# Guide de l'utilisateur

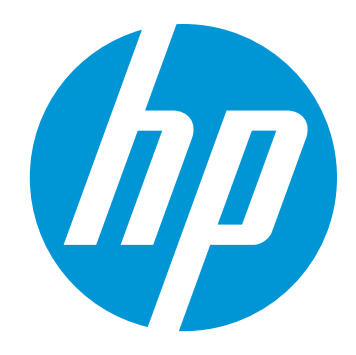

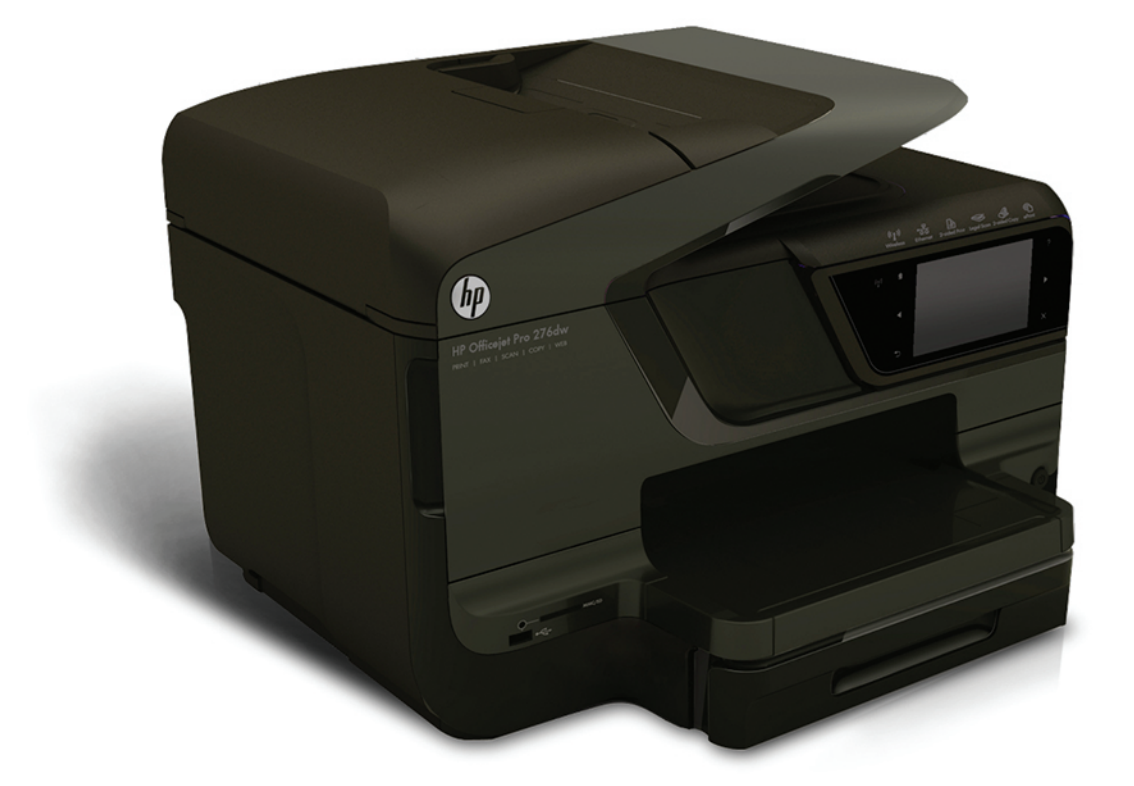

# **HP Officejet Pro 276dw**

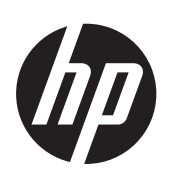

# Imprimante multifonction HP Officejet Pro 276dw

Guide de l'utilisateur

#### **Informations sur le copyright**

© 2013 Copyright Hewlett-Packard Development Company, L.P. Édition 1, 3/2013

#### **Avis publiés par la société Hewlett-Packard**

Informations sujettes à modifications sans préavis.

Tous droits réservés. Toute reproduction, adaptation ou traduction de ce matériel est interdite sans l'accord écrit préalable de Hewlett-Packard, sauf dans les cas permis par la législation relative aux droits d'auteur.

Les seules garanties relatives aux produits et services HP sont énoncées dans les déclarations de garantie expresse accompagnant ces produits et services. Les informations contenues dans ce guide ne peuvent en aucun cas constituer de garantie supplémentaire. HP ne saurait être tenu pour responsable des erreurs ou omissions de nature technique ou rédactionnelle qui pourraient subsister dans ce document.

#### **Marques déposées**

Windows, Windows XP et Windows Vista sont des marques déposées de Microsoft Corporation aux Etats-Unis.

ENERGY STAR et la marque ENERGY STAR sont des marques déposées aux Etats-Unis.

#### **Informations de sécurité**

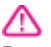

Respectez toujours les mesures de sécurité élémentaires lorsque vous utilisez ce produit afin de réduire les risques de blessures dues au feu ou à un choc électrique.

1. Lisez attentivement toutes les instructions contenues dans la documentation livrée avec l'imprimante.

2. Suivez tous les avertissements et toutes les instructions indiqués sur le produit.

3. Débranchez cet appareil des prises murales avant de procéder à un nettoyage.

4. N'installez jamais le produit près d'une source d'eau, ni si vous êtes mouillé.

5. Installez le produit en toute sécurité sur une surface stable.

6. Installez le produit en un lieu protégé où personne ne puisse marcher sur le cordon ou trébucher sur celui-ci, et où le cordon ne puisse pas être endommagé.

7. Si le produit ne fonctionne pas correctement, reportez-vous à la section [Résolution de problèmes.](#page-116-0) 8. Le produit ne contient aucune pièce dont l'entretien doit être réalisé par l'utilisateur. Confiez les opérations d'entretien et de réparation à un technicien qualifié.

# **Sommaire**

#### $\mathbf{1}$ Premiers pas

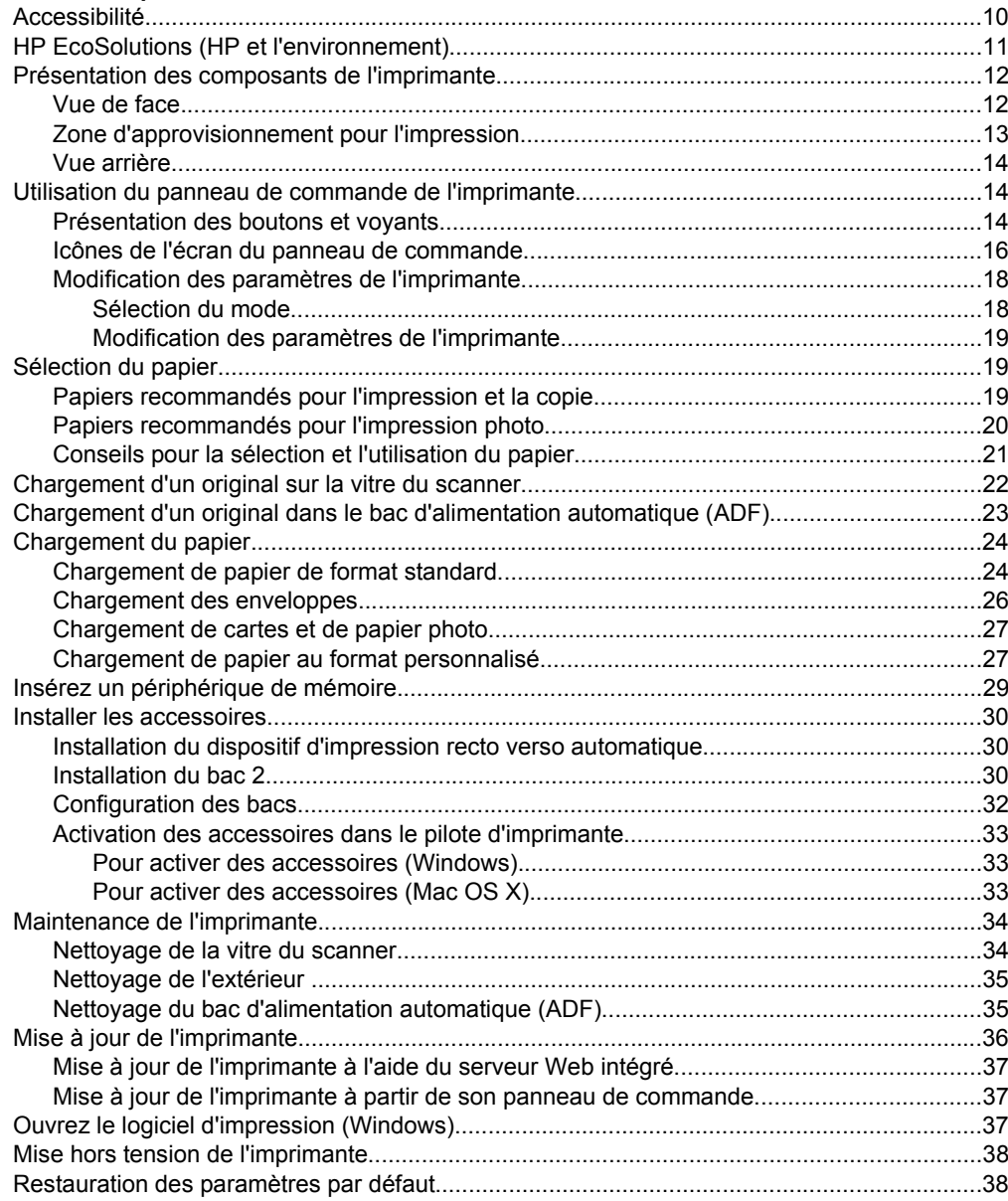

#### **[2 Impression](#page-42-0)**

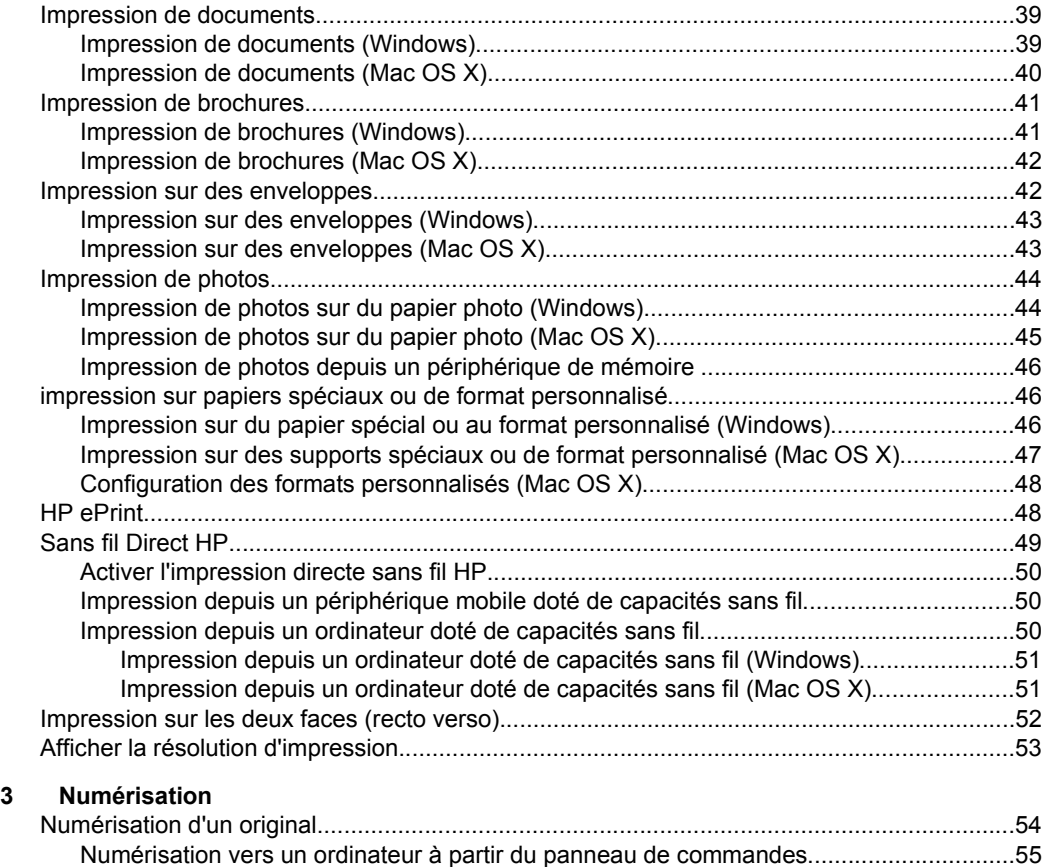

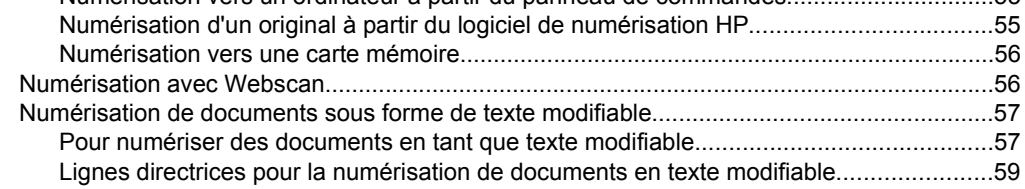

#### **[4 Solutions numériques HP](#page-64-0)**

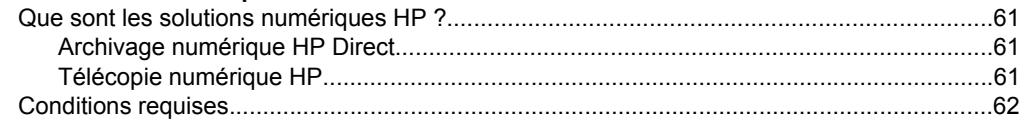

#### Sommaire

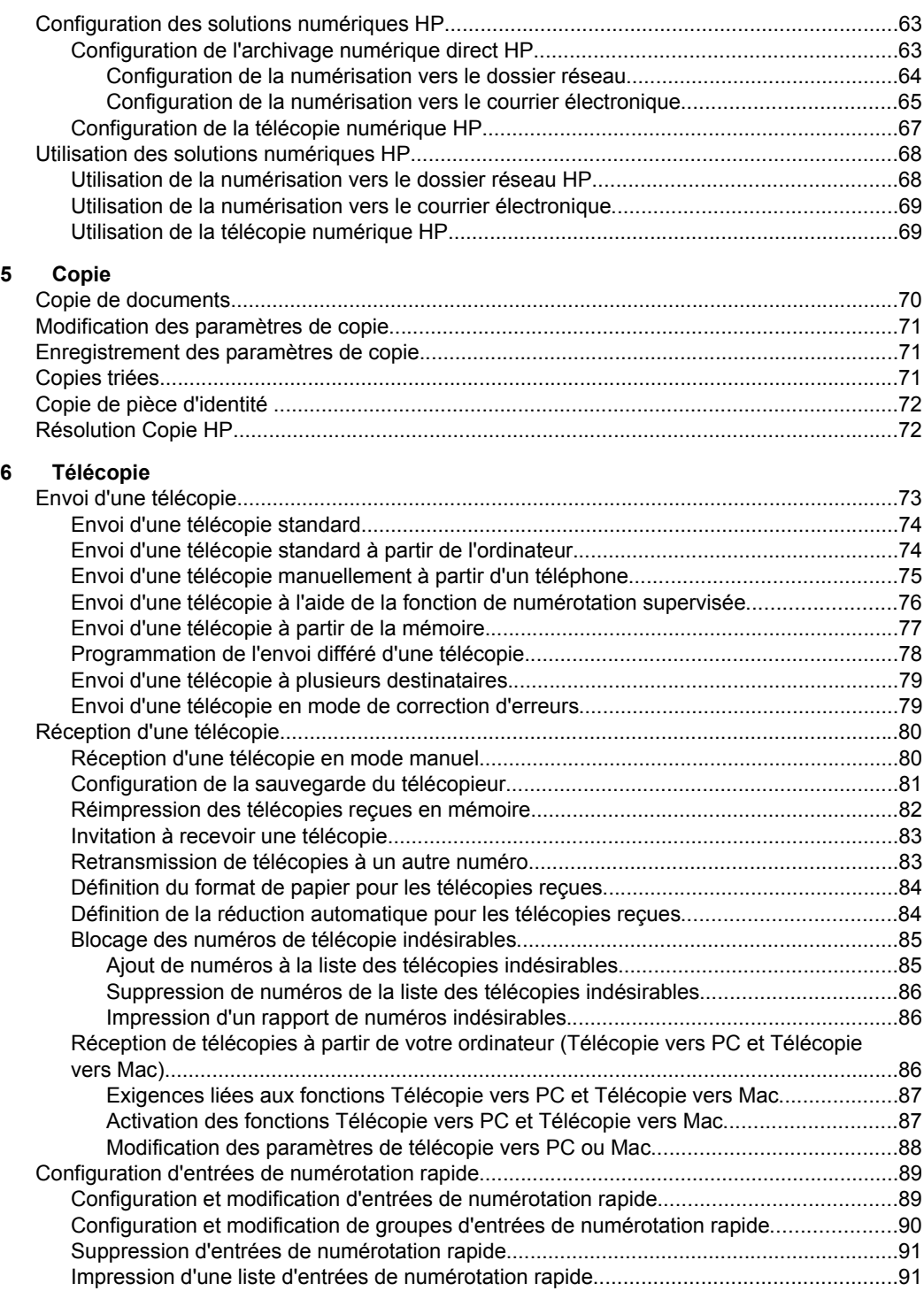

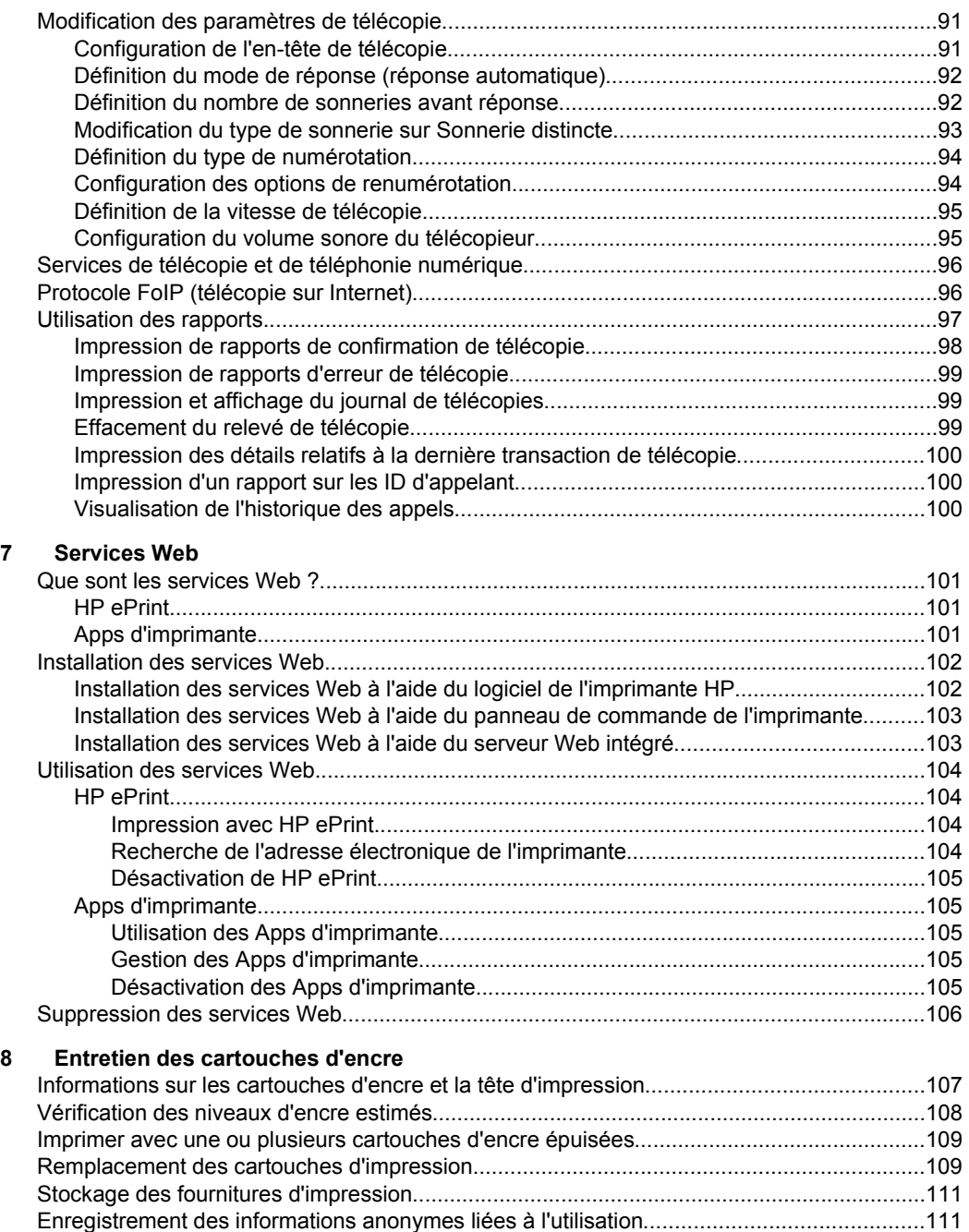

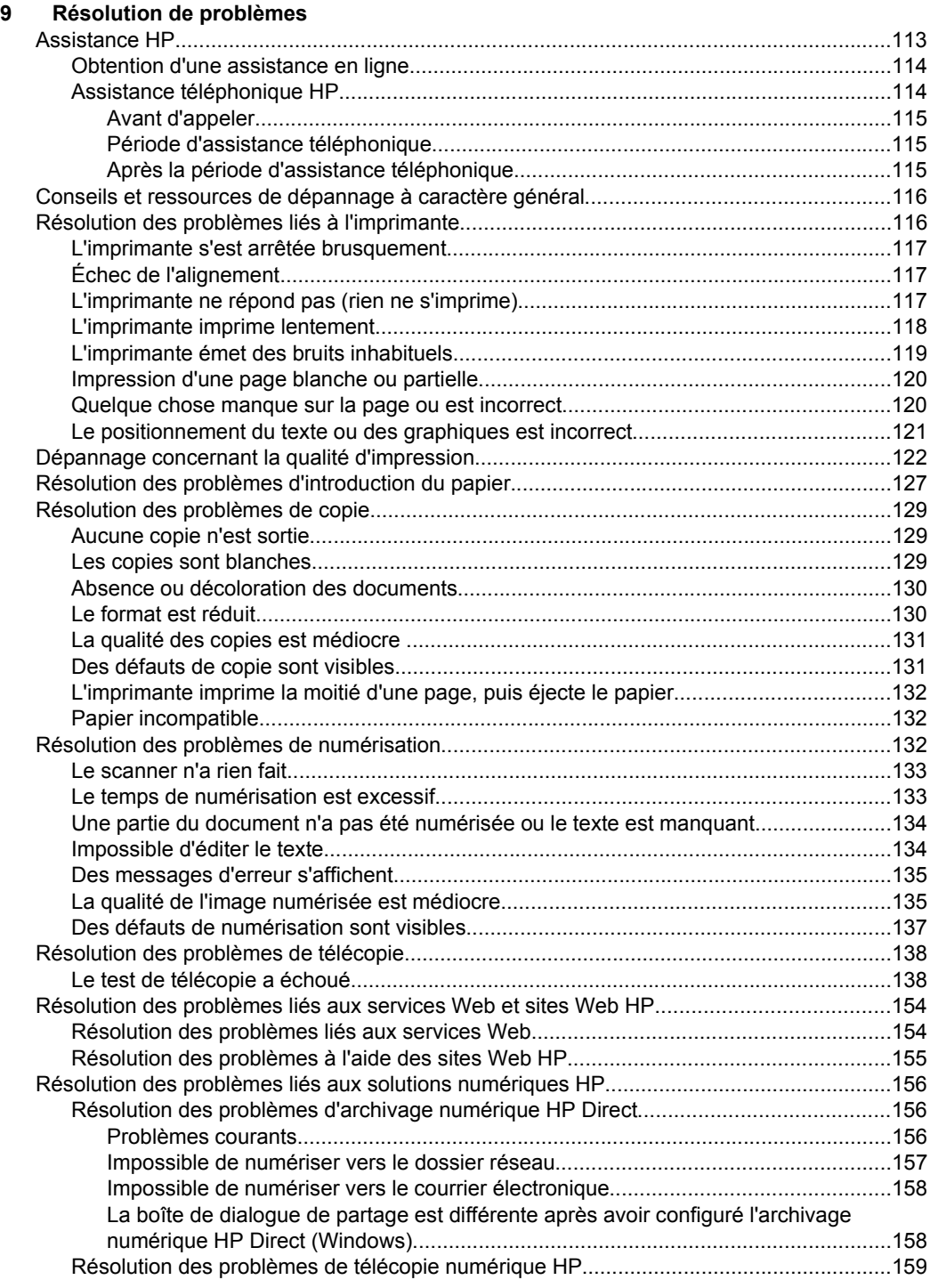

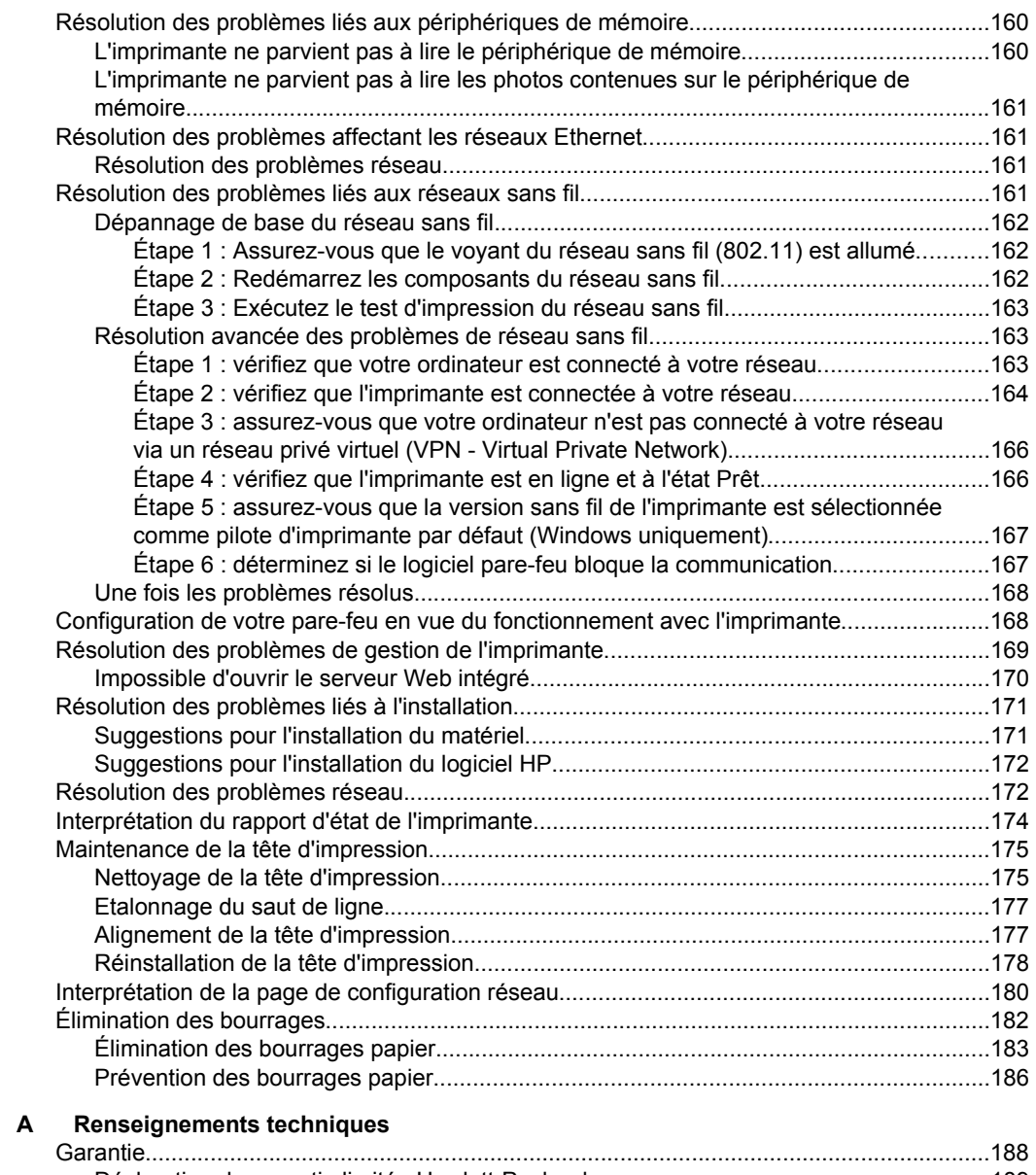

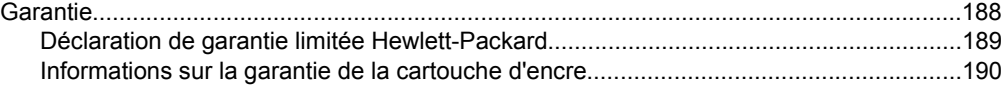

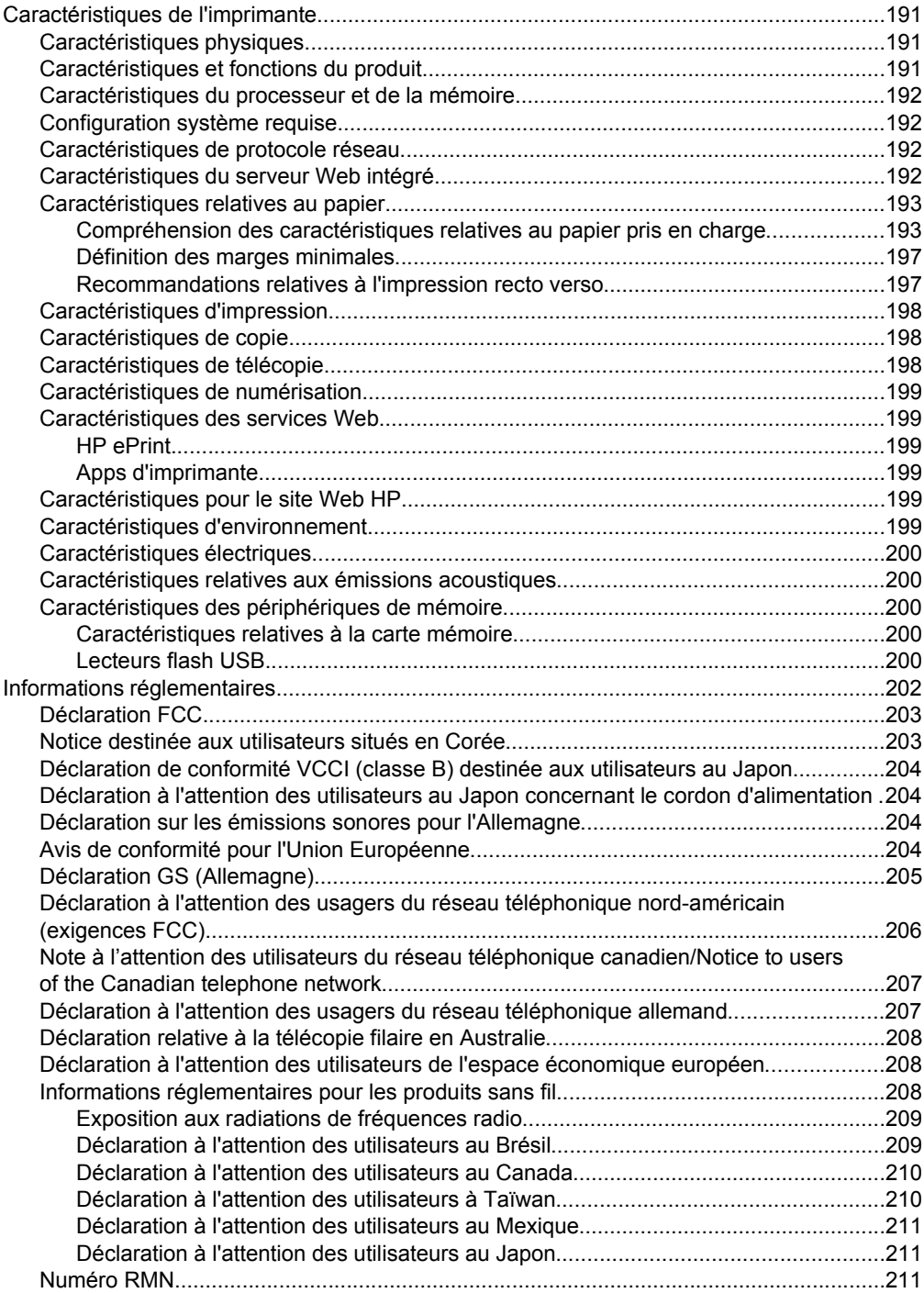

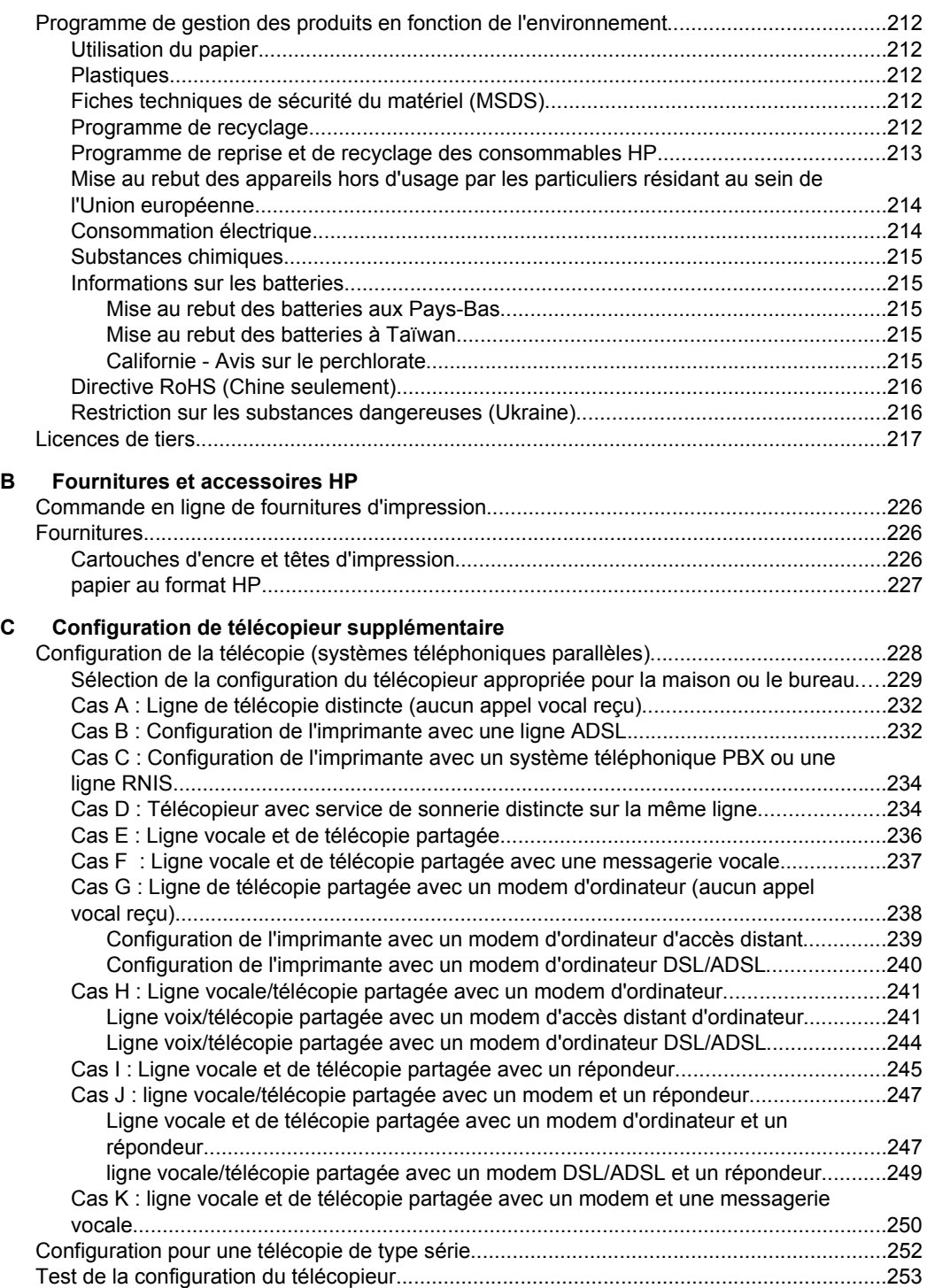

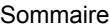

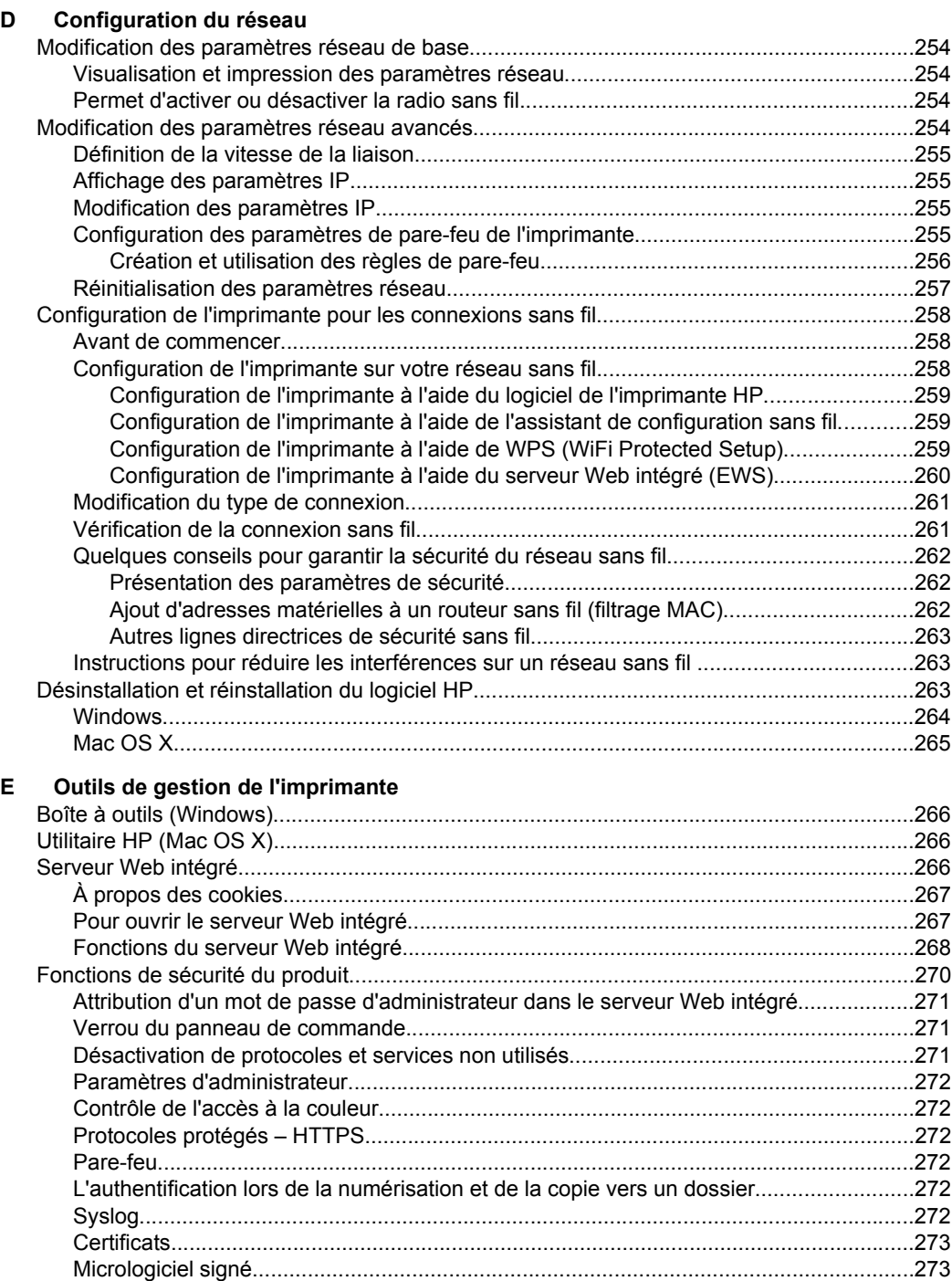

[Authentification sans fil.....................................................................................................273](#page-276-0) **Index**[............................................................................................................................................281](#page-284-0)

# <span id="page-13-0"></span>**1 Premiers pas**

Ce manuel fournit des informations détaillées sur l'utilisation de l'imprimante et sur la résolution des éventuels problèmes.

- **Accessibilité**
- [HP EcoSolutions \(HP et l'environnement\)](#page-14-0)
- [Présentation des composants de l'imprimante](#page-15-0)
- [Utilisation du panneau de commande de l'imprimante](#page-17-0)
- [Sélection du papier](#page-22-0)
- [Chargement d'un original sur la vitre du scanner](#page-25-0)
- [Chargement d'un original dans le bac d'alimentation automatique \(ADF\)](#page-26-0)
- [Chargement du papier](#page-27-0)
- [Insérez un périphérique de mémoire.](#page-32-0)
- [Installer les accessoires](#page-33-0)
- [Maintenance de l'imprimante](#page-37-0)
- [Mise à jour de l'imprimante](#page-39-0)
- [Ouvrez le logiciel d'impression \(Windows\)](#page-40-0)
- [Mise hors tension de l'imprimante](#page-41-0)
- [Restauration des paramètres par défaut](#page-41-0)

**Remarque** Si vous utilisez l'imprimante avec un ordinateur exécutant Windows XP Édition Starter, Windows Vista Édition Starter, Windows 7 Édition Starter ou Windows 8 Édition Starter, il se peut que certaines fonctionnalités soient indisponibles. Pour plus d'informations, consultez la section [Configuration système](#page-195-0) [requise](#page-195-0).

# **Accessibilité**

L'imprimante est dotée de fonctions la rendant accessible aux personnes présentant des handicaps.

#### **Vision**

Le logiciel HP fourni avec l'imprimante est accessible aux utilisateurs atteints de troubles de la vue ou de cécité grâce à l'utilisation des options et fonctions d'accessibilité de votre système d'exploitation. Ce logiciel prend également en charge les principales technologies d'assistance telles que les lecteurs d'écran, les lecteurs Braille et les applications voix à texte. Pour les utilisateurs daltoniens, les boutons et onglets colorés utilisés dans le logiciel HP et sur le panneau de commande de l'imprimante comportent un texte simple ou des étiquettes à icônes qui expliquent l'action appropriée.

#### **Mobilité**

Pour les utilisateurs à mobilité réduite, les fonctions logicielles du périphérique peuvent être exécutées via des commandes clavier. Le logiciel HP prend également en charge les options d'accessibilité Windows telles que StickyKeys, ToggleKeys, FilterKeys et MouseKeys. Les portes, les boutons, les bacs papier et les guides papier du

<span id="page-14-0"></span>périphérique ne requièrent aucun effort pour être manipulés et sont disposés dans un rayon d'accès restreint.

#### **Assistance**

Pour plus d'informations sur l'accessibilité de cette imprimante et sur les engagements de HP en la matière, consultez le site Web de HP à l'adresse suivante : [www.hp.com/](http://www.hp.com/accessibility) [accessibility](http://www.hp.com/accessibility).

Pour toute information relative à l'accessibilité du système d'exploitation Mac OS X, consultez le site Web d'Apple à l'adresse [www.apple.com/accessibility.](http://www.apple.com/accessibility/)

# **HP EcoSolutions (HP et l'environnement)**

HP s'engage à vous aider à optimiser votre empreinte sur l'environnement et à vous donner les moyens d'imprimer de manière responsable, à domicile ou au bureau.

Pour obtenir plus d'informations sur les lignes directrices environnementales suivies par HP pendant le processus de fabrication, consultez la section [Programme de](#page-215-0) [gestion des produits en fonction de l'environnement.](#page-215-0) Pour plus d'informations sur les initiatives prises par HP en faveur de l'environnement, rendez-vous sur le site [www.hp.com/ecosolutions](http://www.hp.com/ecosolutions).

#### **Gestion de l'alimentation**

Pour économiser l'électricité, essayez ce qui suit :

- Activez la fonction Mode de veille de l'imprimante, puis sélectionnez l'option de durée la plus courte. Une fois que l'imprimante a été inactive pendant cette période, elle passe en mode de faible puissance. Pour configurer cette fonction, touchez  $\bigoplus$  (bouton Eco) sur l'écran du panneau de commande de l'imprimante, touchez **Veille**, puis touchez l'option souhaitée.
- Utilisez la fonction de mise sous et hors tension de l'imprimante, puis sélectionnez le jour et l'heure auxquels mettre automatiquement l'imprimante sous et hors tension. Par exemple, vous pouvez programmer l'imprimante pour une mise sous tension à 8 heures et une mise hors tension à 20 heures du lundi au vendredi. De cette façon, vous économiserez de l'énergie pendant la nuit et les week-ends. Pour configurer cette fonction, touchez **eco** (bouton Eco) sur l'écran du panneau de commande de l'imprimante, puis **Mise sous et hors tension**, puis définissez l'heure et le jour de mise sous et hors tension de l'imprimante.
- Réglez la luminosité de l'écran sur une valeur plus faible. Pour configurer cette fonction, touchez **eco** (bouton Eco) sur l'écran du panneau de commande de l'imprimante, puis **Luminosité de l'écran** et définissez, enfin, l'option souhaitée.
- **Remarque** Les fonctions de mode de veille et de mise sous et hors tension de l'imprimante sont temporairement indisponibles si une ou plusieurs des cartouches d'encre sont manquantes. Une fois la cartouche réinstallée, ces fonctionnalités reprennent.
- **Attention** HP recommande de remplacer les cartouches manquantes dès que possible afin d'éviter les problèmes de qualité d'impression et les risques de surconsommation d'encre ou d'endommagement du système d'encre. Ne mettez jamais l'imprimante hors tension lorsque des cartouches d'encre sont manquantes.

#### <span id="page-15-0"></span>**Optimisation des fournitures d'impression**

Pour optimiser les fournitures d'impression telles que l'encre et le papier, essayez ce qui suit :

- Recyclez les cartouches d'encre HP d'origine via le programme HP Planet Partners. Pour plus d'informations, rendez-vous sur le site [www.hp.com/recycle](http://www.hp.com/recycle).
- Optimisez la quantité de papier utilisée en imprimant sur les deux côtés du papier. Si l'imprimante est dotée d'un dispositif d'impression recto verso automatique HP, reportez-vous à la section [Impression sur les deux faces \(recto](#page-55-0) [verso\)](#page-55-0).
- Économisez de l'encre et du papier en imprimant le contenu Web avec HP Smart Print. Pour plus d'informations, rendez-vous sur le site [www.hp.com/go/](http://www.hp.com/go/smartprint) [smartprint](http://www.hp.com/go/smartprint).
- Changez le mode d'impression et sélectionnez le paramètre Brouillon. L'impression en mode Brouillon consomme moins d'encre.
- Ne nettoyez pas la tête d'impression inutilement. Ce faisant, vous gaspilleriez l'encre et réduiriez la durée de vie des cartouches.

# **Présentation des composants de l'imprimante**

Cette section contient les rubriques suivantes :

- Vue de face
- [Zone d'approvisionnement pour l'impression](#page-16-0)
- [Vue arrière](#page-17-0)

#### **Vue de face**

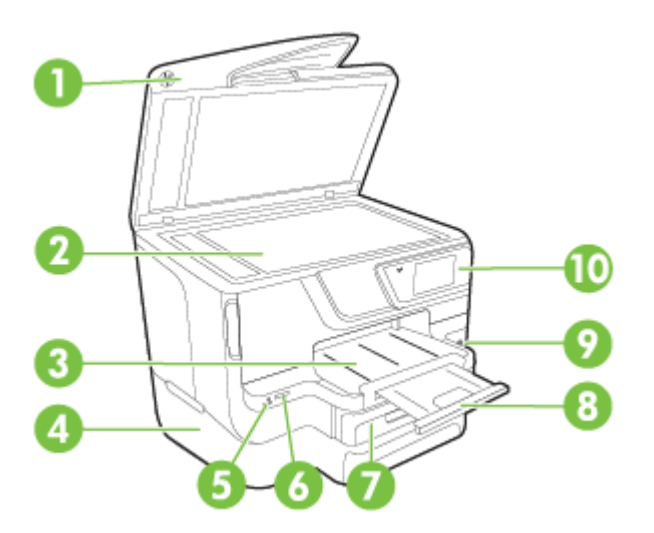

<span id="page-16-0"></span>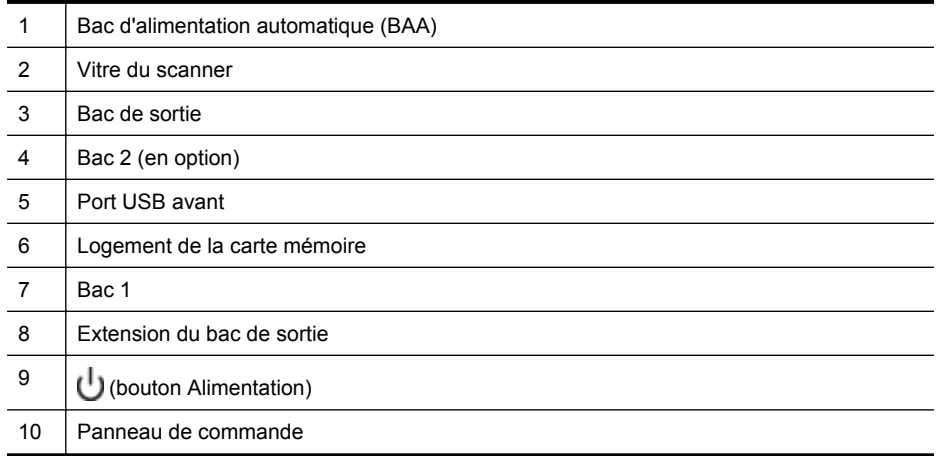

### **Zone d'approvisionnement pour l'impression**

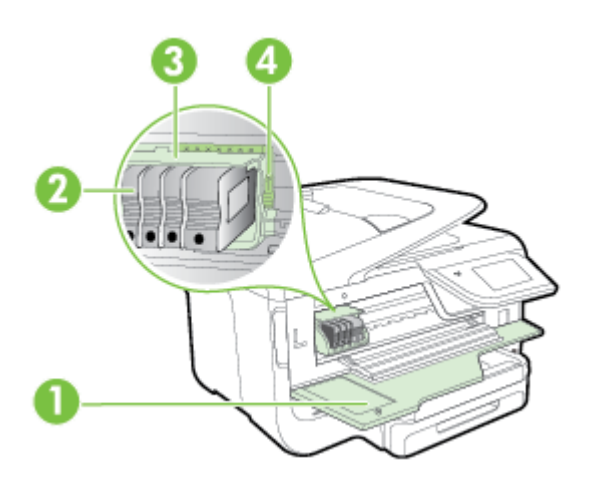

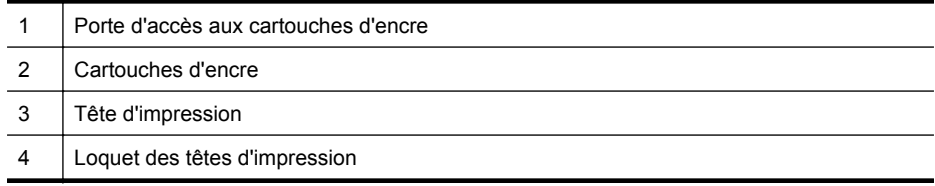

#### <span id="page-17-0"></span>**Vue arrière**

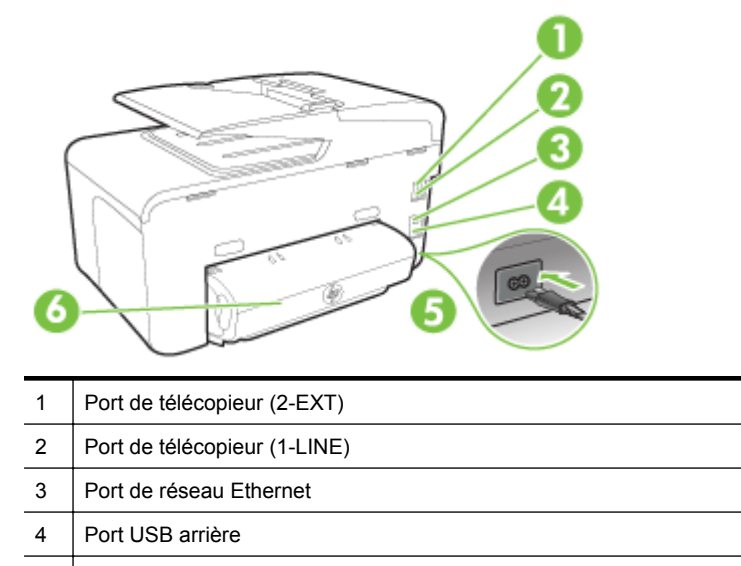

5 Entrée d'alimentation 6 Dispositif d'impression recto verso automatique

# **Utilisation du panneau de commande de l'imprimante**

Cette section contient les rubriques suivantes :

- Présentation des boutons et voyants
- [Icônes de l'écran du panneau de commande](#page-19-0)
- [Modification des paramètres de l'imprimante](#page-21-0)

#### **Présentation des boutons et voyants**

Les schémas et les tableaux associés suivants décrivent brièvement les caractéristiques du panneau de commande de chaque modèle d'imprimante.

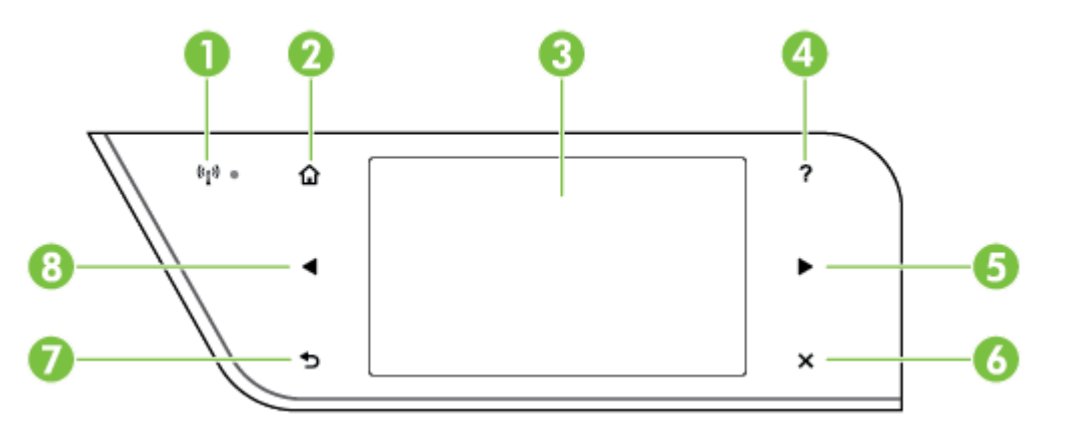

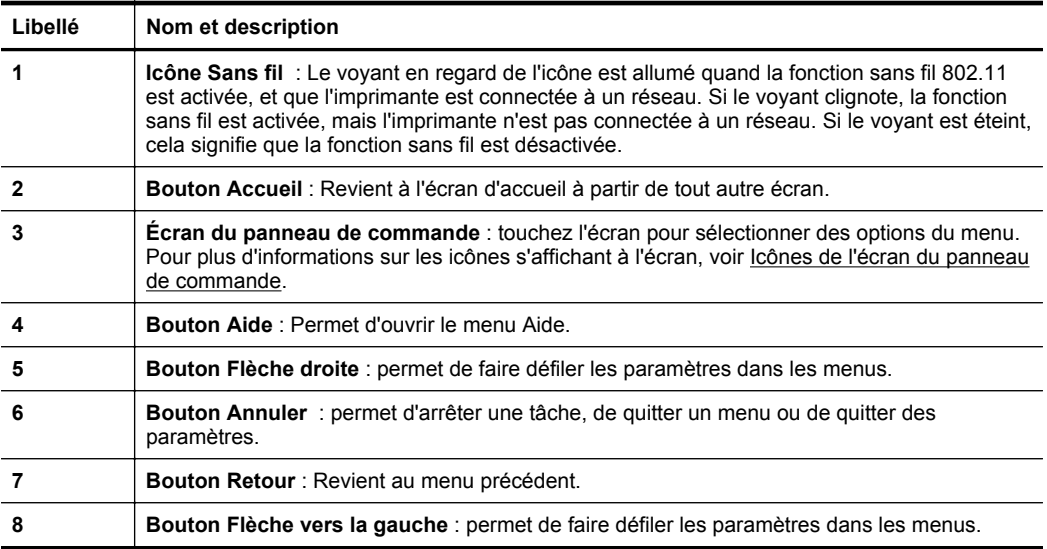

### <span id="page-19-0"></span>**Icônes de l'écran du panneau de commande**

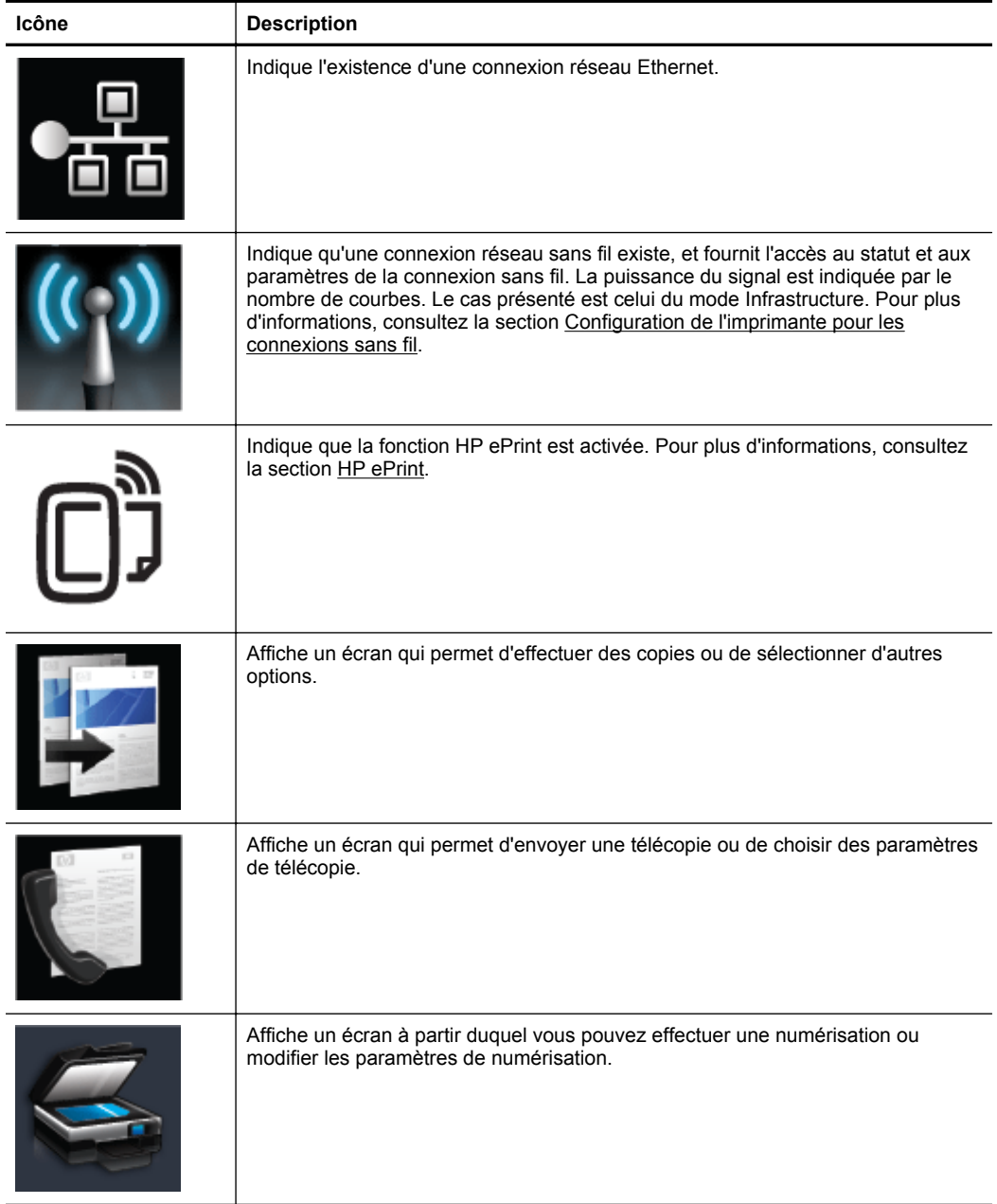

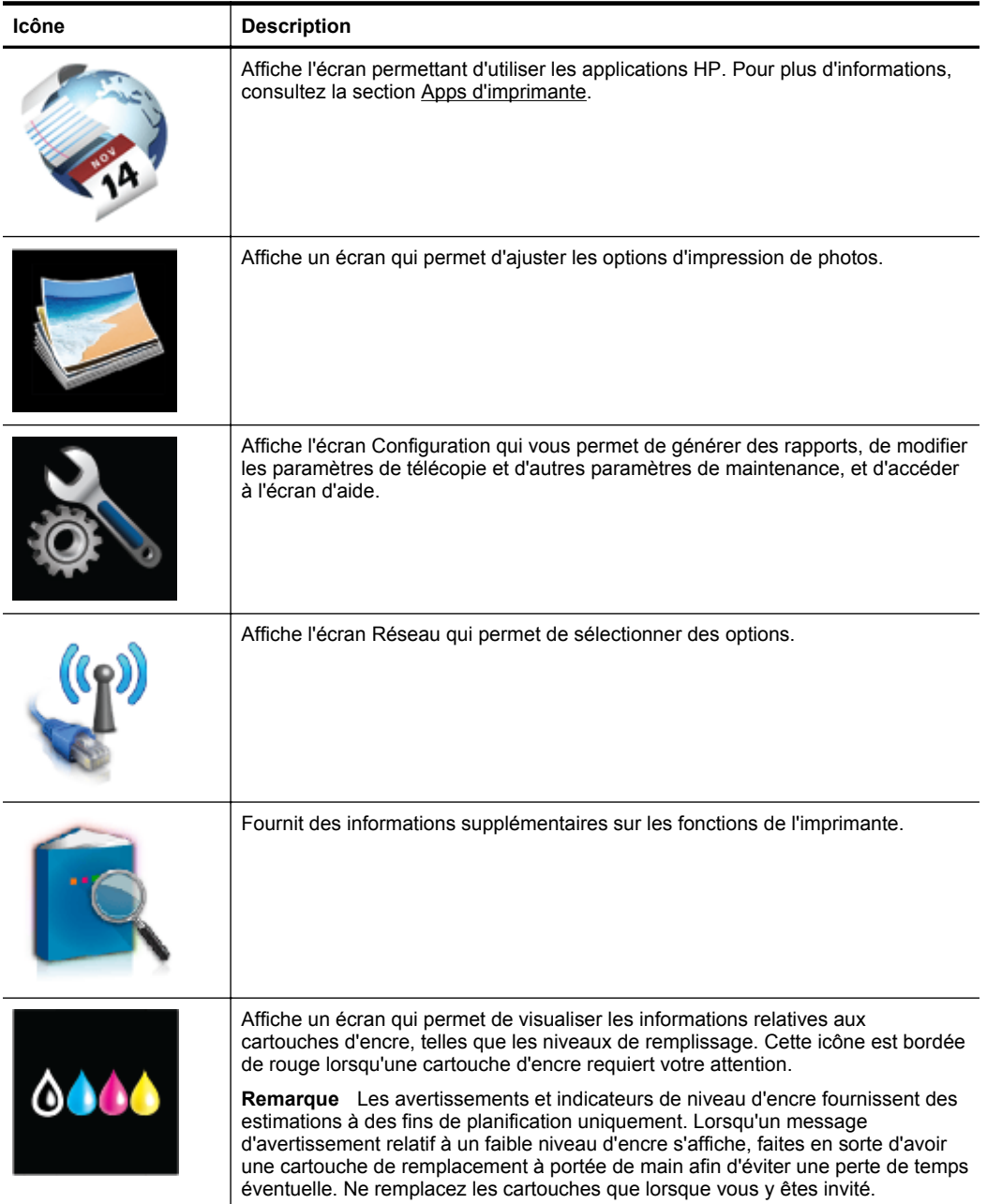

<span id="page-21-0"></span>Chapitre 1 (suite)

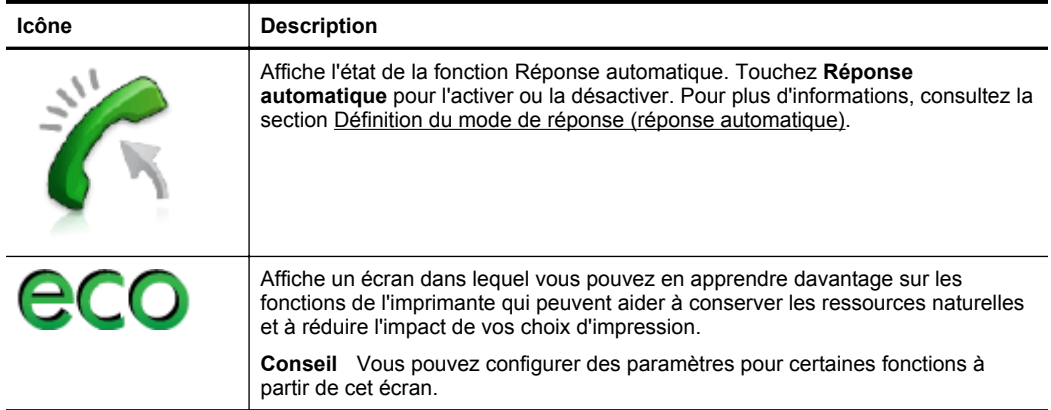

#### **Modification des paramètres de l'imprimante**

Utilisez le panneau de commande pour changer le mode et les paramètres de l'imprimante, imprimer des rapports ou obtenir de l'aide relative à l'imprimante.

**Conseil** Si l'imprimante est reliée à un ordinateur, vous pouvez également en modifier les paramètres à l'aide des outils logiciels HP disponibles sur votre ordinateur, tels que le logiciel d'imprimante HP, le logiciel HP Utility (Mac OS X) ou le serveur Web intégré (EWS). Pour plus d'informations sur ces outils, voir [Outils](#page-269-0) [de gestion de l'imprimante.](#page-269-0)

Cette section contient les rubriques suivantes :

- Sélection du mode
- [Modification des paramètres de l'imprimante](#page-22-0)

#### **Sélection du mode**

Le menu principal affiché sur le panneau de commande indique les modes disponibles pour l'imprimante.

**Remarque** Pour sélectionner un mode, touchez (flèche gauche) ou [i] (flèche droite) afin d'afficher les modes disponibles, puis appuyez sur l'icône correspondant au mode souhaité. Suivez les invites affichées sur le panneau de commande pour exécuter les tâches concernées. Une fois l'exécution de la tâche terminée, l'écran du panneau de commande revient au menu principal.

#### **Pour sélectionner un mode différent**

Touchez (bouton Précédent) pour revenir au menu principal. Touchez (flèche gauche) ou (flèche droite) pour faire défiler les modes disponibles, puis touchez l'icône correspondant au mode souhaité.

#### <span id="page-22-0"></span>**Pour modifier les paramètres d'un mode**

- **1.** Après avoir sélectionné un mode, touchez les boutons fléchés pour faire défiler les modes disponibles, puis touchez l'icône correspondant au paramètre que vous souhaitez modifier.
- **2.** Suivez les invites affichées sur le panneau de commande pour modifier les paramètres, puis touchez **Terminé**.

**Remarque** Touchez (Bouton Précédent) pour revenir au menu précédent.

#### **Modification des paramètres de l'imprimante**

Pour changer les paramètres de l'imprimante ou imprimer des rapports, utilisez les options disponibles dans le menu Configuration :

- **1.** Touchez (flèche droite), puis touchez **Configuration**.
- **2.** Touchez les boutons fléchés pour faire défiler les menus.
- **3.** Touchez les options de menu pour sélectionner des menus ou des options.

**Remarque** Touchez (Bouton Précédent) pour revenir au menu précédent.

# **Sélection du papier**

L'imprimante est conçue pour accepter la plupart des types de papier bureautiques. Il est conseillé de tester plusieurs types de supports d'impression avant d'en acheter de grandes quantités. Pour obtenir une qualité d'impression maximale, utilisez des supports HP. Pour plus d'informations sur les supports HP, visitez le site Web HP à l'adresse [www.hp.com](http://www.hp.com).

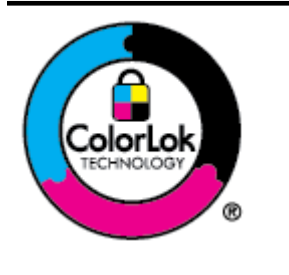

HP recommande d'utiliser des papiers ordinaires comportant le logo ColorLok pour l'impression de documents courants. Tous les papiers présentant le logo ColorLok font l'objet de tests indépendants visant à déterminer leur conformité aux normes les plus exigeantes en termes de fiabilité et de qualité d'impression. Ils permettent d'obtenir des documents aux couleurs fidèles et éclatantes, aux noirs profonds, avec un temps de séchage inférieur à celui des autres papiers ordinaires. Les papiers munis du logo ColorLok, disponibles dans une grande diversité de grammages et de formats, peuvent être obtenus auprès de la plupart des fabricants de papier.

Cette section contient les rubriques suivantes :

- Papiers recommandés pour l'impression et la copie
- [Papiers recommandés pour l'impression photo](#page-23-0)
- [Conseils pour la sélection et l'utilisation du papier](#page-24-0)

#### **Papiers recommandés pour l'impression et la copie**

Pour obtenir une qualité d'impression optimale, il est recommandé d'utiliser des papiers HP conçus spécialement pour le type de projet de votre impression.

<span id="page-23-0"></span>Selon votre pays/région, certains de ces papiers peuvent ne pas être disponibles.

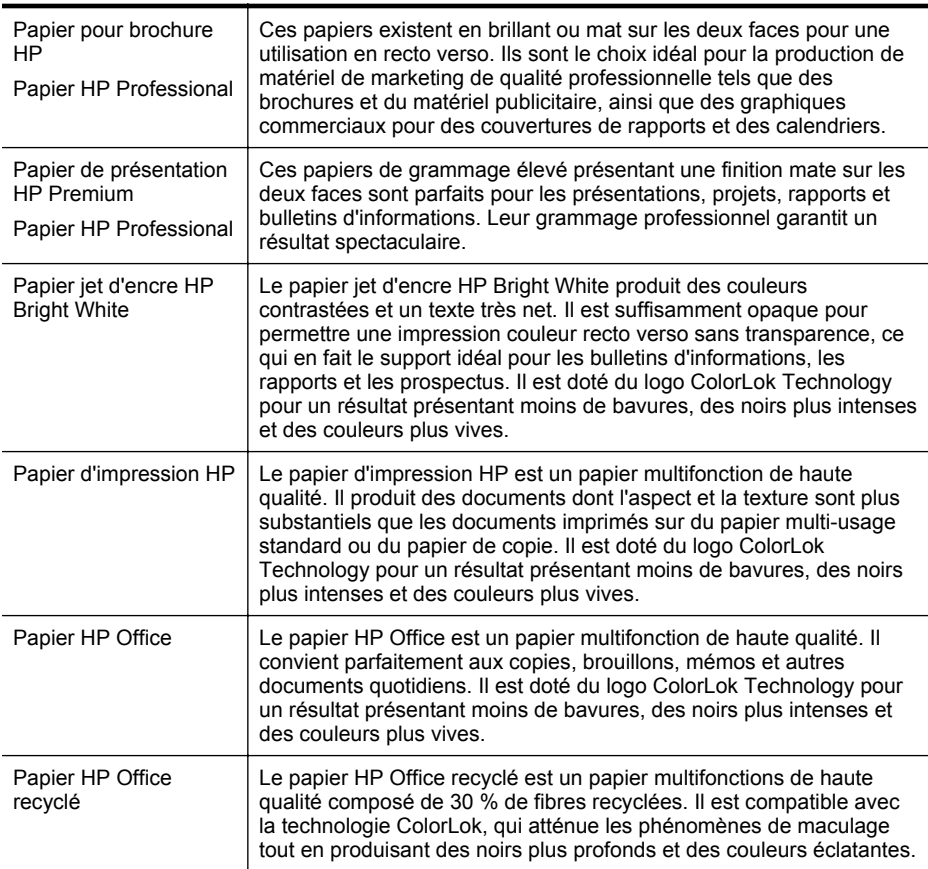

Pour commander du papier et d'autres consommables HP, visitez le site [www.hp.com.](http://www.hp.com) Sélectionnez **Produits et services**, puis **Encre, toner et papier**.

**Remarque** Actuellement, certaines parties du site Web HP sont uniquement disponibles en anglais.

#### **Papiers recommandés pour l'impression photo**

Pour obtenir une qualité d'impression optimale, il est recommandé d'utiliser les papiers HP conçus spécialement pour le type de projet de votre impression. Selon votre pays/région, certains de ces papiers peuvent ne pas être disponibles.

Selon votre pays/région, certains de ces papiers peuvent ne pas être disponibles.

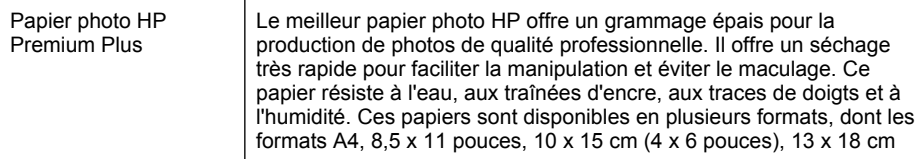

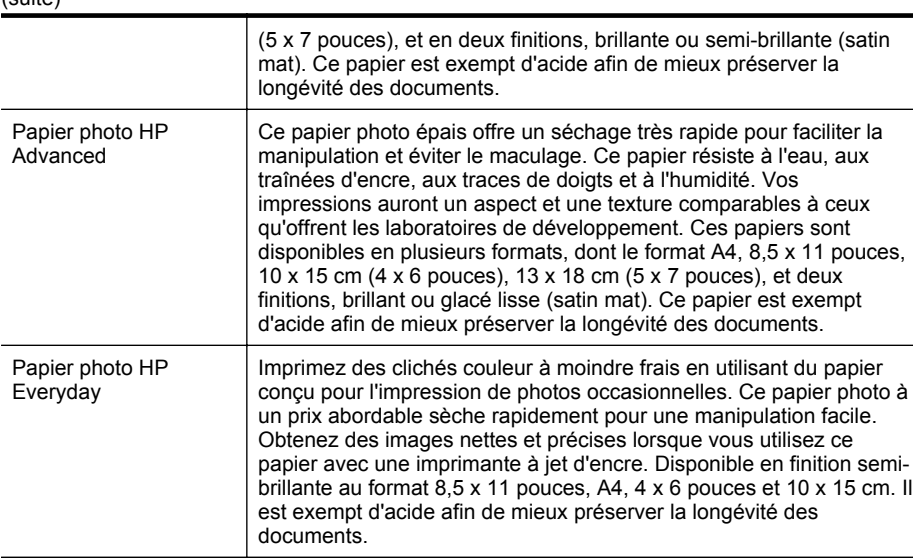

Pour commander du papier et d'autres consommables HP, visitez le site [www.hp.com.](http://www.hp.com) Sélectionnez **Produits et services**, puis **Encre, toner et papier**.

#### **Conseils pour la sélection et l'utilisation du papier**

<span id="page-24-0"></span> $(c$ uite)

Pour obtenir les meilleurs résultats, veuillez suivre les conseils ci-après :

- Utilisez toujours des supports conformes aux caractéristiques de l'imprimante. Pour plus d'informations, consultez la section [Caractéristiques relatives au](#page-196-0) [papier](#page-196-0).
- Ne chargez qu'un seul type de support à la fois dans un bac ou dans le bac d'alimentation automatique (BAA).
- Lors du chargement des bacs et du bac d'alimentation automatique ou ADF, assurez-vous que le support est correctement chargé. Pour plus d'informations, reportez-vous à la section [Chargement du papier](#page-27-0) ou [Chargement d'un original](#page-26-0) [dans le bac d'alimentation automatique \(ADF\).](#page-26-0)
- Ne surchargez pas le bac ou le bac d'alimentation automatique. Pour plus d'informations, reportez-vous à la section [Chargement du papier](#page-27-0) ou [Chargement](#page-26-0) [d'un original dans le bac d'alimentation automatique \(ADF\)](#page-26-0).
- Pour éviter les bourrages, une qualité d'impression médiocre ou d'autres problèmes d'impression, évitez de charger les supports suivants dans les bacs ou dans le bac d'alimentation automatique :
	- Formulaires en plusieurs parties
	- Supports endommagés, ondulés ou froissés
	- Supports présentant des perforations ou des découpes
	- Supports à gros grains ou gaufrés ou qui n'absorbent pas bien l'encre

**Remarque** Actuellement, certaines parties du site Web HP sont uniquement disponibles en anglais.

- Supports trop fins ou qui se déforment facilement
- Supports contenant des agrafes ou des trombones

### <span id="page-25-0"></span>**Chargement d'un original sur la vitre du scanner**

Vous pouvez copier, numériser ou télécopier des originaux jusqu'au format Légal US en les plaçant sur la vitre du scanner.

**Remarque** La plupart des fonctions spéciales ne donnent pas de bons résultats si la vitre du scanner et le capot ne sont pas propres. Pour plus d'informations, consultez la section [Maintenance de l'imprimante.](#page-37-0)

#### **Pour charger un original sur la vitre du scanner**

Procédez comme suit pour charger un original sur la vitre du scanner.

- **1.** Soulevez le couvercle du scanner.
- **2.** Chargez vos originaux en orientant la face à imprimer vers le bas.
	- **Conseil** Des guides sont gravés sur le bord de la vitre du scanner pour vous aider à positionner correctement votre original.

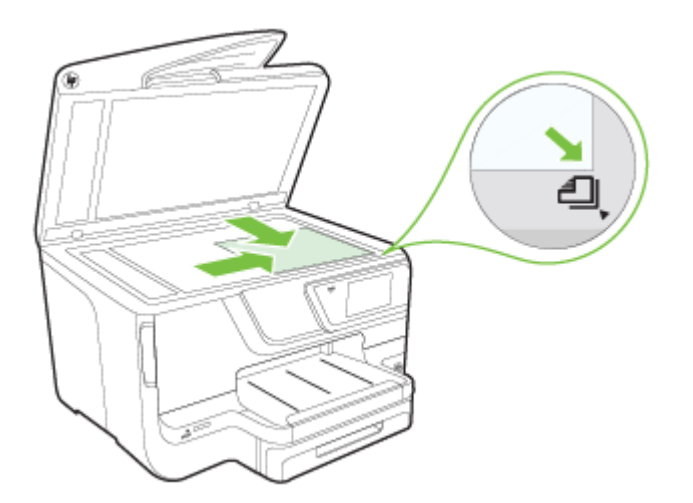

**3.** Fermez le capot.

# <span id="page-26-0"></span>**Chargement d'un original dans le bac d'alimentation automatique (ADF)**

Vous pouvez copier, numériser ou télécopier un document d'une ou plusieurs pages de format A4, Lettre US ou Légal US en le plaçant dans le bac d'alimentation automatique.

- **Attention** Ne chargez pas de photos dans le bac d'alimentation automatique. Vous risqueriez d'endommager vos photos. Utilisez uniquement des supports pris en charge par l'imprimante. Pour plus d'informations, consultez la section [Conseils](#page-24-0) [pour la sélection et l'utilisation du papier](#page-24-0).
- **Remarque** Les documents recto-verso au format A4, Lettre US ou Légal US peuvent être numérisés via le bac d'alimentation automatique et le logiciel de numérisation du produit.

**Remarque** Certaines fonctions, telles que la fonction de copie **Page entière**, ne fonctionnent pas quand vous chargez vos originaux dans le bac d'alimentation automatique. Vous devez charger vos originaux sur la vitre du scanner. Le bac d'alimentation peut contenir jusqu'à 50 feuilles de papier ordinaire au format A4 ou Lettre US.

Le bac d'alimentation peut contenir jusqu'à 50 feuilles de papier ordinaire au format A4, Lettre US ou Légal US.

#### **Pour charger un original dans le bac d'alimentation**

Procédez comme suit pour charger un document dans le bac d'alimentation automatique.

- **1.** Chargez votre original, face imprimée orientée vers le haut, dans le bac d'alimentation.
	- **a**. Si vous chargez un original imprimé en orientation Portrait, placez les pages de telle sorte que le bord supérieur du document soit introduit en premier. Si vous chargez un original imprimé en orientation Paysage, placez les pages de telle sorte que le bord gauche du document soit introduit en premier.
	- **b**. Faites glisser le papier dans le bac d'alimentation automatique jusqu'à ce que retentisse un signal sonore ou qu'apparaisse un message sur l'écran indiquant que le périphérique a détecté les pages que vous avez chargées.
	- **Conseil** Pour une aide supplémentaire au chargement des originaux dans le bac d'alimentation automatique, reportez-vous au schéma gravé dans le bac d'alimentation des documents.

#### <span id="page-27-0"></span>Chapitre 1

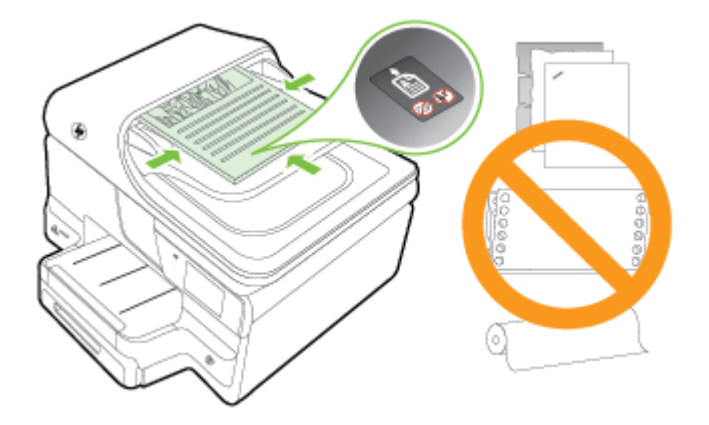

- **2.** Faites glisser les guides de largeur jusqu'à ce qu'ils touchent les bords gauche et droit du support.
- **Remarque** Retirez tous les originaux du bac d'alimentation avant de soulever le capot de l'imprimante.

# **Chargement du papier**

Cette section contient des instructions relatives au chargement de supports dans l'imprimante et comporte les rubriques suivantes :

- Chargement de papier de format standard
- [Chargement des enveloppes](#page-29-0)
- [Chargement de cartes et de papier photo](#page-30-0)
- [Chargement de papier au format personnalisé](#page-30-0)

#### **Chargement de papier de format standard**

Appliquez les instructions ci-après pour charger du papier standard.

**1.** Sortez le bac 1.

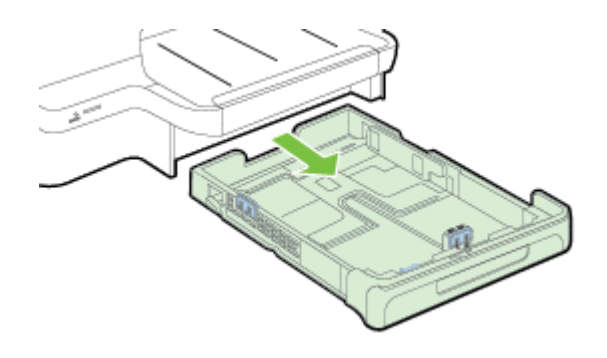

- **2.** Insérez le support, face à imprimer vers le bas, au centre du bac. Vérifiez que la pile de supports est alignée sur la ligne du guide de largeur et prenez garde de ne pas dépasser la marque de la pile de papier sur le guide.
	- **Premarque** Ne chargez pas de papier pendant que l'imprimante est en cours d'impression.
- **3.** Faites glisser les guides papier dans le bac pour les ajuster au format chargé, puis réinsérez le bac.

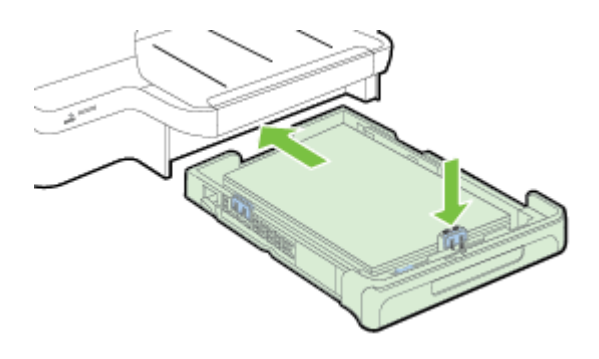

- **Remarque** Pour charger du papier au format Légal US, appuyez sur le loquet bleu situé dans le coin inférieur gauche du bac d'alimentation et déployez entièrement le bac.
- **4.** Sortez l'extension du bac de sortie.

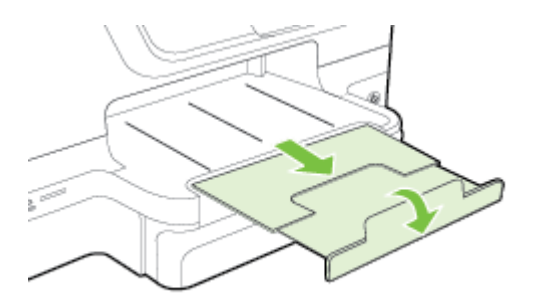

#### <span id="page-29-0"></span>**Chargement des enveloppes**

Utilisez ces instructions pour charger une enveloppe.

**1.** Sortez le bac 1.

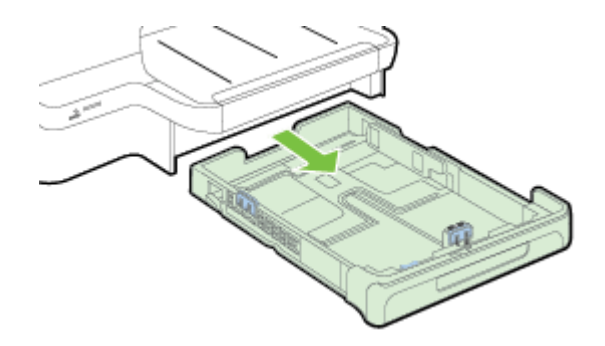

**2.** Insérez les enveloppes face à imprimer orientée vers le bas, tel qu'indiqué sur le graphique. Assurez-vous que la pile d'enveloppes ne dépasse pas la ligne indiquée sur le bac.

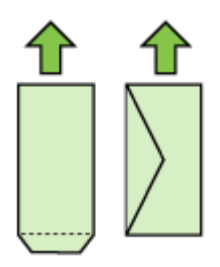

- **Remarque** Ne chargez pas de papier pendant que l'imprimante est en cours d'impression.
- **3.** Faites glisser les guides papier dans le bac pour les ajuster au format chargé, puis réinsérez le bac.
- **4.** Sortez l'extension du bac de sortie.

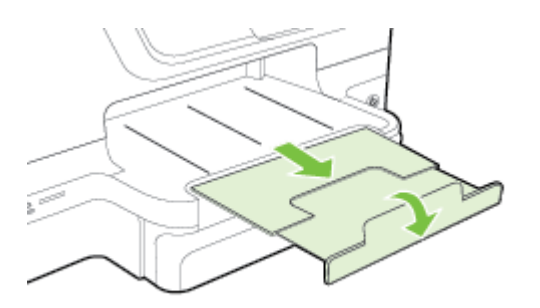

#### <span id="page-30-0"></span>**Chargement de cartes et de papier photo**

Appliquez les instructions ci-après pour charger des cartes ou du papier photo.

**1.** Sortez le bac 1.

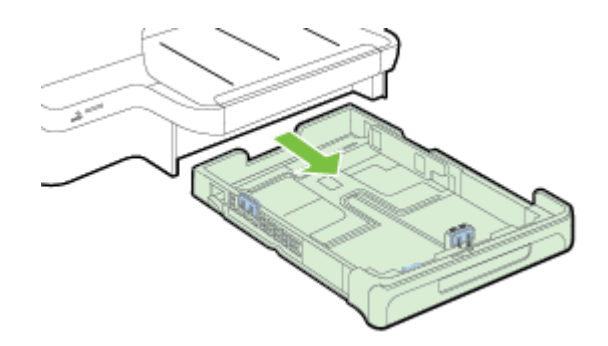

- **2.** Insérez le support, face à imprimer vers le bas, au centre du bac. Vérifiez que la pile de supports est alignée sur la ligne du guide de largeur et prenez garde de ne pas dépasser la marque de la pile de papier sur le guide.
	- **Remarque** Ne chargez pas de papier pendant que l'imprimante est en cours d'impression.
- **3.** Faites glisser les guides papier dans le bac pour les ajuster au format chargé, puis réinsérez le bac.
- **4.** Sortez l'extension du bac de sortie.

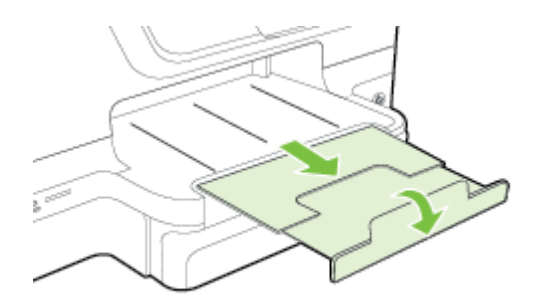

#### **Chargement de papier au format personnalisé**

Appliquez les instructions ci-après pour charger du papier au format personnalisé.

- **Attention** Utilisez uniquement du papier de format personnalisé pris en charge par l'imprimante. Pour plus d'informations, consultez la section [Caractéristiques](#page-196-0) [relatives au papier](#page-196-0).
- **Remarque** Chargez uniquement un papier ordinaire dans le bac 2.

**1.** Sortez le bac 1.

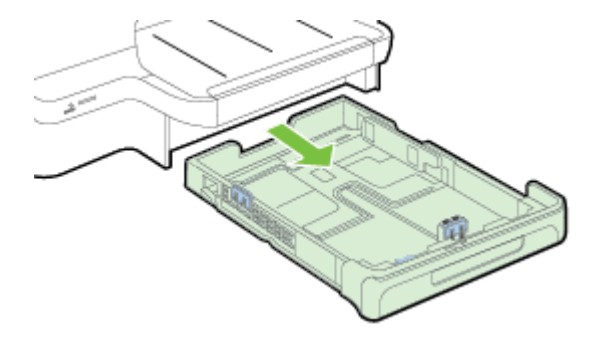

- **2.** Insérez le support, face à imprimer vers le bas, au centre du bac. Vérifiez que la pile de supports est alignée sur la ligne du guide de largeur et prenez garde de ne pas dépasser la marque de la pile de papier sur le guide.
	- **P** Remarque Ne chargez pas de papier pendant que l'imprimante est en cours d'impression.
- **3.** Faites glisser les guides papier dans le bac pour les ajuster au format chargé, puis réinsérez le bac.

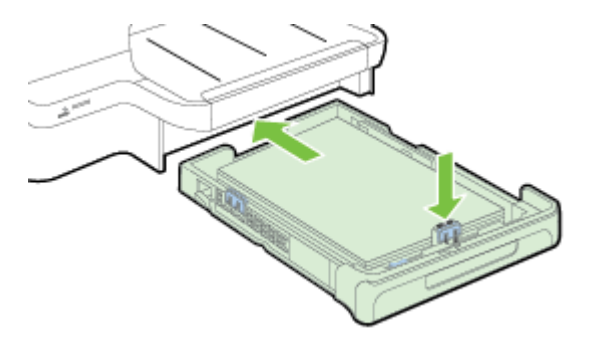

**4.** Sortez l'extension du bac de sortie.

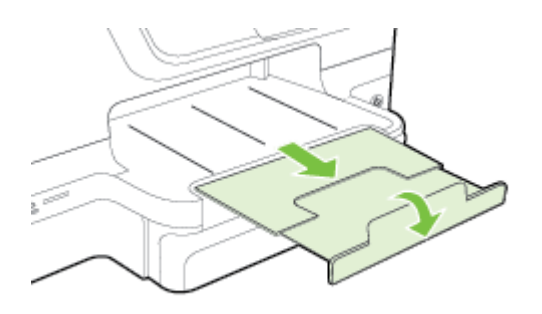

# <span id="page-32-0"></span>**Insérez un périphérique de mémoire.**

Si votre appareil photo numérique utilise une carte mémoire pour stocker des photos, vous pouvez insérer cette carte dans l'imprimante afin d'imprimer ou enregistrer vos photos.

- **Attention** N'essayez pas d'enlever la carte mémoire pendant que vous accédez aux données de cette carte, les fichiers qu'elle contient peuvent être endommagés. Vous pouvez retirer une carte en toute sécurité uniquement lorsque le voyant photo ne clignote plus. En outre, n'insérez qu'une seule carte mémoire à la fois, car en insérer plusieurs peut également endommager les fichiers qu'il contient.
- **Remarque** L'imprimante ne prend pas en charge les cartes mémoire cryptées.

Pour plus d'informations sur les cartes mémoire prises en charge, reportez-vous à la section [Caractéristiques des périphériques de mémoire.](#page-203-0)

#### **Pour insérer une carte mémoire**

Utilisez ces étapes pour insérer une carte mémoire dans l'imprimante.

- **1.** Tournez la carte mémoire de sorte que l'étiquette soit orientée vers le haut, les contacts se trouvant face à l'imprimante.
- **2.** Insérez la carte mémoire dans le logement pour carte mémoire approprié.

#### **Pour connecter un périphérique de stockage**

- **1.** Pour connecter un appareil photo, changez le mode USB de l'appareil en mode de stockage, puis branchez l'extrémité du câble USB à l'appareil photo.
	- **Remarque** Les différents appareils photo utilisent des termes différents pour décrire le mode stockage. Par exemple, certains appareils photo disposent d'un paramètre appareil photo numérique alors que d'autres possèdent un paramètre lecteur de disque. Dans ce cas, le paramètre lecteur de disque est le paramètre du mode stockage. Si le mode stockage ne fonctionne pas sur votre appareil photo, vous devrez éventuellement mettre à jour le micrologiciel de l'appareil photo. Pour plus d'informations, reportez-vous à la documentation fournie avec l'appareil photo.
- **2.** Insérez le périphérique de stockage USB ou l'autre extrémité du câble USB de l'appareil photo au port USB situé sur la face avant de l'imprimante.
- **Remarque** Si votre périphérique USB ne peut pas être connecté à ce port en raison de sa taille, ou si le connecteur du périphérique mesure moins de 11 mm (0,43 po), vous devrez acheter un câble d'extension USB pour utiliser votre périphérique avec ce port. Pour plus d'informations sur les périphériques USB pris en charge, consultez la rubrique [Caractéristiques relatives à la carte mémoire](#page-203-0).

# <span id="page-33-0"></span>**Installer les accessoires**

Cette section contient les rubriques suivantes :

- Installation du dispositif d'impression recto verso automatique
- Installation du bac 2
- [Configuration des bacs](#page-35-0)
- [Activation des accessoires dans le pilote d'imprimante](#page-36-0)

#### **Installation du dispositif d'impression recto verso automatique**

Vous pouvez imprimer automatiquement le recto et le verso d'une feuille de papier. Pour plus d'informations sur l'utilisation du dispositif d'impression recto verso, reportezvous à la section [Impression sur les deux faces \(recto verso\).](#page-55-0)

Pour installer le dispositif d'impression recto verso :

Faites glisser le dispositif d'impression recto verso dans l'imprimante jusqu'à ce qu'il s'enclenche. Lorsque vous installez le dispositif d'impression recto verso, n'appuyez pas sur les boutons latéraux. utilisez-les uniquement pour retirer le dispositif de l'imprimante.

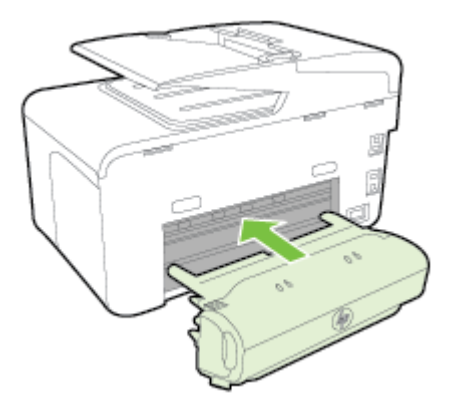

#### **Installation du bac 2**

Le bac 2 peut contenir jusqu'à 250 feuilles de papier ordinaire. Pour plus d'informations sur les commandes, reportez-vous à la section [Fournitures et accessoires HP.](#page-229-0)

#### **Pour installer le bac 2**

- **1.** Retirez l'emballage du bac, les bandes adhésives et matériaux d'emballage et déplacez le bac vers l'endroit prévu. La surface doit être plane et solide.
- **2.** Mettez l'imprimante hors tension et débranchez le cordon d'alimentation.
- **3.** Placez l'imprimante au-dessus du bac.
	- **Attention** Veillez à ne pas placer vos doigts ou vos mains au-dessous de l'imprimante.
- **4.** Branchez le cordon d'alimentation et mettez l'imprimante sous tension.
- **5.** Activez le bac 2 dans le pilote d'imprimante. Pour plus d'informations, consultez la section [Activation des accessoires dans le pilote d'imprimante](#page-36-0).

#### **Pour charger le bac 2**

**1.** Retirez le bac de l'imprimante en le saisissant sous sa partie avant.

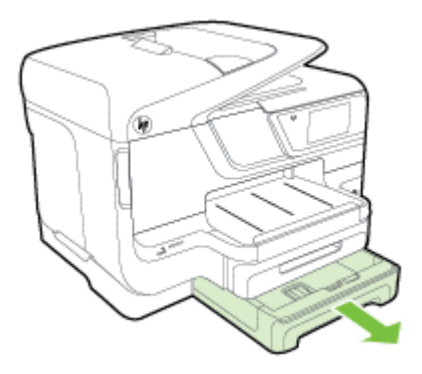

**2.** Insérez le papier, face à imprimer vers le bas, au centre du bac. Vérifiez que la pile de papier est alignée sur la ligne du guide de largeur et ne dépasse pas la marque sur le guide.

**Remarque** Utilisez uniquement du papier ordinaire pour charger le bac 2.

**3.** Faites glisser les guides papier dans le bac pour les régler en fonction du format chargé.

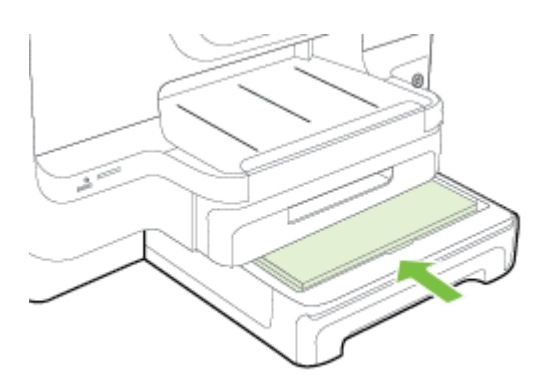

- <span id="page-35-0"></span>**4.** Remettez délicatement le bac en place.
- **5.** Sortez l'extension du bac de sortie.

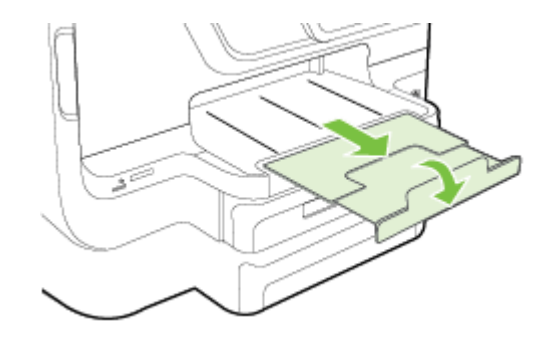

#### **Configuration des bacs**

**Remarque** Le bac 2 est un accessoire en option. Pour plus d'informations sur les commandes, reportez-vous à la section [Commande en ligne de fournitures](#page-229-0) [d'impression.](#page-229-0)

Pour configurer les bacs, le bac 2 doit être installé et activé.

Par défaut, l'imprimante prend les supports dans le bac 1. Si celui-ci est vide, l'imprimante se sert dans le bac 2 (s'il est installé et s'il contient du papier). Vous pouvez modifier ce comportement par défaut à l'aide des fonctions ci-dessous :

- **Verrouiller le bac** : Utilisez cette fonction pour éviter que des supports spéciaux, tels que du papier à en-tête ou préimprimé, ne soient utilisés par erreur. Si le support est épuisé au cours de l'impression d'un document, l'imprimante n'utilisera pas le support situé dans un bac verrouillé pour terminer la tâche d'impression.
- **Bac par défaut :** Utilisez cette fonction pour déterminer le bac utilisé en premier lieu par l'imprimante.
- **Remarque** Pour utiliser les paramètres de verrouillage du bac et de bac par défaut, vous devez sélectionner l'option de sélection automatique du bac dans le logiciel de l'imprimante. Si l'imprimante est en réseau et que vous configurez un bac par défaut, le paramètre affectera tous les utilisateurs de l'imprimante.

Le bac 2 est conçu pour contenir uniquement du papier ordinaire.

Le tableau ci-après présente les différentes manières d'utiliser les paramètres des bacs pour répondre à vos besoins d'impression.

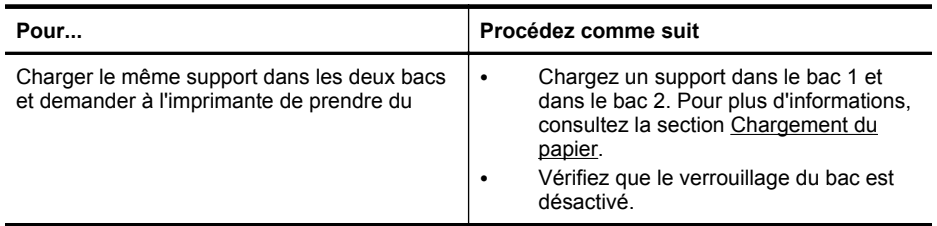
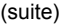

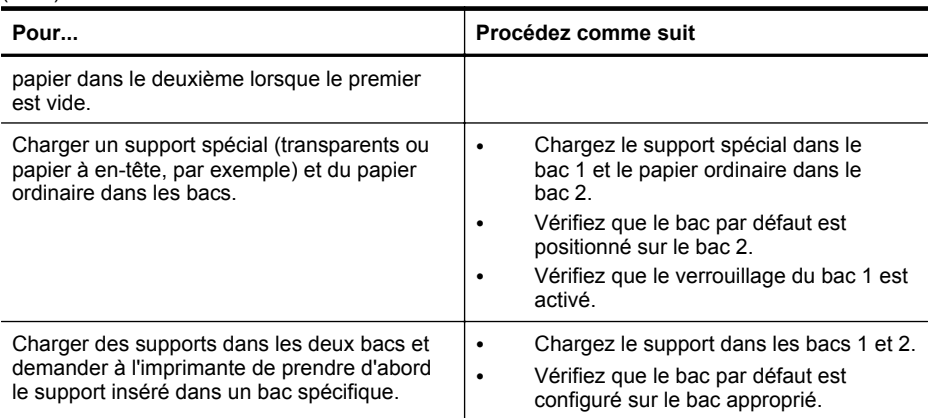

#### **Pour configurer les bacs**

- **1.** Assurez-vous que l'imprimante est sous tension.
- **2.** Touchez (flèche droite), touchez **Configuration**, touchez **Préférences**, puis sélectionnez **Bac par défaut** ou **Verrouillage du bac**.
- **3.** Cliquez sur **OK** ou **Appliquer** après avoir modifié les paramètres.

### **Activation des accessoires dans le pilote d'imprimante**

- Pour activer des accessoires (Windows)
- Pour activer des accessoires (Mac OS X)

#### **Pour activer des accessoires (Windows)**

**1.** Cliquez sur **Démarrer**, puis sur **Imprimantes**, **Imprimantes et télécopieurs**, ou **Périphériques et imprimantes**.

- Ou -

Cliquez sur **Démarrer**, sur **Panneau de configuration**, puis double-cliquez sur **Imprimantes**.

- **2.** Cliquez avec le bouton droit sur l'icône de l'imprimante, puis cliquez sur **Propriétés**.
- **3.** Sélectionnez l'onglet **Paramètres du périphérique**. Cliquez sur l'accessoire à activer, cliquez sur **Installé** dans le menu déroulant, puis cliquez sur **OK**.

#### **Pour activer des accessoires (Mac OS X)**

Mac OS X active automatiquement tous les accessoires dans le pilote d'imprimante lors de l'installation du logiciel de l'imprimante. Si vous ajoutez un nouvel accessoire ultérieurement, procédez comme suit :

- **1.** Ouvrez les **Préférences système**, puis sélectionnez **Imprimer & télécopier** ou **Imprimer & numériser**.
- **2.** Sélectionnez l'imprimante dans la liste des imprimantes, puis cliquez sur **Options & consommables**.
- **3.** Cliquez sur l'onglet **Pilote**.
- **4.** Sélectionnez les options que vous désirez installer, puis cliquez sur **OK**.

# **Maintenance de l'imprimante**

Cette section fournit des instructions permettant de maintenir l'imprimante dans un état de fonctionnement optimal. Effectuez ces procédures d'entretien aussi souvent que nécessaire.

- Nettoyage de la vitre du scanner
- [Nettoyage de l'extérieur](#page-38-0)
- [Nettoyage du bac d'alimentation automatique \(ADF\)](#page-38-0)

### **Nettoyage de la vitre du scanner**

**Remarque** La présence de poussière ou de saletés sur la vitre du scanner, le fond blanc du capot du scanner, ou le cadre du scanner peut diminuer les performances, altérer la qualité des numérisations et compromettre la précision des fonctions spéciales, telles que l'ajustement des copies à un certain format de page.

#### **Pour nettoyer la vitre du scanner**

- **1.** Mettez l'imprimante hors tension. Pour plus d'informations, consultez la section [Mise hors tension de l'imprimante](#page-41-0).
- **2.** Soulevez le couvercle du scanner.

<span id="page-38-0"></span>**3.** Nettoyez la vitre et la bande de verre du scanner à l'aide d'un chiffon doux non pelucheux sur lequel a été vaporisé un produit doux de nettoyage de vitres. Essuyez délicatement la vitre avec un chiffon sec, doux et non pelucheux.

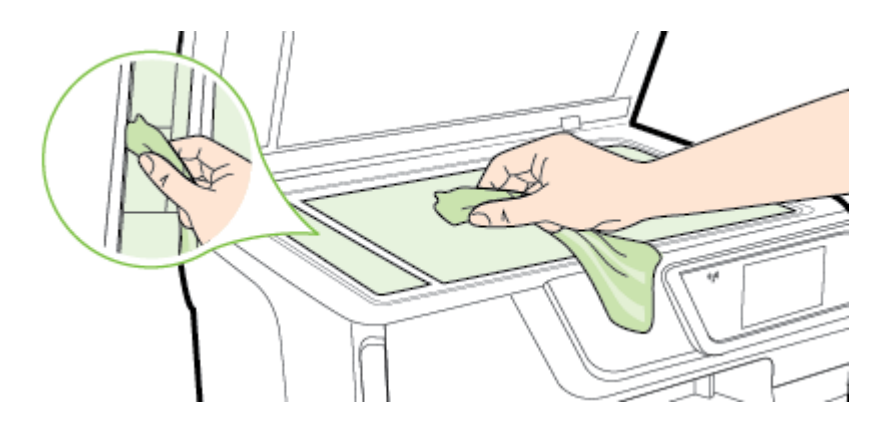

**Attention** Pour nettoyer la vitre du scanner, utilisez exclusivement du produit de nettoyage des vitres. Évitez les produits nettoyants contenant des abrasifs, de l'acétone, du benzène ou du tétrachlorure de carbone, car ceux-ci risquent d'endommager la vitre du scanner. Évitez l'alcool isopropylique, car il peut laisser des traces sur la vitre du scanner.

**Attention** Ne vaporisez pas le produit nettoyant directement sur la vitre du scanner. Si vous utilisez trop de produit nettoyant, celui-ci risque de s'infiltrer sous la vitre du scanner et d'endommager le scanner.

**4.** Abaissez le couvercle du scanner et mettez l'imprimante sous tension.

# **Nettoyage de l'extérieur**

**Avertissement** Avant de nettoyer l'imprimante, mettez celle-ci hors tension en appuyant sur le (Bouton Marche/arrêt) et débranchez le cordon d'alimentation de la prise électrique.

À l'aide d'un chiffon doux et non pelucheux légèrement humecté, essuyez la poussière, les traces de maculage et les taches présentes sur le boîtier. Évitez tout écoulement de fluides à l'intérieur de l'imprimante, ainsi que sur le panneau de commande de l'imprimante.

# **Nettoyage du bac d'alimentation automatique (ADF)**

Si le bac d'alimentation automatique charge plusieurs pages ou ne charge pas le papier ordinaire, vous pouvez nettoyer les rouleaux et le coussinet de séparation. Soulevez le capot du bac d'alimentation automatique pour accéder au bloc

d'entraînement à l'intérieur du bac d'alimentation automatique, nettoyez les rouleaux ou le coussinet de séparation, puis fermez le capot.

### **Pour nettoyer les rouleaux ou le tampon de séparation, procédez comme suit :**

- **1.** Retirez tous les originaux du bac d'alimentation automatique.
- **2.** Soulevez le capot du bac d'alimentation automatique (1). Cela permet d'accéder aisément aux rouleaux (2) et au tampon de séparation (3).

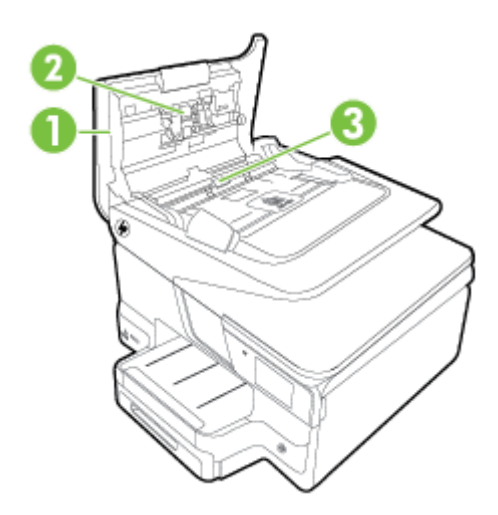

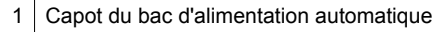

- 2 Rouleaux
- 3 Tampon de séparation
- **3.** Imprégnez légèrement d'eau distillée un chiffon doux et non pelucheux, puis essorez l'excédent de liquide éventuel.
- **4.** Utilisez le chiffon humide pour nettoyer les résidus éventuels restés sur les rouleaux ou sur le tampon de séparation.
	- **<sup>2</sup> Remarque** Si les résidus ne disparaissent pas à l'eau distillée, essayez d'utiliser de l'alcool isopropylique.
- **5.** Fermez le capot du bac d'alimentation automatique.

# **Mise à jour de l'imprimante**

HP travaille en permanence à améliorer les performances de ses imprimantes et à vous faire bénéficier des dernières fonctionnalités. Si l'imprimante est connectée à un réseau et que les services Web ont été activés, vous pouvez rechercher et installer les mises à jour de l'imprimante.

<span id="page-40-0"></span>Pour mettre à jour l'imprimante, procédez de l'une des manières suivantes :

- Mise à jour de l'imprimante à l'aide du serveur Web intégré
- Mise à jour de l'imprimante à partir de son panneau de commande

# **Mise à jour de l'imprimante à l'aide du serveur Web intégré**

- **1.** Ouvrez le serveur EWS. Pour plus d'informations, consultez la section [Serveur](#page-269-0) [Web intégré.](#page-269-0)
- **2.** Cliquez sur l'onglet **Services Web**.
- **3.** Dans la section **Paramètres des services Web**, cliquez sur **Mise à jour du produit**, cliquez sur **Vérifier maintenant**, puis suivez les instructions à l'écran.
- **4.** Si l'option de mise à jour de produit n'est pas disponible, suivez ces instructions :
	- **a**. Dans la section **Paramètres des services Web**, cliquez sur **Configurer**, sur **Continuer**, puis suivez les instructions à l'écran.
	- **b**. Si le système vous y invite, autorisez l'imprimante à rechercher et installer des mises à jour d'imprimante.
	- **<sup>2</sup> Remarque** Si une mise à jour de l'imprimante est disponible, l'imprimante télécharge et installe la mise à jour, puis redémarre.

**Remarque** Si le système vous invite à configurer les paramètres de proxy et si votre réseau utilise des paramètres de proxy, suivez les instructions à l'écran pour configurer un serveur proxy. Si vous ne parvenez toujours pas à connaître les détails, contactez l'administrateur réseau ou la personne responsable de la configuration du réseau sans fil.

# **Mise à jour de l'imprimante à partir de son panneau de commande**

**1.**

Sur l'écran du panneau de commande de l'imprimante, touchez  $\overline{\mathbb{CP}}$  (HP ePrint), **paramètres**, puis **Mises à jour de l'imprimante**.

**2.** Touchez **Rechercher les mises à jour maintenant**, puis suivez les instructions à l'écran.

Pour activer l'imprimante afin qu'elle recherche automatiquement les mises à jour :

- **1. Touchez** Paramètres, puis **Mises à jour de l'imprimante.**
- **2. Touchez** Mise à jour automatique, puis **Activé**.

# **Ouvrez le logiciel d'impression (Windows)**

- **Windows XP**, **Windows Vista** et **Windows 7** : Sur le bureau de l'ordinateur, cliquez sur **Démarrer**, sélectionnez **Programmes** ou **Tous les programmes**, cliquez sur **HP** et sélectionnez le dossier de votre imprimante, puis sélectionnez l'icône portant le nom de votre imprimante.
- **Windows 8** : Sur l'écran **Démarrer**, cliquez avec le bouton droit de la souris sur une zone vide de l'écran, cliquez sur **Toutes les applications** sur la barre des applications, puis cliquez sur l'icône portant le nom de l'imprimante.

# <span id="page-41-0"></span>**Mise hors tension de l'imprimante**

Mettez l'imprimante hors tension en appuyant sur (bouton Alimentation) situé sur l'imprimante. Attendez que le voyant d'alimentation s'éteigne avant de débrancher le cordon d'alimentation ou de mettre hors tension une multiprise.

**Attention** Si vous mettez l'imprimante hors tension de façon inappropriée, le chariot d'impression risque de ne pas revenir en position normale, d'où des problèmes pouvant être liés aux cartouches d'encre ou à la qualité d'impression.

**Attention** HP recommande de remplacer les cartouches manquantes dès que possible afin d'éviter les problèmes de qualité d'impression et les risques de surconsommation d'encre ou d'endommagement du système d'encre. Ne mettez jamais l'imprimante hors tension lorsque des cartouches d'encre sont manquantes.

# **Restauration des paramètres par défaut**

Pour restaurer les paramètres par défaut, procédez comme suit :

- **1.** Touchez (flèche droite), puis touchez **Configuration**.
- **2.** Touchez l'option **Outils**.
- **3.** Touchez **Restaurer les paramètres par défaut**.

# **2 Impression**

La plupart des paramètres d'impression sont automatiquement gérés par l'application logicielle. Ne les modifiez manuellement que lorsque vous changez la qualité d'impression, que vous imprimez sur des types de papiers spécifiques ou que vous utilisez des fonctions spéciales. Pour plus d'informations sur la sélection du support d'impression le mieux adapté à vos documents, consultez la section [Sélection du](#page-22-0) [papier](#page-22-0).

Sélectionnez une tâche d'impression pour poursuivre :

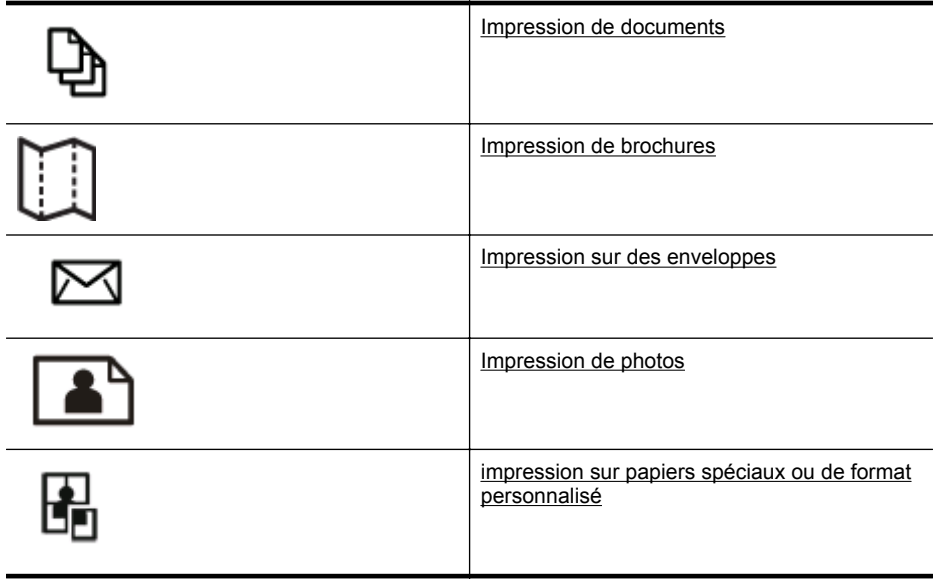

# **Impression de documents**

Suivez les instructions correspondant à votre système d'exploitation.

- Impression de documents (Windows)
- [Impression de documents \(Mac OS X\)](#page-43-0)
- **Remarque** Cette imprimante inclut le service gratuit HP ePrint, qui vous permet d'imprimer à tout moment des documents sur votre imprimante HP ePrint, depuis n'importe quel lieu, sans nécessiter aucun logiciel ou pilote d'imprimante supplémentaire. Pour plus d'informations, consultez la section [HP ePrint](#page-51-0).

# **Impression de documents (Windows)**

- **1.** Chargez du papier dans le bac. Pour plus d'informations, consultez la section [Chargement du papier.](#page-27-0)
- **2.** Dans le menu **Fichier** de l'application, cliquez sur **Imprimer**.
- <span id="page-43-0"></span>**3.** Assurez-vous que l'imprimante que vous souhaitez utiliser est sélectionnée.
- **4.** Pour modifier les paramètres, cliquez sur le bouton qui ouvre la boîte de dialogue **Propriétés**.

Selon l'application logicielle utilisée, ce bouton peut être libellé **Propriétés**, **Options**, **Configuration d'imprimante**, **Imprimante** ou **Préférences**.

- **5.** Modifiez l'orientation du papier sous l'onglet **Finition** et les paramètres relatifs à la source du papier, au type de papier, ainsi qu'au format et à la qualité du papier sous l'onglet **Papier/qualité**. Pour effectuer une impression en noir et blanc, cliquez sur l'onglet **Couleur**, puis sélectionnez l'option **Imprimer en niveaux de gris**.
- **6.** Cliquez sur **OK**.
- **7.** Cliquez sur **Imprimer** ou sur **OK** pour lancer l'impression.

# **Impression de documents (Mac OS X)**

- **1.** Chargez du papier dans le bac. Pour plus d'informations, consultez la section [Chargement du papier.](#page-27-0)
- **2.** Selon l'application, utilisez une des procédures suivantes pour sélectionner un format de papier :

# **Depuis Mise en page**

- **a**. Dans le menu **Fichier** de votre application logicielle, sélectionnez **Mise en page**.
	- **Remarque** Si l'option **Mise en page** n'est pas visible, passez à l'étape 3.
- **b**. Assurez-vous que l'imprimante que vous souhaitez utiliser est bien sélectionnée dans le menu contextuel **Formater pour**.
- **c**. Sélectionnez le format de papier dans le menu contextuel **Format de papier**, puis cliquez sur **OK**.

-OU-

# **Depuis Imprimer**

- **a**. Dans le menu **Fichier** de votre application logicielle, cliquez sur **Imprimer**.
- **b**. Assurez-vous que l'imprimante que vous souhaitez utiliser est sélectionnée.
- **c**. Sélectionnez le format de papier dans le menu contextuel **Format de papier** (s'il est disponible).
- **3.** Dans la boîte de dialogue, modifiez les paramètres d'impression pour l'option indiquée dans les menus contextuels, selon le projet à réaliser.
	- **Remarque** Si aucune option n'est visible, cliquez sur le triangle d'avertissement situé à côté du menu contextuel **Imprimante**, ou sur **Afficher les détails**.
- **4.** Cliquez sur **Imprimer** pour lancer l'impression.

# <span id="page-44-0"></span>**Impression de brochures**

Suivez les instructions correspondant à votre système d'exploitation pour imprimer des brochures, y compris les brochures bord à bord.

- Impression de brochures (Windows)
- [Impression de brochures \(Mac OS X\)](#page-45-0)
- **Remarque** Cette imprimante inclut le service gratuit HP ePrint, qui vous permet d'imprimer à tout moment des documents sur votre imprimante HP ePrint, depuis n'importe quel lieu, sans nécessiter aucun logiciel ou pilote d'imprimante supplémentaire. Pour plus d'informations, consultez la section [HP ePrint](#page-51-0).

# **Impression de brochures (Windows)**

- **Remarque** Pour configurer les paramètres d'impression de toutes les tâches d'impression, effectuez les changements dans le logiciel HP fourni avec l'imprimante. Pour plus d'informations sur le logiciel HP, voir [Outils de gestion de](#page-269-0) [l'imprimante](#page-269-0).
- **1.** Chargez du papier dans le bac. Pour plus d'informations, consultez la section [Chargement du papier.](#page-27-0)
- **2.** Dans le menu **Fichier** de l'application, cliquez sur **Imprimer**.
- **3.** Assurez-vous que l'imprimante que vous souhaitez utiliser est sélectionnée.
- **4.** Pour modifier les paramètres, cliquez sur le bouton qui ouvre la boîte de dialogue **Propriétés**. Selon l'application logicielle utilisée, ce bouton peut être libellé **Propriétés**, **Options**, **Configuration d'imprimante**, **Imprimante** ou **Préférences**.
- **5.** Modifiez l'orientation du papier sous l'onglet **Finition** et les paramètres relatifs à la source du papier, au type de papier, ainsi qu'au format et à la qualité du papier sous l'onglet **Papier/qualité**.
	- ▲ Pour effectuer une impression en noir et blanc, cliquez sur l'onglet **Couleur**, puis sélectionnez l'option **Imprimer en niveaux de gris**.
	- ▲ Pour imprimer une brochure bord à bord, sélectionnez l'un des formats de papier bord à bord, et dans la zone déroulante **Type de papier**, sélectionnez l'un des papiers pour brochure pris en charge.
- **6.** Cliquez sur **OK**.
- **7.** Cliquez sur **Imprimer** ou sur **OK** pour lancer l'impression.

# <span id="page-45-0"></span>**Impression de brochures (Mac OS X)**

- **1.** Chargez du papier dans le bac. Pour plus d'informations, consultez la section [Chargement du papier.](#page-27-0)
- **2.** Selon l'application, utilisez une des procédures suivantes pour sélectionner un format de papier :

### **Depuis Mise en page**

**a**. Dans le menu **Fichier** de votre application logicielle, sélectionnez **Mise en page**.

**Remarque** Si l'option Mise en page n'est pas visible, passez à l'étape 3.

- **b**. Assurez-vous que l'imprimante que vous souhaitez utiliser est bien sélectionnée dans le menu contextuel **Formater pour**.
- **c**. Sélectionnez le format de papier dans le menu contextuel **Format de papier**, puis cliquez sur **OK**.

-OU-

#### **Depuis Imprimer**

- **a**. Dans le menu **Fichier** de votre application logicielle, cliquez sur **Imprimer**.
- **b**. Assurez-vous que l'imprimante que vous souhaitez utiliser est sélectionnée.
- **c**. Sélectionnez le format de papier dans le menu contextuel **Format de papier** (s'il est disponible).
- **3.** Dans le menu **Fichier** de votre application logicielle, cliquez sur **Imprimer**.
- **4.** Dans la boîte de dialogue, cliquez sur l'**Option couleur/qualité** du menu contextuel, puis sélectionnez les paramètres suivants :
	- **Types de supports :** type de papier pour brochure approprié
	- **Qualité d'impression : Brouillon**, **Normale** ou **Supérieure**
	- **Remarque** Si ces options ne sont pas visibles, cliquez sur le triangle d'avertissement situé à côté du menu contextuel **Imprimante** ou sur **Afficher les détails**.
- **5.** Sélectionnez les autres paramètres d'impression souhaités, puis cliquez sur **Imprimer** pour commencer l'impression.

# **Impression sur des enveloppes**

Évitez les enveloppes ayant les caractéristiques suivantes :

- Finition extrêmement lisse
- Enveloppes autocollantes, à agrafes ou à fenêtres
- Bords épais, irréguliers ou recourbés
- Zones froissées, usées ou ayant subi une autre détérioration

Assurez-vous que les plis des enveloppes que vous chargez dans l'imprimante sont correctement aplatis.

**Remarque** Pour plus d'informations concernant l'impression sur des enveloppes, consultez la documentation fournie avec le logiciel utilisé.

Suivez les instructions correspondant à votre système d'exploitation.

- Impression sur des enveloppes (Windows)
- Impression sur des enveloppes (Mac OS X)

### **Impression sur des enveloppes (Windows)**

- **1.** Chargez des enveloppes dans le bac, face à imprimer vers le bas. Pour plus d'informations, consultez la section [Chargement du papier.](#page-27-0)
- **2.** Dans le menu **Fichier** de l'application, cliquez sur **Imprimer**.
- **3.** Assurez-vous que l'imprimante que vous souhaitez utiliser est sélectionnée.
- **4.** Pour modifier les paramètres, cliquez sur le bouton qui ouvre la boîte de dialogue **Propriétés**.

Selon l'application logicielle utilisée, ce bouton peut être libellé **Propriétés**, **Options**, **Configuration d'imprimante**, **Imprimante** ou **Préférences**.

- **5.** Sous l'onglet **Mise en page**, définissez l'orientation **Paysage**.
- **6.** Cliquez sur l'onglet **Papier/qualité**, puis sélectionnez le type d'enveloppe approprié dans la liste déroulante **Format du papier**.
	- **Conseil** Vous pouvez modifier davantage d'options de la tâche d'impression en utilisant les différentes fonctionnalités présentes dans la boîte de dialogue.
- **7.** Cliquez sur **OK**, puis sur **Imprimer** ou **OK** pour lancer l'impression.

# **Impression sur des enveloppes (Mac OS X)**

- **1.** Chargez des enveloppes dans le bac. Pour plus d'informations, consultez la section [Chargement du papier.](#page-27-0)
- **2.** Selon l'application, utilisez une des procédures suivantes pour sélectionner un format de papier :

#### **Depuis Mise en page**

- **a**. Dans le menu **Fichier** de votre application logicielle, sélectionnez **Mise en page**.
	- **Remarque** Si l'option Mise en page n'est pas visible, passez à l'étape 3.
- **b**. Assurez-vous que l'imprimante que vous souhaitez utiliser est bien sélectionnée dans le menu contextuel **Formater pour**.
- **c**. Sélectionnez le format de papier dans le menu contextuel **Format de papier**, puis cliquez sur **OK**.

<span id="page-47-0"></span>-OU-

# **Depuis Imprimer**

- **a**. Dans le menu **Fichier** de votre application logicielle, cliquez sur **Imprimer**.
- **b**. Assurez-vous que l'imprimante que vous souhaitez utiliser est sélectionnée.
- **c**. Sélectionnez le format d'enveloppe approprié dans le menu contextuel **Format de papier** (si disponible).
- **3.** Dans la boîte de dialogue, sélectionnez l'option **Orientation**.
	- **Remarque** Si ces options ne sont pas visibles, cliquez sur le triangle d'avertissement situé à côté du menu contextuel **Imprimante** ou sur **Afficher les détails**.
- **4.** Sélectionnez les autres paramètres d'impression souhaités, puis cliquez sur **Imprimer** pour commencer l'impression.

# **Impression de photos**

Ne laissez pas de papier photo dans le bac d'entrée si vous ne l'utilisez pas. Il risquerait de gondoler, ce qui nuirait à la qualité des impressions. Le papier photo doit être plat pour permettre une bonne impression.

Suivez les instructions correspondant à votre système d'exploitation.

- Impression de photos sur du papier photo (Windows)
- [Impression de photos sur du papier photo \(Mac OS X\)](#page-48-0)
- [Impression de photos depuis un périphérique de mémoire](#page-49-0)
- **Remarque** Cette imprimante inclut le service gratuit HP ePrint, qui vous permet d'imprimer à tout moment des documents sur votre imprimante HP ePrint, depuis n'importe quel lieu, sans nécessiter aucun logiciel ou pilote d'imprimante supplémentaire. Pour plus d'informations, consultez la section [HP ePrint](#page-51-0).

# **Impression de photos sur du papier photo (Windows)**

- **1.** Chargez du papier dans le bac. Pour plus d'informations, consultez la section [Chargement du papier.](#page-27-0)
- **2.** Dans le menu **Fichier** de l'application, cliquez sur **Imprimer**.
- **3.** Assurez-vous que l'imprimante que vous souhaitez utiliser est sélectionnée.
- **4.** Pour modifier les paramètres, cliquez sur l'option qui ouvre la boîte de dialogue **Propriétés** de l'imprimante. Selon l'application logicielle utilisée, cette option peut être libellée **Propriétés**, **Options**, **Configuration d'imprimante**, **Imprimante** ou **Préférences**.
- **5.** Dans l'onglet **Papier/qualité**, sélectionnez le type de papier photo approprié dans le menu déroulant **Type de papier**.
- **6.** Cliquez sur l'onglet **Papier/qualité**, puis sélectionnez **Supérieure** dans le menu déroulant **Qualité d'impression**.
- **7.** Pour effectuer une impression en noir et blanc, cliquez sur l'onglet **Couleur**, puis sélectionnez l'option **Imprimer en niveaux de gris**.
- **8.** Cliquez sur **OK**, puis sur **Imprimer** ou **OK** pour lancer l'impression.

# <span id="page-48-0"></span>**Impression de photos sur du papier photo (Mac OS X)**

- **1.** Chargez du papier dans le bac. Pour plus d'informations, consultez la section [Chargement du papier.](#page-27-0)
- **2.** Selon l'application, utilisez une des procédures suivantes pour sélectionner un format de papier :

### **Depuis Mise en page**

**a**. Dans le menu **Fichier** de votre application logicielle, sélectionnez **Mise en page**.

**Remarque** Si l'option Mise en page n'est pas visible, passez à l'étape 3.

- **b**. Assurez-vous que l'imprimante que vous souhaitez utiliser est bien sélectionnée dans le menu contextuel **Formater pour**.
- **c**. Sélectionnez le format de papier dans le menu contextuel **Format de papier**, puis cliquez sur **OK**.

-OU-

#### **Depuis Imprimer**

- **a**. Dans le menu **Fichier** de votre application logicielle, cliquez sur **Imprimer**.
- **b**. Assurez-vous que l'imprimante que vous souhaitez utiliser est sélectionnée.
- **c**. Sélectionnez le format de papier dans le menu contextuel **Format de papier** (s'il est disponible).
- **3.** Dans la boîte de dialogue, cliquez sur l'**Option couleur/qualité** du menu contextuel, puis sélectionnez les paramètres suivants :
	- **Types de supports :** Type de papier photo approprié
	- **Qualité d'impression : Brouillon**, **Normale** ou **Supérieure**
	- **Remarque** Si ces options ne sont pas visibles, cliquez sur le triangle d'avertissement situé à côté du menu contextuel **Imprimante** ou sur **Afficher les détails**.
- **4.** Pour imprimer la photo en noir et blanc, cliquez sur **Niveaux de gris** dans le menu contextuel **Imprimer les couleurs en gris**, puis sélectionnez l'une des options suivantes :
	- **Désactivé** : Permet de désactiver l'impression en niveaux de gris.
	- **Encre noire seulement** : utilise l'encre noire pour imprimer votre photo en niveaux de gris. Les niveaux de gris sont créés via plusieurs modèles de points noirs, ce qui peut produire une image granuleuse.
	- **Encre à forte densité seulement** : Utilise toutes les couleurs disponibles pour imprimer votre photo en niveaux de gris. Cette option crée des nuances naturelles de niveaux de gris.
- **5.** Sélectionnez les autres paramètres d'impression souhaités, puis cliquez sur **Imprimer** pour commencer l'impression.

# <span id="page-49-0"></span>**Impression de photos depuis un périphérique de mémoire**

Vous pouvez connecter un périphérique de stockage USB (tel qu'une clé USB) au port USB situé à l'avant de l'imprimante.

Pour plus d'informations sur l'utilisation des périphériques de mémoire, reportez-vous à [Insérez un périphérique de mémoire.](#page-32-0).

**Attention** Toute tentative de retrait d'un périphérique de mémoire alors qu'il est en cours d'accès peut endommager les fichiers sur le périphérique de mémoire. Vous pouvez retirer une carte mémoire en toute sécurité uniquement lorsque le voyant d'état ne clignote pas.

#### **Pour imprimer des photos sélectionnées**

- **Remarque** Cette fonction est uniquement disponible si le périphérique de mémoire ne comporte pas de contenu DPOF.
- **1.** Insérez le périphérique de mémoire dans le logement correspondant de l'imprimante. L'écran **Photo** s'affiche sur l'écran du panneau de commande.
- **2.** Touchez **Afficher & imprimer**. Les photos sont affichées.
- **3.** Suivez les instructions affichées sur l'écran du panneau de commande pour sélectionner, modifier ou imprimer les photos.

# **impression sur papiers spéciaux ou de format personnalisé**

Si votre application prend en charge les papiers de format personnalisé, définissez d'abord le format du support dans l'application avant d'imprimer le document. Dans le cas contraire, réglez la taille dans le pilote de l'imprimante. Vous devez probablement reformater les documents existants pour les imprimer sur du papier de format personnalisé.

Utilisez uniquement du papier de format personnalisé pris en charge par l'imprimante. Pour plus d'informations, consultez la section [Caractéristiques relatives au papier.](#page-196-0)

**Remarque** La définition de formats de papier personnalisés est uniquement disponible dans le logiciel d'impression HP sous Mac OS X.

Suivez les instructions correspondant à votre système d'exploitation.

- Impression sur du papier spécial ou au format personnalisé (Windows)
- [Impression sur des supports spéciaux ou de format personnalisé \(Mac OS X\)](#page-50-0)
- [Configuration des formats personnalisés \(Mac OS X\)](#page-51-0)

#### **Impression sur du papier spécial ou au format personnalisé (Windows)**

- **1.** Chargez le papier approprié dans le bac. Pour plus d'informations, consultez la section [Chargement du papier.](#page-27-0)
- **2.** Dans le menu **Fichier** de l'application, cliquez sur **Imprimer**.
- **3.** Assurez-vous que l'imprimante que vous souhaitez utiliser est sélectionnée.

<span id="page-50-0"></span>**4.** Pour modifier les paramètres, cliquez sur le bouton qui ouvre la boîte de dialogue **Propriétés**.

Selon l'application logicielle utilisée, ce bouton peut être libellé **Propriétés**, **Options**, **Configuration d'imprimante**, **Imprimante** ou **Préférences**.

- **5.** Sous l'onglet **Papier/Qualité**, cliquez sur le bouton **Personnalisé...**.
- **6.** Entrez un nom pour le format personnalisé et définissez le format du papier sur l'écran **Format de papier personnalisé**.
	- **Remarque** Le format de papier personnalisé que vous venez de définir ne sera pas disponible tant que vous n'aurez pas quitté et accédé à nouveau aux Préférences/propriétés d'impression.
- **7.** Cliquez sur l'onglet **Papier/qualité** et sélectionnez le format de papier personnalisé dans le menu déroulant **Formats de papier** :
- **8.** Cliquez sur **OK**.
- **9.** Cliquez sur **Imprimer** ou sur **OK** pour lancer l'impression.

# **Impression sur des supports spéciaux ou de format personnalisé (Mac OS X)**

- **Remarque** Avant d'imprimer sur du papier de format personnalisé, vous devez d'abord définir le format dans le logiciel HP fourni avec l'imprimante. Pour obtenir des instructions, voir [Configuration des formats personnalisés \(Mac OS X\).](#page-51-0)
- **1.** Chargez le papier approprié dans le bac. Pour plus d'informations, consultez la section [Chargement du papier.](#page-27-0)
- **2.** Selon l'application, utilisez une des procédures suivantes pour sélectionner un format de papier :

# **Depuis Mise en page**

- **a**. Dans le menu **Fichier** de votre application logicielle, sélectionnez **Mise en page**.
	- **Remarque** Si l'option Mise en page n'est pas visible, passez à l'étape 3.
- **b**. Assurez-vous que l'imprimante que vous souhaitez utiliser est bien sélectionnée dans le menu contextuel **Formater pour**.
- **c**. Sélectionnez le format de papier dans le menu contextuel **Format de papier**, puis cliquez sur **OK**.

-OU-

# **Depuis Imprimer**

- **a**. Dans le menu **Fichier** de votre application logicielle, cliquez sur **Imprimer**.
- **b**. Assurez-vous que l'imprimante que vous souhaitez utiliser est sélectionnée.
- **c**. Sélectionnez le format de papier dans le menu contextuel **Format de papier** (s'il est disponible).
- **3.** Cliquez sur **Gestion de papier** dans le menu contextuel.
- <span id="page-51-0"></span>**4.** Sous **Format du papier de destination**, cliquez sur **Ajuster au format du papier**, puis sélectionnez le format personnalisé.
- **5.** Sélectionnez les autres paramètres d'impression souhaités, puis cliquez sur **Imprimer** pour commencer l'impression.

# **Configuration des formats personnalisés (Mac OS X)**

- **1.** Chargez du papier dans le bac. Pour plus d'informations, consultez la section [Chargement du papier.](#page-27-0)
- **2.** Dans le menu **Fichier** de votre application logicielle, cliquez sur le menu **Mise en page**, puis assurez-vous que l'imprimante à utiliser est sélectionnée dans le menu contextuel **Formater pour**. - OU -

Dans le menu **Fichier** de votre application logicielle, cliquez sur **Imprimer**, puis assurez-vous que l'imprimante à utiliser est sélectionnée.

- **3.** Sélectionnez **Gérer les formats personnalisés** dans le menu déroulant **Format du papier**.
	- **Remarque** Si vous ne voyez pas ces options dans la boîte de dialogue **Imprimer**, cliquez sur le triangle d'avertissement situé à côté du menu contextuel **Imprimante** ou sur **Afficher les détails**.
- **4.** Cliquez sur le signe **+** à gauche de l'écran, double-cliquez sur **Sans titre**, puis entrez un nom pour le nouveau format personnalisé.
- **5.** Le cas échéant, tapez les dimensions dans les zones **Largeur** et **Hauteur**, puis définissez les marges si vous souhaitez personnaliser ces paramètres.
- **6.** Cliquez sur **OK**.

# **HP ePrint**

Grâce à HP ePrint, vous pouvez, à tout moment et où que vous soyez, imprimer à partir de téléphones portables, d'ordinateurs portables, d'autres appareils mobiles ou de clients de messagerie électronique traditionnels. En utilisant le service de votre périphérique mobile et les services Web de l'imprimante, vous pouvez imprimer des documents sur une imprimante située aussi bien à côté de vous qu'à plusieurs milliers de kilomètres de distance.

Pour utiliser le service HP ePrint, vous devez posséder les composants suivants :

- Imprimante compatible HP ePrint reliée à Internet (par le biais d'une connexion Ethernet ou sans fil)
- Périphérique disposant d'une fonctionnalité de messagerie active

Suivez les instructions figurant sur le panneau de commande de l'imprimante pour activer et configurer les services Web de l'imprimante. Pour plus d'informations, visitez le site [www.hpconnected.com](http://www.hpconnected.com).

# **Sans fil Direct HP**

Grâce à l'impression directe sans fil HP, vous pouvez imprimer à partir d'un ordinateur, d'un smartphone, d'une tablette ou d'un autre périphérique sans fil, sans être connecté à un réseau sans fil.

Lorsque vous utilisez l'impression directe sans fil HP, les consignes suivantes sont à respecter.

• Veillez à ce votre ordinateur ou périphérique mobile dispose des logiciels indispensables :

Si vous utilisez un ordinateur, veillez à ce que le logiciel fourni avec l'imprimante HP soit bien installé.

- Si vous utilisez un périphérique mobile, veillez à ce qu'une application d'impression compatible soit bien installée. Pour plus d'informations sur l'impression mobile, rendez-vous sur [www.hp.com/global/us/en/eprint/](http://www.hp.com/global/us/en/eprint/mobile_printing_apps.html) [mobile\\_printing\\_apps.html](http://www.hp.com/global/us/en/eprint/mobile_printing_apps.html).
- Veillez à ce que l'impression directe sans fil HP soit activée sur l'imprimante et, si nécessaire, que la sécurité soit en place. Pour plus d'informations, voir [Activer](#page-53-0) [l'impression directe sans fil HP.](#page-53-0)
- Une connexion pour l'impression directe sans fil HP peut servir à cinq ordinateurs et appareils mobiles.
- L'impression directe sans fil HP peut également servir alors que l'imprimante est connectée à un ordinateur au moyen d'un câble USB ou à un réseau (au moyen d'une connexion sans fil ou Ethernet).
- L'impression directe sans fil HP ne peut pas servir à relier un ordinateur, un périphérique mobile ou une imprimante à Internet.

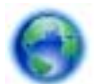

[Cliquez ici pour accéder à plus d'informations en ligne](http://h20180.www2.hp.com/apps/Nav?h_pagetype=s-924&h_client=s-h-e004-01&h_keyword=lp70046-all-OJ276DW&h_lang=fr&h_cc=fr).

Pour plus d'informations sur l'impression sans fil, voir [Configuration de l'imprimante](#page-261-0) [pour les connexions sans fil.](#page-261-0)

**Remarque** À l'heure actuelle, il se peut que ces sites Web ne soient pas disponibles dans toutes les langues.

Cette section contient les rubriques suivantes :

- [Activer l'impression directe sans fil HP](#page-53-0)
- [Impression depuis un périphérique mobile doté de capacités sans fil](#page-53-0)
- [Impression depuis un ordinateur doté de capacités sans fil](#page-53-0)

# <span id="page-53-0"></span>**Activer l'impression directe sans fil HP**

- **1.** Sur le panneau de commande de l'imprimante, touchez  $\left[\begin{smallmatrix}k\\1\end{smallmatrix}\right]$  (Sans fil), puis **Paramètres**.
- **2.** Touchez **Sans fil Direct**, puis **Activé**.
	- **Conseil** Si vous souhaitez utiliser l'impression directe sans fil HP en plus grande sécurité et si l'ordinateur ou le périphérique mobile prend en charge le chiffrement WPA2, sélectionnez l'option permettant de mettre en place la sécurité. Avec la sécurité, seuls les utilisateurs disposant du mot de passe pourront se connecter à l'imprimante sur le réseau sans fil. Sans la sécurité, quiconque disposant d'un périphérique sans fil dans le voisinage de l'imprimante pourra se connecter à cette dernière.
- **3.** Touchez **Nom sans fil direct** pour afficher le nom Sans fil Direct.
- **4.** Si la sécurité est en place, touchez **Code de sécurité** pour afficher le mot de passe de connexion sans fil directe.
- **Conseil** Vous pouvez également activer l'impression directe sans fil HP depuis le serveur Web intégré (EWS). Pour plus d'informations sur l'utilisation du serveur Web intégré, voir [Serveur Web intégré.](#page-269-0)

# **Impression depuis un périphérique mobile doté de capacités sans fil**

Veillez à bien avoir installé une application d'impression compatible sur le périphérique mobile. Pour plus d'informations, rendez-vous sur [www.hp.com/global/us/en/eprint/](http://www.hp.com/global/us/en/eprint/mobile_printing_apps.html) [mobile\\_printing\\_apps.html](http://www.hp.com/global/us/en/eprint/mobile_printing_apps.html).

- **1.** Veillez à bien avoir activé l'impression directe sans fil HP au niveau de l'imprimante. Pour plus d'informations, voir Activer l'impression directe sans fil HP.
- **2.** Activez la connexion sans fil du périphérique mobile. Pour plus d'informations, voir la documentation fournie avec le périphérique mobile.
- **3.** Pour vous connecter depuis le périphérique mobile, recherchez le nom d'impression Sans fil Direct HP. Par exemple : **HP-Setup-XX-Officejet Pro 276dw** (où \*\* représentent les caractères d'identification uniques de votre imprimante).

Si l'accès à l'impression directe sans fil HP est sécurisé, entrez le mot de passe à l'invite.

**4.** Dans l'application d'impression du périphérique mobile, confirmez l'imprimante HP comme étant l'imprimante par défaut, puis imprimez votre document.

# **Impression depuis un ordinateur doté de capacités sans fil**

Suivez les instructions correspondant à votre système d'exploitation.

- [Impression depuis un ordinateur doté de capacités sans fil \(Windows\)](#page-54-0)
- [Impression depuis un ordinateur doté de capacités sans fil \(Mac OS X\)](#page-54-0)

### <span id="page-54-0"></span>**Impression depuis un ordinateur doté de capacités sans fil (Windows)**

- **1.** Veillez à bien avoir activé l'impression directe sans fil HP au niveau de l'imprimante. Pour plus d'informations, voir [Activer l'impression directe sans fil](#page-53-0) [HP.](#page-53-0)
- **2.** Activez la connexion sans fil de l'ordinateur. Pour plus d'informations, voir la documentation fournie avec l'ordinateur.
- **3.** Dans la barre d'état système de l'ordinateur, cliquez sur l'icône de liaison sans fil. Pour sélectionner le nom d'impression Sans fil Direct HP, choisissez par exemple **HP-Setup-XX-Officejet Pro 276dw** (où \*\* représentent les caractères d'identification uniques de votre imprimante).

Si l'accès à l'impression directe sans fil HP est sécurisé, entrez le mot de passe à l'invite.

- **4.** Si l'imprimante est installée et reliée à l'ordinateur par un câble USB, activez l'impression Sans fil Direct HP dans le logiciel d'impression HP. Passez à l'étape 5 si l'imprimante est installée et reliée à l'ordinateur sur un réseau (Ethernet ou sans fil).
	- **a**. Sur le bureau de l'ordinateur, cliquez sur **Démarrage**, sélectionnez **Programmes** ou **Tous les programmes**, cliquez sur **HP**, sélectionnez le dossier de l'imprimante, puis cliquez sur **Configuration et logiciel d'imprimante**.

- OU -

À l'écran **Démarrage**, cliquez sur une zone vide avec le bouton droit, sur **Toutes les applications** au niveau de la barre des applications, puis cliquez sur l'icône portant le nom de l'imprimante.

- **b**. Sélectionnez **Connecter une nouvelle imprimante**.
- **c**. Lorsque l'écran **Options de connexion** du logiciel apparaît, sélectionnez **Sans fil**.

Sélectionnez l'imprimante dans la liste des imprimantes détectées. Par exemple : **HP-Setup-XX-Officejet Pro 276dw** (où \*\* représentent les caractères d'identification uniques de votre imprimante).

- **d**. Suivez les instructions à l'écran.
- **5.** Imprimez le document.

#### **Impression depuis un ordinateur doté de capacités sans fil (Mac OS X)**

- **1.** Veillez à bien avoir activé l'impression directe sans fil HP au niveau de l'imprimante. Pour plus d'informations, voir [Activer l'impression directe sans fil](#page-53-0) [HP.](#page-53-0)
- **2.** Activez la fonction AirPort. Pour plus d'informations, voir la documentation fournie par Apple.
- **3.** Cliquez sur l'icône AirPort, puis sélectionnez le nom de l'impression directe sans fil HP. Par exemple : **HP-Setup-XX-Officejet Pro 276dw** (où \*\* représentent les caractères uniques d'identification de votre imprimante). Si l'accès à l'impression directe sans fil HP est sécurisé, entrez le mot de passe à l'invite.
- **4.** Ajoutez l'imprimante.
	- **a**. Dans **Préférences système**, sélectionnez **Imprimer et télécopier** ou **Imprimer et numériser**, en fonction du système d'exploitation.
	- **b**. Cliquez sur le + en dessous de la liste des imprimantes sur la gauche.
	- **c**. Sélectionnez l'imprimante dans la liste des imprimantes détectées (le terme « Bonjour » figure dans la colonne de droite en regard du nom de l'imprimante), puis cliquez sur **Ajouter**.
- **5.** Imprimez le document.

# **Impression sur les deux faces (recto verso)**

Vous pouvez imprimer automatiquement sur les deux faces d'une feuille de support en utilisant le dispositif d'impression recto verso automatique.

#### **Impression recto verso (Windows)**

- **1.** Chargez le support approprié. Pour plus d'informations, voir [Recommandations](#page-200-0) [relatives à l'impression recto verso](#page-200-0) et [Chargement du papier](#page-27-0).
- **2.** Assurez-vous que le dispositif d'impression recto verso est correctement installé. Pour plus d'informations, consultez la section [Installation du dispositif](#page-33-0) [d'impression recto verso automatique.](#page-33-0)
- **3.** Ouvrez un document, cliquez sur **Imprimer** dans le menu **Fichier**, puis sélectionnez **Imprimer recto verso** dans l'onglet **Finition**. Sélectionnez **Retourner les pages**, si vous le souhaitez.
- **4.** Procédez à d'autres modifications éventuelles, puis cliquez sur **OK**.
- **5.** Imprimez le document.

#### **Pour imprimer recto verso (MAC OS X)**

- **1.** Chargez le support approprié. Pour plus d'informations, voir [Recommandations](#page-200-0) [relatives à l'impression recto verso](#page-200-0) et [Chargement du papier](#page-27-0).
- **2.** Assurez-vous que le dispositif d'impression recto verso est correctement installé. Pour plus d'informations, consultez la section [Installation du dispositif](#page-33-0) [d'impression recto verso automatique.](#page-33-0)

**Remarque** L'impression recto verso nécessite l'installation d'un dispositif d'impression recto verso automatique sur l'imprimante.

**3.** Selon l'application, utilisez une des procédures suivantes pour sélectionner un format de papier :

# **Depuis Mise en page**

- **a**. Dans le menu **Fichier** de votre application logicielle, sélectionnez **Mise en page**.
	- **Remarque** Si l'option Mise en page n'est pas visible, passez à l'étape 3.
- **b**. Assurez-vous que l'imprimante que vous souhaitez utiliser est bien sélectionnée dans le menu contextuel **Formater pour**.
- **c**. Sélectionnez le format de papier dans le menu contextuel **Format de papier**, puis cliquez sur **OK**.

-OU-

# **Depuis Imprimer**

- **a**. Dans le menu **Fichier** de votre application logicielle, cliquez sur **Imprimer**.
- **b**. Assurez-vous que l'imprimante que vous souhaitez utiliser est sélectionnée.
- **4.** Dans la boîte de dialogue Imprimer, sélectionnez le format de papier approprié dans le menu contextuel **Format de papier** (s'il est disponible).
	- **Remarque** Vous pouvez avoir à sélectionner l'option de format de papier intitulée **Marges recto verso**.
- **5.** Cochez la case **Recto verso**, puis cliquez sur les options de reliure appropriées pour le document.

 $-$  OU  $-$ 

Cliquez sur le menu contextuel **Mise en page**, puis sélectionnez les options de reliure appropriées pour le document dans le menu contextuel **Recto verso**.

- **Remarque** Si aucune option n'est visible, cliquez sur le triangle d'avertissement situé à côté du menu contextuel **Imprimante**, ou sur **Afficher les détails**.
- **6.** Sélectionnez les autres paramètres d'impression souhaités, puis cliquez sur **Imprimer**.

# **Afficher la résolution d'impression**

- **1.** Dans pilote d'imprimante, cliquez sur l'onglet **Papier/Qualité**, puis sur **Avancés**.
- **2.** Cliquez sur le bouton **Résolution** pour afficher la résolution d'impression.

# <span id="page-57-0"></span>**3 Numérisation**

Le panneau de commande de l'imprimante vous permet de numériser des documents, des photos et autres originaux, puis de les envoyer vers une grande variété de destinations, telles qu'un dossier situé sur un ordinateur.

Pour numériser des documents dans un format compatible avec les fonctions de recherche, de copier/coller et d'édition, utilisez le logiciel HP.

- **Remarque** Certaines fonctions de numérisation sont disponibles uniquement après l'installation du logiciel recommandé HP.
- $\Diamond$ : **Conseil** Si vous rencontrez des problèmes lors de la numérisation de documents, reportez-vous à la section [Résolution des problèmes de numérisation.](#page-135-0)

Cette section contient les rubriques suivantes :

- Numérisation d'un original
- [Numérisation avec Webscan](#page-59-0)
- [Numérisation de documents sous forme de texte modifiable](#page-60-0)

# **Numérisation d'un original**

**Remarque** Votre imprimante et votre ordinateur doivent être reliés entre eux et activés.

**Remarque** Si vous numérisez un original depuis le panneau de commande de l'imprimante ou votre ordinateur en utilisant le logiciel d'imprimante HP, ce dernier doit également être installé sur votre ordinateur avant la numérisation. De plus, sur les ordinateurs Windows, le logiciel HP doit être en cours d'exécution avant la numérisation.

**Remarque** Si vous effectuez la numérisation d'un original sans bordures, chargez celui-ci sur la vitre du scanner et non dans le bac d'alimentation automatique.

Cette section contient les rubriques suivantes :

- [Numérisation vers un ordinateur à partir du panneau de commandes](#page-58-0)
- [Numérisation d'un original à partir du logiciel de numérisation HP](#page-58-0)
- [Numérisation vers une carte mémoire](#page-59-0)

# <span id="page-58-0"></span>**Numérisation vers un ordinateur à partir du panneau de commandes**

#### **Pour numériser un original vers un ordinateur à partir du panneau de commande de l'imprimante**

**Remarque** Pour numériser vers un ordinateur, assurez-vous que la fonctionnalité est activée. Windows : Ouvrez le logiciel d'impression, allez dans la section **Numériser**, puis sélectionnez **Gérer la numérisation vers l'ordinateur**. OS X : Cette fonctionnalité requiert le logiciel HP recommandé. S'il est installé, ouvrez l'**Utilitaire HP**. Dans **Paramètres de numérisation**, cliquez sur **Numériser vers l'ordinateur** et vérifiez que l'option **Activer la numérisation vers l'ordinateur** est sélectionnée.

Pour numériser à partir du panneau de commande, procédez comme suit.

- **1.** Chargez l'original face imprimée vers le bas, dans l'angle avant droit de la vitre, ou face imprimée vers le haut dans le BAA. Pour plus d'informations, reportezvous à la section [Chargement d'un original sur la vitre du scanner](#page-25-0) ou [Chargement](#page-26-0) [d'un original dans le bac d'alimentation automatique \(ADF\)](#page-26-0).
- **2.** Appuyez sur **Numérisation**, puis sélectionnez **Ordinateur**.
- **3.** Touchez **Type de document** pour sélectionner le type de document à sauvegarder. Touchez **Résolution** pour modifier le paramètre de résolution de numérisation.
- **4.** Touchez **Démarrer la numérisation**.

# **Numérisation d'un original à partir du logiciel de numérisation HP**

Suivez les instructions correspondant à votre système d'exploitation.

**Remarque** Utilisez le logiciel HP pour numériser des documents en un texte modifiable, dans un format compatible avec les fonctions de recherche, de copier/ coller et d'édition dans le document numérisé. Utilisez ce format pour modifier des lettres, des extraits de journaux et de nombreux autres documents. Pour plus d'informations, consultez la section [Numérisation de documents sous forme de](#page-60-0) [texte modifiable.](#page-60-0)

#### **Windows**

- **1.** Chargez l'original face imprimée vers le bas, dans l'angle avant droit de la vitre, ou face imprimée vers le haut dans le BAA. Pour plus d'informations, reportezvous à la section [Chargement d'un original sur la vitre du scanner](#page-25-0) ou [Chargement](#page-26-0) [d'un original dans le bac d'alimentation automatique \(ADF\)](#page-26-0).
- **2.** Ouvrez le logiciel d'impression. Pour plus d'informations, consultez la section [Ouvrez le logiciel d'impression \(Windows\).](#page-40-0) Dans la fenêtre qui s'affiche, sélectionnez **Impression, numérisation & télécopie** ou **Impression & numérisation**, puis sélectionnez **Numériser un document ou une photo** sous **Numérisation**.
- **3.** Sélectionnez un raccourci de numérisation. Modifiez les paramètres de numérisation, si nécessaire.
- **4.** Pour lancer la numérisation, cliquez sur **Numériser**.

### <span id="page-59-0"></span>**Mac OS X**

- **1.** Chargez l'original face imprimée vers le bas, dans l'angle avant droit de la vitre, ou face imprimée vers le haut dans le BAA. Pour plus d'informations, reportezvous à la section [Chargement d'un original sur la vitre du scanner](#page-25-0) ou [Chargement](#page-26-0) [d'un original dans le bac d'alimentation automatique \(ADF\)](#page-26-0).
- **2.** Cliquez deux fois sur l'icône **HP Scan** située dans le dossier **Applications/ Hewlett-Packard**.
- **3.** Suivez les invites pour terminer la numérisation.

### **Numérisation vers une carte mémoire**

Vous pouvez directement numériser vers une carte mémoire à partir du panneau de commande de l'imprimante sans utiliser un ordinateur ou le logiciel HP fourni avec l'imprimante.

#### **Pour numériser un original vers une carte mémoire à partir du panneau de commande de l'imprimante**

Procédez comme suit pour numériser un original à partir d'une carte mémoire.

- **1.** Chargez l'original face imprimée vers le bas, dans l'angle avant droit de la vitre, ou face imprimée vers le haut dans le BAA. Pour plus d'informations, reportezvous à la section [Chargement d'un original sur la vitre du scanner](#page-25-0) ou [Chargement](#page-26-0) [d'un original dans le bac d'alimentation automatique \(ADF\)](#page-26-0).
- **2.** Insérez une carte mémoire. Pour plus d'informations, consultez la section [Insérez](#page-32-0) [un périphérique de mémoire.](#page-32-0).
- **3.** Touchez **Numériser**, puis sélectionnez **Périphérique mémoire**.
- **4.** Modifiez les options de numérisation si nécessaire.
- **5.** Touchez **Démarrer la numérisation**.
- **Conseil** Pour numériser des documents en texte modifiable, vous devez installer le logiciel HP inclus avec l'imprimante. Pour plus d'informations, consultez la section [Numérisation de documents sous forme de texte modifiable.](#page-60-0)

# **Numérisation avec Webscan**

Webscan est une fonction du serveur Web intégré qui vous permet de numériser des photos et des documents entre votre imprimante et votre ordinateur en utilisant un navigateur Web. Cette fonction est disponible même si vous n'avez pas installé le logiciel d'imprimante sur votre ordinateur. Par défaut, la fonction Webscan est désactivée, et devra être activée dans le serveur Web intégré (EWS).

<span id="page-60-0"></span>Pour plus d'informations, consultez la section [Serveur Web intégré](#page-269-0).

#### **Pour numériser avec Webscan**

- **1.** Chargez l'original face imprimée vers le bas, dans l'angle avant droit de la vitre, ou face imprimée vers le haut dans le BAA. Pour plus d'informations, reportezvous à la section [Chargement d'un original sur la vitre du scanner](#page-25-0) ou [Chargement](#page-26-0) [d'un original dans le bac d'alimentation automatique \(ADF\)](#page-26-0).
- **2.** Ouvrez le serveur Web intégré (EWS). Pour plus d'informations, consultez la section [Serveur Web intégré.](#page-269-0)
- **3.** Cliquez sur l'onglet **Numérisation**, puis sur **Webscan** dans le panneau de gauche, modifiez les paramètres souhaités, puis cliquez sur **Numériser**.
- **Conseil** Pour numériser des documents en texte modifiable, vous devez installer le logiciel HP inclus avec l'imprimante. Pour plus d'informations, consultez la section Numérisation de documents sous forme de texte modifiable.

#### **Pour activer Webscan**

- **1.** Ouvrez le serveur Web intégré (EWS). Pour plus d'informations, consultez la section [Serveur Web intégré.](#page-269-0)
- **2.** Cliquez sur l'onglet **Paramètres**, puis sur **Paramètres d'administrateur** dans le volet de gauche.
- **3.** Cochez la case **Activé** de Webscan.
- **Remarque** Si vous ne parvenez pas à ouvrir Webscan dans le serveur Web intégré, il peut avoir été désactivé par votre administrateur réseau. Pour plus d'informations, contactez votre administrateur réseau ou la personne qui a installé votre réseau.

# **Numérisation de documents sous forme de texte modifiable**

Pour numériser des documents dans un format compatible avec les fonctions de recherche, de copier/coller et d'édition, utilisez le logiciel HP. Il vous permet de modifier des lettres, des extraits de journaux et de nombreux autres documents.

Cette section contient les rubriques suivantes :

- Pour numériser des documents en tant que texte modifiable
- [Lignes directrices pour la numérisation de documents en texte modifiable](#page-62-0)

# **Pour numériser des documents en tant que texte modifiable**

Utilisez les instructions suivantes pour numériser des documents en texte modifiable.

Suivez les instructions correspondant à votre système d'exploitation.

### **Windows**

- **1.** Chargez l'original face imprimée vers le bas, dans l'angle avant droit de la vitre, ou face imprimée vers le haut dans le BAA. Pour plus d'informations, reportezvous à la section [Chargement d'un original sur la vitre du scanner](#page-25-0) ou [Chargement](#page-26-0) [d'un original dans le bac d'alimentation automatique \(ADF\)](#page-26-0).
- **2.** Ouvrez le logiciel d'impression. Pour plus d'informations, consultez la section [Ouvrez le logiciel d'impression \(Windows\).](#page-40-0) Dans la fenêtre qui s'affiche, sélectionnez **Impression, numérisation & télécopie** ou **Impression & numérisation**, puis sélectionnez **Numériser un document ou une photo** sous **Numérisation**.
- **3.** Sélectionnez le type de texte modifiable à utiliser dans la numérisation :

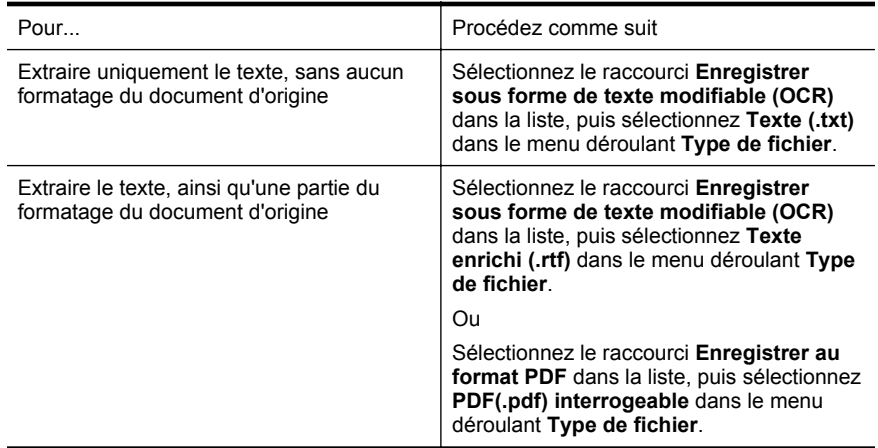

**4.** Pour démarrer la numérisation, cliquez sur **Numériser**, puis suivez les instructions qui apparaissent à l'écran.

# **Mac OS X**

- **1.** Chargez l'original face imprimée vers le bas, dans l'angle avant droit de la vitre, ou face imprimée vers le haut dans le BAA. Pour plus d'informations, reportezvous à la section [Chargement d'un original sur la vitre du scanner](#page-25-0) ou [Chargement](#page-26-0) [d'un original dans le bac d'alimentation automatique \(ADF\)](#page-26-0).
- **2.** Cliquez deux fois sur l'icône **HP Scan** située dans le dossier **Applications/ Hewlett-Packard**.
- **3.** Cliquez sur le bouton **Numériser**. Une boîte de dialogue demande confirmation de votre périphérique de numérisation et la préconfiguration des paramètres de numérisation.
- **4.** Sélectionnez la préconfiguration **Documents avec texte** dans le menu contextuel **Préconfigurations**, puis cliquez sur **Continuer**.
- **5.** Une fois toutes les pages numérisées, sélectionnez **Enregistrer** dans le menu **Fichier**. La zone de dialogue Enregistrer s'affiche.

<span id="page-62-0"></span>**6.** Saisissez un nom de fichier et le dossier dans lequel enregistrer le fichier, puis sélectionnez un format de fichier de sortie :

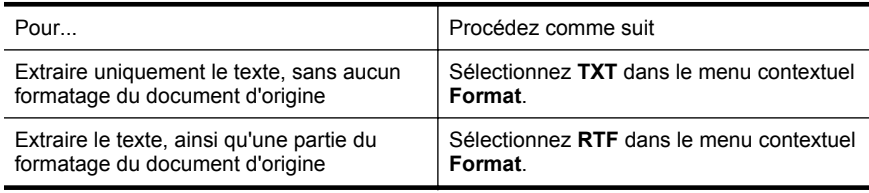

**7.** Cliquez sur **Enregistrer**.

### **Lignes directrices pour la numérisation de documents en texte modifiable**

Pour vérifier que le logiciel est capable de convertir correctement vos documents, procédez comme suit :

• **Veillez à ce que la vitre du scanner ou du bac d'alimentation automatique soit propre.**

Lors de la numérisation du document, il se peut que des trainées ou de la poussière présentes sur la vitre ou la fenêtre du bac d'alimentation automatique soient également numérisées et empêchent le logiciel de convertir le document en texte modifiable.

#### • **Assurez-vous que le document est correctement chargé.**

Lors de la numérisation de documents en tant que texte modifiable à partir du bac d'alimentation automatique, positionnez les pages de telle sorte que le bord supérieur du document soit introduit en premier pour un original imprimé en orientation Portrait. Si vous chargez un original imprimé en orientation Paysage, placez les pages de telle sorte que le bord gauche du document soit introduit en premier. Lorsque vous numérisez le document à partir de la vitre du scanner, le haut de l'original doit être placé face à l'angle droit de la vitre.

Vérifiez également que le document n'est pas de travers. Pour plus d'informations, reportez-vous à la section [Chargement d'un original sur la vitre du](#page-25-0) [scanner](#page-25-0) ou [Chargement d'un original dans le bac d'alimentation automatique](#page-26-0) [\(ADF\)](#page-26-0).

#### • **Assurez-vous que le texte du document est clair.**

Pour permettre une conversion correcte du document en texte modifiable, l'original doit être clair et de très bonne qualité. Les situations suivantes peuvent empêcher une conversion correcte du document :

- Le texte de l'original est pâle ou le document est froissé.
- La police du texte est trop petite.
- La structure du document est trop complexe.
- Le texte est dense. Par exemple, si dans le texte traité par le logiciel des caractères manquent ou sont combinés, la combinaison « rn » peut ressortir en « m ».
- Le texte est imprimé sur un arrière-plan de couleur. Il arrive que les images sur fond en couleur ne ressortent pas bien.

### • **Choisissez le profil correct.**

Assurez-vous de sélectionner un raccourci ou une préconfiguration qui autorise la numérisation en tant que texte modifiable. Ces options utilisent des paramètres de numérisation conçus pour maximiser la qualité de votre numérisation OCR. Sous Windows, utilisez le raccourci **Texte modifiable (OCR)** ou **Enregistrer au format PDF**. Sous Mac OS X, utilisez la préconfiguration **Documents avec texte**.

• **Enregistrez votre fichier dans le format correct.**

- Si vous souhaitez extraire simplement le texte du document, sans aucune partie du formatage du document d'origine, sélectionnez un format de texte brut (tel que **Texte** ou **TXT**).
- Pour extraire du texte et une partie du formatage du document d'origine, sélectionnez un format de texte enrichi (tel que **Texte enrichi** ou **RTF**).
- Pour extraire le texte et le rendre compatible avec la recherche de texte dans les lecteurs de documents PDF, sélectionnez **PDF accessible en recherche (.pdf)**.

# **4 Solutions numériques HP**

L'imprimante comprend un ensemble de solutions numériques qui peuvent vous aider à simplifier et rationaliser votre travail. Ces solutions numériques comprennent les solutions suivantes :

- Archivage numérique HP Direct (incluant numérisation vers dossier réseau et numérisation vers courrier électronique)
- Télécopie numérique HP (dont télécopie vers dossier réseau et télécopie vers courrier électronique)

Cette section contient les rubriques suivantes :

- Que sont les solutions numériques HP ?
- [Conditions requises](#page-65-0)
- [Configuration des solutions numériques HP](#page-66-0)
- [Utilisation des solutions numériques HP](#page-71-0)

# **Que sont les solutions numériques HP ?**

Les solutions numériques HP constituent un ensemble d'outils fournis avec cette imprimante. Ces outils peuvent vous aider à améliorer votre productivité au travail.

# **Archivage numérique HP Direct**

La fonction d'archivage numérique direct propose une numérisation fiable des documents de bureau généraux, ainsi que des fonctionnalités de base polyvalentes dédiées à la gestion de documents, pour plusieurs utilisateurs sur un réseau. Grâce à l'archivage numérique direct, vous pouvez simplement vous diriger vers votre imprimante, toucher un bouton du panneau de commande, et numériser des documents directement vers les dossiers de votre ordinateur sur le réseau ou les partager rapidement avec des partenaires commerciaux en les envoyant comme pièces jointes, tout cela sans utiliser aucun logiciel de numérisation supplémentaire.

Les documents numérisés peuvent être envoyés vers un dossier réseau partagé pour accès personnel ou de groupe ou vers une ou plusieurs adresses électroniques pour un partage rapide. De plus, vous pouvez configurer les paramètres de numérisation spécifiques pour chaque destination de numérisation, ce qui vous permet d'utiliser les meilleurs paramètres pour chaque tâche spécifique.

# **Télécopie numérique HP**

Ne perdez plus jamais de télécopies importantes mal classées dans une pile de papiers !

Grâce à la télécopie numérique HP, vous pouvez enregistrer les télécopies noir et blanc entrantes dans un dossier de l'ordinateur sur votre réseau pour un partage et un stockage plus faciles, ou vous pouvez transférer les télécopies par courrier électronique – ce qui vous permet de recevoir des télécopies importantes de n'importe où tout étant en déplacement.

<span id="page-65-0"></span>De plus, vous pouvez désactiver la fonction d'impression des télécopies — ce qui vous fait économiser de l'argent sur le papier et l'encre et vous aide à réduire votre consommation de papier et vos déchets.

# **Conditions requises**

Avant d'installer les solutions numériques HP, vérifiez que vous disposez des éléments suivants :

### **Pour toutes les solutions numériques HP**

#### • **Connexion réseau**

Vous pouvez connecter l'imprimante par le biais d'une connexion sans fil ou d'un câble Ethernet.

**Remarque** Si l'imprimante est reliée via un câble USB, vous numérisez les documents vers un ordinateur ou les envoyez en pièces jointes à un message électronique à l'aide du logiciel HP. Pour plus d'informations, consultez la section [Numérisation d'un original.](#page-57-0) Vous pouvez recevoir des télécopies sur votre ordinateur à l'aide des fonctions Télécopie vers PC ou Télécopie vers Mac. Pour plus d'informations, consultez la section [Réception de télécopies à](#page-89-0) [partir de votre ordinateur \(Télécopie vers PC et Télécopie vers Mac\).](#page-89-0)

### • **Logiciel HP**

HP recommande de configurer les solutions numériques HP en utilisant le logiciel HP fourni avec l'imprimante.

**Conseil** Si vous souhaitez configurer les solutions numériques HP sans installer le logiciel HP, vous pouvez utiliser le serveur Web intégré de l'imprimante.

#### **Pour numériser/envoyer une télécopie vers le dossier réseau**

- **Une connexion Internet active.** Vous devez être connecté au réseau.
- **Un dossier partagé Windows (SMB) existant** Pour savoir comment trouver le nom de l'ordinateur, consultez la documentation fournie avec votre système d'exploitation.
- **L'adresse réseau du dossier** Sur un ordinateur exécutant Windows, les adresses réseau sont habituellement écrites dans ce format : \\mypc\sharedfolder\
- **Le nom de l'ordinateur sur lequel se trouve le dossier** Pour savoir comment trouver le nom de l'ordinateur, consultez la documentation fournie avec votre système d'exploitation.
- **Les privilèges appropriés sur le dossier partagé** Vous devez avoir le droit d'accès en écriture sur le dossier.
- **Un nom d'utilisateur et un mot de passe pour le dossier partagé (si nécessaire)**

Par exemple, le nom d'utilisateur et le mot de passe Windows ou Mac OS X utilisés pour se connecter sur le réseau.

<span id="page-66-0"></span>**Remarque** L'archivage numérique HP Direct ne prend pas en charge Windows Active Directory.

#### **Pour numériser/télécopier vers le courrier électronique**

- Une adresse électronique valide
- Les informations concernant le serveur SMTP sortant
- Une connexion Internet active

Si vous configurez les fonctions Numérisation vers le courrier électronique ou Télécopie vers le courrier électronique sur un ordinateur sous Windows, l'assistant de configuration peut automatiquement détecter les paramètres de messagerie électronique pour les applications de messagerie électronique suivantes :

- Microsoft Outlook 2003-2007 (Windows XP, Windows Vista et Windows 7)
- Outlook Express (Windows XP)
- Windows Mail (Windows Vista)
- Mozilla Thunderbird (Windows XP, Windows Vista et Windows 7)
- Qualcomm Eudora (version 7.0 et ultérieures) (Windows XP et Windows Vista)
- Netscape (version 7.0) (Windows XP)

Cependant, si votre application de messagerie électronique n'est pas reprise dans la liste, vous pouvez toujours la configurer et utiliser la Numérisation vers le courrier électronique ou la Télécopie vers le courrier électronique si votre application répond aux exigences reprises dans cette section.

# **Configuration des solutions numériques HP**

Vous pouvez configurer les solutions numériques HP au moyen du logiciel HP fourni avec l'imprimante, à l'aide des assistants disponibles à partir du logiciel d'impression HP (Windows) ou du programme HP Utility (Mac OS X).

- **Conseil** Vous pouvez également utiliser le serveur Web intégré de l'imprimante pour configurer les solutions numériques HP. Pour plus d'informations sur l'utilisation du serveur Web intégré, reportez-vous à la section [Serveur Web intégré](#page-269-0).
- **Remarque** Si vous utilisez l'imprimante HP sur un environnement réseau IPv-6, vous devez configurer les solutions numériques à l'aide du serveur Web intégré.

Cette section contient les rubriques suivantes :

- Configuration de l'archivage numérique direct HP
- [Configuration de la télécopie numérique HP](#page-70-0)

# **Configuration de l'archivage numérique direct HP**

Pour configurer la fonction d'archivage numérique direct HP, suivez les instructions correspondantes.

**Remarque** Vous pouvez également utiliser cette procédure pour modifier les paramètres à l'avenir.

Cette section contient les rubriques suivantes :

- Configuration de la numérisation vers le dossier réseau
- [Configuration de la numérisation vers le courrier électronique](#page-68-0)

#### **Configuration de la numérisation vers le dossier réseau**

Vous pouvez configurer jusqu'à 10 dossiers de destination pour chaque imprimante.

**Remarque** Pour utiliser la numérisation vers le dossier réseau, vous devez avoir créé et configuré le dossier que vous utilisez sur un ordinateur connecté au réseau. Vous ne pouvez pas créer de dossier depuis le panneau de commande de l'imprimante. Assurez-vous également que les préférences du dossier autorisent la lecture et l'écriture. Pour plus d'informations sur la création de dossiers sur le réseau et la définition des préférences des dossiers, consultez la documentation pour votre système d'exploitation.

Lorsque vous avez terminé de configurer la fonction de numérisation dans le dossier réseau, le logiciel HP enregistre automatiquement les configurations sur l'imprimante.

Pour configurer la fonction de numérisation vers le dossier réseau, suivez la procédure correspondant à votre système d'exploitation.

#### **Windows**

- **1.** Ouvrez le logiciel d'impression HP. Pour plus d'informations, consultez la section [Boîte à outils \(Windows\)](#page-269-0).
- **2.** Allez dans la section **Numériser** sous **Impression, numérisation & télécopie**, puis double-cliquez sur **Numériser vers réseau**.
- **3.** Suivez les instructions à l'écran.
- **Remarque** Après avoir créé les dossiers de destination, personnalisez les paramètres de numérisation de ces dossiers à l'aide du serveur Web intégré de l'imprimante. Sur le dernier écran de l'assistant de numérisation vers le dossier réseau, vérifiez que la case **Lancer le serveur Web intégré une fois terminé** est cochée. Lorsque vous cliquez sur **Terminer**, le serveur Web intégré s'affiche dans le navigateur Web par défaut de l'ordinateur. Pour plus d'informations sur le serveur Web intégré, reportez-vous à la section [Serveur Web intégré.](#page-269-0)

#### **Mac OS X**

- **1.** Ouvrez l'utilitaire HP. Pour plus d'informations, consultez la section [Utilitaire HP](#page-269-0) [\(Mac OS X\)](#page-269-0).
- **2.** Cliquez sur **Numériser vers dossier réseau** sous la section **Paramètres de numérisation**, puis suivez les instructions à l'écran.
	- **Remarque** Vous pouvez personnaliser les paramètres de numérisation pour chaque dossier de destination.

#### <span id="page-68-0"></span>**Serveur Web intégré (EWS)**

- **1.** Ouvrez le serveur Web intégré (EWS). Pour plus d'informations, consultez la section [Serveur Web intégré.](#page-269-0)
- **2.** Dans l'onglet **Page d'accueil**, cliquez sur **Configuration du dossier réseau** dans la boîte de dialogue **Configuration**.
- **3.** Cliquez sur **Nouveau**, puis suivez les instructions qui apparaissent à l'écran.
	- **Remarque** Vous pouvez personnaliser les paramètres de numérisation pour chaque dossier de destination.
- **4.** Après avoir saisi les informations requises sur le dossier réseau, cliquez sur **Enregistrer et tester** pour vérifier que le lien vers le dossier réseau fonctionne correctement. L'entrée est ajoutée dans la liste **Dossier réseau**.

#### **Configuration de la numérisation vers le courrier électronique**

L'imprimante permet de numériser des documents et de les envoyer à une ou plusieurs adresses électroniques sous forme de pièces jointes sans l'utilisation d'un logiciel de numérisation supplémentaire. Vous ne devez pas numériser les fichiers à partir de votre ordinateur et les joindre aux messages électroniques.

Pour utiliser la fonction de numérisation vers le courrier électronique, effectuez les étapes préliminaires suivantes :

#### **Définition de profils de courrier électronique sortant**

Configurez l'adresse électronique qui apparaît dans la section DE du message électronique envoyé à partir de l'imprimante. Vous pouvez ajouter jusqu'à 10 profils de courrier électronique sortant. Vous pouvez aussi créer ces profils à l'aide du logiciel HP installé sur l'ordinateur.

#### **Ajout d'adresses électroniques au carnet d'adresses du courrier électronique**

Gérez la liste des personnes auxquelles vous envoyez des messages électroniques à partir de l'imprimante. Vous pouvez ajouter jusqu'à 15 adresses électroniques avec leurs noms de contact correspondants. Vous pouvez également créer des groupes de courrier électronique. Pour ajouter des adresses électroniques, vous pouvez utiliser le serveur Web intégré ou le panneau de commande de l'imprimante.

#### **Configuration d'autres options de courrier électronique**

Vous pouvez configurer l'OBJET et le corps du message par défaut à inclure dans les messages électroniques envoyés à partir de l'imprimante. Pour configurer ces options, vous pouvez utiliser le serveur Web intégré ou le panneau de commande de l'imprimante.

# **Étape 1 : Configuration des profils de courrier électronique sortant**

Pour configurer le profil de courrier électronique sortant utilisé par l'imprimante, suivez la procédure correspondant à votre système d'exploitation.

### **Windows**

- **1.** Ouvrez le logiciel d'imprimante HP. Pour plus d'informations, consultez la section [Boîte à outils \(Windows\)](#page-269-0).
- **2.** Allez dans la section **Numériser** sous **Impression, numérisation & télécopie**, puis double-cliquez sur **Assistant de numérisation HP vers e-mail**.
- **3.** Cliquez sur **Nouveau**, puis suivez les instructions qui apparaissent à l'écran.
- **Remarque** Après avoir défini le profil de courrier électronique sortant, ajoutez d'autres profils, entrez des adresses électroniques dans le carnet d'adresses et configurez d'autres options de messagerie à l'aide du serveur Web intégré de l'imprimante. Pour ouvrir automatiquement le serveur Web intégré, vérifiez que la case **Lancer le serveur Web intégré une fois terminé** est cochée sur le dernier écran de l'assistant de numérisation vers le courrier électronique. Lorsque vous cliquez sur **Terminer**, le serveur Web intégré s'affiche dans le navigateur Web par défaut de l'ordinateur. Pour plus d'informations sur le serveur Web intégré, reportez-vous à la section [Serveur Web intégré](#page-269-0)

### **Mac OS X**

- **1.** Ouvrez l'utilitaire HP. Pour plus d'informations, consultez la section [Utilitaire HP](#page-269-0) [\(Mac OS X\)](#page-269-0).
- **2.** Cliquez sur **Numériser vers le courrier électronique** dans la section **Paramètres de numérisation**.
- **3.** Suivez les instructions à l'écran.
- **4.** Après avoir saisi les informations requises sur le dossier réseau, cliquez sur **Enregistrer et tester** pour vérifier que le lien vers le dossier réseau fonctionne correctement. L'entrée est ajoutée dans la liste **Profils de courrier électronique sortant**.

#### **Serveur Web intégré (EWS)**

- **1.** Ouvrez le serveur Web intégré (EWS). Pour plus d'informations, consultez la section [Serveur Web intégré.](#page-269-0)
- **2.** Dans l'onglet **Page d'accueil**, cliquez sur **Profils de courrier électronique sortant** dans la boîte de dialogue **Configuration**.
- **3.** Cliquez sur **Nouveau**, puis suivez les instructions qui apparaissent à l'écran.
- **4.** Après avoir saisi les informations requises sur le dossier réseau, cliquez sur **Enregistrer et tester** pour vérifier que le lien vers le dossier réseau fonctionne correctement. L'entrée est ajoutée dans la Liste **Profils de courrier électronique sortants**.

# <span id="page-70-0"></span>**Étape 2 : Ajout d'adresses électroniques au carnet d'adresses du courrier électronique**

Pour ajouter des adresses électroniques au carnet d'adresses, procédez comme suit :

- **1.** Ouvrez le serveur Web intégré (EWS). Pour plus d'informations, consultez la section [Serveur Web intégré.](#page-269-0)
- **2.** Dans l'onglet **Numérisation**, cliquez sur **Carnet d'adresses électroniques**.
- **3.** Cliquez sur **Nouveau** pour ajouter une adresse électronique. -Ou-

Cliquez sur **Liste** pour créer une liste de distribution par courrier électronique.

- **Remarque** Avant de pouvoir créer une liste de distribution par courrier électronique, vous devez avoir préalablement ajouté une adresse électronique au carnet d'adresses.
- **4.** Suivez les instructions à l'écran. L'entrée est ajoutée dans le **Carnet d'adresses du courrier électronique**.
	- **Remarque** Les noms des contacts s'affichent sur l'écran du panneau de commande de l'imprimante et dans votre application de messagerie électronique.

# **Étape 3 : Configuration d'autres options de courrier électronique**

Pour configurer les autres options de messagerie, telles que l'OBJET et le corps du message par défaut à inclure dans les messages envoyés à partir de l'imprimante, ainsi que les paramètres de numérisation d'envoi par courrier électronique à partir de l'imprimante, procédez comme suit :

- **1.** Ouvrez le serveur Web intégré (EWS). Pour plus d'informations, consultez la section [Serveur Web intégré.](#page-269-0)
- **2.** Dans l'onglet **Numérisation**, cliquez sur **Options de messagerie**.
- **3.** Procédez à des modifications éventuelles, puis cliquez sur **Appliquer**.

# **Configuration de la télécopie numérique HP**

Avec la télécopie numérique HP, l'imprimante reçoit automatiquement les télécopies et les enregistre directement dans un dossier réseau (Télécopie vers le dossier réseau) ou les transfère en tant que pièces jointes (Télécopie vers le courrier électronique).

**Remarque** Vous pouvez configurer la télécopie numérique HP afin d'utiliser les fonctions de télécopie vers le dossier réseau ou de télécopie vers le courrier électronique. Vous ne pouvez pas utiliser les deux en même temps.

Les télécopies reçues sont enregistrées en tant que fichiers TIFF (Tagged Image File Format) ou PDF.

**Attention** La télécopie numérique HP ne peut recevoir que des télécopies en noir et blanc uniquement. Les télécopies couleur sont imprimées au lieu d'être enregistrées.

#### <span id="page-71-0"></span>**Windows**

- **1.** Ouvrez le logiciel d'imprimante HP.
- **2.** Allez dans la section **Télécopie** sous **Impression, numérisation & télécopie**, puis double-cliquez sur **Configuration de la télécopie numérique**.
- **3.** Suivez les instructions à l'écran.
- **Remarque** Après avoir configuré la télécopie numérique HP, vous pouvez en modifier les paramètres via le serveur Web intégré de l'imprimante. Pour ouvrir automatiquement le serveur Web intégré, vérifiez que la case **Lancer le serveur Web intégré une fois terminé** est cochée sur le dernier écran de l'Assistant de configuration de la télécopie numérique. Lorsque vous cliquez sur **Terminer**, le serveur Web intégré s'affiche dans le navigateur Web par défaut de l'ordinateur. Pour plus d'informations sur le serveur Web intégré, reportez-vous à la section [Serveur Web intégré](#page-269-0).

### **Mac OS X**

- **1.** Ouvrez l'utilitaire HP. Pour plus d'informations, consultez la section [Utilitaire HP](#page-269-0) [\(Mac OS X\)](#page-269-0).
- **2.** Cliquez sur **Archivage de télécopies numériques**.
- **3.** Suivez les instructions à l'écran.
- **4.** Après avoir saisi les informations requises, cliquez sur **Sauvegarder et tester** pour vérifier que le lien vers le dossier réseau fonctionne correctement.

### **Serveur Web intégré (EWS)**

- **1.** Dans l'onglet **Accueil**, cliquez sur **Télécopie vers le courrier électronique/le dossier réseau** dans la boîte de dialogue **Configuration**.
- **2.** Suivez les instructions à l'écran.
- **3.** Après avoir saisi les informations requises, cliquez sur **Sauvegarder et tester** pour vérifier que le lien vers le dossier réseau fonctionne correctement.

# **Utilisation des solutions numériques HP**

Pour utiliser les solutions numériques HP disponibles avec l'imprimante, suivez les instructions correspondantes.

# **Utilisation de la numérisation vers le dossier réseau HP**

- **1.** Chargez l'original face imprimée vers le bas, dans l'angle avant droit de la vitre, ou face imprimée vers le haut dans le BAA. Pour plus d'informations, reportezvous à la section [Chargement d'un original sur la vitre du scanner](#page-25-0) ou [Chargement](#page-26-0) [d'un original dans le bac d'alimentation automatique \(ADF\)](#page-26-0).
- **2.** Appuyez sur **Numériser**, puis sur **Dossier réseau**.
- **3.** Sur l'écran du panneau de commande, sélectionnez le nom correspondant au dossier à utiliser.
- **4.** Entrez le code PIN, si vous y êtes invité.
- **5.** Modifiez les paramètres de numérisation, puis appuyez sur **Numériser**.
**Remarque** La connexion peut prendre un certain temps, en fonction du trafic sur le réseau et de la vitesse de la connexion.

# **Utilisation de la numérisation vers le courrier électronique**

- **1.** Chargez l'original face imprimée vers le bas, dans l'angle avant droit de la vitre, ou face imprimée vers le haut dans le BAA. Pour plus d'informations, reportezvous à la section [Chargement d'un original sur la vitre du scanner](#page-25-0) ou [Chargement](#page-26-0) [d'un original dans le bac d'alimentation automatique \(ADF\)](#page-26-0).
- **2.** Appuyez sur **Numériser**, puis sur **E-mail**.
- **3.** Sur l'écran du panneau de commande, sélectionnez le nom qui correspond au profil de courrier électronique sortant à utiliser.
- **4.** Entrez le code PIN, si vous y êtes invité.
- **5.** Sélectionnez l'adresse électronique du destinataire du courrier électronique ou entrez une adresse électronique.
- **6.** Entrez ou modifiez l'OBJET pour le message électronique.
- **7.** Modifiez les paramètres de numérisation, puis appuyez sur **Numériser**.

**Remarque** La connexion peut prendre un certain temps, en fonction du trafic sur le réseau et de la vitesse de la connexion.

# **Utilisation de la télécopie numérique HP**

Après avoir configuré la télécopie numérique HP, toutes les télécopies noir et blanc que vous recevez seront imprimées, par défaut, puis enregistrées à l'emplacement spécifié (sur le dossier réseau ou vers l'adresse électronique que vous avez précisée) :

- si vous utilisez la fonction Télécopie vers le dossier réseau, ce processus s'effectue en arrière-plan. Le télécopieur numérique HP ne vous avertit pas lorsque les télécopies sont enregistrées dans le dossier réseau.
- Si vous utilisez la fonction de télécopie vers le courrier électronique et que votre application de courrier électronique est configurée de manière à vous notifier lorsque des messages électroniques se trouvent dans votre boîte aux lettres, vous pouvez voir quand de nouvelles télécopies arrivent.

# **5 Copie**

Vous pouvez produire des copies en couleur de haute qualité et en noir et blanc sur divers types et formats de papier.

**Remarque** Si vous copiez un document lors de l'arrivée d'une télécopie, celle-ci est stockée dans la mémoire de l'imprimante jusqu'à ce que la copie soit terminée. Cette fonction permet de réduire le nombre de pages de télécopie stockées en mémoire.

Cette section contient les rubriques suivantes :

- Copie de documents
- [Modification des paramètres de copie](#page-74-0)
- [Enregistrement des paramètres de copie](#page-74-0)
- [Copies triées](#page-74-0)
- [Copie de pièce d'identité](#page-75-0)
- [Résolution Copie HP](#page-75-0)

# **Copie de documents**

Vous pouvez réaliser des copies de qualité à partir du panneau de commande de l'imprimante.

#### **Pour copier des documents**

- **1.** Assurez-vous que le bac d'alimentation contient du papier. Pour plus d'informations, consultez la section [Chargement du papier.](#page-27-0)
- **2.** Placez vos originaux face vers le bas sur la vitre du scanner, ou chargez-les dans le bac d'alimentation automatique. Pour plus d'informations, reportez-vous à la section [Chargement d'un original sur la vitre du scanner](#page-25-0) ou [Chargement d'un](#page-26-0) [original dans le bac d'alimentation automatique \(ADF\)](#page-26-0).
	- **Remarque** Pour copier une photo, placez-la sur la vitre du scanner face vers le bas, comme indiqué par l'icône dans le coin de la vitre.
- **3.** Touchez **Copier**.
- **4.** Modifiez les autres paramètres éventuels. Pour plus d'informations, consultez la section [Modification des paramètres de copie](#page-74-0).
- **5.** Pour lancer la tâche de copie, touchez **Démarrer, Noir** ou **Démarrer, Couleur**.
	- **Remarque** Si votre original est en couleur, la sélection de **Démarrer, Noir** génère une copie en noir et blanc de l'original, alors que la sélection de **Démarrer, Couleur** produit une copie tout en couleur.

# <span id="page-74-0"></span>**Modification des paramètres de copie**

Vous pouvez personnaliser les travaux de copie à l'aide des différents paramètres disponibles sur le panneau de commande de l'imprimante, dont les suivants :

- Nombre de copies
- Format du papier de copie
- Type de papier de copie
- Vitesse ou qualité de copie
- Réglage + clair/+ foncé
- Redimensionnement d'originaux selon différents formats de papier

#### **Pour changer les paramètres de copie d'un travail individuel**

- **1.** Touchez **Copier**.
- **2.** Sélectionnez les paramètres de la fonction de copie à modifier.
- **3.** Touchez **Démarrer, noir** ou **Démarrer, couleur**.

# **Enregistrement des paramètres de copie**

Vous pouvez appliquer ces paramètres à des tâches de copie individuelles, ou sauvegarder les paramètres en tant que valeurs par défaut pour les travaux ultérieurs.

### **Pour enregistrer les paramètres sélectionnés comme paramètres par défaut pour les tâches suivantes**

- **1.** Touchez **Copier**.
- **2.** Modifiez les paramètres souhaités dans la fonction de copie, puis touchez **Paramètres**.
- **3.** Touchez (flèche bas), puis sélectionnez **Définir comme nouvelles valeurs par défaut**.
- **4.** Touchez **Oui, modifier les valeurs par défaut**, puis sélectionnez **Terminé**.

# **Copies triées**

Vous définissez l'ordre d'impression des copies à partir du panneau de commande.

**Remarque** Lorsque Tri est **Activé**, la **Copie de pièce d'identité** ne peut pas être utilisée.

#### <span id="page-75-0"></span>**Pour trier des copies**

- **1.** Assurez-vous que le bac d'alimentation contient du papier. Pour plus d'informations, consultez la section [Chargement du papier.](#page-27-0)
- **2.** Placez l'original face vers le haut dans le BAA. Pour plus d'informations, consultez la section [Chargement d'un original dans le bac d'alimentation](#page-26-0) [automatique \(ADF\)](#page-26-0).

- **3.** Touchez **Copier**.
- **4.** Touchez **Paramètres**.
- **5.** Touchez (flèche bas), puis touchez **Trier** Sélectionnez ensuite **Activé**.
- **6.** Touchez **Démarrer, noir** ou **Démarrer, couleur**.

# **Copie de pièce d'identité**

Utilisez la fonction de Copie de pièce d'identité pour capturer les deux faces d'une pièce d'identité et imprimer les images sur la face d'une page unique à des fins de rapport et d'archivage.

#### **Pour définir une copie de pièce d'identité**

- **1.** Assurez-vous que le bac d'alimentation contient du papier. Pour plus d'informations, consultez la section [Chargement du papier.](#page-27-0)
- **2.** Placez l'original sur la vitre du scanner, face imprimée contre la vitre, voir la rubrique [Chargement d'un original sur la vitre du scanner](#page-25-0).
	- **Remarque** Pour copier une photo, placez-la sur la vitre du scanner face vers le bas, comme indiqué par l'icône dans le coin de la vitre.
- **3.** Touchez **Copier**.
- **4.** Touchez **Paramètres**.
- **5.** Touchez **Copie de pièce d'identité**, puis sélectionnez **Activé**.
- **6.** Touchez **Démarrer, noir** ou **Démarrer, couleur**.

# **Résolution Copie HP**

La fonction Résolution Copie HP améliore automatiquement les impressions en supprimant les bords sombres et les problèmes de décalage de papier pour des copies en noir et blanc.

#### **Pour définir la fonction Résolution Copie HP**

- **1.** Touchez **Copier**.
- **2.** Touchez **Paramètres**.
- **3.** Touchez **Résolution Copie HP**, puis **Oui** pour confirmer.

**Remarque** Pour copier une photo, placez-la sur la vitre du scanner face vers le bas, comme indiqué par l'icône dans le coin de la vitre.

**Remarque** Lorsque Tri est **Activé**, la **Copie de pièce d'identité** ne peut pas être utilisée.

# **6 Télécopie**

Vous pouvez utiliser l'imprimante pour envoyer et recevoir des télécopies en noir et blanc et en couleur. Vous pouvez planifier l'envoi ultérieur de télécopies et définir des numéros abrégés pour adresser rapidement et aisément des télécopies vers des numéros fréquents. À partir du panneau de commande de l'imprimante, vous pouvez définir un certain nombre d'options de télécopie, telles que la résolution et la luminosité des télécopies que vous envoyez.

**Remarque** Avant de commencer à utiliser la fonction de télécopie, assurez-vous d'avoir correctement configuré cette fonction sur l'imprimante. Il est possible que vous ayez déjà effectué cette opération au cours de l'installation initiale via le panneau de commande ou le logiciel HP fourni avec l'imprimante. Vous pouvez vérifier que la télécopie est correctement configurée en exécutant le test de configuration de la télécopie à partir du panneau de commande. Pour plus d'informations sur le test de télécopie, voir [Test de la configuration du télécopieur.](#page-256-0)

Cette section contient les rubriques suivantes :

- Envoi d'une télécopie
- [Réception d'une télécopie](#page-83-0)
- [Configuration d'entrées de numérotation rapide](#page-92-0)
- [Modification des paramètres de télécopie](#page-94-0)
- [Services de télécopie et de téléphonie numérique](#page-99-0)
- [Protocole FoIP \(télécopie sur Internet\)](#page-99-0)
- [Utilisation des rapports](#page-100-0)

# **Envoi d'une télécopie**

Vous pouvez envoyer une télécopie de différentes manières. Vous pouvez utiliser le panneau de commande de l'imprimante pour envoyer une télécopie noir et blanc ou couleur. Vous pouvez aussi envoyer manuellement une télécopie à partir d'un téléphone connecté. Ceci vous permet de contacter le destinataire avant d'envoyer la télécopie.

Cette section contient les rubriques suivantes :

- [Envoi d'une télécopie standard](#page-77-0)
- [Envoi d'une télécopie standard à partir de l'ordinateur](#page-77-0)
- [Envoi d'une télécopie manuellement à partir d'un téléphone](#page-78-0)
- [Envoi d'une télécopie à l'aide de la fonction de numérotation supervisée](#page-79-0)
- [Envoi d'une télécopie à partir de la mémoire](#page-80-0)
- [Programmation de l'envoi différé d'une télécopie](#page-81-0)
- [Envoi d'une télécopie à plusieurs destinataires](#page-82-0)
- [Envoi d'une télécopie en mode de correction d'erreurs](#page-82-0)

# <span id="page-77-0"></span>**Envoi d'une télécopie standard**

Vous pouvez facilement envoyer une télécopie en noir et blanc ou en couleur contenant une ou plusieurs pages à partir du panneau de commande de l'imprimante.

- **Remarque** Si vous avez besoin d'une confirmation imprimée de l'envoi de vos télécopies, activez la confirmation de télécopie **avant** d'envoyer une télécopie.
- **Conseil** Vous pouvez également envoyer une télécopie manuellement à l'aide d'un téléphone ou de la numérotation supervisée. Ces fonctions vous permettent de contrôler la vitesse de numérotation. Elles s'avèrent également utiles si vous souhaitez utiliser une carte téléphonique pour la facturation de l'appel et que vous devez effectuer certaines actions lors d'une tonalité donnée durant la numérotation.

#### **Pour envoyer une télécopie standard à partir du panneau de commande de l'imprimante**

- **1.** Chargez l'original face imprimée vers le bas, dans l'angle avant droit de la vitre, ou face imprimée vers le haut dans le BAA. Pour plus d'informations, reportezvous à la section [Chargement d'un original sur la vitre du scanner](#page-25-0) ou [Chargement](#page-26-0) [d'un original dans le bac d'alimentation automatique \(ADF\)](#page-26-0).
- **2.** Touchez l'option **Télécopie**.
- **3.** Saisissez le numéro de télécopie à l'aide de l'écran du panneau de commande.
	- $\Diamond$ : **Conseil** Pour ajouter une pause au numéro de télécopie que vous entrez, appuyez plusieurs fois sur **\*** jusqu'à ce qu'un tiret (**-**) s'affiche à l'écran.

#### **4.** Touchez **Démarrer, noir** ou **Démarrer, couleur**.

Si l'imprimante détecte un original chargé dans le bac d'alimentation automatique, elle envoie le document au numéro que vous avez saisi.

**Conseil** Si le destinataire vous informe que la qualité de la télécopie envoyée n'est pas satisfaisante, essayez de modifier la résolution ou le contraste sur votre télécopieur.

# **Envoi d'une télécopie standard à partir de l'ordinateur**

Vous pouvez envoyer un document sur votre ordinateur sous forme de télécopie, sans avoir besoin d'imprimer une copie et de la télécopier depuis l'imprimante.

**<sup>2</sup> Remarque** Les télécopies envoyées depuis votre ordinateur suivant cette méthode utilisent la liaison de télécopie de l'imprimante, et non votre connexion Internet ni le modem de l'ordinateur. Assurez-vous par conséquent que l'imprimante est reliée à une ligne téléphonique en état de marche et que la fonction de télécopie est configurée et opérationnelle.

Pour utiliser cette fonctionnalité, vous devez installer le logiciel d'imprimante à l'aide du programme d'installation disponible sur le CD du logiciel HP fourni avec l'imprimante.

#### **Windows**

- **1.** Ouvrez le document sur l'ordinateur à partir duquel vous souhaitez émettre la télécopie.
- **2.** Dans le menu **Fichier** de l'application, cliquez sur **Imprimer**.
- <span id="page-78-0"></span>**3.** Dans la liste **Nom**, sélectionnez l'imprimante dont le nom contient « **fax** ».
- **4.** Pour modifier les paramètres (tels que l'orientation, l'ordre des pages, le nombre de pages par feuille), cliquez sur le bouton qui ouvre la boîte de dialogue **Propriétés**. Selon l'application logicielle utilisée, ce bouton peut être libellé **Propriétés**, **Options**, **Configuration d'imprimante**, **Imprimante** ou **Préférences**.
- **5.** Après avoir modifié les paramètres souhaités, cliquez sur **OK**.
- **6.** Cliquez sur **Imprimer** ou sur **OK**.
- **7.** Saisissez le numéro de télécopie et les autres informations pour le destinataire, modifiez les autres paramètres de télécopie (tels l'envoi du document sous forme de télécopie en noir et blanc ou en couleur), puis cliquez sur **Envoi de télécopie**. L'imprimante commence à composer le numéro de télécopie, puis envoie le document.

#### **Mac OS X**

- **1.** Ouvrez le document sur l'ordinateur à partir duquel vous souhaitez émettre la télécopie.
- **2.** Dans le menu **Fichier** de votre application logicielle, cliquez sur **Imprimer**.
- **3.** Sélectionnez l'imprimante dont le nom contient « **(Fax)** ».
- **4.** Sélectionnez **Informations de télécopie** dans le menu contextuel.
	- **Remarque** Si le menu déroulant est introuvable, cliquez sur le triangle d'information, situé près de la **sélection d'imprimante**.
- **5.** Saisissez le numéro de télécopie et les autres informations nécessaires dans les champs fournis.
	- **Conseil** Pour envoyer une télécopie couleur, sélectionnez **Options de télécopie** dans le menu contextuel, puis cliquez sur **Couleur**.
- **6.** Sélectionnez les autres options de télécopie souhaitées, puis cliquez sur **Télécopier** pour commencer à composer le numéro de télécopie et faxer le document.

# **Envoi d'une télécopie manuellement à partir d'un téléphone**

L'envoi manuel de télécopie permet de passer un appel téléphonique et de discuter avec le destinataire avant d'envoyer la télécopie. Ceci est très utile lorsque vous souhaitez informer le destinataire que vous allez lui envoyer une télécopie, et ce avant de l'envoyer. Lorsque vous envoyez une télécopie manuellement, vous pouvez entendre la tonalité, les invites téléphoniques et autres sons à travers le combiné de votre téléphone. Cela facilite l'utilisation d'une carte téléphonique pour envoyer une télécopie.

Selon la configuration du télécopieur du destinataire, celui-ci peut décrocher le téléphone ou laisser le télécopieur recevoir l'appel. Si une personne décroche le téléphone, vous pouvez lui parler avant d'envoyer la télécopie. Si le télécopieur reçoit <span id="page-79-0"></span>l'appel, vous pouvez envoyer la télécopie directement dès que vous entendez la tonalité de télécopie du télécopieur du destinataire.

#### **Pour envoyer une télécopie manuellement depuis un téléphone personnel**

- **1.** Chargez l'original face imprimée vers le bas, dans l'angle avant droit de la vitre, ou face imprimée vers le haut dans le BAA. Pour plus d'informations, reportezvous à la section [Chargement d'un original sur la vitre du scanner](#page-25-0) ou [Chargement](#page-26-0) [d'un original dans le bac d'alimentation automatique \(ADF\)](#page-26-0).
- **2.** Touchez l'option **Télécopie**.
- **3.** Composez le numéro sur le clavier du téléphone connecté à l'imprimante.
	- **Remarque** N'utilisez pas le clavier du panneau de commande de l'imprimante lors de l'envoi manuel d'une télécopie. Vous devez utiliser le clavier du téléphone pour composer le numéro du destinataire'.
- **4.** Si le destinataire répond au téléphone, vous pouvez lui parler avant d'envoyer votre télécopie.
	- **<sup>2</sup> Remarque** Si un télécopieur prend en charge l'appel, vous entendrez la tonalité du télécopieur de destination. Pour transmettre la télécopie, passez à l'étape suivante.
- **5.** Lorsque vous êtes prêt à envoyer la télécopie, touchez **Démarrer, noir** ou **Démarrer, couleur**.

**Remarque** Si vous y êtes invité, sélectionnez **Envoi de télécopie**.

Si vous conversiez avec le destinataire avant l'envoi de la télécopie, informez-le qu'il est nécessaire d'appuyer sur la touche **Démarrer** du télécopieur après la tonalité.

La ligne vocale est coupée durant la transmission de la télécopie. Vous pouvez alors raccrocher. Si vous souhaitez poursuivre votre conversation, restez en ligne jusqu'à la fin de la transmission de la télécopie.

# **Envoi d'une télécopie à l'aide de la fonction de numérotation supervisée**

La numérotation supervisée vous permet de composer un numéro sur le panneau de commandes comme vous le feriez sur un téléphone classique. Lorsque vous envoyez une télécopie à l'aide de la fonction de numérotation supervisée, vous pouvez entendre les tonalités, les invites téléphoniques ou d'autres sons dans les hautparleurs de l'imprimante. Ceci vous permet de répondre aux invites durant la numérotation et de temporiser la composition des numéros.

- $\Diamond$ : **Conseil** Si vous utilisez une carte d'appel et que vous n'entrez pas suffisamment vite votre code PIN, il est possible que l'imprimante commence à émettre prématurément les tonalités de télécopie, ce qui risque d'empêcher la reconnaissance de votre code PIN par le service de la carte d'appel. Si tel est le cas, vous pouvez créer une entrée de numérotation rapide afin de stocker le code PIN de votre carte d'appel. Pour plus d'informations, consultez la section [Configuration d'entrées de numérotation rapide.](#page-92-0)
- **Remarque** Assurez-vous que le volume est activé de façon à entendre la tonalité.

<span id="page-80-0"></span>**Pour envoyer une télécopie à l'aide de la numérotation supervisée depuis le panneau de commande de l'imprimante**

- **1.** Chargez vos originaux. Pour plus d'informations, reportez-vous à la section [Chargement d'un original sur la vitre du scanner](#page-25-0) ou [Chargement d'un original](#page-26-0) [dans le bac d'alimentation automatique \(ADF\).](#page-26-0)
- **2.** Touchez **Télécopie**, puis **Démarrer, noir** ou **Démarrer, couleur**. Si l'imprimante détecte un original chargé dans le bac d'alimentation automatique, vous entendez une tonalité.
- **3.** Une fois que vous entendez la tonalité, entrez le numéro souhaité à l'aide du clavier du panneau de commande de l'imprimante.
- **4.** Suivez les invites.
	- **Conseil** Si vous utilisez une carte téléphonique avec un code PIN sous numérotation rapide pour envoyer une télécopie, lorsque vous êtes invité à

entrer le code PIN, appuyez sur **[The (Numérotation rapide)** pour sélectionner l'entrée de numérotation rapide sous laquelle est stocké le code PIN.

Votre télécopie est envoyée lorsque le télécopieur destinataire répond.

# **Envoi d'une télécopie à partir de la mémoire**

Vous pouvez numériser une télécopie noir et blanc, la stocker en mémoire et l'envoyer à partir de cette mémoire. Cette fonction est utile si le numéro de télécopieur que vous tentez d'appeler est occupé ou temporairement indisponible. L'imprimante numérise les originaux, les place en mémoire et les envoie lorsqu'elle peut se connecter au télécopieur destinataire. Une fois que l'imprimante a numérisé les pages et les a placées en mémoire, vous pouvez retirer les originaux du bac d'alimentation ou de la vitre du scanner.

**Remarque** Seules des télécopies en noir et blanc peuvent être envoyées à partir de la mémoire.

#### **Pour envoyer une télécopie depuis la mémoire**

- **1.** Chargez vos originaux. Pour plus d'informations, reportez-vous à la section [Chargement d'un original sur la vitre du scanner](#page-25-0) ou [Chargement d'un original](#page-26-0) [dans le bac d'alimentation automatique \(ADF\).](#page-26-0)
- **2.** Touchez **Télécopie**, puis **Options de télécopie**.
- **3.** Touchez **Numérisation et télécopie**.
- **4.** Entrez le numéro de télécopie à l'aide du clavier du panneau de commande de l'imprimante, touchez **(Numérotation rapide)** pour sélectionner une entrée de numérotation rapide, ou (Historique des appels) pour sélectionner le numéro d'un appel précédemment composé ou reçu.

# **5.** Touchez **Lancer la télécopie**.

L'imprimante numérise les originaux, les place en mémoire, puis envoie la télécopie lorsque le télécopieur destinataire est disponible.

# <span id="page-81-0"></span>**Programmation de l'envoi différé d'une télécopie**

Vous pouvez programmer l'envoi différé d'une télécopie en noir et blanc dans un délai de 24 heures. Cela vous permet par exemple d'envoyer une télécopie noir et blanc tard le soir, lorsque les lignes téléphoniques ne sont pas trop saturées et que les prix sont réduits. L'imprimante envoie automatiquement votre télécopie à l'heure spécifiée.

Vous pouvez planifier l'envoi d'une seule télécopie à la fois. Vous pouvez toutefois continuer à envoyer des télécopies normalement lorsqu'une télécopie est planifiée.

**Remarque** L'envoi planifié est possible uniquement avec des télécopies en noir et blanc.

#### **Pour programmer une télécopie à partir du panneau de commande de l'imprimante**

- **1.** Chargez vos originaux. Pour plus d'informations, reportez-vous à la section [Chargement d'un original sur la vitre du scanner](#page-25-0) ou [Chargement d'un original](#page-26-0) [dans le bac d'alimentation automatique \(ADF\).](#page-26-0)
- **2.** Touchez **Télécopie**, puis **Options de télécopie**.
- **3.** Touchez **Envoi différé**.
- **4.** Indiquez l'heure d'émission à l'aide du clavier du panneau de commande de l'imprimante, touchez **AM** ou **PM**, puis sélectionnez **Terminé**.
- **5.** Entrez le numéro de télécopie à l'aide du clavier du panneau de commande de

l'imprimante, touchez **(Numérotation rapide)** pour sélectionner une entrée de numérotation rapide, ou (Historique des appels) pour sélectionner le numéro d'un appel précédemment composé ou reçu.

#### **6.** Touchez **Lancer la télécopie**.

L'imprimante numérise toutes les pages. Pour afficher l'heure spécifiée, touchez l'icône d'état Télécopie. La télécopie est envoyée à l'heure spécifiée.

#### **Pour annuler l'envoi différé d'une télécopie**

**1.** Touchez le message **Envoi différé** qui s'affiche à l'écran.  $-$  OU  $-$ 

Appuyez sur **Télécopie**, puis sélectionnez **Options de télécopie** ou **Paramètres de télécopie**.

**2.** Touchez **Annuler une télécopie programmée**.

# <span id="page-82-0"></span>**Envoi d'une télécopie à plusieurs destinataires**

Vous pouvez envoyer une télécopie à plusieurs destinataires à la fois en regroupant les entrées de numérotation rapide individuelles dans des entrées de numérotation rapide de groupe.

## **Envoi d'une télécopie à plusieurs destinataires en utilisant le groupe de numérotation rapide**

- **1.** Chargez vos originaux. Pour plus d'informations, reportez-vous à la section [Chargement d'un original sur la vitre du scanner](#page-25-0) ou [Chargement d'un original](#page-26-0) [dans le bac d'alimentation automatique \(ADF\).](#page-26-0)
- **2.** Touchez **Télécopie**, puis **et sélectionnez le groupe auquel adresser la** télécopie.
- **3.** Touchez **Démarrer, Noir**.

Si l'imprimante détecte un original chargé dans le bac d'alimentation automatique, elle envoie le document à chaque numéro du groupe de numérotation rapide.

**Remarque** En raison de limites au niveau de la mémoire, vous ne pouvez utiliser les entrées de numérotation rapide de groupe que pour envoyer des télécopies en noir et blanc. L'imprimante numérise la télécopie en mémoire puis compose le premier numéro. Lorsqu'une connexion est établie, elle envoie la télécopie et compose le numéro suivant. Si un numéro est occupé ou ne répond pas, l'imprimante prend en compte les paramètres définis pour les options **Rappel si occupé** et **Rappel si pas de réponse**. S'il est impossible d'établir une connexion, le numéro suivant est composé et un rapport d'erreur est généré.

# **Envoi d'une télécopie en mode de correction d'erreurs**

La fonction **Mode de correction des erreurs** (ECM) empêche la perte de données due à la mauvaise qualité de certaines lignes téléphoniques en détectant les erreurs qui se produisent durant la transmission et en sollicitant automatiquement une nouvelle transmission de la partie erronée. Le coût de la télécommunication reste inchangé, voire peut être réduit sur certaines lignes téléphoniques de bonne qualité. Sur les lignes téléphoniques de mauvaise qualité, la fonction ECM allonge le temps d'envoi et augmente le coût des communications, mais permet d'envoyer les données de façon beaucoup plus fiable. Le paramètre par défaut est **Activé**. Ne désactivez la fonction ECM que si le coût des communications augmente sensiblement et que vous pouvez tolérer une moindre qualité pour un coût plus réduit.

Avant de désactiver le paramètre ECM, tenez compte de ce qui suit. Si vous désactivez le mode de correction d'erreurs :

- La qualité et la vitesse de transmission des télécopies que vous envoyez et recevez sont affectées.
- Si le paramètre ECM est défini sur **Désactivé**, les télécopies seront envoyées et réceptionnées en noir et blanc uniquement et la vitesse maximum passera à **Moyenne**.
- Vous ne pouvez plus envoyer ni recevoir de télécopies en couleur.

#### <span id="page-83-0"></span>**Pour modifier le paramètre ECM à partir du panneau de commande**

- **1.** Dans l'écran Accueil, touchez **(ansient)** (flèche droite), puis sélectionnez **Configuration**.
- **2.** Touchez **Configuration de la télécopie**, puis sélectionnez **Configuration de télécopie avancée**.
- **3.** Sélectionnez **Mode de correction des erreurs**.
- **4.** Sélectionnez **Activé** ou **Désactivé**.

# **Réception d'une télécopie**

Vous pouvez recevoir des télécopies automatiquement ou manuellement. Si vous désactivez l'option **Réponse automatique**, vous devez recevoir les télécopies manuellement. Si vous activez l'option **Réponse automatique** (paramètre par défaut), l'imprimante répond automatiquement aux appels entrants et reçoit les télécopies au bout du nombre de sonneries spécifié par le paramètre **Sonneries avant réponse**. La valeur par défaut du paramètre **Sonneries avant réponse** est de cinq sonneries.

Si vous recevez une télécopie au format Légal US ou de format supérieur alors que l'imprimante n'est pas configurée pour utiliser du papier de ce format, l'imprimante réduit la télécopie de manière à ce que ses dimensions conviennent au papier chargé. Si vous avez désactivé la fonction **Réduction automatique**, l'imprimante imprime la télécopie sur deux pages.

- **Remarque** Si vous copiez un document lors de l'arrivée d'une télécopie, celle-ci est stockée dans la mémoire de l'imprimante jusqu'à ce que la copie soit terminée. Cette fonction permet de réduire le nombre de pages de télécopie stockées en mémoire.
- Réception d'une télécopie en mode manuel
- [Configuration de la sauvegarde du télécopieur](#page-84-0)
- [Réimpression des télécopies reçues en mémoire](#page-85-0)
- [Invitation à recevoir une télécopie](#page-86-0)
- [Retransmission de télécopies à un autre numéro](#page-86-0)
- [Définition du format de papier pour les télécopies reçues](#page-87-0)
- [Définition de la réduction automatique pour les télécopies reçues](#page-87-0)
- [Blocage des numéros de télécopie indésirables](#page-88-0)
- [Réception de télécopies à partir de votre ordinateur \(Télécopie vers PC et](#page-89-0) [Télécopie vers Mac\)](#page-89-0)

# **Réception d'une télécopie en mode manuel**

Lorsque vous êtes au téléphone, la personne à laquelle vous parlez peut en même temps vous envoyer une télécopie. On appelle cela la fonction de télécopie manuelle. Suivez les instructions de cette rubrique pour recevoir une télécopie manuelle.

**Remarque** Vous pouvez décrocher le combiné pour parler, ou écouter les tonalités de télécopie.

<span id="page-84-0"></span>Vous pouvez recevoir manuellement des télécopies à partir d'un téléphone lorsque celui-ci est :

- Directement relié à l'imprimante (sur le port 2-EXT)
- Installé sur la même ligne téléphonique, mais sans être directement connecté à l'imprimante.

#### **Pour recevoir une télécopie manuellement**

- **1.** Vérifiez que l'imprimante est sous tension et que du papier est chargé dans le bac principal.
- **2.** Retirez les originaux du bac d'alimentation.
- **3.** Pour pouvoir répondre à un appel entrant avant la mise en marche de l'imprimante, configurez le paramètre **Sonneries avant réponse** sur un nombre plus élevé. Sinon, désactivez le paramètre **Réponse automatique** afin que l'imprimante ne réponde pas automatiquement aux appels entrants.
- **4.** Si vous êtes au téléphone avec l'expéditeur, demandez-lui d'appuyer sur la touche **Démarrer** du télécopieur.
- **5.** Lorsque vous entendez les tonalités d'un télécopieur expéditeur, procédez comme suit :
	- **a**. Touchez **Télécopie**, puis sélectionnez **Démarrer, Noir** ou **Démarrer, Couleur**.
	- **b**. Une fois que l'imprimante commence à recevoir la télécopie, vous pouvez raccrocher ou rester en ligne. La ligne téléphonique est silencieuse durant la transmission de la télécopie.

# **Configuration de la sauvegarde du télécopieur**

Selon vos préférences et vos exigences en matière de sécurité, vous pouvez paramétrer l'imprimante afin qu'elle enregistre toutes les télécopies reçues, uniquement les télécopies reçues pendant une condition d'erreur ou aucune des télécopies recues.

Modes de sauvegarde de télécopies disponibles :

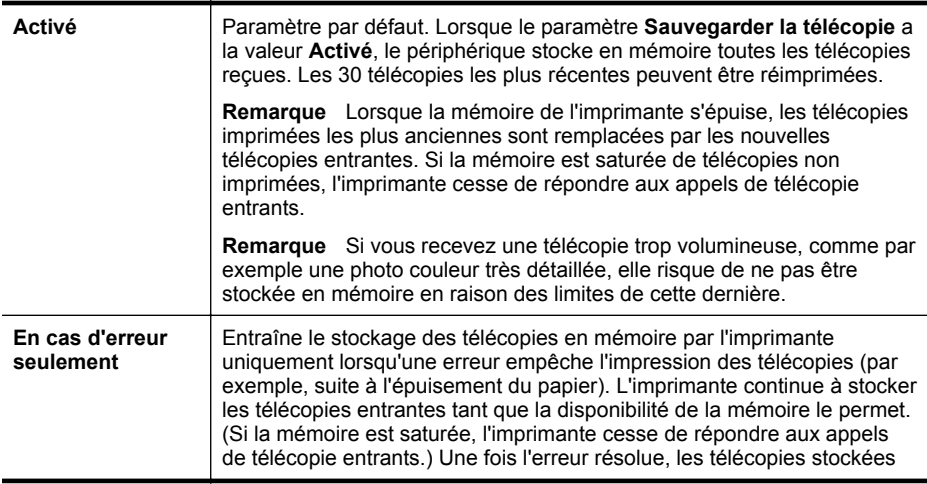

<span id="page-85-0"></span>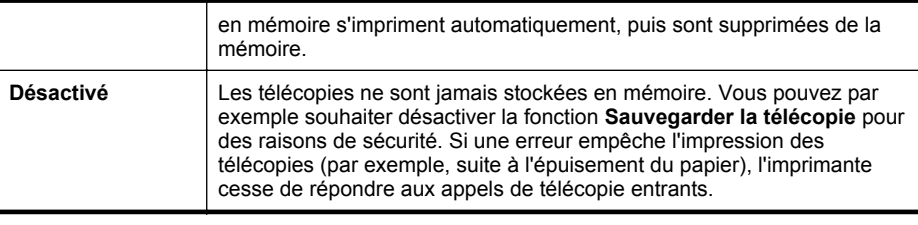

**Remarque** Si la fonction Sauvegarder la télécopie est désactivée, toutes les télécopies stockées en mémoire sont supprimées, y compris les télécopies non imprimées que vous pourriez avoir reçues alors que l'imprimante se trouvait en condition d'erreur. Vous devez alors contacter les expéditeurs pour leur demander d'envoyer à nouveau toutes les télécopies qui n'ont pas été imprimées. Pour obtenir la liste des télécopies reçues, imprimez le **Relevé de télécopies**. Le **Relevé de télécopies** n'est pas supprimé lorsque l'imprimante est mise hors tension.

# **Pour configurer la sauvegarde des télécopies à partir du panneau de commande de l'imprimante**

- **1.** Touchez (flèche droite), puis sélectionnez **Configuration**.
- **2.** Touchez **Configuration de la télécopie**, puis sélectionnez **Configuration de télécopie avancée**.
- **3.** Touchez **Réception sauvegarde télécopies**.
- **4.** Touchez **Activé**, **En cas d'erreur seulement** ou **Désactivé**.

# **Réimpression des télécopies reçues en mémoire**

Si vous avez défini le mode **Sauvegarde de la télécopie** sur **Activé**, les télécopies reçues sont stockées en mémoire, que l'imprimante présente ou non une condition d'erreur.

**Remarque** Lorsque la mémoire de l'imprimante s'épuise, les télécopies imprimées les plus anciennes sont remplacées à mesure que de nouvelles télécopies sont reçues. Si aucune des télécopies stockées en mémoire n'est imprimée, l'imprimante cesse de recevoir les appels de télécopie jusqu'à ce que vous ayez imprimé ou supprimé les télécopies contenues en mémoire. Il peut également être souhaitable, pour des raisons de sécurité ou de confidentialité, de supprimer les télécopies contenues en mémoire.

Selon la taille des télécopies présentes dans la mémoire, vous pouvez réimprimer jusqu'à huit télécopies parmi celles qui ont été imprimées récemment, à condition qu'elles soient toujours dans la mémoire. Par exemple, vous pouvez avoir besoin de réimprimer vos télécopies si vous avez égaré la copie de vos dernières impressions.

#### **Pour réimprimer des télécopies en mémoire à partir du panneau de commande de l'imprimante**

- **1.** Assurez-vous que le bac d'alimentation contient du papier.
- **2.** Touchez (flèche droite), puis sélectionnez **Configuration**.
- <span id="page-86-0"></span>**3.** Touchez **Configuration de la télécopie**, puis **Outils de télécopie** et sélectionnez **Réimprimer télécopies en mémoire**. Les télécopies sont imprimées dans l'ordre inverse de la réception, c'est-à-dire, les plus récentes en premier.
- **4.** Pour interrompre la réimpression des télécopies en mémoire, touchez **x** (bouton Annuler).

## **Invitation à recevoir une télécopie**

L'invitation à émettre permet à l'imprimante de demander à un autre télécopieur d'envoyer une télécopie placée dans sa file d'attente. Lorsque vous utilisez la fonction **Relevé pour réception**, l'imprimante appelle le télécopieur désigné et lui demande la télécopie. Ce télécopieur doit être configuré pour l'invitation à émettre et une télécopie doit y être prête pour l'envoi.

**Remarque** L'imprimante ne permet pas l'utilisation de codes d'identification pour l'interrogation. Les codes d'identification pour l'interrogation sont une fonction de sécurité : ils exigent que le télécopieur du destinataire fournisse un code d'identification à l'imprimante qu'ils interrogent afin de recevoir la télécopie. Assurez-vous que l'imprimante que vous interrogez n'a pas de code d'identification défini (ou que le code d'identification par défaut n'a pas été modifié) ; sinon, l'imprimante ne pourra pas recevoir la télécopie.

#### **Pour configurer l'interrogation afin de recevoir une télécopie à partir du panneau de commande de l'imprimante**

- **1.** Touchez **Télécopie**, puis **Options de télécopie**.
- **2.** Touchez **Relevé pour réception**.
- **3.** Entrez le numéro de l'autre télécopieur.
- **4.** Touchez **Lancer la télécopie**.

#### **Retransmission de télécopies à un autre numéro**

Vous pouvez configurer l'imprimante de sorte qu'elle retransmette vos télécopies vers un autre numéro de fax. Une télécopie reçue en couleur est retransmise en noir et blanc :

HP vous recommande de vérifier que le numéro vers lequel vous effectuez un envoi est une ligne de télécopie valide. Envoyez une télécopie test pour vous assurer que le télécopieur est en mesure de recevoir les télécopies que vous transmettez.

#### **Pour transférer des télécopies à partir du panneau de commande de l'imprimante**

- **1.** Touchez **Configuration**.
- **2.** Touchez **Paramètres de télécopie** ou **Configuration de télécopie**, puis sélectionnez **Conf. avancée télécopies**.
- **3.** Touchez **Retransmission de télécopie**.
- <span id="page-87-0"></span>**4.** Appuyez sur **Impression et transfert** pour imprimer et faire suivre la télécopie, ou sélectionnez **Transfert** pour la retransmettre.
	- **Remarque** Si l'imprimante ne parvient pas à expédier le fax sur le télécopieur indiqué (par exemple, si celui-ci n'est pas allumé), l'imprimante imprime ce fax. Si vous configurez l'imprimante en vue d'imprimer des rapports d'erreur pour les télécopies reçues, elle imprimera également un rapport d'erreur.
- **5.** À l'invite, entrez le numéro du télécopieur destiné à recevoir les télécopies retransmises, puis touchez **Terminé**. Entrez les informations requises pour chacune des invites suivantes : date de début, heure de début, date de fin, heure de fin.
- **6.** La retransmission de télécopie est activée. Touchez **OK** pour confirmer. Si l'alimentation de l'imprimante est interrompue lors de la configuration du transfert de télécopie, le paramètre Transfert de télécopie est conservé, de même que le numéro de téléphone. Une fois l'alimentation rétablie sur l'imprimante, le paramètre de transfert de télécopie est toujours **Activé**.
	- **Remarque** Vous pouvez annuler la retransmission de télécopies en sélectionnant **Désactivé** dans le menu **Transfert de télécopie**.

# **Définition du format de papier pour les télécopies reçues**

Vous pouvez sélectionner le format de papier utilisé pour les télécopies reçues. Le format de papier sélectionné doit correspondre au papier chargé dans le bac principal. Les télécopies peuvent s'imprimer sur du papier au format Lettre US, A4 ou Légal US uniquement.

**Remarque** Si un papier de format incorrect est chargé dans le bac principal lorsque vous recevez une télécopie, celle-ci ne s'imprime pas et un message d'erreur apparaît à l'écran. Chargez du papier au format Lettre US, A4 ou Légal US, puis touchez **OK** pour imprimer la télécopie.

## **Pour définir le format du papier des télécopies reçues à partir du panneau de commande de l'imprimante**

- **1.** Touchez (flèche droite), puis sélectionnez **Configuration**.
- **2.** Touchez **Configuration de la télécopie**, puis sélectionnez **Configuration de télécopie de base**.
- **3.** Touchez **Format pour télécopie**, puis sélectionnez une option.

# **Définition de la réduction automatique pour les télécopies reçues**

Le paramètre **Réduction automatique** détermine le comportement de l'imprimante lorsqu'elle reçoit une télécopie trop grande pour le format de papier par défaut. Ce paramètre est activé par défaut ; l'image de la télécopie entrante est donc réduite de façon à tenir sur une page, si possible. Si ce paramètre est désactivé, les informations qui ne tiennent pas sur la première page sont imprimées sur une seconde page. L'option **Réduction automatique** est utile lorsque vous recevez une télécopie au format Légal US et que du papier au format Lettre US est chargé dans le bac principal.

<span id="page-88-0"></span>**Pour définir la réduction automatique à partir du panneau de commande de l'imprimante**

- **1.** Touchez (flèche droite), puis sélectionnez **Configuration**.
- **2.** Touchez **Configuration de la télécopie**, puis sélectionnez **Configuration de télécopie avancée**.
- **3.** Touchez **Réduction automatique**, puis **Activé** ou **Désactivé**.

# **Blocage des numéros de télécopie indésirables**

Si vous souscrivez un service d'identification d'appel auprès de votre opérateur de téléphonie, vous pouvez bloquer des numéros de télécopie spécifiques afin que l'imprimante n'imprime pas les fax reçus depuis ces numéros. Lors de la réception d'un appel de télécopie entrant, l'imprimante compare le numéro à la liste des numéros de fax indésirables pour déterminer si l'appel doit être bloqué. Si le numéro correspond à un numéro contenu dans la liste des numéros indésirables, la télécopie n'est pas imprimée. (le nombre maximal de numéros de télécopies pouvant être bloqués varie selon le modèle).

**Remarque** Cette fonctionnalité n'est pas prise en charge dans certain(e)s pays/ régions. Si elle n'est pas prise en charge dans votre pays/région, l'option **Bloquer les télécopies indésirables** n'apparaît pas dans le menu **Options de télécopie** ou **Paramètres de télécopie**.

**Remarque** Si aucun numéro de téléphone n'est ajouté à la liste des ID d'appelant, il est supposé que vous n'êtes abonné à aucun service d'identification d'appel.

- Ajout de numéros à la liste des télécopies indésirables
- [Suppression de numéros de la liste des télécopies indésirables](#page-89-0)
- [Impression d'un rapport de numéros indésirables](#page-89-0)

# **Ajout de numéros à la liste des télécopies indésirables**

Vous pouvez bloquer des numéros spécifiques en les ajoutant à la liste des numéros indésirables.

# **Pour ajouter un numéro à la liste des télécopies indésirables**

- **1.** Touchez **Configuration**.
- **2.** Touchez **Configuration de la télécopie**, puis sélectionnez **Configuration de télécopie de base**.
- **3.** Appuyez sur **Bloquer les télécopies indésirables**.
- **4.** Un message s'affiche pour indiquer que l'ID d'appelant est requis afin de bloquer les télécopies indésirables. Touchez **OK** pour poursuivre.
- **5.** Touchez **Ajout de numéros**.

<span id="page-89-0"></span>**6.** Pour sélectionner un numéro de télécopie à bloquer dans la liste des identifiants, touchez **Sélect. dans histo. ID appelant**. - ou -

Pour saisir manuellement un numéro de télécopie à bloquer, appuyez sur **Entrer un nouveau numéro**.

- **7.** Après avoir saisi le numéro de télécopie à bloquer, touchez **Terminé**.
	- **Remarque** Vérifiez que vous avez entré le numéro de télécopieur comme il s'affiche à l'écran du panneau de commande et non le numéro de télécopieur qui s'affiche sur l'en-tête de télécopie de la télécopie reçue, ces numéros pouvant être différents.

## **Suppression de numéros de la liste des télécopies indésirables**

Si vous ne souhaitez plus bloquer un numéro de télécopieur, vous pouvez supprimer ce numéro de votre liste de numéros indésirables.

## **Pour supprimer des numéros de la liste des numéros indésirables**

- **1.** Touchez (flèche droite), puis touchez **Configuration**.
- **2.** Touchez **Configuration de la télécopie**, puis touchez **Configuration de télécopie de base**.
- **3.** Touchez **v** (flèche bas), puis touchez **Blocage indésirable du télécopieur** ou **Configuration de blocage indésirable du télécopieur**.
- **4.** Touchez **Supprimer numéros**.
- **5.** Touchez le numéro à supprimer, puis touchez **OK**.

#### **Impression d'un rapport de numéros indésirables**

Procédez comme suit pour imprimer la liste des numéros de télécopie indésirables qui ont été bloqués.

#### **Pour imprimer un rapport de numéros indésirables**

- **1.** Touchez (flèche droite), puis touchez **Configuration**.
- **2.** Touchez **Configuration de la télécopie**, puis touchez **Configuration de télécopie de base**.
- **3.** Touchez (flèche bas), puis touchez **Blocage indésirable du télécopieur**.
- **4.** Touchez **Rapports d'impression**, puis touchez **Liste des numéros de télécopie indésirables**.

# **Réception de télécopies à partir de votre ordinateur (Télécopie vers PC et Télécopie vers Mac)**

Si l'imprimante est reliée à votre ordinateur via un câble USB, vous pouvez utiliser la Télécopie numérique HP (Télécopie vers PC et Télécopie vers Mac) pour recevoir automatiquement les télécopies et les sauvegarder directement sur votre ordinateur. Les fonctions Télécopie vers PC et Télécopie vers Mac vous permettent d'enregistrer aisément des copies numériques de vos fax, en éliminant ainsi la gestion fastidieuse des fichiers papier.

**Remarque** Si l'imprimante est connectée au réseau via un câble Ethernet ou une connexion sans fil, préférez la fonction de télécopie numérique HP. Pour plus d'informations, consultez la section [Solutions numériques HP](#page-64-0).

Les télécopies reçues sont enregistrées au format TIFF (Tagged Image File Format). Une fois la télécopie reçue, vous recevez une notification à l'écran qui affiche un lien vers le dossier dans lequel la télécopie a été enregistrée.

Les fichiers sont nommés d'après la méthode suivante : XXXX\_YYYYYYYY\_ZZZZZZ.tif, où X désigne les coordonnées de l'émetteur, Y est la date et Z correspond à l'heure de réception de la télécopie.

**Remarque** Les fonctions de télécopie vers PC et Télécopie vers Mac sont disponibles uniquement pour la réception de télécopies en noir et blanc. Les télécopies en couleur sont imprimées au lieu d'être sauvegardées sur l'ordinateur.

Cette section contient les rubriques suivantes :

- Exigences liées aux fonctions Télécopie vers PC et Télécopie vers Mac
- Activation des fonctions Télécopie vers PC et Télécopie vers Mac
- [Modification des paramètres de télécopie vers PC ou Mac](#page-91-0)

## **Exigences liées aux fonctions Télécopie vers PC et Télécopie vers Mac**

- L'ordinateur administrateur (l'ordinateur qui a activé la fonction Télécopie vers PC ou Télécopie vers Mac) doit toujours être sous tension. Un seul ordinateur peut être configuré en tant que machine d'administration pour la fonction Télécopie vers PC ou Télécopie vers Mac.
- L'ordinateur ou le serveur sur lequel réside le dossier cible doit être actif en permanence. L'ordinateur cible doit également être actif. S'il se trouve en mode veille, aucune télécopie ne pourra y être sauvegardée.
- Du papier doit être chargé dans le bac d'entrée. Pour plus d'informations, consultez la section [Chargement du papier.](#page-27-0)

#### **Activation des fonctions Télécopie vers PC et Télécopie vers Mac**

Sur un ordinateur exécutant Windows, pour activer la fonction Télécopie vers PC, utilisez l'assistant de configuration de la télécopie numérique. Sur un Mac, vous pouvez utiliser le logiciel HP Utility.

#### **Pour configurer la fonction Télécopie vers PC (Windows)**

- **1.** Ouvrez le logiciel d'impression. Pour plus d'informations, consultez la section [Ouvrez le logiciel d'impression \(Windows\).](#page-40-0)
- **2.** Allez dans la section **Télécopie** sous **Impression, numérisation & télécopie**, puis double-cliquez sur **Configuration de la télécopie numérique**.
- **3.** Suivez les instructions à l'écran.

# <span id="page-91-0"></span>**Pour configurer la fonction Télécopie vers Mac (Mac OS X)**

- **1.** Ouvrez l'utilitaire HP. Pour plus d'informations, consultez la section [Utilitaire HP](#page-269-0) [\(Mac OS X\)](#page-269-0).
- **2.** Cliquez sur l'icône **Applications** dans la barre d'outils du programme HP Utility.
- **3.** Double-cliquez sur **Assistant d'installation HP** et suivez les instructions à l'écran.

## **Modification des paramètres de télécopie vers PC ou Mac**

Vous pouvez à tout moment mettre à jour les paramètres de Télécopie sur PC à partir de votre ordinateur via l'assistant de configuration de télécopie numérique. Vous pouvez mettre à jour les paramètres de Télécopie vers Mac à partir du logiciel HP Utility.

Vous pouvez désactiver la fonction de télécopie vers PC ou vers Mac, ainsi que l'impression de télécopies, via le panneau de commande de l'imprimante.

## **Pour modifier les paramètres à partir du panneau de commande de l'imprimante**

- **1.** Touchez (flèche droite), puis touchez **Configuration**.
- **2.** Touchez **Configuration de télécopie**, puis **Config. base télécopies** et enfin **Télécopie numérique HP**.
- **3.** Sélectionnez le paramètre à modifier. Vous pouvez modifier les paramètres suivants :
	- **Afficher les paramètres** : Indique le nom de l'ordinateur configuré pour gérer la fonction de télécopie vers PC ou vers Mac.
	- **Désactiver** : Désactivation de la fonction Télécopie vers PC ou Télécopie vers Mac.
		- **Remarque** Utilisez le logiciel HP sur votre ordinateur pour activer la fonction Télécopie vers PC ou Télécopie vers Mac.
	- **Désactiver l'impression de télécopie** : Sélectionnez cette option pour imprimer les télécopies à la réception. Si vous désactivez l'impression, l'impression des télécopies couleur a toujours lieu.

#### **Pour modifier les paramètres à partir du logiciel HP (Windows)**

- **1.** Ouvrez le logiciel d'impression. Pour plus d'informations, consultez la section [Ouvrez le logiciel d'impression \(Windows\).](#page-40-0)
- **2.** Allez dans la section **Télécopie** sous **Impression, numérisation & télécopie**, puis double-cliquez sur **Configuration de la télécopie numérique**.
- **3.** Suivez les instructions à l'écran.

#### **Pour modifier les paramètres à partir du logiciel HP (Mac OS X)**

- 1. Ouvrez l'utilitaire HP. Pour plus d'informations, consultez la section [Utilitaire HP](#page-269-0) [\(Mac OS X\)](#page-269-0).
- **2.** Cliquez sur **Applications** dans la barre d'outils de l'utilitaire HP.
- **3.** Double-cliquez sur **Assistant d'installation HP** et suivez les instructions à l'écran.

## <span id="page-92-0"></span>**Désactivation de la fonction Télécopie vers PC ou Télécopie vers Mac**

- **1.** Touchez (flèche droite), puis touchez **Configuration**.
- **2.** Appuyez sur **Configuration de télécopie**, puis sur **Config. base télécopies** et enfin sur **Télécopie vers PC**.
- **3.** Touchez **Désactiver**.

# **Configuration d'entrées de numérotation rapide**

Vous pouvez configurer des numéros de télécopieur fréquemment utilisés en tant qu'entrées de numérotation rapide. Cela vous permet de composer rapidement ces numéros à partir du panneau de commande de l'imprimante.

**Conseil** Outre la création et la gestion des entrées de numérotation rapide à partir du panneau de commande de l'imprimante, vous pouvez également utiliser les outils disponibles sur votre ordinateur, tels que le logiciel HP fourni avec l'imprimante, ou le serveur Web intégré (EWS). Pour plus d'informations, consultez la section [Outils de gestion de l'imprimante.](#page-269-0)

Cette section contient les rubriques suivantes :

- Configuration et modification d'entrées de numérotation rapide
- [Configuration et modification de groupes d'entrées de numérotation rapide](#page-93-0)
- [Suppression d'entrées de numérotation rapide](#page-94-0)
- [Impression d'une liste d'entrées de numérotation rapide](#page-94-0)

# **Configuration et modification d'entrées de numérotation rapide**

Vous pouvez enregistrer des numéros de télécopieur comme entrées de numérotation rapide.

#### **Pour configurer des entrées de numérotation rapide**

- **1.** Sur le panneau de commande de l'imprimante, touchez  $\blacktriangleright$  (flèche droite), puis touchez **Configuration**.
- **2.** Appuyez sur **Configuration de télécopie**, puis sur **Config. numérotation rapide**.
- **3.** Touchez **Ajout/Modif n° rapide**, puis touchez un numéro correspondant à une entrée non utilisée.
- **4.** Entrez le numéro de télécopieur, puis touchez **Suivant**.
	- **Remarque** Veillez à inclure des espaces ou d'autres chiffres, tels qu'un code de zone, un code d'accès pour les numéros externes à un système PBX (habituellement 9 ou 0) ou un préfixe longue distance.
- **5.** Saisissez le nom correspondant à l'entrée de numérotation rapide, puis touchez **Terminé**.

### <span id="page-93-0"></span>**Pour modifier des entrées de numérotation rapide**

- **1.** Sur le panneau de commande de l'imprimante, touchez in (flèche droite), puis touchez **Configuration**.
- **2.** Appuyez sur **Configuration de télécopie**, puis sur **Config. numérotation rapide**.
- **3.** Touchez **Ajouter/Modifier numérotation rapide**, puis touchez l'entrée de numérotation à modifier.
- **4.** Si vous souhaitez modifier le numéro de télécopieur, entrez le nouveau numéro, puis touchez **Suivant**.
	- **Remarque** Veillez à inclure des espaces ou d'autres chiffres, tels qu'un code de zone, un code d'accès pour les numéros externes à un système PBX (habituellement 9 ou 0) ou un préfixe longue distance.
- **5.** Pour modifier le nom de l'entrée de numérotation rapide, entrez le nouveau numéro, puis touchez **Terminé**.

# **Configuration et modification de groupes d'entrées de numérotation rapide**

Vous pouvez enregistrer des groupes de numéros de télécopieur en tant que groupes d'entrées de numérotation rapide.

#### **Pour configurer des groupes d'entrées de numérotation rapide**

- **Remarque** Pour créer un groupe d'entrées de numérotation rapide, vous devez au préalable avoir créé au moins une entrée de numérotation rapide.
- **1.** Sur le panneau de commande de l'imprimante, touchez (flèche droite), puis touchez **Configuration**.
- **2.** Appuyez sur **Configuration de télécopie**, puis sur **Config. numérotation rapide**.
- **3.** Touchez **Numér. rap. de groupe**, puis touchez un numéro correspondant à une entrée non utilisée.
- **4.** Touchez les entrées de numérotation rapide à inclure à l'entrée de numérotation rapide de groupe, puis touchez **OK**.
- **5.** Saisissez le nom correspondant à l'entrée de numérotation rapide, puis touchez **Terminé**.

#### **Pour modifier des groupes d'entrées de numérotation rapide**

- **1.** Sur le panneau de commande de l'imprimante, touchez  $\bullet$  (flèche droite), puis touchez **Configuration**.
- **2.** Appuyez sur **Configuration de télécopie**, puis sur **Config. numérotation rapide**.
- **3.** Sélectionnez **Numér. rap. de groupe**, puis touchez l'entrée de numérotation rapide à modifier.
- **4.** Si vous souhaitez ajouter ou supprimer des entrées de numérotation rapide d'un groupe, touchez les entrées de numérotation rapide à inclure ou à supprimer, puis touchez **OK**.
- **5.** Si vous souhaitez modifier le nom d'une entrée de numérotation rapide de groupe, entrez le nouveau numéro, puis touchez **Terminé**.

# <span id="page-94-0"></span>**Suppression d'entrées de numérotation rapide**

Pour supprimer des entrées ou un groupe d'entrées de numérotation rapide, procédez comme suit :

- **1.** Sur le panneau de commande de l'imprimante, touchez  $\bullet$  (flèche droite), puis touchez **Configuration**.
- **2.** Touchez **Configurat. télécop.**, puis **Config. numérotation rapide**.
- **3.** Touchez **Supprimer numérotation rapide**, touchez l'entrée à supprimer, puis touchez **Oui** pour confirmer.
	- **Remarque** La suppression d'un groupe d'entrées de numérotation rapide ne supprime pas les entrées associées.

# **Impression d'une liste d'entrées de numérotation rapide**

Pour imprimer la liste des entrées de numérotation rapide que vous avez définies, procédez comme suit :

- **1.** Chargez du papier dans le bac. Pour plus d'informations, consultez la section [Chargement du papier.](#page-27-0)
- **2.** Sur le panneau de commande de l'imprimante, touchez (flèche droite), puis touchez **Configuration**.
- **3.** Touchez **Configurat. télécop.**, puis **Config. numérotation rapide**.
- **4.** Appuyez sur **Impr. liste numérotation rapide**.

# **Modification des paramètres de télécopie**

Après exécution des étapes du guide de démarrage fourni avec l'imprimante, procédez comme suit pour modifier les paramètres initiaux ou pour configurer d'autres options pour la télécopie.

- Configuration de l'en-tête de télécopie
- [Définition du mode de réponse \(réponse automatique\)](#page-95-0)
- [Définition du nombre de sonneries avant réponse](#page-95-0)
- [Modification du type de sonnerie sur Sonnerie distincte](#page-96-0)
- [Définition du type de numérotation](#page-97-0)
- [Configuration des options de renumérotation](#page-97-0)
- [Définition de la vitesse de télécopie](#page-98-0)
- [Configuration du volume sonore du télécopieur](#page-98-0)

# **Configuration de l'en-tête de télécopie**

L'en-tête de télécopie comporte votre nom et votre numéro de fax inscrits sur la partie supérieure de chaque télécopie que vous envoyez. HP recommande de configurer l'en-tête de télécopie en utilisant le logiciel HP fourni avec l'imprimante. Vous pouvez également configurer l'en-tête de télécopie à partir du panneau de commande de l'imprimante, comme décrit ici.

**Remarque** Dans certain(e)s pays/régions, l'en-tête de télécopie est une obligation légale.

## <span id="page-95-0"></span>**Pour définir ou changer l'en-tête de télécopie**

- **1.** Touchez (flèche droite), puis touchez **Configuration**.
- **2.** Touchez **Configuration de la télécopie**, puis touchez **Configuration de télécopie de base**.
- **3.** Touchez l'option **En-tête de télécopie**.
- **4.** Entrez votre nom ou celui de votre société, puis touchez **Terminé**.
- **5.** Entrez votre numéro de télécopie, puis touchez **Terminé**.

## **Définition du mode de réponse (réponse automatique)**

Le mode de réponse détermine si l'imprimante répond aux appels entrants.

- Activez le paramètre **Réponse automatique** si vous souhaitez que l'imprimante réponde **automatiquement** aux télécopies. L'imprimante répond à tous les appels entrants et à toutes les télécopies.
- Désactivez le paramètre **Réponse automatique** si vous souhaitez recevoir des télécopies **manuellement**. Vous devez être présent pour répondre vous-même à l'appel de télécopie entrant ; dans le cas contraire, l'imprimante ne reçoit pas les télécopies.

# **Pour définir le mode de réponse**

- **1.** Touchez (flèche droite), puis touchez **Configuration**.
- **2.** Touchez **Configuration de la télécopie**, puis touchez **Configuration de télécopie de base**.
- **3.** Touchez **Réponse automatique**, puis touchez **Activé** ou **Désactivé**.

# **Définition du nombre de sonneries avant réponse**

Si vous activez le paramètre **Réponse automatique**, vous pouvez spécifier le nombre de sonneries avant que le périphérique ne réponde automatiquement aux appels entrants.

Le paramètre **Sonneries avant réponse** est important si un répondeur est installé sur la même ligne téléphonique que l'imprimante, car le répondeur doit décrocher le téléphone avant celle-ci. Il convient par exemple de régler le répondeur sur un petit nombre de sonneries et l'imprimante sur le nombre maximal de sonneries.

Par exemple, réglez le répondeur sur un petit nombre de sonneries et l'imprimante sur le nombre maximal de sonneries (le nombre maximal de sonneries varie selon le pays/ la région). Avec cette configuration, le répondeur prend l'appel et l'imprimante surveille la ligne. Si l'imprimante détecte qu'il s'agit d'une télécopie, elle la reçoit. S'il s'agit d'une communication vocale, le répondeur enregistre le message.

#### **Pour définir le nombre de sonneries avant réponse**

- **1.** Touchez (flèche droite), puis touchez **Configuration**.
- **2.** Touchez **Configuration de la télécopie**, puis touchez **Configuration de télécopie de base**.
- **3.** Touchez **Sonneries avant réponse**.
- **4.** Touchez **(flèche vers le haut) ou**  $\bullet$  **(flèche bas) pour modifier le nombre de** sonneries.
- **5.** Touchez **Terminé** pour accepter le paramètre.

# <span id="page-96-0"></span>**Modification du type de sonnerie sur Sonnerie distincte**

De nombreux opérateurs de téléphonie proposent une fonction de sonnerie distinctive permettant d'utiliser plusieurs numéros de téléphone sur une même ligne téléphonique. Lorsque vous vous abonnez à ce service, chaque numéro est associé à une sonnerie différente. Vous pouvez configurer l'imprimante pour qu'elle réponde à une certaine sonnerie.

Si vous connectez l'imprimante à une ligne dotée d'une sonnerie distincte, demandez à votre opérateur téléphonique de définir une sonnerie pour les appels vocaux et une autre pour les télécopies. HP vous recommande de demander une sonnerie double ou triple pour les télécopies. Lorsque l'imprimante détecte la sonnerie spécifiée, elle prend l'appel et reçoit la télécopie.

**Conseil** Vous pouvez également utiliser la fonction de détection du modèle de sonnerie, disponible sur le panneau de commande de l'imprimante, pour configurer une sonnerie différenciée. Grâce à cette fonction, l'imprimante reconnaît et enregistre le type de sonnerie d'un appel entrant en fonction de l'appel et détermine automatiquement la sonnerie particulière attribuée par votre opérateur téléphonique aux appels de télécopieur.

Si vous ne disposez pas du service de sonnerie distincte, conservez l'option par défaut **Toutes sonneries**.

**Remarque** L'imprimante ne peut pas recevoir de télécopie lorsque le combiné du téléphone principal est décroché.

#### **Pour modifier le type de sonnerie sur Sonnerie distincte**

- **1.** Vérifiez que l'imprimante est configurée pour répondre automatiquement à la réception de télécopies.
- **2.** Sur le panneau de commande de l'imprimante, touchez  $\mathbf{F}$  (flèche droite), puis touchez **Configuration**.
- **3.** Touchez **Configuration de la télécopie**, puis touchez **Configuration de télécopie avancée**.
- **4.** Touchez **Sonnerie distincte**.
- <span id="page-97-0"></span>**5.** Un message s'affiche pour indiquer que ce paramètre ne doit être modifié qu'en cas de configuration de numéros multiples sur une même ligne téléphonique. Touchez **Oui** pour poursuivre.
- **6.** Procédez de l'une des manières suivantes :
	- Appuyez sur le type de sonnerie attribué aux appels de télécopieur par l'opérateur téléphonique.
		- Ou -
	- Touchez **Détection du modèle de sonnerie**, puis suivez les instructions indiquées sur le panneau de commande de l'imprimante.
	- **Remarque** Si la fonctionnalité Détection du modèle de sonnerie ne parvient pas à détecter le type de sonnerie, ou si vous avez annulé la fonction avant qu'elle ne s'achève, le type de sonnerie est automatiquement défini sur la valeur par défaut, qui est **Toutes sonneries**.

**Remarque** Si vous utilisez un système téléphonique PBX comportant des modèles de sonnerie différents pour les appels internes et externes, vous devez appeler le numéro de télécopie depuis un numéro externe.

# **Définition du type de numérotation**

Utilisez cette procédure pour configurer le mode de numérotation à tonalités ou à impulsions. Le réglage par défaut en usine est le mode à **Tonalités**. Ne modifiez pas ce paramètre, sauf si vous savez que votre ligne téléphonique ne peut pas utiliser la numérotation avec tonalités.

**Remarque** L'option de numérotation par impulsions n'est pas disponible dans certain(e)s pays/régions.

#### **Pour définir le type de numérotation**

- **1.** Touchez (flèche droite), puis touchez **Configuration**.
- **2.** Touchez **Configuration de la télécopie**, puis touchez **Configuration de télécopie de base**.
- **3.** Touchez (flèche bas), puis touchez **Numérotation impulsions/tonalité**.
- **4.** Touchez l'option **Numérotation tonalités** ou **Numérotation impulsions**.

#### **Configuration des options de renumérotation**

Si l'imprimante n'a pas pu envoyer une télécopie car le télécopieur de destination ne répondait pas ou était occupé, elle tente de rappeler le numéro en fonction des options Rappel automatique du numéro occupé et Rappel automatique en cas de nonréponse. Pour activer ou désactiver les options, procédez comme suit.

- **Rappel si occupé** : Si cette option est activée, l'imprimante recompose automatiquement le numéro si elle reçoit un signal occupé. Le paramètre par défaut configuré en usine pour cette option est **Activé**.
- **Rappel si pas de réponse** : Si cette option est activée, l'imprimante recompose automatiquement le numéro si le télécopieur du destinataire ne répond pas. Le paramètre par défaut configuré en usine pour cette option est **Désactivé**.

## <span id="page-98-0"></span>**Pour définir les options de rappel automatique**

- **1.** Touchez **Télécopie**, puis **Paramètres**.
- **2.** Touchez **Configuration de la télécopie**, puis touchez **Configuration de télécopie avancée**.
- **3.** Touchez **Configurer rappel automatique**, puis sélectionnez les options appropriées.

## **Définition de la vitesse de télécopie**

Vous pouvez configurer la vitesse de télécopie utilisée pour établir les communications entre votre imprimante et d'autres télécopieurs lors de l'envoi et de la réception de télécopies.

Si vous utilisez l'un des éléments suivants, il est conseillé de réduire la vitesse de télécopie :

- Un service téléphonique via Internet
- Un système PBX
- Un protocole FoIP (télécopie sur Internet)
- Service RNIS (réseau numérique à intégration de services)

Si vous rencontrez des problèmes lors de l'envoi et de la réception des télécopies, réduisez la **Vitesse du télécopieur**. Le tableau ci-dessous indique les paramètres de vitesse de télécopie disponibles.

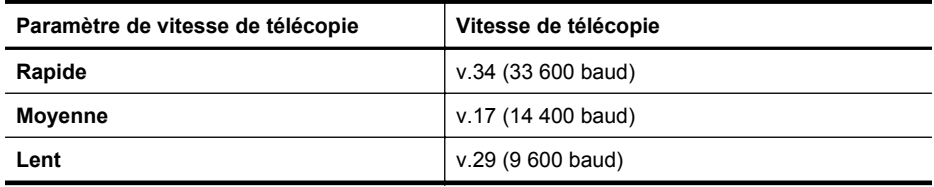

#### **Pour définir la vitesse de télécopie**

- **1.** Touchez (flèche droite), puis touchez **Configuration**.
- **2.** Touchez **Configuration de la télécopie**, puis touchez **Configuration de télécopie avancée**.
- **3.** Touchez l'option **Vitesse de télécopie**.
- **4.** Appuyez sur une option pour la sélectionner.

#### **Configuration du volume sonore du télécopieur**

Utilisez cette procédure pour augmenter ou diminuer le volume des sons du télécopieur.

#### **Pour configurer le volume sonore du télécopieur**

- **1.** Touchez (flèche droite), puis touchez **Configuration**.
- **2.** Touchez **Configuration de la télécopie**, puis touchez **Configuration de télécopie de base**.
- **3.** Appuyez sur **Vol. sonore télécopie**.
- **4.** Touchez **Faible**, **Fort** ou **Désactivé**.

# <span id="page-99-0"></span>**Services de télécopie et de téléphonie numérique**

De nombreux opérateurs téléphoniques offrent à leurs clients des services de téléphonie numérique :

- ADSL : Service de ligne numérique fourni par votre opérateur téléphonique (ADSL est également appelé DSL dans certain(e)s pays/régions).
- PBX : Système téléphonique d'auto-commutateur privé (PBX).
- RNIS : Système de réseau numérique à intégration de services (RNIS, ou ISDN).
- FoIP : Service de téléphonie à coût réduit qui permet d'envoyer et de recevoir des télécopies avec votre imprimante en utilisant Internet. Cette méthode s'appelle Protocole FoIP (Fax over Internet Protocol). Pour plus d'informations, consultez la section Protocole FoIP (télécopie sur Internet).

Les imprimantes HP sont spécialement conçues pour fonctionner avec les services de téléphonie analogique traditionnels. Si vous vous trouvez dans un environnement de téléphonie numérique (ADSL/DSL, PBX ou RNIS), il se peut que vous deviez utiliser des filtres ou des convertisseurs numérique/analogique lors de la configuration de l'imprimante en vue de la télécopie.

**Remarque** HP ne garantit pas la compatibilité de l'imprimante avec toutes les lignes et tous les opérateurs de téléphonie numériques, dans tous les environnements numériques, ni avec tous les convertisseurs numérique/ analogique. Il est toujours recommandé de prendre contact directement avec les opérateurs de téléphonie afin de connaître les options de configuration adaptées à la gamme de services disponible.

# **Protocole FoIP (télécopie sur Internet)**

Vous pouvez peut-être souscrire un service de téléphonie à coût réduit qui vous permet d'envoyer et recevoir des télécopies avec votre imprimante en utilisant Internet. Cette méthode s'appelle Protocole FoIP (Fax over Internet Protocol).

Vous utilisez probablement un service FoIP (fourni par votre opérateur de téléphonie) si vous :

- Composez un code d'accès spécial avec le numéro de télécopieur, ou si vous :
- Disposez d'un convertisseur IP qui se connecte à Internet et fournit des ports téléphoniques analogiques pour la connexion du télécopieur
- **Remarque** Vous ne pouvez envoyer et recevoir des télécopies qu'en connectant un câble téléphonique au port "1-LINE" de l'imprimante. Cela signifie que vous devez établir votre connexion à Internet via un convertisseur (qui fournit des prises téléphoniques analogiques standard pour les connexions de télécopieur) ou votre opérateur téléphonique.

<span id="page-100-0"></span> $\Diamond$ : **Conseil** La prise en charge de systèmes téléphoniques transmettant des télécopies standard via un protocole Internet est souvent limitée. Si vous rencontrez des difficultés lors de l'envoi et de la réception de télécopies, essayez d'utiliser une vitesse de télécopie moins élevée ou de désactiver le mode de correction des erreurs. Cependant, si vous désactivez le mode de correction des erreurs, vous ne pourrez pas envoyer ni recevoir de télécopies en couleur. Pour plus d'informations sur la modification de la vitesse de télécopie, reportez-vous à la section [Définition de la vitesse de télécopie.](#page-98-0) Pour plus d'informations sur l'utilisation du mode de correction des erreurs, reportez-vous à la section [Envoi d'une](#page-82-0) [télécopie en mode de correction d'erreurs.](#page-82-0)

Si vous vous posez des questions au sujet de la télécopie par Internet, contactez l'assistance des services de télécopie sur le Web ou votre fournisseur de services local pour plus d'informations.

# **Utilisation des rapports**

Vous pouvez configurez l'imprimante en vue d'imprimer automatiquement des rapports d'erreur ou de confirmation pour chaque télécopie envoyée ou reçue. Le cas échéant, vous pouvez également imprimer manuellement des rapports système. Ces derniers fournissent des informations utiles concernant l'imprimante.

Par défaut, l'imprimante est configurée pour n'imprimer un rapport qu'en cas de problème lors de l'envoi ou de la réception d'une télécopie. Un message de confirmation indiquant si une télécopie a été envoyée avec succès apparaît brièvement sur l'écran du panneau de commande après chaque transaction.

**Remarque** Si le rapport de qualité d'impression n'est pas lisible, vous pouvez vérifier les niveaux d'encre estimés à partir du panneau de commande ou à l'aide du logiciel . Pour plus d'informations, consultez la section [Outils de gestion de](#page-269-0) [l'imprimante](#page-269-0).

**Remarque** Les alertes et indicateurs de niveau d'encre fournissent des estimations à des fins de planification uniquement. Lorsqu'une alerte relative à un faible niveau d'encre s'affiche, faites en sorte d'avoir une cartouche de rechange à portée de main pour ne pas vous retrouver dans l'impossibilité d'imprimer. Ne remplacez les cartouches d'encre que lorsque vous y êtes invité.

**Remarque** Assurez-vous que la tête et les cartouches d'encre sont en bon état et correctement installées. Pour plus d'informations, consultez la section [Entretien des](#page-110-0) [cartouches d'encre.](#page-110-0)

Cette section contient les rubriques suivantes :

- [Impression de rapports de confirmation de télécopie](#page-101-0)
- [Impression de rapports d'erreur de télécopie](#page-102-0)
- [Impression et affichage du journal de télécopies](#page-102-0)
- [Effacement du relevé de télécopie](#page-102-0)
- [Impression des détails relatifs à la dernière transaction de télécopie](#page-103-0)
- [Impression d'un rapport sur les ID d'appelant](#page-103-0)
- [Visualisation de l'historique des appels](#page-103-0)

# <span id="page-101-0"></span>**Impression de rapports de confirmation de télécopie**

Si vous avez besoin d'une confirmation imprimée de l'envoi de vos télécopies, suivez les instructions ci-dessous pour activer la confirmation de télécopie **avant** d'envoyer une télécopie. Sélectionnez **Après l'envoi d'une télécopie** ou **Envoyer et recevoir**.

Le paramètre de confirmation de télécopie par défaut est **Désactivé**, ce qui signifie que l'appareil n'imprimera pas de rapport de confirmation pour chaque télécopie envoyée ou reçue. Après chaque transaction, un message de confirmation indiquant si l'envoi de la télécopie a réussi s'affiche brièvement à l'écran du panneau de configuration.

**Remarque** Pour inclure une image de la première page de la télécopie sur le rapport de confirmation d'envoi de télécopie, sélectionnez **Après l'envoi d'une télécopie** ou **Envoyer et recevoir**, et numérisez la télécopie pour l'envoyer à partir de la mémoire ou utilisez l'option **Numériser et télécopier**.

#### **Pour activer la confirmation de télécopie**

- **1.** Touchez **Télécopie**, puis **Paramètres**.
- **2.** Touchez **Configuration de la télécopie**, puis touchez **Configuration de télécopie avancée**.
- **3.** Touchez **Confirmation télécopie**.
- **4.** Touchez l'une des options suivantes.

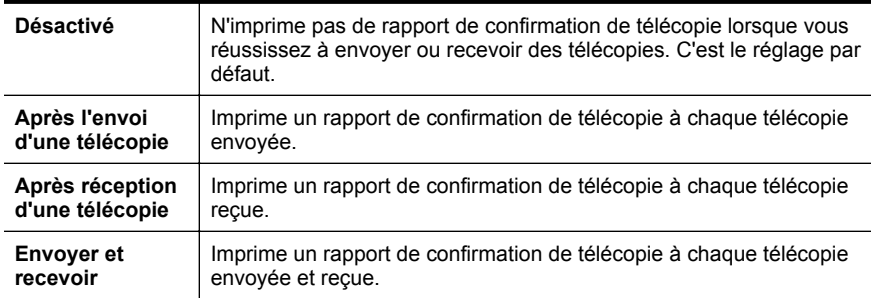

#### **Pour inclure une image de la télécopie sur le rapport**

- **1.** Touchez **Télécopie**, puis **Paramètres**.
- **2.** Touchez **Configuration de la télécopie**, puis touchez **Configuration de télécopie avancée**.
- **3.** Touchez **Confirmation télécopie**.
- **4.** Touchez **Activé (Envoi de télécopie)**, **Activé (Réception de télécopie)** ou **Activé (Envoi et réception)**.
- **5.** Appuyez sur **Confirmation télécopie avec image**.

# <span id="page-102-0"></span>**Impression de rapports d'erreur de télécopie**

Vous pouvez configurer l'imprimante pour qu'elle imprime automatiquement un rapport lorsqu'une erreur se produit pendant la transmission d'une télécopie.

## **Pour configurer l'imprimante de sorte qu'elle imprime des rapports d'erreur de télécopie**

- **1.** Touchez **Télécopie**, puis **Paramètres**.
- **2.** Touchez **Configuration de la télécopie**, puis touchez **Configuration de télécopie avancée**.
- **3.** Touchez **Rapport d'erreur de télécopie**.
- **4.** Touchez l'une des options suivantes.

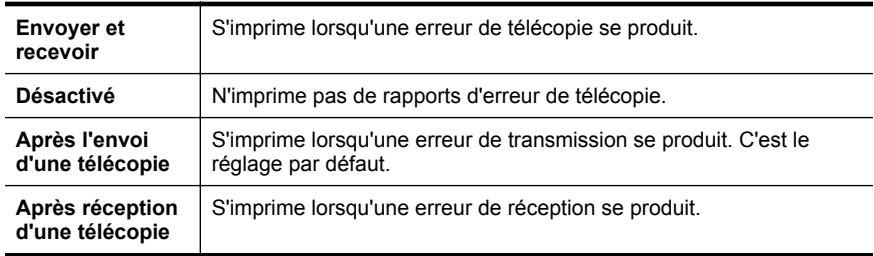

# **Impression et affichage du journal de télécopies**

Vous pouvez imprimer un journal des télécopies qui ont été envoyées et reçues à l'aide de l'imprimante.

## **Pour imprimer le journal de télécopies à partir du panneau de commande de l'imprimante**

- **1.** Touchez (flèche droite), puis touchez **Configuration**.
- **2.** Touchez **Configuration de télécopie**, puis touchez **Rapports de télécopie**.
- **3.** Touchez l'option **Relevé de télécopies**.

# **Effacement du relevé de télécopie**

Pour effacer le relevé de télécopies, procédez comme suit.

**Remarque** Lorsque vous effacez le journal de télécopies, toutes les télécopies stockées en mémoire sont supprimées.

#### **Pour effacer le journal de télécopies**

- **1.** Touchez **Télécopie**, puis **Paramètres**.
- **2.** Touchez **Configuration de télécopie**, puis touchez **Outils de télécopie**.
- **3.** Touchez **Effacer relevé de télécopies**.

# <span id="page-103-0"></span>**Impression des détails relatifs à la dernière transaction de télécopie**

Le rapport sur la dernière transaction de télécopie contient les détails de la dernière transaction émise. Ces détails incluent le numéro de télécopie, le nombre de pages et le statut de la télécopie.

## **Pour imprimer le rapport sur la dernière transaction de télécopie**

- **1.** Touchez (flèche droite), puis touchez **Configuration**.
- **2.** Touchez **Configuration de télécopie**, puis touchez **Rapports de télécopie**.
- **3.** Touchez **Dernière transaction**.

# **Impression d'un rapport sur les ID d'appelant**

Procédez comme suit pour imprimer la liste des numéros de télécopie correspondant aux ID d'appelant.

#### **Pour imprimer un historique des ID d'appelant**

- **1.** Touchez (flèche droite), puis touchez **Configuration**.
- **2.** Touchez **Configuration de télécopie**, puis touchez **Rapports de télécopie**.
- **3.** Touchez **Imprimer le rapport de l'appelant**.

## **Visualisation de l'historique des appels**

Procédez comme suit pour afficher une liste de tous les appels composés depuis l'imprimante.

**Remarque** L'historique des appels n'est pas imprimable. Vous pouvez uniquement le visualiser à partir de l'écran du panneau de commande de l'imprimante.

#### **Pour visualiser l'historique des appels**

- **1.** Touchez (flèche droite), puis touchez **Télécopie**.
- **2.** Appuyez sur (Historique des appels).

# **7 Services Web**

L'imprimante propose des solutions Web innovantes pour un accès rapide à Internet, et obtenir et imprimer des documents plus vite, sans utiliser d'ordinateur.

**Remarque** Pour que l'utilisation de ces fonctions Web soit possible, l'imprimante doit être connectée à Internet (par le biais d'un câble Ethernet ou d'une connexion sans fil). Ces fonctions Web ne sont pas disponibles si l'imprimante est reliée via un câble USB.

Cette section contient les rubriques suivantes :

- Que sont les services Web ?
- [Installation des services Web](#page-105-0)
- [Utilisation des services Web](#page-107-0)
- [Suppression des services Web](#page-109-0)

# **Que sont les services Web ?**

L'imprimante inclut les services Web suivants :

- HP ePrint
- Apps d'imprimante

#### **HP ePrint**

HP ePrint est un service gratuit de HP qui vous permet d'imprimer sur votre imprimante HP ePrint à tout moment et depuis n'importe quel lieu. L'opération est simple : il vous suffit d'envoyer un courrier électronique à l'adresse de votre imprimante et d'activer les services Web sur celle-ci. Aucun pilote ou logiciel spécial n'est nécessaire. Si vous pouvez envoyer un courrier électronique, vous pouvez imprimer depuis n'importe où en utilisant HP ePrint.

Après avoir créé un compte sur HP Connected, vous pouvez :

- Vous connecter pour afficher l'état de vos tâche d'impression HP ePrint
- Gérer la file d'attente de votre imprimante HP ePrint
- Contrôler l'accès à l'adresse électronique de votre imprimante HP ePrint permettant d'imprimer
- Obtenir de l'aide sur HP ePrint

#### **Apps d'imprimante**

Les applications d'impression vous permettent de localiser et imprimer rapidement des contenus Web préformatés, directement à partir de votre imprimante. Vous pouvez également numériser et stocker vos documents numériquement sur le Web.

Les applications d'impression proposent un large éventail de contenus : bons de réduction, activités en famille, actualités, voyages, sports, recettes de cuisine, photos, etc. Vous pouvez même visualiser et imprimer vos images en ligne à partir de sites de photos populaires.

<span id="page-105-0"></span>Certaines Apps d'imprimante vous permettent également de planifier la livraison de contenu d'application vers votre imprimante.

Le contenu préformaté spécifiquement conçu pour votre imprimante élimine la troncature du texte ou des images et ne génère jamais de pages supplémentaires ne comportant qu'une seule ligne de texte. Sur certaines imprimantes, vous pouvez également sélectionner les paramètres de qualité du papier et de l'impression sur l'écran d'aperçu avant impression.

# **Installation des services Web**

Pour installer les services Web, procédez comme suit.

- **Remarque** Avant de configurer les services Web, assurez-vous que vous êtes connecté à Internet.
- Installation des services Web à l'aide du logiciel de l'imprimante HP
- [Installation des services Web à l'aide du panneau de commande de l'imprimante](#page-106-0)
- [Installation des services Web à l'aide du serveur Web intégré](#page-106-0)

# **Installation des services Web à l'aide du logiciel de l'imprimante HP**

Outre l'activation des fonctionnalités clés de l'imprimante, vous pouvez configurer les services Web à l'aide du logiciel d'imprimante HP fourni avec votre imprimante. Si vous n'avez pas configuré les services Web au moment où vous avez installé le logiciel HP sur votre ordinateur, vous pouvez encore le faire au moyen du logiciel.

Pour configurer les services Web, procédez comme suit sur votre système d'exploitation :

#### **Installation des services Web (Windows)**

- **1.** Ouvrez le logiciel d'impression. Pour plus d'informations, consultez la section [Ouvrez le logiciel d'impression \(Windows\).](#page-40-0)
- **2.** Double-cliquez sur la **Page d'accueil de l'imprimante** sous la section **Imprimer** dans l'onglet **Imprimer, numériser & télécopier**. Le serveur Web intégré de l'imprimante s'ouvre.
- **3.** Dans l'onglet **Services Web**, cliquez sur **Installation** dans la section **Paramètres des services Web**.
- **4.** Cliquez sur **Accepter les modalités et activer les services Web**, puis sur **Suivant**.
- **5.** Cliquez sur **Oui** pour autoriser l'imprimante à rechercher et installer automatiquement les mises à jour du produit.
- **6.** Si votre réseau utilise des paramètres de Proxy pour se connecter à Internet, entrez ces paramètres.
- **7.** Suivez les instructions indiquées sur la page d'information des services Web pour terminer l'installation.

## <span id="page-106-0"></span>**Installation des services Web (Mac OS X)**

▲ Pour configurer et gérer les services Web sous Mac OS X, vous pouvez utiliser les paramètres du serveur Web intégré (EWS) de l'imprimante. Pour plus d'informations, consultez la section Installation des services Web à l'aide du serveur Web intégré.

# **Installation des services Web à l'aide du panneau de commande de l'imprimante**

Le panneau de commande de l'imprimante offre un moyen simple de configurer et gérer les services Web.

Pour installer les services Web, procédez comme suit :

- **1.** Assurez-vous que l'imprimante est connectée à Internet.
- **2.**

Sur le panneau de commande de l'imprimante, touchez (Apps) ou  $\Box$  (HP ePrint).

- **3.** Touchez Accepter pour accepter les termes d'utilisation des services Web et activer les services Web.
- **4.** Dans l'écran **Mise à jour auto**, touchez **Oui** pour activer l'imprimante pour rechercher automatiquement les mises à jour du produit et installer celles-ci.
- **5.** Si votre réseau utilise des paramètres de proxy pour se connecter à Internet, entrez ces paramètres :
	- **a**. Touchez **Proxy**.
	- **b**. Entrez les paramètres du serveur proxy, puis touchez **Terminé**.
- **6.** Suivez les instructions indiquées sur la page d'information des services Web pour terminer l'installation.

# **Installation des services Web à l'aide du serveur Web intégré**

Vous pouvez utiliser le serveur Web intégré de l'imprimante pour installer et gérer les services Web.

Pour installer les services Web, procédez comme suit :

- **1.** Ouvrez le serveur EWS. Pour plus d'informations, consultez la section [Serveur](#page-269-0) [Web intégré.](#page-269-0)
- **2.** Dans l'onglet **Services Web**, cliquez sur **Installation** dans la section **Paramètres des services Web**.
- **3.** Cliquez sur le bouton **Continuer**, cochez les cases **Accepter les modalités et activer les services Web**, **Activer les services Web**, et **Mettre à jour les applications**, puis cliquez sur **Suivant**.
- **4.** Cliquez sur **Oui** pour autoriser l'imprimante à rechercher et installer automatiquement les mises à jour du produit.
- **5.** Si votre réseau utilise des paramètres de Proxy pour se connecter à Internet, entrez ces paramètres.
- **6.** Suivez les instructions indiquées sur la page d'information des services Web pour terminer l'installation.

# <span id="page-107-0"></span>**Utilisation des services Web**

La section suivante décrit comment utiliser et configurer les services Web.

- HP ePrint
- [Apps d'imprimante](#page-108-0)

## **HP ePrint**

HP ePrint vous permet d'imprimer sur votre imprimante HP ePrint à tout moment et depuis d'importe quel lieu.

Pour utiliser HP ePrint, assurez-vous de disposer des éléments suivants :

- Une imprimante ou un périphérique mobile connecté(e) à Internet et compatible avec les fonctions de messagerie électronique
- Une imprimante compatible avec HP ePrint sur laquelle les services Web ont été activés

**Conseil** Pour plus d'informations sur la gestion et la configuration des paramètres de HP ePrint, ou pour en savoir plus sur les dernières fonctionnalités, visitez le site HP Connected ([www.hpconnected.com\)](http://www.hpconnected.com).

#### **Impression avec HP ePrint**

Pour imprimer des documents avec HP ePrint, procédez comme suit :

- **1.** Sur votre ordinateur ou périphérique mobile, ouvrez votre application de messagerie électronique.
	- **Remarque** Pour plus d'informations sur l'utilisation de l'application de messagerie électronique sur votre ordinateur ou périphérique mobile, consultez la documentation fournie avec l'application.
- **2.** Créez un message électronique, puis joignez en pièce jointe le fichier que vous souhaitez imprimer. Pour obtenir la liste des fichiers imprimables avec HP ePrint et consulter des directives à suivre lors de l'utilisation de HP ePrint, voir [HP ePrint](#page-202-0)
- **3.** Entrez l'adresse électronique de l'imprimante sur la ligne « Destinataire » du message électronique, puis choisissez l'option d'envoi du message électronique.
	- **Remarque** Assurez-vous que l'adresse électronique de l'imprimante est la seule qui figure sur la ligne « Destinataire » du message électronique. Si d'autres adresses électroniques sont spécifiées sur la ligne « Destinataire », il se peut que les pièces jointes envoyées ne s'impriment pas.

#### **Recherche de l'adresse électronique de l'imprimante**

**Remarque** Assurez-vous d'avoir créé un compte ePrint. Pour créer un compte HP Connected, rendez-vous sur HP Connected à l'adresse suivante [www.hpconnected.com.](http://www.hpconnected.com)
Dans l'écran d'accueil, touchez  $\overline{\mathbb{CP}}$  (HP ePrint).

**Conseil** Pour imprimer l'adresse électronique, touchez **Info d'impression**.

#### **Désactivation de HP ePrint**

Pour désactiver HP ePrint, procédez comme suit :

- **1.** Dans l'écran Accueil, touchez (HP ePrint), puis touchez **Paramètres**.
- **2.** Touchez **ePrint**, puis touchez **Désactivé**.

**Remarque** Pour supprimer tous les services Web, voir [Suppression des services](#page-109-0) [Web](#page-109-0).

#### **Apps d'imprimante**

Les Apps d'imprimante vous permettent de localiser et imprimer rapidement des contenus Web préformatés, directement à partir de votre imprimante.

#### **Utilisation des Apps d'imprimante**

Pour utiliser les Apps d'imprimante, touchez Apps sur l'écran du panneau de commande de l'imprimante, puis touchez l'App à utiliser.

Pour plus d'informations sur des Apps d'imprimante individuelles, visitez le site [www.hpconnected.com](http://www.hpconnected.com).

#### **Gestion des Apps d'imprimante**

Vous pouvez gérer les applications d'impression via HP Connected. Vous pouvez ajouter, configurer ou supprimer des Apps d'imprimante, ou encore définir la manière dont elles apparaissent sur l'écran de votre imprimante.

**Remarque** Pour gérer les applications d'impression à partir du site HP Connected, créez un compte sur HP Connected et ajoutez votre imprimante. Pour plus d'informations, rendez-vous sur [www.hpconnected.com.](http://www.hpconnected.com)

#### **Désactivation des Apps d'imprimante**

Pour désactiver des Apps d'imprimante, procédez comme suit :

- **1.**
- Dans l'écran Accueil, touchez (HP ePrint), puis touchez **Paramètres**.
- **2.** Touchez **Apps**, puis touchez **Désactivé**.
- **Remarque** Pour supprimer tous les services Web, voir [Suppression des services](#page-109-0) [Web](#page-109-0).

# <span id="page-109-0"></span>**Suppression des services Web**

Pour supprimer les services Web, procédez comme suit :

**1.**

Sur l'écran du panneau de commande de l'imprimante, touchez  $\overline{\mathbb{C}}$  (HP ePrint), puis touchez **Paramètres**.

**2.** Touchez **Supprimer les services Web**.

# **8 Entretien des cartouches d'encre**

Pour conserver une qualité d'impression optimale avec l'imprimante, vous devrez suivre des procédures de maintenance simples. Cette section fournit des conseils pour la manipulation des cartouches d'encre, des instructions pour leur remplacement, ainsi que pour l'alignement et le nettoyage de la tête d'impression.

**Conseil** Si vous rencontrez des problèmes lors de la copie de documents, reportez-vous à la section [Dépannage concernant la qualité d'impression](#page-125-0).

Cette section contient les rubriques suivantes :

- Informations sur les cartouches d'encre et la tête d'impression
- [Vérification des niveaux d'encre estimés](#page-111-0)
- [Imprimer avec une ou plusieurs cartouches d'encre épuisées](#page-112-0)
- [Remplacement des cartouches d'impression](#page-112-0)
- [Stockage des fournitures d'impression](#page-114-0)
- [Enregistrement des informations anonymes liées à l'utilisation](#page-114-0)

# **Informations sur les cartouches d'encre et la tête d'impression**

Pour préserver les cartouches d'encre HP et vous assurer d'une qualité d'impression régulière, suivez les conseils ci-dessous.

- Les instructions contenues dans ce guide d'utilisation concernent le remplacement des cartouches d'encre et non leur installation initiale.
- **Attention** HP recommande de remplacer les cartouches manquantes dès que possible afin d'éviter les problèmes de qualité d'impression et les risques de surconsommation d'encre ou d'endommagement du système d'encre. Ne mettez jamais l'imprimante hors tension lorsque des cartouches d'encre sont manquantes.
- Conservez toutes les cartouches d'encre dans leur emballage d'origine jusqu'à utilisation.
- Veillez à mettre l'imprimante hors tension de façon appropriée. Pour plus d'informations, consultez la section [Mise hors tension de l'imprimante.](#page-41-0)
- Les cartouches d'encre doivent être stockées à température ambiante (entre 15 et 35 °C ou 59 et 95 °F).
- Ne nettoyez pas la tête d'impression inutilement. Ce faisant, vous gaspilleriez l'encre et réduiriez la durée de vie des cartouches.
- <span id="page-111-0"></span>• Manipulez les cartouches d'encre avec précaution. Une manipulation trop brutale (chute, secousses, etc.) peut provoquer des problèmes d'impression temporaires.
- Si vous transportez l'imprimante, procédez comme suit afin d'éviter que de l'encre ne s'écoule depuis l'imprimante, ou que d'autres dommages ne détériorent celleci :
	- Assurez-vous que l'imprimante est hors tension en appuyant sur (bouton Marche/arrêt). Attendez que tous les bruits de mouvement interne de l'imprimante cessent avant de la débrancher. Pour plus d'informations, consultez la section [Mise hors tension de l'imprimante](#page-41-0).
	- Assurez-vous que les cartouches d'encre et la tête d'impression sont installées.
	- L'imprimante doit être transportée à plat. Elle ne doit pas être placée sur sa face latérale, arrière, avant ni supérieure.

## **Rubriques associées**

- Vérification des niveaux d'encre estimés
- [Maintenance de la tête d'impression](#page-178-0)

# **Vérification des niveaux d'encre estimés**

Vous pouvez obtenir une estimation des niveaux d'encre à partir du logiciel de l'imprimante ou du panneau de commande de celle-ci. Pour plus d'informations sur l'utilisation de ces outils, reportez-vous aux sections [Outils de gestion de l'imprimante](#page-269-0) et [Utilisation du panneau de commande de l'imprimante](#page-17-0). Vous pouvez également visualiser ces informations en imprimant la page relative à l'état de l'imprimante (voir [Interprétation du rapport d'état de l'imprimante](#page-177-0)).

**Remarque** Les alertes et indicateurs de niveau d'encre fournissent des estimations à des fins de planification uniquement. Lorsqu'une alerte relative à un faible niveau d'encre s'affiche, faites en sorte d'avoir une cartouche de rechange à portée de main pour ne pas vous retrouver dans l'impossibilité d'imprimer. Le remplacement des cartouches d'encre n'est nécessaire que lorsque vous y êtes invité.

**Remarque** Si vous avez installé une cartouche remanufacturée ou reconditionnée, ou encore une cartouche précédemment utilisée dans une autre imprimante, l'indicateur de niveau d'encre peut être inexact, voire indisponible.

**Remarque** L'encre contenue dans les cartouches est utilisée de différentes manières au cours du processus d'impression, y compris lors de l'initialisation, qui prépare l'imprimante et les cartouches en vue de l'impression, ou encore lors de l'entretien des têtes d'impression, qui permet de nettoyer les buses et s'assurer que l'encre s'écoule en douceur. En outre, une certaine quantité d'encre demeure dans la cartouche après utilisation. Pour plus d'informations, voir [www.hp.com/go/](http://www.hp.com/go/inkusage) [inkusage.](http://www.hp.com/go/inkusage)

# <span id="page-112-0"></span>**Imprimer avec une ou plusieurs cartouches d'encre épuisées**

L'imprimante peut toujours fonctionner lorsque la cartouche d'encre noire ou une ou plusieurs cartouches d'encre couleur sont épuisées. Cependant, l'impression sera plus lente. En outre, cela risque d'affecter la qualité des documents imprimés.

L'imprimante ne peut pas fonctionner lorsque les cartouches noire et couleur sont épuisées.

- Si la cartouche noire est épuisée, toute couleur noire sur les documents imprimés est créée à l'aide d'une association de couleurs restantes. Par conséquent, il se peut que les noirs n'apparaissent pas aussi foncés.
- Si une cartouche couleur est épuisée, l'imprimante fonctionne en échelle de gris à l'aide de la cartouche noire.

Remplacez toute cartouche épuisée dès que possible. Pour plus d'informations sur l'installation de cartouches d'encre neuves, voir Remplacement des cartouches d'impression.

**Attention** Bien que les cartouches d'encre ne soient pas endommagées lorsqu'elles sont laissées à l'extérieur de l'imprimante, la tête d'impression doit toujours contenir toutes les cartouches une fois l'imprimante installée et mise en service. Le fait de laisser vides un ou plusieurs logements de cartouche pendant une durée prolongée peut entraîner des problèmes de qualité d'impression, voire endommager la tête d'impression. Si vous avez récemment laissé une cartouche d'encre à l'extérieur de l'imprimante pendant une durée prolongée, ou rencontré un bourrage papier et que vous constatez une faible qualité d'impression, nettoyez la tête d'impression. Pour plus d'informations, consultez la section [Nettoyage de la](#page-178-0) [tête d'impression.](#page-178-0)

# **Remplacement des cartouches d'impression**

**Remarque** Pour obtenir plus d'informations sur le recyclage des consommables d'encre, reportez-vous à la section [Programme de reprise et de recyclage des](#page-216-0) [consommables HP](#page-216-0).

Si vous ne disposez pas de cartouches d'encre de rechange pour l'imprimante, consultez la section [Cartouches d'encre et têtes d'impression.](#page-229-0)

**Remarque** Actuellement, certaines parties du site Web HP sont uniquement disponibles en anglais.

**Remarque** Certaines cartouches d'encre ne sont pas disponibles dans tous les pays ou toutes les régions.

**Attention** HP recommande de remplacer les cartouches manquantes dès que possible afin d'éviter les problèmes de qualité d'impression et les risques de surconsommation d'encre ou d'endommagement du système d'encre. Ne mettez jamais l'imprimante hors tension lorsque des cartouches d'encre sont manquantes. Pour remplacer les cartouches d'encre, procédez comme suit.

#### **Pour remplacer les cartouches d'encre**

- **1.** Assurez-vous que l'imprimante est sous tension.
- **2.** Ouvrez la porte d'accès aux cartouches d'encre.

**Remarque** Attendez que le chariot d'impression se soit immobilisé avant de poursuivre.

**3.** Appuyez à l'avant de la cartouche d'encre pour la libérer, puis ôtez-la de son emplacement.

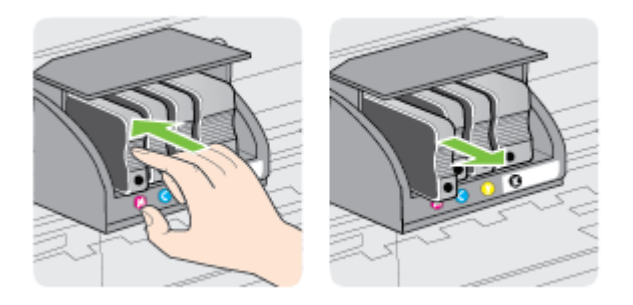

- **4.** Retirez la nouvelle cartouche d'encre de son emballage.
- **5.** En vous aidant des lettres colorées, faites glisser la cartouche d'encre dans le logement vide jusqu'à ce qu'elle soit fermement installée.
	- **Attention** Ne soulevez pas le loquet sur le chariot d'impression pour installer les cartouches d'encre. Cela pourrait entraîner un mauvais positionnement de la tête d'impression ou des cartouches d'encre, ce qui peut provoquer des erreurs ou des problèmes de qualité d'impression. Le loquet doit rester abaissé pour installer correctement les cartouches d'encre.

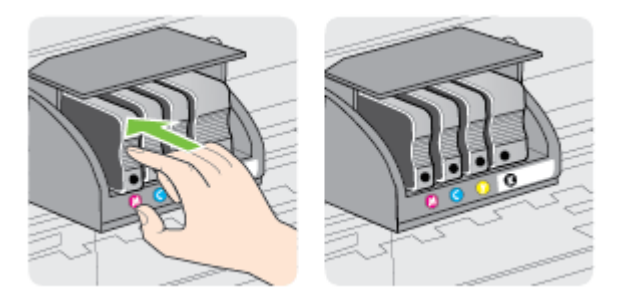

<span id="page-114-0"></span>Assurez-vous d'insérer la cartouche d'encre dans le logement doté de la même lettre colorée que celle de la cartouche que vous installez.

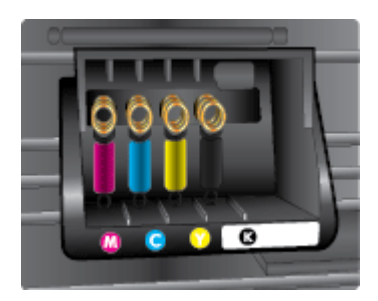

- **6.** Répétez les étapes 3 à 5 pour chaque cartouche d'encre que vous remplacez.
- **7.** Fermez la porte d'accès aux cartouches d'encre.

#### **Rubriques associées**

[Cartouches d'encre et têtes d'impression](#page-229-0)

# **Stockage des fournitures d'impression**

Vous pouvez laisser les cartouches d'encre dans l'imprimante pendant une période prolongée. Cependant, pour garantir l'état optimal de la cartouche d'encre, veillez à éteindre correctement l'imprimante. Pour plus d'informations, consultez la section [Mise](#page-41-0) [hors tension de l'imprimante.](#page-41-0)

# **Enregistrement des informations anonymes liées à l'utilisation**

Les cartouches HP utilisées avec cette imprimante sont dotées d'un microprocesseur de mémoire associé au fonctionnement de l'imprimante.

En outre, ce microprocesseur enregistre une série d'informations anonymes restreintes relatives à l'usage de l'imprimante, dont les suivantes : date d'installation initiale de la cartouche, date à laquelle la cartouche a été utilisée pour la dernière fois, nombre de pages imprimées avec la cartouche, couverture de page, fréquence d'impression, modes d'impression appliqués, erreurs d'impression éventuelles et modèle de l'imprimante.

Ces informations permettent à HP de concevoir ses futures imprimantes en répondant aux besoins d'impression des utilisateurs. Les données collectées par le microprocesseur de mémoire de la cartouche n'incluent aucune information susceptible d'être utilisée pour identifier un client ou un utilisateur de la cartouche ou de l'imprimante.

HP collecte un échantillon des microprocesseurs de mémoire parmi les cartouches retournées à HP dans le cadre de son programme de renvoi et de recyclage (HP Planet Partners : [www.hp.com/hpinfo/globalcitizenship/environment/recycle/\)](http://www.hp.com/hpinfo/globalcitizenship/environment/recycle). Les microprocesseurs de mémoire provenant de cet échantillonnage sont lus et analysés afin d'améliorer les futures imprimantes HP. Les partenaires de HP qui apportent leur contribution au recyclage de cette cartouche sont également susceptibles d'accéder à ces données.

Toute tierce partie se trouvant en possession de la cartouche est susceptible d'avoir accès aux informations anonymes contenues dans le microprocesseur de mémoire. Si vous préférez ne pas autoriser cet accès, vous pouvez rendre le microprocesseur inopérant. Toutefois, après avoir rendu le microprocesseur inopérant, vous ne pourrez utiliser la cartouche dans aucune imprimante HP.

Si vous êtes suspicieux à l'idée de fournir ces informations anonymes, vous pouvez rendre ces dernières inaccessibles en désactivant la capacité du microprocesseur de mémoire de collecter les informations relatives à l'utilisation de l'imprimante :

#### **Pour désactiver la fonction de collecte des informations d'utilisation**

- **1.** Sur le panneau de commande de l'imprimante, touchez (flèche droite), puis touchez **Configuration**.
- **2.** Sélectionnez **Préférences**, puis l'option **Infos cartouches d'encre**.
- **3.** Touchez **OK** pour désactiver la collecte des informations d'utilisation.
- **Remarque** Pour réactiver la fonction de collecte des informations d'utilisation, restaurez les paramètres par défaut en usine.

**Remarque** Vous pouvez continuer à utiliser la cartouche dans l'imprimante HP après avoir désactivé la capacité du microprocesseur de mémoire à collecter les informations relatives à l'utilisation de l'imprimante.

# <span id="page-116-0"></span>**9 Résolution de problèmes**

Ce chapitre présente des solutions aux problèmes courants. Si votre imprimante ne fonctionne pas correctement et que ces suggestions ne permettent pas de résoudre votre problème, essayez l'un des services d'assistance suivants pour obtenir de l'aide.

Cette section contient les rubriques suivantes :

- Assistance HP
- [Conseils et ressources de dépannage à caractère général](#page-119-0)
- [Résolution des problèmes liés à l'imprimante](#page-119-0)
- [Dépannage concernant la qualité d'impression](#page-125-0)
- [Résolution des problèmes d'introduction du papier](#page-130-0)
- [Résolution des problèmes de copie](#page-132-0)
- [Résolution des problèmes de numérisation](#page-135-0)
- [Résolution des problèmes de télécopie](#page-141-0)
- [Résolution des problèmes liés aux services Web et sites Web HP](#page-157-0)
- [Résolution des problèmes liés aux solutions numériques HP](#page-159-0)
- [Résolution des problèmes liés aux périphériques de mémoire](#page-163-0)
- [Résolution des problèmes affectant les réseaux Ethernet](#page-164-0)
- [Résolution des problèmes liés aux réseaux sans fil](#page-164-0)
- [Configuration de votre pare-feu en vue du fonctionnement avec l'imprimante](#page-171-0)
- [Résolution des problèmes de gestion de l'imprimante](#page-172-0)
- [Résolution des problèmes liés à l'installation](#page-174-0)
- [Résolution des problèmes réseau](#page-175-0)
- [Interprétation du rapport d'état de l'imprimante](#page-177-0)
- [Maintenance de la tête d'impression](#page-178-0)
- [Interprétation de la page de configuration réseau](#page-183-0)
- [Élimination des bourrages](#page-185-0)

# **Assistance HP**

## **En cas de problème, procédez comme suit**

- **1.** Consultez la documentation fournie avec l'imprimante.
- **2.** Accédez au site Web de l'assistance en ligne HP à l'adresse [www.hp.com/](http://h20180.www2.hp.com/apps/Nav?h_pagetype=s-001&h_page=hpcom&h_client=s-h-e008-1&h_product=5081828&h_lang=fr&h_cc=fr) [support](http://h20180.www2.hp.com/apps/Nav?h_pagetype=s-001&h_page=hpcom&h_client=s-h-e008-1&h_product=5081828&h_lang=fr&h_cc=fr). Ce site Web fournit des informations et des utilitaires qui permettent de résoudre de nombreux problèmes communs sur l'imprimante. L'assistance en ligne HP est disponible pour tous les clients HP. Constituant le moyen le plus rapide d'obtenir des informations à jour sur l'imprimante et l'assistance de spécialistes, le service d'assistance de HP propose par ailleurs les avantages suivants :
	- Un accès rapide à des spécialistes de l'assistance en ligne compétents
	- Mises à jour du logiciel HP et des pilotes pour l'imprimante HP
- Informations de dépannage très utiles pour résoudre les problèmes courants
- Mises à jour de l'imprimante proactives, alertes de support et lettres d'information HP disponibles lorsque vous enregistrez l'imprimante

Pour plus d'informations, consultez la section Obtention d'une assistance en ligne.

**3.** Appelez l'assistance HP. Les options d'assistance et la disponibilité varient selon l'imprimante, le pays/la région, ainsi que la langue. Pour plus d'informations, consultez la section Assistance téléphonique HP.

## **Obtention d'une assistance en ligne**

Pour de l'assistance et des informations relatives à la garantie, visitez le site d'HP, à l'adresse [www.hp.com/support.](http://h20180.www2.hp.com/apps/Nav?h_pagetype=s-001&h_page=hpcom&h_client=s-h-e008-1&h_product=5081828&h_lang=fr&h_cc=fr) Ce site Web fournit des informations et des utilitaires qui permettent de résoudre de nombreux problèmes communs sur l'imprimante. Si vous y êtes invité, sélectionnez votre pays/région, puis cliquez sur **Contacter HP** pour plus d'informations sur la façon de contacter le centre d'assistance.

Sur ce site, vous trouverez une assistance technique, des pilotes, des fournitures, des informations sur les procédures de commande ainsi que d'autres options, telles que :

- Accès aux pages d'assistance en ligne.
- Envoyer un courrier électronique à HP pour obtenir des réponses à vos questions.
- Discussion en direct avec un technicien HP.
- Recherche des mises à jour logicielles HP.

Vous pouvez également obtenir de l'aide à partir du logiciel HP (Windows ou Mac OS X) qui propose des solutions étape par étape simples pour résoudre les problèmes d'impression courants. Pour plus d'informations, consultez la section [Outils de gestion](#page-269-0) [de l'imprimante](#page-269-0).

Les options d'assistance et la disponibilité varient selon l'imprimante, le pays/la région, ainsi que la langue.

#### **Assistance téléphonique HP**

Ces numéros d'assistance, ainsi que les tarifs associés indiqués ici, sont effectifs à la date de publication du présent document et sont applicables uniquement aux appels passés sur le réseau national. Des tarifs différents s'appliquent pour les téléphones mobiles.

Pour obtenir la liste à jour des numéros d'assistance téléphonique HP et des tarifs d'appel, visitez le site [www.hp.com/support.](http://h20180.www2.hp.com/apps/Nav?h_pagetype=s-001&h_page=hpcom&h_client=s-h-e008-1&h_product=5081828&h_lang=fr&h_cc=fr) Ce site Web fournit des informations et des utilitaires qui permettent de résoudre de nombreux problèmes communs sur l'imprimante.

Vous pouvez bénéficier gratuitement du support du Centre d'assistance clientèle HP pendant la période de garantie.

**Remarque** HP n'offre pas d'assistance téléphonique pour l'impression sous Linux. L'assistance est entièrement délivrée en ligne sur le site Web suivant : [https://](https://launchpad.net/hplip) [launchpad.net/hplip.](https://launchpad.net/hplip) Cliquez sur le bouton **Poser une question** pour démarrer le processus d'assistance.

Le site Web HPLIP ne fournit pas d'assistance pour Windows ou Mac OS X. Si vous utilisez ces systèmes d'exploitation, voir [www.hp.com/support.](http://h20180.www2.hp.com/apps/Nav?h_pagetype=s-001&h_page=hpcom&h_client=s-h-e008-1&h_product=5081828&h_lang=fr&h_cc=fr) Ce site Web fournit des informations et des utilitaires qui permettent de résoudre de nombreux problèmes communs sur l'imprimante.

Cette section contient les rubriques suivantes :

- Avant d'appeler
- Période d'assistance téléphonique
- Après la période d'assistance téléphonique

#### **Avant d'appeler**

Appelez le service d'assistance HP en restant à proximité de l'ordinateur et de l'imprimante. Les informations suivantes vous seront demandées :

- Numéro de modèle
- Le numéro de série (figurant sur la partie arrière ou inférieure de l'imprimante)
- Les messages qui s'affichent lorsque le problème survient
- Les réponses aux questions suivantes :
	- Cette situation s'est-elle produite auparavant ?
	- Pouvez-vous la recréer ?
	- Avez-vous ajouté un composant matériel ou logiciel sur l'ordinateur au moment où le problème est survenu ?
	- Dans quelles conditions le problème est-il survenu (par exemple, un orage, le déplacement de l'imprimante) ?

## **Période d'assistance téléphonique**

Les utilisateurs résidant en Amérique du Nord, dans la région Asie-Pacifique et en Amérique latine (y compris le Mexique) bénéficient d'une assistance téléphonique d'un an.

#### **Après la période d'assistance téléphonique**

Une fois la période d'assistance téléphonique expirée, toute aide apportée par HP vous sera facturée. Vous pouvez aussi obtenir de l'aide sur le site Web de l'assistance en ligne HP : [www.hp.com/support](http://h20180.www2.hp.com/apps/Nav?h_pagetype=s-001&h_page=hpcom&h_client=s-h-e008-1&h_product=5081828&h_lang=fr&h_cc=fr). Ce site Web fournit des informations et des utilitaires qui permettent de résoudre de nombreux problèmes communs sur l'imprimante. Contactez votre revendeur HP ou appelez l'assistance téléphonique de votre pays/région pour plus d'informations sur les options d'assistance disponibles.

# <span id="page-119-0"></span>**Conseils et ressources de dépannage à caractère général**

**Remarque** Dans de nombreux cas, les opérations suivantes font appel au logiciel HP. Si vous n'avez pas installé le logiciel HP, vous pouvez le faire à partir du CD du logiciel HP fourni avec l'imprimante, ou vous pouvez télécharger le logiciel HP à partir du site Web d'assistance HP ([www.hp.com/support\)](http://h20180.www2.hp.com/apps/Nav?h_pagetype=s-001&h_page=hpcom&h_client=s-h-e008-1&h_product=5081828&h_lang=fr&h_cc=fr). Ce site Web fournit des informations et des utilitaires qui permettent de résoudre de nombreux problèmes communs sur l'imprimante.

Effectuez les opérations suivantes avant de commencer le dépannage :

- Essayez de mettre l'imprimante hors tension, puis de nouveau sous tension.
- En cas de bourrage papier, reportez-vous à la section [Élimination des bourrages](#page-185-0).
- En cas de problèmes d'alimentation du papier, tels que des problèmes de décalage ou de prise du papier, reportez-vous à la section [Résolution des](#page-130-0) [problèmes d'introduction du papier](#page-130-0).
- Le voyant (bouton Marche/arrêt) est allumé et ne clignote pas. Lors de la mise sous tension initiale, l'initialisation de l'imprimante dure environ 12 minutes après l'installation des cartouches d'encre.
- Le cordon d'alimentation et les autres câbles fonctionnent et sont bien connectés à l'imprimante. Assurez-vous que l'imprimante est correctement branchée sur une prise secteur (CA) opérationnelle et qu'elle est sous tension. Pour connaître les exigences en matière de tension d'alimentation, voir [Caractéristiques](#page-203-0) [électriques.](#page-203-0)
- Les supports sont correctement chargés dans le bac et ne forment pas de bourrage dans l'imprimante.
- Toutes les bandes adhésives et matériaux d'emballage ont été enlevés.
- L'imprimante est celle définie par défaut ou active. Sous Windows, configurez-la en tant qu'imprimante par défaut dans le dossier Imprimantes. Sous Mac OS X, configurez-la en tant qu'imprimante par défaut dans la section **Imprimante & Fax** ou **Imprimante & scanner** des **Préférences du système**. Pour plus d'informations, consultez la documentation de votre ordinateur.
- **Suspendre l'impression** n'est pas sélectionné si vous utilisez un ordinateur fonctionnant sous Windows.
- Le nombre de programmes exécutés simultanément n'est pas trop important lorsque vous lancez une tâche. Fermez les programmes que vous n'utilisez pas ou redémarrez l'ordinateur avant d'essayer à nouveau d'exécuter la tâche.

# **Résolution des problèmes liés à l'imprimante**

**Conseil** Vous pouvez visiter le site Web d'assistance en ligne de HP à l'adresse [www.hp.com/support](http://h20180.www2.hp.com/apps/Nav?h_pagetype=s-001&h_page=hpcom&h_client=s-h-e008-1&h_product=5081828&h_lang=fr&h_cc=fr) pour obtenir des informations et des utilitaires qui permettent de résoudre de nombreux problèmes communs sur l'imprimante.

Cette section contient les rubriques suivantes :

- [L'imprimante s'est arrêtée brusquement](#page-120-0)
- [Échec de l'alignement](#page-120-0)
- <span id="page-120-0"></span>• L'imprimante ne répond pas (rien ne s'imprime)
- [L'imprimante imprime lentement](#page-121-0)
- [L'imprimante émet des bruits inhabituels](#page-122-0)
- [Impression d'une page blanche ou partielle](#page-123-0)
- [Quelque chose manque sur la page ou est incorrect](#page-123-0)
- [Le positionnement du texte ou des graphiques est incorrect](#page-124-0)

#### **L'imprimante s'est arrêtée brusquement**

#### **Vérification de l'alimentation et des connexions d'alimentation**

Assurez-vous que l'imprimante est correctement branchée sur une prise secteur (CA) opérationnelle. Pour connaître les exigences en matière de tension d'alimentation, voir [Caractéristiques électriques](#page-203-0).

# **Échec de l'alignement**

Si le processus d'alignement échoue, assurez-vous que vous avez chargé du papier vierge ordinaire dans le bac d'entrée. Si le bac d'alimentation contient du papier de couleur, l'alignement de l'imprimante échoue.

Si l'alignement échoue à plusieurs reprises, il se peut que le nettoyage de la tête d'impression soit nécessaire, ou qu'un capteur soit défectueux. Pour nettoyer la tête d'impression, voir [Nettoyage de la tête d'impression.](#page-178-0)

Si le nettoyage de la tête d'impression ne suffit pas à résoudre le problème, contactez l'assistance HP. Rendez-vous sur le site [www.hp.com/support](http://h20180.www2.hp.com/apps/Nav?h_pagetype=s-001&h_page=hpcom&h_client=s-h-e008-1&h_product=5081828&h_lang=fr&h_cc=fr). Ce site Web fournit des informations et des utilitaires qui permettent de résoudre de nombreux problèmes communs sur l'imprimante. Si vous y êtes invité, sélectionnez votre pays/région, puis cliquez sur **Contacter HP** pour savoir comment contacter l'assistance technique.

## **L'imprimante ne répond pas (rien ne s'imprime)**

#### **Des travaux sont bloqués dans la file d'attente d'impression**

Ouvrez la file d'attente d'impression, annulez tous les documents et redémarrez l'ordinateur. Une fois le redémarrage de l'ordinateur effectué, tentez de lancer l'impression. Pour plus d'informations, reportez-vous à l'aide du système d'exploitation.

#### **Vérification de l'installation de l'imprimante**

Pour plus d'informations, consultez la section [Conseils et ressources de dépannage à](#page-119-0) [caractère général](#page-119-0).

#### **Vérification de l'installation du logiciel HP**

Si l'imprimante est mise hors tension alors qu'une impression est en cours, un message d'alerte doit normalement apparaître sur l'écran de votre ordinateur. Sinon, il se peut que le logiciel HP fourni avec l'imprimante ne soit pas correctement installé. Pour résoudre ce problème, désinstallez complètement le logiciel HP, puis réinstallezle. Pour plus d'informations, consultez la section [Désinstallation et réinstallation du](#page-266-0) [logiciel HP.](#page-266-0)

#### <span id="page-121-0"></span>**Vérification des branchements**

- Vérifiez que le câble USB ou Ethernet est correctement branché aux deux extrémités.
- Si l'imprimante est connectée à un réseau, vérifiez les éléments suivants :
	- Vérifiez le voyant de liaison à l'arrière de l'imprimante.
	- Vous n'utilisez pas un cordon téléphonique pour connecter l'imprimante.

#### **Vérifiez le logiciel de pare-feu personnel installé sur l'ordinateur.**

Le logiciel de pare-feu personnel est un programme de sécurité qui protège un ordinateur contre toute intrusion. Cependant, le pare-feu peut bloquer des communications entre l'ordinateur et l'imprimante. En cas de problème de communication avec l'imprimante, essayez de désactiver provisoirement le pare-feu. Si le problème persiste, le pare-feu n'est pas la source du problème de communication. Vous devez donc le réactiver.

#### **L'imprimante imprime lentement**

Essayez les solutions suivantes si la vitesse d'impression de l'imprimante est très lente.

- Solution 1 : Utilisez un paramètre de qualité d'impression plus faible
- Solution 2 : Vérifiez les niveaux d'encre
- [Solution 3 : Contactez l'assistance HP](#page-122-0)

#### **Solution 1 : Utilisez un paramètre de qualité d'impression plus faible**

**Solution:** Vérifiez le paramètre de qualité d'impression. Avec les paramètres **Supérieure** et **ppp maximum**, l'impression est d'une qualité supérieure, mais s'effectue plus lentement qu'avec l'option **Normale** ou **Brouillon**. L'option **Brouillon** offre la vitesse d'impression la plus élevée.

**Cause:** La qualité d'impression était définie sur un paramètre élevé.

Si le problème persiste, passez à la solution suivante.

#### **Solution 2 : Vérifiez les niveaux d'encre**

**Solution:** Vérifiez l'estimation du niveau d'encre dans les cartouches.

**Remarque** Les alertes et indicateurs de niveau d'encre fournissent des estimations à des fins de planification uniquement. Lorsqu'un message relatif à un faible niveau d'encre s'affiche, faites en sorte d'avoir une cartouche de rechange à portée de main pour ne pas vous retrouver dans l'impossibilité d'imprimer. Ne remplacez les cartouches d'encre que lorsque vous y êtes invité.

<span id="page-122-0"></span>**Remarque** Il est possible de faire fonctionner l'imprimante avec une ou plusieurs cartouches épuisées. Toutefois, l'impression avec des cartouches épuisées ralentit l'imprimante et affecte la qualité des documents imprimés. Si la cartouche d'encre noire est épuisée, les noirs manquent de profondeur. Si une cartouche couleur est épuisée, la sortie est imprimée en niveaux de gris. Remplacez la cartouche épuisée dès que possible. Ne retirez pas la cartouche épuisée tant que vous n'avez pas à portée de main une cartouche d'encre de rechange prête à être installée. Pour plus d'informations sur l'installation de cartouches neuves, voir [Remplacement des cartouches](#page-112-0) [d'impression](#page-112-0).

**Attention** Bien que les cartouches d'encre ne soient pas endommagées lorsqu'elles sont laissées à l'extérieur de l'imprimante, la tête d'impression doit toujours contenir toutes les cartouches une fois l'imprimante installée et mise en service. Le fait de laisser vides un ou plusieurs logements de cartouche pendant une durée prolongée peut entraîner des problèmes de qualité d'impression, voire endommager la tête d'impression. Si vous avez récemment laissé une cartouche d'encre à l'extérieur de l'imprimante pendant une durée prolongée, ou rencontré un bourrage papier et que vous constatez une faible qualité d'impression, nettoyez la tête d'impression. Pour plus d'informations, consultez la section [Nettoyage de la tête d'impression.](#page-178-0)

Pour plus d'informations, voir :

[Vérification des niveaux d'encre estimés](#page-111-0)

**Cause:** L'encre contenue dans les cartouches est peut-être insuffisante. Une impression avec des cartouches épuisées ralentit l'imprimante.

Si le problème persiste, passez à la solution suivante.

#### **Solution 3 : Contactez l'assistance HP**

**Solution:** Contactez l'assistance HP pour la maintenance.

Rendez-vous à l'adresse suivante : [www.hp.com/support.](http://h20180.www2.hp.com/apps/Nav?h_pagetype=s-001&h_page=hpcom&h_client=s-h-e008-1&h_product=5081828&h_lang=fr&h_cc=fr) Ce site Web fournit des informations et des utilitaires qui permettent de résoudre de nombreux problèmes communs sur l'imprimante.

Si vous y êtes invité, sélectionnez votre pays/région, puis cliquez sur **Contacter HP** pour savoir comment contacter l'assistance technique.

**Cause:** Un problème s'est produit au niveau de l'imprimante.

#### **L'imprimante émet des bruits inhabituels**

Il arrive que des bruits inhabituels soient émis par l'imprimante. Il s'agit des sons d'entretien lorsque l'imprimante effectue des fonctions automatiques d'entretien pour maintenir l'intégrité de la tête d'impression.

<span id="page-123-0"></span>**Remarque** Pour éviter tout risque d'endommagement potentiel de votre imprimante :

N'éteignez pas l'imprimante lorsque celle-ci exécute une fonction de maintenance. Si vous mettez l'imprimante hors tension, attendez qu'elle s'arrête complètement avant de l'éteindre à l'aide du (bouton Alimentation). Pour plus d'informations, consultez la section [Mise hors tension de l'imprimante.](#page-41-0)

Assurez-vous que toutes les cartouches d'encre sont installées. Si l'une des cartouches d'encre est manquante, l'imprimante exécutera une tâche d'entretien supplémentaire pour protéger la tête d'impression.

## **Impression d'une page blanche ou partielle**

#### **Nettoyage de la tête d'impression**

Procédez au nettoyage de la tête d'impression. Pour plus d'informations, consultez la section [Nettoyage de la tête d'impression.](#page-178-0) Le nettoyage de la tête d'impression peut être nécessaire si l'imprimante n'a pas été correctement mise hors tension.

**Remarque** Si l'imprimante n'est pas mise hors tension de façon appropriée, des problèmes de qualité d'impression risquent de se produire tels que des pages blanches ou partiellement imprimées. Le nettoyage des têtes d'impression peut résoudre ces problèmes, mais une mise hors tension appropriée de l'imprimante peut les éviter au premier chef. Mettez toujours l'imprimante hors tension en

appuyant sur le (bouton Marche/arrêt) de l'imprimante. Attendez que le voyant

 (bouton Marche/arrêt) s'éteigne avant de débrancher le cordon d'alimentation ou de mettre hors tension une multiprise.

#### **Vérification des paramètres du support**

- Dans le pilote de l'imprimante, prenez soin de sélectionner les paramètres de qualité d'impression adaptés au support chargé dans les bacs.
- Vérifiez que les paramètres de page du pilote d'imprimante correspondent au format de page du support chargé dans le bac.

#### **Plusieurs pages sont collectées en même temps**

Pour plus d'informations, consultez la section [Résolution des problèmes d'introduction](#page-130-0) [du papier.](#page-130-0)

#### **Le fichier contient une page blanche**

Vérifiez que le fichier ne contient aucune page blanche.

#### **Quelque chose manque sur la page ou est incorrect**

#### **Évaluation de la page de diagnostic de la qualité d'impression**

Imprimez une page de diagnostic de la qualité d'impression pour déterminer s'il y a lieu d'exécuter des outils de maintenance en vue d'améliorer la qualité d'impression. Pour plus d'informations, consultez la section [Dépannage concernant la qualité](#page-125-0) [d'impression.](#page-125-0)

#### <span id="page-124-0"></span>**Vérification du réglage des marges**

Assurez-vous que les paramètres de marge du document ne dépassent pas la surface d'impression de l'imprimante. Pour plus d'informations, consultez la section [Définition](#page-200-0) [des marges minimales](#page-200-0).

#### **Vérification des paramètres de couleur**

Assurez-vous que l'option **Imprimer en niveaux de gris** n'est pas sélectionnée dans le pilote d'imprimante.

#### **Vérification de l'emplacement de l'imprimante et de la longueur du câble USB**

Des champs électromagnétiques élevés (tels que ceux générés par des câbles USB) peuvent parfois déformer légèrement les pages imprimées. Éloignez le périphérique de la source des champs électromagnétiques. Il est en outre recommandé d'utiliser un câble USB de moins de 3 mètres (9,8 pieds) de long afin de réduire les effets de ces champs.

# **Le positionnement du texte ou des graphiques est incorrect**

## **Vérification du chargement du support**

Assurez-vous que les guides de largeur et de longueur des supports sont bien en contact avec les bords de la pile de supports, et que le bac d'entrée n'est pas surchargé. Pour plus d'informations, consultez la section [Chargement du papier](#page-27-0).

#### **Vérification du format du support**

- Le contenu d'une page risque d'être tronqué si le format du document est supérieur au format du support que vous utilisez.
- Assurez-vous que le format de support sélectionné dans le pilote de l'imprimante correspond au format du support chargé dans le bac.

#### **Vérification du réglage des marges**

Si le texte ou les graphiques sont tronqués aux bords de la page, assurez-vous que les marges définies pour le document ne dépassent pas de la zone imprimable de l'imprimante. Pour plus d'informations, consultez la section [Définition des marges](#page-200-0) [minimales.](#page-200-0)

#### **Vérification de l'orientation de la page**

Assurez-vous que le format du support et l'orientation de la page sélectionnés dans l'application correspondent aux paramètres du pilote de l'imprimante. Pour plus d'informations, consultez la section [Impression](#page-42-0).

# **Vérification de l'emplacement de l'imprimante et de la longueur du câble USB**

Des champs électromagnétiques élevés (tels que ceux générés par des câbles USB) peuvent parfois déformer légèrement les pages imprimées. Éloignez le périphérique de la source des champs électromagnétiques. Il est en outre recommandé d'utiliser un câble USB de moins de 3 mètres (9,8 pieds) de long afin de réduire les effets de ces champs.

Si aucune de ces solutions ne fonctionne, le problème vient vraisemblablement du fait que l'application n'arrive pas à interpréter correctement les paramètres de l'imprimante.

<span id="page-125-0"></span>Reportez-vous aux notes de version pour prendre connaissance des conflits de logiciels connus, ou à la documentation de l'application. Vous pouvez également contacter le fabricant du logiciel pour obtenir une aide spécifique.

# **Dépannage concernant la qualité d'impression**

Essayez les solutions indiquées dans cette section pour résoudre les problèmes de qualité d'impression de vos documents.

- **Conseil** Vous pouvez visiter le site Web d'assistance en ligne de HP à l'adresse [www.hp.com/support](http://h20180.www2.hp.com/apps/Nav?h_pagetype=s-001&h_page=hpcom&h_client=s-h-e008-1&h_product=5081828&h_lang=fr&h_cc=fr) pour obtenir des informations et des utilitaires qui permettent de résoudre de nombreux problèmes communs sur l'imprimante.
- Solution 1 : Assurez-vous d'utiliser des cartouches d'encre HP authentiques
- Solution 2 : Vérifiez les niveaux d'encre
- [Solution 3 : Vérifiez le papier chargé dans le bac d'entrée](#page-126-0)
- [Solution 4 : Vérifiez le type de papier](#page-127-0)
- [Solution 5 : Vérifiez les paramètres d'impression](#page-127-0)
- [Solution 6 : Impression et évaluation d'un rapport de qualité d'impression](#page-128-0)
- [Solution 7 : Contactez l'assistance HP](#page-130-0)

#### **Solution 1 : Assurez-vous d'utiliser des cartouches d'encre HP authentiques**

**Solution:** Vérifiez que vos cartouches d'encre sont des cartouches HP authentiques.

HP vous recommande d'utiliser des cartouches d'encre HP authentiques. Les cartouches d'encre HP authentiques ont été conçues et testées avec les imprimantes HP pour vous aider à obtenir facilement des résultats remarquables, jour après jour.

**Remarque** HP ne peut garantir la qualité ni la fiabilité des consommables de marque autre que HP. Les entretiens ou réparations de l'imprimante requis suite à l'utilisation de consommables de marque autre que HP ne sont pas couverts par la garantie.

Si vous pensez avoir acheté des cartouches d'encre HP authentiques, rendez-vous sur le site :

[www.hp.com/go/anticounterfeit](http://www.hp.com/go/anticounterfeit)

**Cause:** Des cartouches d'encre non HP ont été utilisées.

Si le problème persiste, passez à la solution suivante.

#### **Solution 2 : Vérifiez les niveaux d'encre**

**Solution:** Vérifiez l'estimation du niveau d'encre dans les cartouches.

<span id="page-126-0"></span>**Remarque** Les alertes et indicateurs de niveau d'encre fournissent des estimations à des fins de planification uniquement. Lorsqu'une alerte relative à un faible niveau d'encre s'affiche, faites en sorte d'avoir une cartouche de rechange à portée de main pour ne pas vous retrouver dans l'impossibilité d'imprimer. Ne remplacez les cartouches d'encre que lorsque vous y êtes invité.

**Remarque** Il est possible de faire fonctionner l'imprimante avec une ou plusieurs cartouches épuisées. Toutefois, l'impression avec des cartouches épuisées ralentit l'imprimante et affecte la qualité des documents imprimés. Si la cartouche d'encre noire est épuisée, les noirs manquent de profondeur. Si une cartouche couleur est épuisée, la sortie est imprimée en niveaux de gris. Remplacez la cartouche épuisée dès que possible. Ne retirez pas la cartouche épuisée tant que vous n'avez pas à portée de main une cartouche d'encre de rechange prête à être installée. Pour plus d'informations sur l'installation de cartouches neuves, voir [Remplacement des cartouches](#page-112-0) [d'impression](#page-112-0).

**Attention** Bien que les cartouches d'encre ne soient pas endommagées lorsqu'elles sont laissées à l'extérieur de l'imprimante, la tête d'impression doit toujours contenir toutes les cartouches une fois l'imprimante installée et mise en service. Le fait de laisser vides un ou plusieurs logements de cartouche pendant une durée prolongée peut entraîner des problèmes de qualité d'impression, voire endommager la tête d'impression. Si vous avez récemment laissé une cartouche d'encre à l'extérieur de l'imprimante pendant une durée prolongée, ou rencontré un bourrage papier et que vous constatez une faible qualité d'impression, nettoyez la tête d'impression. Pour plus d'informations, consultez la section [Nettoyage de la tête d'impression.](#page-178-0)

Pour plus d'informations, voir :

[Vérification des niveaux d'encre estimés](#page-111-0)

**Cause:** L'encre contenue dans les cartouches est peut-être insuffisante.

Si le problème persiste, passez à la solution suivante.

#### **Solution 3 : Vérifiez le papier chargé dans le bac d'entrée**

**Solution:** Vérifiez que le papier est correctement chargé et qu'il n'est ni froissé, ni trop épais.

- Chargez le papier face à imprimer orientée vers le bas. Par exemple, si vous chargez du papier photo à finition brillante, chargez-le en orientant la face brillante vers le bas.
- Assurez-vous que le papier est à plat dans le bac d'entrée et qu'il n'est pas froissé. Si le papier est trop près de la tête d'impression lors de l'impression, l'encre peut baver. Ceci peut se produire lorsque le papier est surélevé, froissé ou très épais (une enveloppe postale, par exemple).

Pour plus d'informations, voir :

#### [Chargement du papier.](#page-27-0)

**Cause:** Le papier n'est pas chargé correctement, est gondolé ou trop épais.

<span id="page-127-0"></span>Si le problème persiste, passez à la solution suivante.

#### **Solution 4 : Vérifiez le type de papier**

**Solution:** HP recommande d'utiliser les papiers HP ou tout autre type de papier compatible avec la technologie ColorLok appropriée pour l'imprimante. Tous les papiers présentant le logo ColorLok font l'objet de tests indépendants visant à déterminer leur conformité aux normes les plus exigeantes en termes de fiabilité et de qualité d'impression. Ils permettent d'obtenir des documents aux couleurs fidèles et éclatantes, aux noirs profonds, avec un temps de séchage inférieur à celui des autres papiers ordinaires.

Vérifiez toujours que le papier sur lequel vous imprimez est plat. Pour obtenir les meilleurs résultats lors de l'impression d'images, utilisez le papier photo HP Advanced.

Rangez les supports spéciaux dans leur emballage d'origine ou à l'intérieur d'un sachet plastique blanc réutilisable, sur une surface plane, dans un endroit sec et frais. Lorsque vous êtes prêt à imprimer, ne prélevez que le papier que vous prévoyez d'utiliser immédiatement. A la fin de l'impression, replacez les éventuelles feuilles de papier non utilisées dans le sac plastique. Ceci empêche le papier photo de gondoler.

**Ex Remarque** Pour cette question, il n'y a pas de problème avec vos fournitures d'encre. C'est pourquoi, le remplacement des cartouches d'encre n'est pas nécessaire.

Pour plus d'informations, voir :

[Sélection du papier](#page-22-0)

**Cause:** Le bac d'entrée contenait un type de papier incorrect.

Si le problème persiste, passez à la solution suivante.

#### **Solution 5 : Vérifiez les paramètres d'impression**

**Solution:** Vérifiez les paramètres d'impression.

- Vérifiez les paramètres d'impression pour déterminer si le paramétrage des couleurs est correct ou non. Par exemple, vérifiez si le document est défini pour être imprimé en niveaux de gris. Vous pouvez également vérifier si les paramètres de couleur avancés (saturation, luminosité ou tonalité des couleurs) sont définis pour modifier l'apparence des couleurs.
- Vérifiez les paramètres de qualité d'impression et assurez-vous qu'ils correspondent au type de papier chargé dans l'imprimante. En cas de superposition des couleurs, sélectionnez un paramètre de qualité d'impression inférieur. Dans d'autres cas, sélectionnez un paramètre plus élevé si vous imprimez une photo avec une qualité élevée, et assurez-vous que le bac d'entrée contient du papier photo issu de la gamme de papiers photo HP Advanced.

<span id="page-128-0"></span>**Remarque** Sur certains écrans d'ordinateur, le rendu des couleurs peut être différent de celui d'une impression papier. Dans ce cas, ni votre imprimante, ni les paramètres d'impression, ni les cartouches d'encre ne présentent d'anomalie. Aucun dépannage n'est nécessaire.

Pour plus d'informations, voir :

[Sélection du papier](#page-22-0)

**Cause:** Les paramètres d'impression n'avaient pas été définis correctement.

Si le problème persiste, passez à la solution suivante.

#### **Solution 6 : Impression et évaluation d'un rapport de qualité d'impression**

#### **Solution:**

**Pour imprimer un rapport relatif à la qualité d'impression**

- **Panneau de commande** : Touchez (flèche droite), touchez **Configuration**, sélectionnez **Rapports**, puis sélectionnez **Rapport de qualité d'impression**.
- **Serveur Web intégré** : Cliquez sur l'onglet **Outils**, puis sur la **boîte à outils Qualité d'impression** dans la section **Utilitaires** et cliquez sur le bouton **Rapport de qualité d'impression**.
- **Programme HP Utility (Mac OS X)** : Dans la section **Information et Support**, cliquez sur **Diagnostics de qualité d'impression**, puis cliquez sur **Imprimer**.

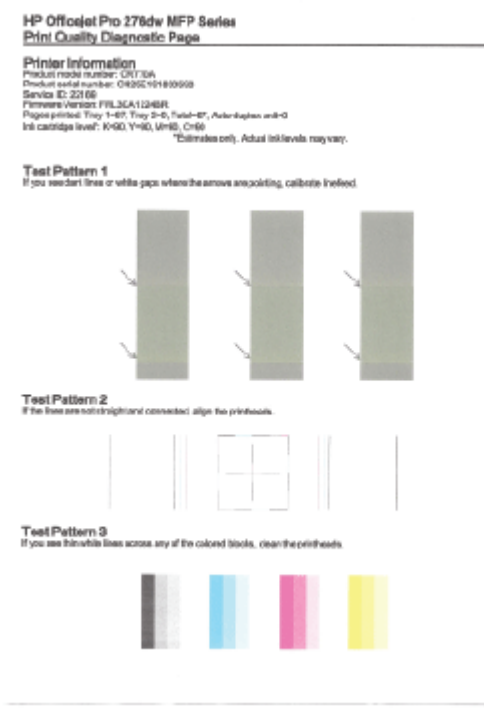

Si des défauts apparaissent sur le rapport du diagnostic de qualité d'impression, procédez comme suit :

- **1.** Si le rapport Diagnostic de qualité d'impression présente des barres de couleur ou des motifs décolorés, partiels, striés ou manquants, recherchez des cartouches d'encre épuisées et remplacez la cartouche d'encre qui correspond à la barre de couleur ou au motif de couleur défectueux. En cas d'absence de cartouche d'encre épuisée, retirez et réinstallez toutes les cartouches d'encre pour vous assurer qu'elles sont correctement installées. Ne retirez pas la cartouche épuisée tant que vous n'avez pas à portée de main une cartouche d'encre de rechange prête à être installée. Pour plus d'informations sur l'installation de cartouches neuves, voir [Remplacement](#page-112-0) [des cartouches d'impression](#page-112-0).
- **2.** Etalonnez le saut de ligne. Pour plus d'informations, consultez la section [Etalonnage du saut de ligne.](#page-180-0)
- **3.** Procédez à l'alignement de la tête d'impression. Pour plus d'informations, consultez la section [Alignement de la tête d'impression.](#page-180-0)
- **4.** Nettoyez la tête d'impression. Pour plus d'informations, consultez la section [Nettoyage de la tête d'impression.](#page-178-0)
- **5.** Si aucune des étapes précédentes ne vous a aidé, contactez l'assistance HP pour remplacer la tête d'impression. Pour plus d'informations, consultez la section [Assistance HP](#page-116-0).

**Cause:** Les problèmes de qualité d'impression peuvent avoir de nombreuses causes : les paramètres du logiciel, la faible qualité du fichier image, ou encore le <span id="page-130-0"></span>système d'impression lui-même. Si la qualité de vos impressions ne vous donne pas satisfaction, vous pouvez également imprimer une page de diagnostic de la qualité d'impression, afin de déterminer si le système d'impression fonctionne correctement.

#### **Solution 7 : Contactez l'assistance HP**

**Solution:** Contactez l'assistance HP pour la maintenance.

Rendez-vous à l'adresse suivante : [www.hp.com/support.](http://h20180.www2.hp.com/apps/Nav?h_pagetype=s-001&h_page=hpcom&h_client=s-h-e008-1&h_product=5081828&h_lang=fr&h_cc=fr) Ce site Web fournit des informations et des utilitaires qui permettent de résoudre de nombreux problèmes communs sur l'imprimante.

Si vous y êtes invité, sélectionnez votre pays/région, puis cliquez sur **Contacter HP** pour savoir comment contacter l'assistance technique.

**Cause:** Un problème s'est produit au niveau de la tête d'impression.

# **Résolution des problèmes d'introduction du papier**

**Conseil** Vous pouvez visiter le site Web d'assistance en ligne de HP à l'adresse [www.hp.com/support](http://h20180.www2.hp.com/apps/Nav?h_pagetype=s-001&h_page=hpcom&h_client=s-h-e008-1&h_product=5081828&h_lang=fr&h_cc=fr) pour obtenir des informations et des utilitaires qui permettent de résoudre de nombreux problèmes communs sur l'imprimante.

**Le support d'impression n'est pas pris en charge par l'imprimante ou le bac** Utilisez uniquement des supports pris en charge par l'imprimante et de format adapté au bac. Pour plus d'informations, consultez la section [Caractéristiques relatives au](#page-196-0) [papier](#page-196-0).

#### **Le support n'est pas chargé depuis le bac d'alimentation**

- Assurez-vous que le support est chargé dans le bac. Pour plus d'informations, consultez la section [Chargement du papier.](#page-27-0) Déramez la pile de support avant de la charger.
- Assurez-vous que les guides papier sont réglés sur les marquages de l'intérieur du bac qui correspondent au format du support que vous chargez. Assurez-vous également que les guides sont en contact avec la pile de supports, mais sans être appuyés contre elle.
- Assurez-vous que le support chargé dans le bac n'est pas gondolé. Aplanissez le papier en le recourbant dans le sens inverse.

#### **Le support ne sort pas correctement**

• Assurez-vous que l'extension du bac de sortie est entièrement déployée. Dans le cas contraire, les pages imprimées risquent de tomber à l'extérieur de l'imprimante.

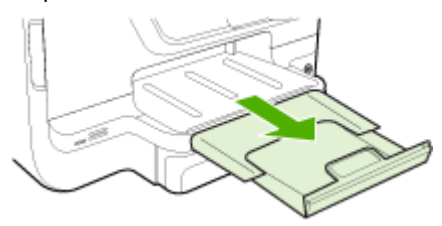

• Retirez l'excédent de supports présent dans le bac de sortie. Le nombre de feuillets pouvant être contenus dans le bac est limité.

#### **Les pages sont de travers**

- Assurez-vous que le support chargé dans les bacs est bien aligné sur les guides papier. Si nécessaire, retirez les bacs de l'imprimante et rechargez les supports correctement, en veillant à ce que les guides papier soient correctement alignés.
- Chargez le support dans l'imprimante seulement lorsque celle-ci n'imprime pas.
- Retirez et remplacez le dispositif d'impression recto verso automatique.
	- Appuyez sur le bouton situé sur l'un des côtés du dispositif d'impression recto verso et retirez celui-ci.

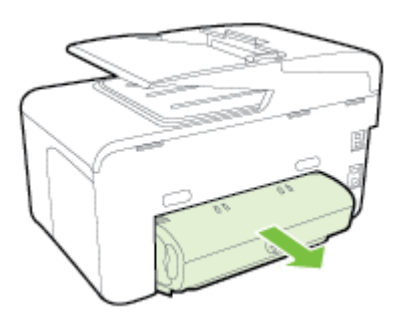

◦ Réinsérez le dispositif d'impression recto verso dans l'imprimante.

#### **Plusieurs pages sont prélevées en même temps**

- Déramez la pile de support avant de la charger.
- Assurez-vous que les guides papier sont réglés sur les marquages de l'intérieur du bac qui correspondent au format du support que vous chargez. Assurez-vous également que les guides sont en contact avec la pile de supports, mais sans être appuyés contre elle.
- Vérifiez que le bac n'est pas trop plein.
- Lorsque vous utilisez un support fin et spécial, vérifiez que le bac est complètement chargé. Si vous utilisez un support spécial uniquement disponible en petites quantités, essayez de placer le support spécial au-dessus de l'autre papier de même format pour aider à remplir le bac. (Certains supports s'alimentent plus facilement lorsque le bac est plein.)
- Si vous utilisez un support spécial et épais (comme du papier pour brochure), chargez le support de façon à ce que le bac soit entre 1/4 et 3/4 plein. Si nécessaire, placez le support au-dessus de l'autre papier de même format de façon à ce que la pile atteigne cette hauteur.
- Utilisez des supports HP pour obtenir une qualité d'impression optimale.

# <span id="page-132-0"></span>**Résolution des problèmes de copie**

- **Conseil** Vous pouvez visiter le site Web d'assistance en ligne de HP à l'adresse [www.hp.com/support](http://h20180.www2.hp.com/apps/Nav?h_pagetype=s-001&h_page=hpcom&h_client=s-h-e008-1&h_product=5081828&h_lang=fr&h_cc=fr) pour obtenir des informations et des utilitaires qui permettent de résoudre de nombreux problèmes communs sur l'imprimante.
- Aucune copie n'est sortie
- Les copies sont blanches
- [Absence ou décoloration des documents](#page-133-0)
- [Le format est réduit](#page-133-0)
- [La qualité des copies est médiocre](#page-134-0)
- [Des défauts de copie sont visibles](#page-134-0)
- [L'imprimante imprime la moitié d'une page, puis éjecte le papier](#page-135-0)
- [Papier incompatible](#page-135-0)

#### **Aucune copie n'est sortie**

• **Vérification de l'alimentation**

Vérifiez que le cordon d'alimentation est correctement connecté et que l'imprimante est sous tension.

#### • **Vérification de l'état de l'imprimante**

- L'imprimante est peut-être en train d'effectuer une autre tâche. Consultez les informations affichées sur le panneau de commande pour connaître le statut des tâches exécutées. Attendez que le traitement d'une tâche en cours se termine.
- Un bourrage s'est peut-être produit dans l'imprimante. Vérifiez l'absence de bourrages. Reportez-vous à la section [Élimination des bourrages](#page-185-0).

#### • **Vérification des bacs**

Vérifiez que le support d'impression est chargé. Pour plus d'informations, consultez la section [Chargement du papier.](#page-27-0)

## **Les copies sont blanches**

#### • **Vérification du support**

Le support d'impression n'est peut-être pas conforme aux spécifications de Hewlett-Packard (par exemple, il est trop humide ou trop rugueux). Pour plus d'informations, consultez la section [Caractéristiques relatives au papier](#page-196-0).

#### • **Vérification des paramètres**

Le paramètre de contraste est peut-être trop élevé. Sur le panneau de commande de l'imprimante, touchez **Copie**, puis **+ clair/+ foncé** et utilisez les flèches pour créer des copies plus sombres.

#### • **Vérification des bacs**

Si vous effectuez une copie à partir du bac d'alimentation automatique (ADF), assurez-vous que les originaux ont été chargés correctement. Pour plus d'informations, consultez la section [Chargement d'un original dans le bac](#page-26-0) [d'alimentation automatique \(ADF\)](#page-26-0).

# <span id="page-133-0"></span>**Absence ou décoloration des documents**

#### • **Vérification du support**

Le support d'impression n'est peut-être pas conforme aux spécifications de Hewlett-Packard (par exemple, il est trop humide ou trop rugueux). Pour plus d'informations, consultez la section [Caractéristiques relatives au papier](#page-196-0).

#### • **Vérification des paramètres**

Il se peut que le paramètre de qualité **Rapide** (qui produit des copies de qualité Brouillon) soit responsable de l'absence ou de la décoloration du contenu sur les documents. Changez le paramètre et sélectionnez la qualité **Normale** ou **Optimale**.

#### • **Vérification de l'original**

- La fidélité de la copie dépend de la qualité et du format de l'original. Utilisez le menu **Copie** pour ajuster la luminosité de la copie. Si l'original est trop clair, il se peut que la copie ne puisse pas compenser, même si vous réglez le contraste en conséquence.
- Il arrive que les images sur un fond en couleur ne ressortent pas ou que le fond apparaisse dans une nuance différente.
- Si vous effectuez la copie d'un original sans bordures, chargez celui-ci sur la vitre du scanner et non dans le bac d'alimentation automatique. Pour plus d'informations, consultez la section [Chargement d'un original sur la vitre du](#page-25-0) [scanner](#page-25-0).
- Si vous copiez une photo, placez-la sur la vitre du scanner, comme indiqué par l'icône sur la surface de numérisation.

## **Le format est réduit**

- La fonction de réduction/agrandissement ou une autre fonction de copie a peutêtre été définie à partir du panneau de commande de l'imprimante afin de réduire le format de l'image numérisée. Vérifiez les paramètres de copie pour vous assurer qu'ils sont configurés sur un format normal.
- Le logiciel HP a peut-être été paramétré en vue de réduire l'image numérisée. Modifiez les paramètres si nécessaire. Pour plus d'informations, consultez l'aide du logiciel d'impression HP disponible à l'écran.

# <span id="page-134-0"></span>**La qualité des copies est médiocre**

#### • **Mesures pour améliorer la qualité de la copie**

- Utilisez des originaux de qualité.
- Chargez correctement les supports d'impression. Si le support n'est pas correctement chargé, il peut se mettre de travers, ce qui donne des images floues. Pour plus d'informations, consultez la section [Chargement du papier](#page-27-0).
	- Utilisez ou fabriquez un support de feuille pour protéger les originaux.

#### • **Vérification de l'imprimante**

- Le couvercle du scanner n'est peut-être pas fermé correctement.
- Le nettoyage de la vitre ou de la partie inférieure du couvercle du scanner est peut-être nécessaire. Pour plus d'informations, consultez la section [Maintenance de l'imprimante](#page-37-0).
- Il se peut que le nettoyage du bac d'alimentation automatique (ADF) soit nécessaire. Pour plus d'informations, consultez la section [Maintenance de](#page-37-0) [l'imprimante.](#page-37-0)
- Imprimez un rapport de diagnostic de la qualité d'impression et suivez les instructions sur la page pour résoudre des problèmes de copie de qualité médiocre. Pour plus d'informations, consultez la section [Dépannage concernant](#page-125-0) [la qualité d'impression](#page-125-0).

#### **Des défauts de copie sont visibles**

#### • **Stries verticales blanches ou décolorées**

Le support d'impression n'est peut-être pas conforme aux spécifications de Hewlett-Packard (par exemple, il est trop humide ou trop rugueux). Pour plus d'informations, consultez la section [Caractéristiques relatives au papier](#page-196-0).

• **Trop foncé ou trop clair**

Essayez de régler le contraste et les paramètres de qualité de copie.

#### • **Lignes indésirables**

Le nettoyage de la vitre, de la partie inférieure du couvercle ou du cadre du scanner est peut-être nécessaire. Pour plus d'informations, consultez la section [Maintenance de l'imprimante](#page-37-0).

#### • **Points ou stries de couleur noire**

Il y a peut-être de l'encre, de la colle, du correcteur liquide ou une autre substance indésirable sur la vitre ou la partie inférieure du couvercle du scanner. Essayez de nettoyer l'imprimante. Pour plus d'informations, consultez la section [Maintenance de l'imprimante](#page-37-0).

#### • **La copie est inclinée ou de travers**

Si vous utilisez le bac d'alimentation automatique (ADF), procédez aux vérifications suivantes :

- Vérifiez que le bac d'alimentation automatique n'est pas trop plein.
- Vérifiez que les guides de largeur du bac d'alimentation automatique sont bien poussés contre les côtés du support.
- <span id="page-135-0"></span>• **Texte illisible**
	- Essayez de régler le contraste et les paramètres de qualité de copie.
	- Le paramètre d'amélioration par défaut ne convient peut-être pas à la tâche. Vérifiez le paramètre et modifiez-le pour améliorer le texte ou les photographies, si nécessaire. Pour plus d'informations, consultez la section [Modification des paramètres de copie.](#page-74-0)
- **Texte ou graphiques incomplets**

Essayez de régler le contraste et les paramètres de qualité de copie.

• **Les caractères noirs de grande taille ne sont pas correctement rendus (des éclaboussures sont présentes)**

Le paramètre d'amélioration par défaut ne convient peut-être pas à la tâche. Vérifiez le paramètre et modifiez-le pour améliorer le texte ou les photographies, si nécessaire. Pour plus d'informations, consultez la section [Modification des](#page-74-0) [paramètres de copie](#page-74-0).

• **Des bandes horizontales granuleuses ou blanches apparaissent dans les zones allant du gris clair au gris légèrement plus foncé**

Le paramètre d'amélioration par défaut ne convient peut-être pas à la tâche. Vérifiez le paramètre et modifiez-le pour améliorer le texte ou les photographies, si nécessaire. Pour plus d'informations, consultez la section [Modification des](#page-74-0) [paramètres de copie](#page-74-0).

# **L'imprimante imprime la moitié d'une page, puis éjecte le papier**

#### **Vérification des cartouches d'encre**

Assurez-vous que les cartouches d'encre correctes sont installées et que l'encre n'est pas épuisée. Pour plus d'informations, voir [Outils de gestion de l'imprimante](#page-269-0) et [Interprétation du rapport d'état de l'imprimante](#page-177-0). HP ne peut garantir la qualité des cartouches d'encre non HP.

## **Papier incompatible**

#### **Vérification des paramètres**

Vérifiez que la taille et le type du support chargé correspondent aux paramètres du panneau de commande.

# **Résolution des problèmes de numérisation**

**Conseil** Vous pouvez visiter le site Web d'assistance en ligne de HP à l'adresse [www.hp.com/support](http://h20180.www2.hp.com/apps/Nav?h_pagetype=s-001&h_page=hpcom&h_client=s-h-e008-1&h_product=5081828&h_lang=fr&h_cc=fr) pour obtenir des informations et des utilitaires qui permettent de résoudre de nombreux problèmes communs sur l'imprimante.

- [Le scanner n'a rien fait](#page-136-0)
- [Le temps de numérisation est excessif](#page-136-0)
- [Une partie du document n'a pas été numérisée ou le texte est manquant](#page-137-0)
- [Impossible d'éditer le texte](#page-137-0)
- [Des messages d'erreur s'affichent](#page-138-0)
- [La qualité de l'image numérisée est médiocre](#page-138-0)
- [Des défauts de numérisation sont visibles](#page-140-0)

## <span id="page-136-0"></span>**Le scanner n'a rien fait**

## • **Vérification de l'original**

Assurez-vous que l'original est correctement chargé. Pour plus d'informations, reportez-vous à la section [Chargement d'un original dans le bac d'alimentation](#page-26-0) [automatique \(ADF\)](#page-26-0) ou [Chargement d'un original sur la vitre du scanner.](#page-25-0)

## • **Vérification de l'imprimante**

Il se peut que l'imprimante sorte du mode d'économie d'énergie après une certaine période d'inactivité, ce qui retarde légèrement le traitement. Patientez le temps que l'écran d'accueil s'affiche sur l'imprimante.

## • **Vérification du logiciel HP**

Assurez-vous que le logiciel d'imprimante HP est installé et fonctionne correctement, et que la fonction de numérisation est activée.

- **Remarque** Si vous n'avez pas l'intention d'effectuer fréquemment des numérisations, vous pouvez choisir de désactiver cette fonction.
- **Windows** : Ouvrez le logiciel d'imprimante HP. Pour plus d'informations, consultez la section [Ouvrez le logiciel d'impression \(Windows\).](#page-40-0) Dans la fenêtre qui s'affiche, sélectionnez **Impression, numérisation & télécopie** ou **Impression & numérisation**, puis sélectionnez **Numériser un document ou une photo** sous **Numérisation**.
- **Mac OS X** : Ouvrez l'utilitaire HP. Pour plus d'informations, consultez la section [Utilitaire HP \(Mac OS X\)](#page-269-0). Dans **Paramètres de numérisation**, cliquez sur **Numériser vers l'ordinateur** et vérifiez que l'option **Activer la numérisation vers l'ordinateur** est sélectionnée.

# **Le temps de numérisation est excessif**

## **Vérification des paramètres**

- Numériser avec une résolution de numérisation plus élevée peut prendre plus de temps et créer des fichiers de taille supérieure. N'utilisez des résolutions élevées que lorsque c'est nécessaire. Réduisez la résolution afin de numériser plus rapidement.
- Si vous effectuez l'acquisition d'une image via le logiciel TWAIN sur un ordinateur Windows, vous pouvez modifier les paramètres de sorte que l'original soit numérisé en noir et blanc. Pour plus d'informations, consultez l'aide sur le programme TWAIN disponible à l'écran. Vous pouvez aussi appliquer le noir et blanc comme paramètre de numérisation dans le logiciel de numérisation HP pour Mac.

# <span id="page-137-0"></span>**Une partie du document n'a pas été numérisée ou le texte est manquant**

## • **Vérification de l'original**

- Vérifiez que vous avez correctement chargé l'original. Pour plus d'informations, reportez-vous à la section [Chargement d'un original sur la](#page-25-0) [vitre du scanner](#page-25-0) ou [Chargement d'un original dans le bac d'alimentation](#page-26-0) [automatique \(ADF\)](#page-26-0).
- Si vous avez numérisé le document à partir du bac d'alimentation automatique, essayez de numériser le document directement à partir de la vitre du scanner. Pour plus d'informations, consultez la section [Chargement](#page-25-0) [d'un original sur la vitre du scanner.](#page-25-0)
- Certains arrière-plans colorés peuvent provoquer une confusion des images situées à l'avant-plan. Essayez d'ajuster les paramètres avant de numériser l'original, ou d'améliorer la qualité de l'image après la numérisation de l'original.

## • **Vérification des paramètres**

- Assurez-vous que le format de numérisation spécifié dans le logiciel d'imprimante HP est suffisant pour l'original que vous numérisez.
- Si vous employez le logiciel d'impression HP fourni avec l'imprimante, il se peut que les paramètres par défaut du logiciel d'imprimante HP soient configurés pour autoriser automatiquement une tâche spécifique autre que celle que vous tentez d'exécuter. Consultez l'aide en ligne du logiciel d'imprimante HP pour obtenir des instructions sur la modification des propriétés.

## **Impossible d'éditer le texte**

## • **Vérification des paramètres**

◦ Vérifiez que le logiciel OCR a été installé.

**Windows** : Sur le bureau de l'ordinateur, cliquez sur **Démarrer**, sélectionnez **Programmes** ou **Tous les programmes**, cliquez sur **HP**, sélectionnez le nom de votre imprimante, puis cliquez sur **Configuration et logiciel d'imprimante**. Cliquez sur **Ajouter d'autres logiciels**, puis sur **Personnaliser les sélections de logiciels** et assurez-vous que l'option OCR est sélectionnée.

**Mac OS X** : Si vous avez installé le logiciel HP en sélectionnant l'option de configuration minimale, il se peut que le logiciel d'OCR n'ait pas été installé. Si vous n'avez pas installé le logiciel d'OCR, vous pouvez le faire à partir du CD du logiciel HP fourni avec l'imprimante, ou vous pouvez télécharger le logiciel HP à partir du site Web d'assistance HP à l'adresse [www.hp.com/](http://h20180.www2.hp.com/apps/Nav?h_pagetype=s-001&h_page=hpcom&h_client=s-h-e008-1&h_product=5081828&h_lang=fr&h_cc=fr) [support](http://h20180.www2.hp.com/apps/Nav?h_pagetype=s-001&h_page=hpcom&h_client=s-h-e008-1&h_product=5081828&h_lang=fr&h_cc=fr). Ouvrez l'application d'installation HP et suivez les invites. Lorsque vous y êtes invité, assurez-vous de sélectionner **Recommandé par HP**.

◦ Lorsque vous numérisez l'original, assurez-vous de sélectionner un type de document permettant de créer un texte modifiable. Si le texte est identifié comme un graphique, il ne sera pas converti en texte.

- <span id="page-138-0"></span>◦ Si vous utilisez un programme de reconnaissance optique de caractères (OCR), il se peut que celui-ci soit associé à un logiciel de traitement de texte non compatible avec les fonctions OCR. Pour plus d'informations, reportez-vous à la documentation du programme OCR.
- Assurez-vous d'avoir sélectionné une langue OCR qui correspond celle du document que vous numérisez. Pour plus d'informations, reportez-vous à la documentation du programme OCR.

## • **Vérification des originaux**

- Lors de la numérisation de documents en texte modifiable, l'original doit être chargé dans le bac de numérisation, le haut du document en premier et la face imprimée orientée vers le bas. Vérifiez également que le document n'est pas de travers. Pour plus d'informations, consultez la section [Chargement d'un original sur la vitre du scanner.](#page-25-0)
- Il arrive que le logiciel ne parvienne pas à identifier le texte lorsque les caractères sont trop resserrés. Par exemple, si dans le texte traité par le logiciel des caractères manquent ou sont combinés, la combinaison « rn » peut ressortir en « m ».
- La fidélité du logiciel dépend de la qualité de l'image, de la taille du texte, de la structure de l'original ainsi que de la qualité de la numérisation ellemême. Assurez-vous que l'original présente une bonne qualité picturale.
- Il arrive que les images sur fond en couleur ne ressortent pas bien.

# **Des messages d'erreur s'affichent**

## • **Impossible d'activer la source TWAIN** ou **Une erreur s'est produite lors de la capture de l'image**

- Si vous procédez à l'acquisition d'une image depuis un autre périphérique, tel qu'un appareil photo numérique ou un autre scanner, assurez-vous que l'autre périphérique est compatible TWAIN. Les périphériques non compatibles avec la norme TWAIN ne fonctionnent pas avec le logiciel HP.
- Si vous utilisez une connexion USB, vérifiez que vous avez branché le câble USB du périphérique sur le port qui convient à l'arrière de l'ordinateur.
- Assurez-vous que la source TWAIN correcte a été sélectionnée. Dans le logiciel HP, vérifiez la source TWAIN en sélectionnant **Sélectionner le scanner** dans le menu **Fichier**.
- **Rechargez le document et relancez la tâche**

Touchez **OK** sur le panneau de commande de l'imprimante, puis rechargez les document restants dans le bac d'alimentation automatique. Pour plus d'informations, reportez-vous à la rubrique [Chargement d'un original dans le bac](#page-26-0) [d'alimentation automatique \(ADF\)](#page-26-0).

# **La qualité de l'image numérisée est médiocre**

## **L'original est une photo ou une image de seconde génération**

Les photographies réimprimées, telles que celles qui figurent dans certains journaux ou magazines, sont imprimées en utilisant de minuscules points d'encre afin de créer une interprétation de la photographie originale, ce qui entraîne une dégradation de leur qualité. Souvent, les points d'encre forment des motifs imprévus qui peuvent être détectés lors de la numérisation ou de l'impression de l'image, ou lors de l'affichage de

celle-ci sur un écran. Si les suggestions suivantes ne permettent pas de résoudre le problème, il se peut que vous deviez utiliser un original de meilleure qualité.

- Essayez de supprimer ces motifs en réduisant la taille de l'image après la numérisation.
- Imprimez l'image numérisée pour voir si la qualité est meilleure.
- Vérifiez que les paramètres de résolution et de couleur sont adaptés au type de tâche de numérisation effectuée.
- Pour obtenir de meilleurs résultats, utilisez la vitre du scanner pour la numérisation à la place du bac d'alimentation automatique.

#### **Du texte ou des images situés au verso d'un original recto verso apparaissent sur la numérisation**

Les originaux recto verso peuvent laisser transparaître du texte ou des images du verso sur la numérisation s'ils sont imprimés sur un support trop mince ou trop transparent.

#### **L'image numérisée est de travers**

L'original n'a probablement pas été chargé correctement. Veillez à utiliser les guides papier lorsque vous chargez les originaux dans le bac d'alimentation automatique. Pour plus d'informations, consultez la section [Chargement d'un original dans le bac](#page-26-0) [d'alimentation automatique \(ADF\)](#page-26-0).

Pour obtenir de meilleurs résultats, utilisez la vitre du scanner pour la numérisation à la place du bac d'alimentation automatique.

#### **La qualité de l'image est meilleure lors d'une impression**

L'image affichée à l'écran ne traduit pas toujours avec précision la qualité de la numérisation.

- Essayez de régler les paramètres sur le moniteur de manière à afficher davantage de couleurs (ou de niveaux de gris). Sous Windows, ce réglage s'effectue normalement en ouvrant **Affichage** dans le Panneau de configuration **Windows**
- Essayez de régler les paramètres de résolution ou de couleur.

#### **L'image numérisée présente des taches, des lignes, des stries blanches verticales ou d'autres défauts**

- Si la vitre du scanner est sale, l'image produite ne sera pas d'une netteté optimale. Pour obtenir des instructions de nettoyage, reportez-vous à la section [Maintenance de l'imprimante](#page-37-0).
- Il se peut que les défauts présents sur l'original ne proviennent pas du processus de numérisation.

#### **L'apparence des graphiques diffère de l'original**

Utilisez une résolution de numérisation plus élevée.

**Remarque** La numérisation à une résolution supérieure peut prendre du temps et peut aussi prendre beaucoup de place sur votre ordinateur.

#### **Mesures pour améliorer la qualité de la numérisation**

- Utilisez la vitre du scanner pour numériser au lieu du bac d'alimentation automatique.
- Utilisez des originaux de haute qualité.
- <span id="page-140-0"></span>◦ Placez correctement les supports d'impression. Si le support n'est pas correctement placé sur la vitre du scanner, il pourrait se mettre de travers, ce qui produit des images floues. Pour plus d'informations, consultez la section [Chargement d'un original sur la vitre du scanner.](#page-25-0)
- Réglez les paramètres du logiciel HP en fonction de l'utilisation finale que vous comptez faire de la page numérisée.
- Utilisez ou fabriquez un support de feuille pour protéger les originaux.
- Nettoyez la vitre du scanner. Pour plus d'informations, consultez la section [Nettoyage de la vitre du scanner.](#page-37-0)

# **Des défauts de numérisation sont visibles**

# • **Pages vierges**

Assurez-vous que le document original est correctement positionné. Placez le document original face imprimée vers le bas sur le scanner à plat, le coin supérieur gauche du document positionné dans l'angle inférieur droit de la vitre du scanner.

## • **Trop foncé ou trop clair**

- Essayez de modifier les paramètres. Assurez-vous que vous utilisez des paramètres de résolution et de couleur appropriés.
- L'image originale est peut-être trop claire ou trop sombre ou est peut-être imprimée sur du papier couleur.

## • **Lignes indésirables**

De l'encre, de la colle, du correcteur liquide ou une autre substance indésirable est peut-être présente sur la vitre du scanner. Essayez de nettoyer la vitre du scanner. Pour plus d'informations, consultez la section [Maintenance de](#page-37-0) [l'imprimante.](#page-37-0)

## • **Points ou stries de couleur noire**

- De l'encre, de la colle, du correcteur liquide ou une autre substance indésirable est peut-être présente sur la vitre du scanner ; La vitre du scanner est peut-être sale ou rayée. La partie inférieure du couvercle est peut-être sale. Essayez de nettoyer la vitre du scanner et la partie inférieure du couvercle. Pour plus d'informations, consultez la section [Maintenance de](#page-37-0) [l'imprimante.](#page-37-0) Si le nettoyage ne permet pas de résoudre le problème, la vitre du scanner ou la partie inférieure du couvercle nécessite peut-être d'être remplacée.
- Il se peut que les défauts présents sur l'original ne proviennent pas du processus de numérisation.

## • **Texte illisible**

Essayez de modifier les paramètres. Assurez-vous que les paramètres de résolution et de couleur sont corrects.

#### • **Le format est réduit**

Le logiciel HP a peut-être été paramétré en vue de réduire l'image numérisée. Consultez l'aide du logiciel d'impression HP pour plus d'informations sur la modification des propriétés.

# <span id="page-141-0"></span>**Résolution des problèmes de télécopie**

Cette section contient des informations sur le dépannage de la configuration de la télécopie sur l'imprimante. Si l'imprimante n'est pas correctement configurée pour la télécopie, il se peut que vous rencontriez des problèmes lors de l'envoi et/ou de la réception des télécopies.

Si vous rencontrez des difficultés lors de l'envoi de télécopies, vous pouvez imprimer un rapport de test de télécopie pour vérifier l'état de l'imprimante. Le test échoue si l'imprimante n'est pas correctement configurée pour la télécopie. N'exécutez ce test que si vous avez entièrement configuré l'imprimante en vue de la télécopie. Pour plus d'informations, consultez la section [Test de la configuration du télécopieur.](#page-256-0)

Si le test échoue, examinez le rapport pour obtenir des informations sur la procédure à suivre pour corriger les problèmes. Pour plus d'informations, consultez la section Le test de télécopie a échoué.

[Cliquez ici pour consulter des informations complémentaires en ligne.](http://h20180.www2.hp.com/apps/Nav?h_pagetype=s-924&h_client=s-h-e004-01&h_keyword=lp70045-all-OJ276DW&h_lang=fr&h_cc=fr) (Il se peut que ce site Web ne soit pas encore disponible dans certaines langues.)

Si, malgré tout, vous ne parvenez à résoudre le problème et avez besoin d'une aide supplémentaire, rendez-vous sur le site d'assistance en ligne de HP à l'adresse [www.hp.com/support](http://h20180.www2.hp.com/apps/Nav?h_pagetype=s-001&h_page=hpcom&h_client=s-h-e008-1&h_product=5081828&h_lang=fr&h_cc=fr).

- **Conseil** Vous pouvez visiter le site Web d'assistance en ligne de HP à l'adresse [www.hp.com/support](http://h20180.www2.hp.com/apps/Nav?h_pagetype=s-001&h_page=hpcom&h_client=s-h-e008-1&h_product=5081828&h_lang=fr&h_cc=fr) pour obtenir des informations et des utilitaires qui permettent de résoudre de nombreux problèmes communs sur l'imprimante.
- Le test de télécopie a échoué
- [L'écran indique toujours que le combiné est décroché](#page-148-0)
- [L'imprimante ne parvient pas à envoyer ou recevoir correctement des télécopies.](#page-148-0)
- [L'imprimante ne parvient à envoyer ou recevoir une télécopie manuelle](#page-151-0)
- [L'imprimante ne reçoit pas de télécopies, mais parvient à en émettre](#page-152-0)
- [L'imprimante n'envoie pas de télécopies, mais parvient à en recevoir](#page-155-0)
- [Des tonalités de télécopie sont enregistrées sur mon répondeur téléphonique](#page-156-0)
- [Le cordon téléphonique fourni avec mon imprimante n'est pas assez long](#page-156-0)
- [Les télécopies couleur ne s'impriment pas](#page-157-0)
- [L'ordinateur ne peut pas recevoir de télécopies \(Télécopie vers PC / Télécopie](#page-157-0) [vers Mac\)](#page-157-0)

## **Le test de télécopie a échoué**

Si vous avez effectué un test du télécopieur et qu'il a échoué, examinez le rapport pour obtenir des informations de base concernant l'erreur. Pour obtenir des informations plus détaillées, vérifiez le rapport pour voir quelle partie du test a échoué, puis naviguez jusqu'à la rubrique appropriée de la présente section où des solutions vous sont proposées.

Cette section contient les rubriques suivantes :

- [Échec du test matériel du télécopieur](#page-142-0)
- [Échec du test de la connexion du télécopieur à la prise téléphonique murale](#page-143-0) [active](#page-143-0)
- <span id="page-142-0"></span>• [Échec du test de la connexion du cordon téléphonique au port du télécopieur](#page-143-0)
- [Échec du test de l'utilisation d'un type de cordon téléphonique approprié avec le](#page-144-0) [télécopieur](#page-144-0)
- [Échec du test de détection de la tonalité](#page-146-0)
- [Échec du test d'état de la ligne de télécopie](#page-147-0)

#### **Échec du test matériel du télécopieur**

#### **Solution:**

- Mettez l'imprimante hors tension en appuyant sur (bouton Marche/arrêt) situé sur le panneau de commande, puis débranchez le cordon d'alimentation à l'arrière de l'imprimante. Après quelques secondes, rebranchez le cordon d'alimentation, puis mettez l'imprimante sous tension (bouton Marche/arrêt). Effectuez de nouveau le test. Si le test échoue toujours, consultez à nouveau les informations de dépannage de cette section.
- Essayez d'envoyer ou de recevoir une télécopie de test. Si vous parvenez à envoyer ou à recevoir une télécopie, il n'y a peut-être pas de problème. Si vous exécutez le test à partir de l'**Assistant de configuration du télécopieur** (Windows) ou de l'**Assistant de configuration HP** (Mac OS X), assurez-vous que l'imprimante n'est pas en train d'effectuer une autre tâche, par exemple la réception ou l'envoi d'une télécopie. Vérifiez si un message s'affiche sur l'écran indiquant que l'imprimante est occupée. Si tel est le cas, attendez que la tâche en cours soit terminée et que le périphérique soit en veille pour exécuter le test.
- Assurez-vous que vous utilisez le cordon téléphonique fourni avec l'imprimante. Si vous n'utilisez pas le cordon téléphonique fourni pour établir la connexion entre la prise téléphonique murale et l'imprimante, vous risquez de ne pas pouvoir envoyer ni recevoir de télécopies. Après avoir branché le cordon téléphonique fourni avec l'imprimante, réexécutez le test du télécopieur.
- Si vous utilisez un séparateur voix-données, il peut être à l'origine des problèmes de télécopie. Un séparateur est un connecteur à deux cordons qui se branche sur une prise téléphonique murale. Ôtez le séparateur et essayez de connecter directement l'imprimante à la prise téléphonique murale.

Après avoir résolu les problèmes rencontrés, réexécutez le test du télécopieur afin de vous assurer qu'il est réussi et que l'imprimante est prête pour la télécopie. Si le **Test matériel du télécopieur** échoue à nouveau et que vous rencontrez des problèmes de télécopie, contactez l'Assistance HP. Rendez-vous sur le site [www.hp.com/support](http://h20180.www2.hp.com/apps/Nav?h_pagetype=s-001&h_page=hpcom&h_client=s-h-e008-1&h_product=5081828&h_lang=fr&h_cc=fr). Ce site Web fournit des informations et des utilitaires qui permettent de résoudre de nombreux problèmes communs sur l'imprimante. Si vous y êtes invité, sélectionnez votre pays/région, puis cliquez sur **Contacter HP** pour savoir comment contacter l'assistance technique.

#### <span id="page-143-0"></span>**Échec du test de la connexion du télécopieur à la prise téléphonique murale active**

#### **Solution:**

- Vérifiez la connexion entre la prise téléphonique murale et l'imprimante afin de vous assurer que le cordon téléphonique est correctement branché.
- Assurez-vous que vous utilisez le cordon téléphonique fourni avec l'imprimante. Si vous n'utilisez pas le cordon téléphonique fourni pour établir la connexion entre la prise téléphonique murale et l'imprimante, vous risquez de ne pas pouvoir envoyer ni recevoir de télécopies. Après avoir branché le cordon téléphonique fourni avec l'imprimante, réexécutez le test du télécopieur.
- Vérifiez que l'imprimante est correctement branchée sur la prise téléphonique murale. Utilisez le cordon téléphonique fourni avec l'imprimante : connectez l'une des extrémités à votre prise téléphonique murale et l'autre au port 1-LINE situé à l'arrière de l'imprimante. Pour plus d'informations sur la configuration de l'imprimante pour la télécopie, voir [Configuration de télécopieur supplémentaire.](#page-231-0)
- Si vous utilisez un séparateur voix-données, il peut être à l'origine des problèmes de télécopie. Un séparateur est un connecteur à deux cordons qui se branche sur une prise téléphonique murale. Ôtez le séparateur et essayez de connecter directement l'imprimante à la prise téléphonique murale.
- Branchez un téléphone et un cordon téléphonique opérationnels sur la prise téléphonique murale utilisée pour l'imprimante et vérifiez la présence d'une tonalité. S'il n'y a pas de tonalité, contactez votre opérateur téléphonique et demandez-lui de vérifier la ligne.
- Essayez d'envoyer ou de recevoir une télécopie de test. Si vous parvenez à envoyer ou à recevoir une télécopie, il n'y a peut-être pas de problème.

Après avoir résolu les problèmes rencontrés, réexécutez le test du télécopieur afin de vous assurer qu'il est réussi et que l'imprimante est prête pour la télécopie.

#### **Échec du test de la connexion du cordon téléphonique au port du télécopieur**

**Solution:** Branchez le cordon téléphonique sur le port approprié.

- **1.** Utilisez le cordon téléphonique fourni avec l'imprimante : connectez l'une des extrémités à votre prise téléphonique murale et l'autre au port 1-LINE situé à l'arrière de l'imprimante.
	- **Remarque** Si vous utilisez le port 2-EXT pour effectuer la connexion à la prise téléphonique murale, vous ne pouvez ni envoyer, ni recevoir de télécopies. Il convient d'utiliser le port 2-EXT uniquement pour connecter d'autres équipements tels qu'un répondeur téléphonique.
**Figure 9-1 Vue arrière de l'imprimante**

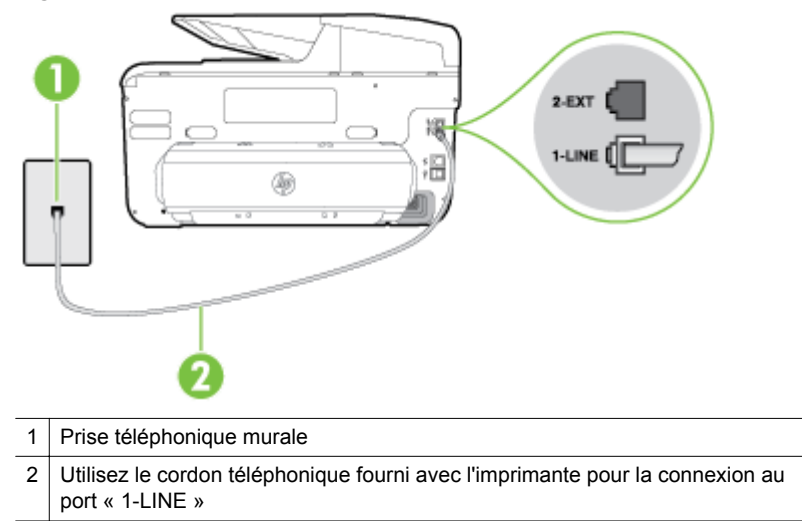

- **2.** Après avoir branché le cordon téléphonique sur le port 1-LINE, réexécutez le test du télécopieur afin de vous assurer qu'il réussit et que l'imprimante est prête pour la télécopie.
- **3.** Essayez d'envoyer ou de recevoir une télécopie de test.
- Assurez-vous que vous utilisez le cordon téléphonique fourni avec l'imprimante. Si vous n'utilisez pas le cordon téléphonique fourni pour établir la connexion entre la prise téléphonique murale et l'imprimante, vous risquez de ne pas pouvoir envoyer ni recevoir de télécopies. Après avoir branché le cordon téléphonique fourni avec l'imprimante, réexécutez le test du télécopieur.
- Si vous utilisez un séparateur voix-données, il peut être à l'origine des problèmes de télécopie. Un séparateur est un connecteur à deux cordons qui se branche sur une prise téléphonique murale. Ôtez le séparateur et essayez de connecter directement l'imprimante à la prise téléphonique murale.

## **Échec du test de l'utilisation d'un type de cordon téléphonique approprié avec le télécopieur**

## **Solution:**

• Vérifiez que vous utilisez le cordon téléphonique fourni avec l'imprimante pour effectuer la connexion à la prise téléphonique murale. L'une des extrémités du cordon téléphonique doit être connectée au port 1-LINE à

l'arrière de l'imprimante et l'autre à la prise téléphonique murale, comme illustré sur le dessin.

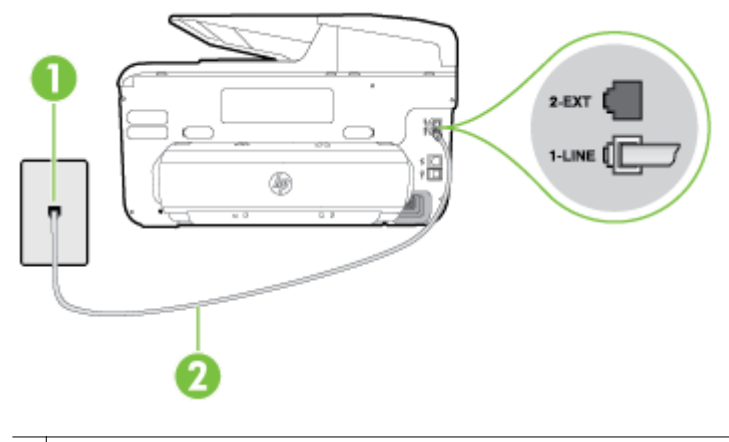

- 1 Prise téléphonique murale
- 2 Utilisez le cordon téléphonique fourni avec l'imprimante pour la connexion au port « 1-LINE »

Si le cordon téléphonique fourni avec l'imprimante n'est pas assez long, vous pouvez utiliser un coupleur pour le prolonger. Vous trouverez des coupleurs dans les magasins d'électronique qui proposent des accessoires de téléphonie. Vous avez également besoin d'un autre cordon téléphonique. Il peut s'agir d'un cordon téléphonique standard que vous possédez éventuellement chez vous ou à votre bureau.

- Vérifiez la connexion entre la prise téléphonique murale et l'imprimante afin de vous assurer que le cordon téléphonique est correctement branché.
- Assurez-vous que vous utilisez le cordon téléphonique fourni avec l'imprimante. Si vous n'utilisez pas le cordon téléphonique fourni pour établir la connexion entre la prise téléphonique murale et l'imprimante, vous risquez de ne pas pouvoir envoyer ni recevoir de télécopies. Après avoir branché le cordon téléphonique fourni avec l'imprimante, réexécutez le test du télécopieur.
- Si vous utilisez un séparateur voix-données, il peut être à l'origine des problèmes de télécopie. Un séparateur est un connecteur à deux cordons qui se branche sur une prise téléphonique murale. Ôtez le séparateur et essayez de connecter directement l'imprimante à la prise téléphonique murale.

## **Échec du test de détection de la tonalité**

## **Solution:**

- L'échec du test peut être dû à d'autres appareils connectés à la même ligne téléphonique que l'imprimante. Pour savoir si un autre équipement est à l'origine du problème, déconnectez tous les dispositifs branchés sur la même ligne téléphonique et renouvelez le test. Si le **Test de détection de la tonalité** réussit alors que l'autre équipement n'est pas branché, cela signifie qu'un ou plusieurs des éléments de l'équipement sont à l'origine du problème. Rebranchez-les un par un et réexécutez le test après chaque branchement afin d'identifier l'élément qui pose problème.
- Branchez un téléphone et un cordon téléphonique opérationnels sur la prise téléphonique murale utilisée pour l'imprimante et vérifiez la présence d'une tonalité. S'il n'y a pas de tonalité, contactez votre opérateur téléphonique et demandez-lui de vérifier la ligne.
- Vérifiez que l'imprimante est correctement branchée sur la prise téléphonique murale. Utilisez le cordon téléphonique fourni avec l'imprimante : connectez l'une des extrémités à votre prise téléphonique murale et l'autre au port 1-LINE situé à l'arrière de l'imprimante.
- Si vous utilisez un séparateur voix-données, il peut être à l'origine des problèmes de télécopie. Un séparateur est un connecteur à deux cordons qui se branche sur une prise téléphonique murale. Ôtez le séparateur et essayez de connecter directement l'imprimante à la prise téléphonique murale.
- Si votre système téléphonique n'utilise pas une tonalité standard, ce qui est le cas de certains systèmes PBX, cela peut provoquer l'échec du test. Dans ce cas, aucun problème d'envoi ou de réception de télécopies n'a lieu. Essayez d'envoyer ou de recevoir une télécopie de test.
- Vérifiez que le paramètre de pays/région est correctement configuré pour votre pays/région. Si ce paramètre de pays/région n'est pas défini ou que son réglage est incorrect, le test peut échouer et vous risquez d'avoir du mal à envoyer et à recevoir des télécopies.
- Assurez-vous que l'imprimante est reliée à une ligne téléphonique analogique ; dans le cas contraire, vous ne pourrez ni envoyer, ni recevoir de télécopies. Pour vérifier si votre ligne téléphonique est numérique, branchez un téléphone analogique classique sur la ligne et vérifiez la présence d'une tonalité. Si la tonalité n'est pas normale, votre ligne téléphonique est probablement configurée pour les téléphones numériques. Connectez l'imprimante à une ligne téléphonique analogique et essayez d'envoyer ou de recevoir une télécopie.
- Assurez-vous que vous utilisez le cordon téléphonique fourni avec l'imprimante. Si vous n'utilisez pas le cordon téléphonique fourni pour établir la connexion entre la prise téléphonique murale et l'imprimante, vous risquez de ne pas pouvoir envoyer ni recevoir de télécopies. Après avoir branché le cordon téléphonique fourni avec l'imprimante, réexécutez le test du télécopieur.

Après avoir résolu les problèmes rencontrés, réexécutez le test du télécopieur afin de vous assurer qu'il est réussi et que l'imprimante est prête pour la

télécopie. Si le test de **Détection des tonalités de télécopie** échoue à nouveau, contactez votre opérateur téléphonique et demandez-lui de vérifier la ligne.

## **Échec du test d'état de la ligne de télécopie**

#### **Solution:**

- Assurez-vous que l'imprimante est reliée à une ligne téléphonique analogique ; dans le cas contraire, vous ne pourrez ni envoyer, ni recevoir de télécopies. Pour vérifier si votre ligne téléphonique est numérique, branchez un téléphone analogique classique sur la ligne et vérifiez la présence d'une tonalité. Si la tonalité n'est pas normale, votre ligne téléphonique est probablement configurée pour les téléphones numériques. Connectez l'imprimante à une ligne téléphonique analogique et essayez d'envoyer ou de recevoir une télécopie.
- Vérifiez la connexion entre la prise téléphonique murale et l'imprimante afin de vous assurer que le cordon téléphonique est correctement branché.
- Vérifiez que l'imprimante est correctement branchée sur la prise téléphonique murale. Utilisez le cordon téléphonique fourni avec l'imprimante : connectez l'une des extrémités à votre prise téléphonique murale et l'autre au port 1-LINE situé à l'arrière de l'imprimante.
- L'échec du test peut être dû à d'autres appareils connectés à la même ligne téléphonique que l'imprimante. Pour savoir si un autre équipement est à l'origine du problème, déconnectez tous les dispositifs branchés sur la même ligne téléphonique et renouvelez le test.
	- Si le **Test d'état de la ligne du télécopieur** réussit alors que l'autre équipement n'est pas branché, cela signifie qu'un ou plusieurs des éléments de l'équipement sont à l'origine du problème. Rebranchezles un par un et réexécutez le test après chaque branchement afin d'identifier l'élément qui pose problème.
	- Si le **Test d'état de la ligne du télécopieur** échoue sans les autres appareils, connectez l'imprimante à une ligne téléphonique en état de marche et continuez à lire les informations de dépannage figurant dans cette section.
- Si vous utilisez un séparateur voix-données, il peut être à l'origine des problèmes de télécopie. Un séparateur est un connecteur à deux cordons qui se branche sur une prise téléphonique murale. Ôtez le séparateur et essayez de connecter directement l'imprimante à la prise téléphonique murale.
- Assurez-vous que vous utilisez le cordon téléphonique fourni avec l'imprimante. Si vous n'utilisez pas le cordon téléphonique fourni pour établir la connexion entre la prise téléphonique murale et l'imprimante, vous risquez de ne pas pouvoir envoyer ni recevoir de télécopies. Après avoir branché le cordon téléphonique fourni avec l'imprimante, réexécutez le test du télécopieur.

Après avoir résolu les problèmes rencontrés, réexécutez le test du télécopieur afin de vous assurer qu'il est réussi et que l'imprimante est prête pour la télécopie. Si le test **État de la ligne de télécopie** échoue à nouveau et que vous rencontrez des problèmes de télécopie, contactez votre opérateur téléphonique et demandez-lui de vérifier la ligne téléphonique.

#### **L'écran indique toujours que le combiné est décroché**

**Solution:** Vous utilisez un type de cordon téléphonique erroné. Assurez-vous que vous utilisez le cordon téléphonique fourni avec l'imprimante pour relier celleci à votre ligne téléphonique. Si le cordon téléphonique fourni avec l'imprimante n'est pas assez long, vous pouvez utiliser un coupleur pour le prolonger. Vous trouverez des coupleurs dans les magasins d'électronique qui proposent des accessoires de téléphonie. Vous avez également besoin d'un autre cordon téléphonique. Il peut s'agir d'un cordon téléphonique standard que vous possédez éventuellement chez vous ou à votre bureau.

**Solution:** Un autre équipement utilisant la même ligne téléphonique que l'imprimante est peut-être en cours d'utilisation. Assurez-vous que les postes téléphoniques supplémentaires (postes téléphoniques utilisant la même ligne mais pas connectés à l'imprimante) ou d'autres équipements ne sont pas en cours d'utilisation ou décrochés. Par exemple, vous ne pouvez pas utiliser la fonction de télécopie de l'imprimante si un poste téléphonique secondaire est décroché, ou que vous utilisez le modem de l'ordinateur pour accéder à Internet ou pour envoyer un message électronique.

#### **L'imprimante ne parvient pas à envoyer ou recevoir correctement des télécopies.**

**Solution:** Assurez-vous que l'imprimante est sous tension. Observez l'écran de l'imprimante. S'il n'affiche rien et que le voyant (bouton Marche/arrêt) est éteint, l'imprimante est hors tension. Assurez-vous que le cordon d'alimentation est connecté à l'imprimante et branché sur une prise de courant. Appuyez sur

(bouton Alimentation) pour mettre l'imprimante sous tension.

Une fois l'imprimante mise sous tension, HP recommande d'attendre cinq minutes avant de procéder à l'envoi ou à la réception d'une télécopie. L'imprimante ne peut envoyer ni recevoir de télécopies pendant sa phase d'initialisation après la mise sous tension.

**Solution:** Si la fonction de télécopie sur PC ou de télécopie sur Mac a été activée, il se peut que vous ne puissiez pas envoyer ni recevoir de télécopies lorsque la mémoire de télécopie est saturée (limitation liée à la mémoire de l'imprimante).

#### **Solution:**

• Vérifiez que vous utilisez le cordon téléphonique fourni avec l'imprimante pour effectuer la connexion à la prise téléphonique murale. L'une des extrémités du cordon téléphonique doit être connectée au port 1-LINE à

l'arrière de l'imprimante et l'autre à la prise téléphonique murale, comme illustré sur le dessin.

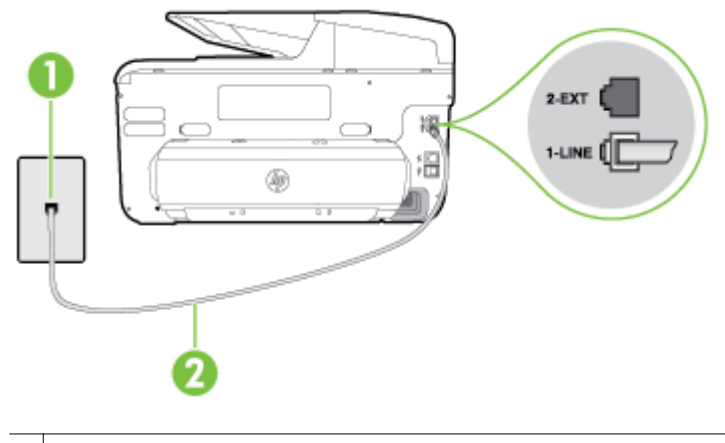

- 1 Prise téléphonique murale
- 2 Utilisez le cordon téléphonique fourni avec l'imprimante pour la connexion au port « 1-LINE »

Si le cordon téléphonique fourni avec l'imprimante n'est pas assez long, vous pouvez utiliser un coupleur pour le prolonger. Vous trouverez des coupleurs dans les magasins d'électronique qui proposent des accessoires de téléphonie. Vous avez également besoin d'un autre cordon téléphonique. Il peut s'agir d'un cordon téléphonique standard que vous possédez éventuellement chez vous ou à votre bureau.

- Branchez un téléphone et un cordon téléphonique opérationnels sur la prise téléphonique murale utilisée pour l'imprimante et vérifiez la présence d'une tonalité. Si vous n'entendez pas de tonalité, contactez votre opérateur téléphonique.
- Un autre équipement utilisant la même ligne téléphonique que l'imprimante est peut-être en cours d'utilisation. Par exemple, vous ne pouvez pas utiliser la fonction de télécopie de l'imprimante si un poste téléphonique secondaire est décroché, ou que vous utilisez le modem de l'ordinateur pour accéder à Internet ou pour envoyer un message électronique.
- Déterminez si un autre processus a également provoqué une erreur. Recherchez sur l'écran du panneau de commande ou sur l'ordinateur un message d'erreur donnant des informations sur le problème rencontré et sur sa résolution. Si une erreur s'est produite, l'imprimante ne peut ni envoyer, ni recevoir de télécopie tant que cette erreur n'est pas corrigée.
- La ligne téléphonique est peut-être perturbée par des interférences. Les lignes téléphoniques de mauvaise qualité acoustique (bruit) risquent de causer des problèmes de télécopie. Contrôlez la qualité acoustique de la ligne téléphonique en branchant un téléphone sur la prise murale et en écoutant les éventuels bruits de fond. Si vous entendez un bruit de fond, désactivez le **Mode de correction des erreurs** (ECM) et essayez d'envoyer à nouveau la télécopie. Pour plus d'informations sur la modification du mode de correction des erreurs, reportez-vous à la section [Envoi d'une télécopie en mode de correction d'erreurs](#page-82-0). Si le problème persiste, contactez votre opérateur téléphonique.
- Si vous utilisez un service ADSL sur la même ligne, assurez-vous d'être connecté à un filtre ADSL. Dans le cas contraire, vous ne pourrez pas utiliser le télécopieur correctement. Pour plus d'informations, consultez la section [Cas B : Configuration de l'imprimante avec une ligne ADSL.](#page-235-0)
- Assurez-vous que l'imprimante n'est pas reliée à une prise téléphonique murale configurée pour des téléphones numériques. Pour vérifier si votre ligne téléphonique est numérique, branchez un téléphone analogique classique sur la ligne et vérifiez la présence d'une tonalité. Si la tonalité n'est pas normale, votre ligne téléphonique est probablement configurée pour les téléphones numériques.
- Si vous utilisez un autocommutateur (PBX) ou un convertisseur/adaptateur RNIS, vérifiez que l'imprimante est reliée au port adéquat et que l'adaptateur est réglé sur le type de commutation correspondant à votre pays/région, si possible. Pour plus d'informations, consultez la section [Cas](#page-237-0) [C : Configuration de l'imprimante avec un système téléphonique PBX ou](#page-237-0) [une ligne RNIS.](#page-237-0)
- Si l'imprimante et un service ADSL partagent la même ligne téléphonique, le modem ADSL n'est peut-être pas relié correctement à la terre. Si le modem ADSL n'est pas correctement relié à la terre, il peut provoquer des interférences sur la ligne téléphonique. Les lignes téléphoniques de mauvaise qualité acoustique (bruit) risquent de causer des problèmes de télécopie. Vous pouvez vérifier la qualité acoustique de la ligne téléphonique en branchant un téléphone sur la prise téléphonique murale et en écoutant les éventuels bruits de fond. Si vous entendez un bruit, éteignez votre modem ADSL et supprimez toute alimentation pendant au moins 15 minutes. Remettez le modem ADSL en marche et écoutez de nouveau la tonalité.
	- **Remarque** Vous risquez d'entendre à nouveau du bruit sur la ligne téléphonique. Si l'imprimante interrompt l'envoi et la réception de télécopies, recommencez cette procédure.

Si le bruit subsiste sur la ligne, contactez votre opérateur téléphonique. Pour plus d'informations sur la mise hors tension du modem ADSL, contactez votre fournisseur de services ADSL.

• Si vous utilisez un séparateur voix-données, il peut être à l'origine des problèmes de télécopie. Un séparateur est un connecteur à deux cordons qui se branche sur une prise téléphonique murale. Ôtez le séparateur et essayez de connecter directement l'imprimante à la prise téléphonique murale.

## **L'imprimante ne parvient à envoyer ou recevoir une télécopie manuelle**

#### **Solution:**

- **Remarque** Cette solution possible n'est valable que dans les pays et régions dans lesquels un cordon à 2 fils est fourni avec l'imprimante : l'Amérique latine, l'Arabie Saoudite, l'Argentine, l'Australie, le Brésil, le Canada, le Chili, la Chine, la Colombie, la Corée, l'Espagne, les États-Unis, la Grèce, l'Inde, l'Indonésie, l'Irlande, le Japon, la Malaisie, le Mexique, les Philippines, la Pologne, le Portugal, la Russie, Singapour, Taïwan, la Thaïlande, le Venezuela et le Vietnam.
- Vérifiez que le téléphone que vous utilisez pour appeler le télécopieur est directement connecté à l'imprimante. Pour envoyer une télécopie manuelle,

le téléphone doit être connecté directement au port 2-EXT de l'imprimante, comme illustré par le dessin.

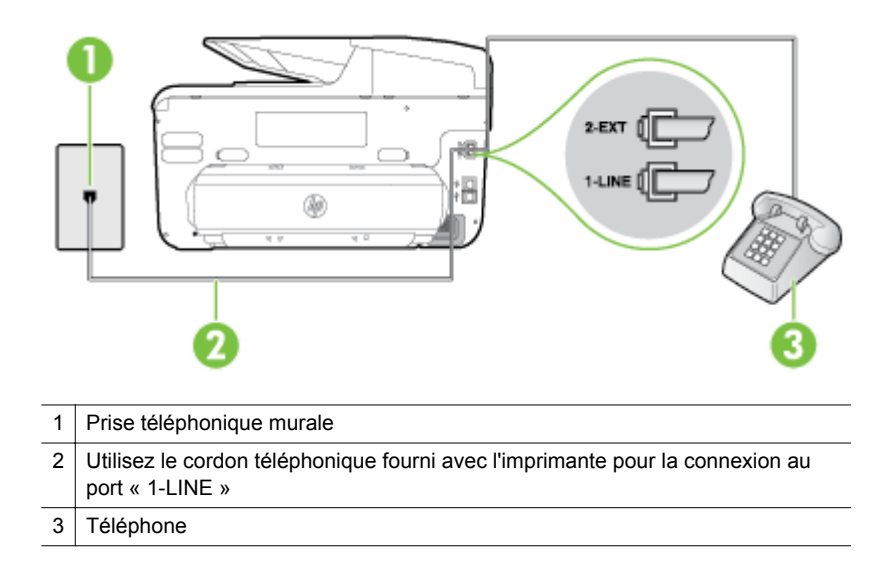

- Si vous envoyez une télécopie en mode manuel à partir du téléphone connecté directement à l'imprimante, vous devez utiliser le clavier numérique du téléphone. Vous ne pouvez pas utiliser l'écran du panneau de commande de l'imprimante.
	- **Remarque** Si vous utilisez un système téléphonique série, connectez directement le téléphone au câble de l'imprimante auquel est rattaché une prise murale.

## **L'imprimante ne reçoit pas de télécopies, mais parvient à en émettre**

#### **Solution:**

- Si vous n'utilisez pas de service de sonnerie distincte, vérifiez que le paramètre **Sonneries distinctes** de l'imprimante est réglé sur l'option **Toutes sonneries**. Pour plus d'informations, consultez la section [Modification du type de sonnerie sur Sonnerie distincte.](#page-96-0)
- Si le paramètre **Réponse automatique** est configuré sur **Désactivé**, vous devrez recevoir les télécopies manuellement ; dans le cas contraire, l'imprimante ne recevra pas la télécopie. Pour plus d'informations sur la réception manuelle de télécopies, voir [Réception d'une télécopie en mode](#page-83-0) [manuel.](#page-83-0)
- Si la même ligne téléphonique vous sert pour votre service de messagerie vocale et pour vos appels de télécopie, vous devez choisir de recevoir vos télécopies manuellement et non automatiquement. En d'autres termes, vous devez pouvoir répondre en personne aux appels de télécopie entrants. Pour plus d'informations sur la configuration de l'imprimante avec un service de messagerie vocale, voir [Cas F : Ligne vocale et de télécopie partagée avec](#page-240-0) [une messagerie vocale](#page-240-0). Pour plus d'informations sur la réception manuelle de télécopies, voir [Réception d'une télécopie en mode manuel](#page-83-0).
- Si un modem d'ordinateur partage la même ligne téléphonique que l'imprimante, assurez-vous que le logiciel qui accompagne le modem n'est pas configuré pour recevoir automatiquement les télécopies. Les modems configurés pour recevoir automatiquement des télécopies reçoivent les télécopies entrantes sur la ligne téléphonique, empêchant ainsi l'imprimante de les recevoir.
- Si un répondeur est connecté sur la même ligne téléphonique que l'imprimante, vous pourriez rencontrer l'un des problèmes suivants :
	- Votre répondeur n'est peut-être pas configuré correctement avec l'imprimante.
	- Il se peut que votre annonce soit trop longue ou d'un niveau sonore trop élevé pour que l'imprimante puisse détecter les tonalités de télécopie, ce qui peut provoquer la déconnexion du télécopieur expéditeur.
	- La plage de silence qui fait suite à l'annonce de votre répondeur est peut-être trop courte pour permettre à l'imprimante de détecter les tonalités de télécopie. Ce problème affecte principalement les répondeurs téléphoniques numériques.

Les actions suivantes peuvent contribuer à résoudre ces problèmes :

- Lorsqu'un répondeur téléphonique est installé sur la même ligne que celle utilisée pour les télécopies, essayez de connecter le répondeur directement à l'imprimante, comme décrit dans la section [Cas I : Ligne](#page-248-0) [vocale et de télécopie partagée avec un répondeur.](#page-248-0)
- Assurez-vous que l'imprimante est configurée en vue de recevoir automatiquement les télécopies. Pour plus d'informations sur la configuration de l'imprimante en vue de recevoir les télécopies automatiquement, voir [Réception d'une télécopie](#page-83-0).
- Vérifiez que l'option **Sonneries avant réponse** est définie sur un nombre supérieur au nombre de sonneries du répondeur. Pour plus d'informations, consultez la section [Définition du nombre de sonneries](#page-95-0) [avant réponse](#page-95-0).
- Déconnectez le répondeur et essayez de recevoir une télécopie. Si la télécopie fonctionne correctement lorsque le répondeur est déconnecté, ce dernier peut être la cause du problème.
- Reconnectez le répondeur et enregistrez à nouveau votre annonce. L'annonce doit être d'une durée approximative de 10 secondes. Parlez lentement et doucement lorsque vous enregistrez l'annonce. À la fin du message, laissez un silence d'au moins 5 secondes. Il ne doit pas y avoir de bruits de fond lors de l'enregistrement de ce silence. Essayez à nouveau de recevoir une télécopie.
	- **Remarque** Certains répondeurs numériques peuvent ne pas conserver le silence enregistré à la fin de votre annonce. Réécoutez votre annonce pour vérifier ce point.
- Si l'imprimante partage la ligne téléphonique avec d'autres types d'équipements téléphoniques, tels qu'un répondeur, un modem d'ordinateur ou un commutateur multiports, le niveau du signal de télécopie risque d'être réduit. Le niveau du signal risque également d'être réduit si vous utilisez un séparateur de ligne téléphonique ou que vous connectez des câbles supplémentaires pour rallonger le câble téléphonique. Un signal réduit peut provoquer des problèmes lors de la réception d'une télécopie. Pour déterminer si un autre équipement est à l'origine du problème, déconnectez de la ligne téléphonique tous les équipements sauf l'imprimante et essayez de recevoir une télécopie. Si vous parvenez à recevoir des télécopies sans les autres dispositifs, c'est que l'un d'eux au moins est à l'origine du problème. Rebranchez-les un par un et réexécutez le test de réception de télécopie après chaque branchement afin d'identifier l'équipement qui pose problème.
- Si vous disposez d'un type de sonnerie particulier pour votre numéro de télécopieur/téléphone (service de sonnerie distincte fourni par votre opérateur téléphonique), assurez-vous que la fonction **Sonneries distinctes** de l'imprimante a été configurée de façon appropriée. Pour plus d'informations, consultez la section [Modification du type de sonnerie sur](#page-96-0) [Sonnerie distincte.](#page-96-0)

## **L'imprimante n'envoie pas de télécopies, mais parvient à en recevoir**

#### **Solution:**

• L'imprimante numérote peut-être trop vite ou trop tôt. Il peut s'avérer nécessaire d'insérer des pauses dans la séquence de numéros. Par exemple, si vous devez accéder à une ligne extérieure avant de composer le numéro de téléphone, insérez une pause après le numéro d'accès. Si le numéro est 95555555 et que le premier 9 permet d'accéder à la ligne extérieure, vous pouvez insérer des pauses comme suit : 9-555-5555. Pour ajouter une pause au numéro de télécopieur que vous entrez, touchez à plusieurs reprises le bouton **Espace (#)** jusqu'à ce qu'un tiret (**-**) s'affiche à l'écran.

Vous pouvez également envoyer la télécopie via la fonction de numérotation supervisée. Ainsi, vous pourrez écouter la ligne téléphonique au cours de la numérotation. Vous pouvez définir la vitesse de numérotation et répondre aux messages au cours de la numérotation. Pour plus d'informations, consultez la section [Envoi d'une télécopie à l'aide de la](#page-79-0) [fonction de numérotation supervisée.](#page-79-0)

• Le numéro que vous avez saisi lors de l'envoi de la télécopie n'est pas dans le format adéquat ou des problèmes sont survenus sur le télécopieur destinataire. Pour le déterminer, essayez d'appeler ce numéro de télécopie depuis un téléphone et vérifiez si vous entendez une tonalité de télécopie. Si vous n'entendez pas de tonalité de télécopie, le télécopieur destinataire est peut-être éteint ou déconnecté. Il se peut également qu'un service de messagerie vocale interfère avec la ligne téléphonique du destinataire. Vous pouvez également demander au destinataire de vérifier que son télécopieur fonctionne correctement.

## **Des tonalités de télécopie sont enregistrées sur mon répondeur téléphonique**

#### **Solution:**

- Lorsqu'un répondeur téléphonique est installé sur la même ligne que celle utilisée pour les télécopies, essayez de connecter le répondeur directement à l'imprimante, comme décrit dans la section [Cas I : Ligne vocale et de](#page-248-0) [télécopie partagée avec un répondeur.](#page-248-0) Si vous ne connectez pas le répondeur conformément aux recommandations, il se peut que des tonalités de télécopie soient enregistrées sur votre répondeur.
- Assurez-vous que l'imprimante est configurée pour recevoir les télécopies automatiquement et que le paramètre **Sonneries avant réponse** est correct. Il convient par exemple de régler le répondeur sur un petit nombre de sonneries et l'imprimante sur le nombre maximal de sonneries. Si le nombre de sonneries avant réponse est le même pour le répondeur que pour l'imprimante, les deux périphériques répondent aux appels et des tonalités de télécopie sont enregistrées sur le répondeur.
- Définissez un nombre de sonneries peu élevé pour le répondeur et le nombre de sonneries maximal prévu pour l'imprimante. (le nombre maximal de sonneries varie selon le pays/la région). Avec cette configuration, le répondeur prend l'appel et l'imprimante surveille la ligne. Si l'imprimante détecte qu'il s'agit d'une télécopie, elle la reçoit. S'il s'agit d'une communication vocale, le répondeur enregistre le message. Pour plus d'informations, consultez la section [Définition du nombre de sonneries avant](#page-95-0) [réponse.](#page-95-0)

## **Le cordon téléphonique fourni avec mon imprimante n'est pas assez long**

**Solution:** Si le cordon téléphonique fourni avec l'imprimante n'est pas assez long, vous pouvez utiliser un coupleur pour le prolonger. Vous trouverez des coupleurs dans les magasins d'électronique qui proposent des accessoires de téléphonie. Vous avez également besoin d'un autre cordon téléphonique. Il peut s'agir d'un cordon téléphonique standard que vous possédez éventuellement chez vous ou à votre bureau.

**Conseil** Si l'imprimante a été livrée avec un adaptateur de cordon à deux fils, vous pouvez prolonger celui-ci au moyen d'un cordon téléphonique à quatre fils. Pour plus d'informations sur l'utilisation de l'adaptateur pour cordon téléphonique à 2 fils, reportez-vous à la documentation qui l'accompagne.

#### **Rallonge de votre cordon téléphonique**

- **1.** Utilisez le cordon téléphonique fourni avec l'imprimante : connectez l'une des extrémités au coupleur et l'autre au port 1-LINE situé à l'arrière de l'imprimante.
- **2.** Connectez l'autre cordon téléphonique au port ouvert du coupleur et à la prise téléphonique murale.

## **Les télécopies couleur ne s'impriment pas**

**Cause:** L'option Imprimer les télécopies entrantes est désactivée.

**Solution:** Pour imprimer des télécopies en couleur, assurez-vous que l'option d'impression des télécopies entrantes est activée sur le panneau de commande de l'imprimante.

**L'ordinateur ne peut pas recevoir de télécopies (Télécopie vers PC / Télécopie vers Mac)**

**Cause:** L'ordinateur sélectionné pour recevoir des télécopies est hors tension.

**Solution:** Vérifiez que l'ordinateur sélectionné pour recevoir des télécopies est toujours maintenu sous tension.

**Cause:** Différents ordinateurs sont configurés pour recevoir des télécopies et l'un d'eux peut être hors tension.

**Solution:** Si l'ordinateur recevant des télécopies est différent de celui utilisé pour la configuration, les deux ordinateurs doivent être toujours maintenus sous tension.

**Cause:** La fonction Télécopie vers PC ou Télécopie vers Mac n'est pas activée, ou l'ordinateur n'est pas configuré en vue de recevoir des télécopies.

**Solution:** Activez la fonction Télécopie vers PC ou Télécopie vers Mac et assurez-vous que l'ordinateur est configuré en vue de recevoir des télécopies.

## **Résolution des problèmes liés aux services Web et sites Web HP**

Cette section propose des solutions aux problèmes liés aux services Web et sites Web HP.

- Résolution des problèmes liés aux services Web
- [Résolution des problèmes à l'aide des sites Web HP](#page-158-0)

## **Résolution des problèmes liés aux services Web**

Si vous rencontrez des problèmes lors de l'utilisation des services Web HP, tels que ePrint ou les applications d'impression, vérifiez les points suivants :

- Assurez-vous que l'imprimante est connectée à Internet par le biais d'un câble Ethernet ou d'une connexion sans fil.
	- **Remarque** Ces fonctions Web ne sont pas disponibles si l'imprimante est reliée via un câble USB.
- Assurez-vous que les dernières mises à jour du produit ont été installées sur l'imprimante. Pour plus d'informations, consultez la section [Mise à jour de](#page-39-0) [l'imprimante.](#page-39-0)
- <span id="page-158-0"></span>• Assurez-vous que les services Web sont activés sur l'imprimante. Pour plus d'informations, consultez la section [Installation des services Web à l'aide du](#page-106-0) [panneau de commande de l'imprimante](#page-106-0).
- Assurez-vous que le concentrateur réseau, le commutateur ou le routeur est sous tension et fonctionne correctement.
- Si vous connectez l'imprimante au moyen d'un câble Ethernet, veillez à ne pas utiliser de cordon téléphonique ou de câble d'interconnexion pour connecter l'imprimante au réseau et assurez-vous que le câble Ethernet est correctement branché à l'imprimante. Pour plus d'informations, consultez la section [Résolution](#page-164-0) [des problèmes affectant les réseaux Ethernet.](#page-164-0)
- Si vous connectez l'imprimante au moyen d'une liaison sans fil, assurez-vous que le réseau sans fil fonctionne correctement. Pour plus d'informations, consultez la section [Résolution des problèmes liés aux réseaux sans fil.](#page-164-0)
- Si vous utilisez HP ePrint, vérifiez les points suivants :
	- Assurez-vous que l'adresse électronique de l'imprimante est correcte.
	- Assurez-vous que l'adresse électronique de l'imprimante est la seule qui figure sur la ligne « Destinataire » du message électronique. Si d'autres adresses électroniques sont spécifiées sur la ligne « Destinataire », il se peut que les pièces jointes envoyées ne s'impriment pas.
	- Assurez-vous que vous envoyez des documents conformes aux exigences de HP ePrint. Pour plus d'informations, consultez la section [Caractéristiques](#page-202-0) [des services Web](#page-202-0).
- Si votre réseau utilise des paramètres de Proxy pour se connecter à Internet, assurez-vous que les paramètres entrés sont corrects.
	- Vérifiez les paramètres définis dans le navigateur Web que vous utilisez (tel que Internet Explorer, Firefox ou Safari).
	- Vérifiez ceci auprès de l'administrateur informatique ou de la personne qui a configuré votre pare-feu.

Si les paramètres de Proxy utilisés par votre pare-feu ont été modifiés, vous devez mettre à jour ces paramètres via le panneau de commande de l'imprimante. Si la mise à jour de ces paramètres n'est pas effectuée, vous ne pourrez pas utiliser les services Web.

Pour plus d'informations, consultez la section [Installation des services Web](#page-106-0) [à l'aide du panneau de commande de l'imprimante](#page-106-0).

**Conseil** Pour obtenir une aide supplémentaire sur la configuration et l'utilisation des services Web, visitez HP Connected [\(www.hpconnected.com](http://www.hpconnected.com)).

## **Résolution des problèmes à l'aide des sites Web HP**

Si vous rencontrez des difficultés lors de l'utilisation des sites Web HP à partir de votre ordinateur, vérifiez les points suivants :

- Vérifiez que l'ordinateur que vous utilisez est relié à Internet.
- Vérifiez que le navigateur Web répond à la configuration système minimale. Pour plus d'informations, consultez la section [Caractéristiques pour le site Web HP.](#page-202-0)
- Si votre navigateur Web utilise des paramètres de Proxy pour se connecter à Internet, essayez de désactiver ces paramètres. Pour plus d'informations, consultez la documentation fournie avec votre navigateur Web.

# **Résolution des problèmes liés aux solutions numériques HP**

**Conseil** Vous pouvez visiter le site Web d'assistance en ligne de HP à l'adresse [www.hp.com/support](http://h20180.www2.hp.com/apps/Nav?h_pagetype=s-001&h_page=hpcom&h_client=s-h-e008-1&h_product=5081828&h_lang=fr&h_cc=fr) pour obtenir des informations et des utilitaires qui permettent de résoudre de nombreux problèmes communs sur l'imprimante.

Cette section porte sur les rubriques suivantes :

- Résolution des problèmes d'archivage numérique HP Direct
- [Résolution des problèmes de télécopie numérique HP](#page-162-0)

## **Résolution des problèmes d'archivage numérique HP Direct**

Cette section porte sur les rubriques suivantes :

- Problèmes courants
- [Impossible de numériser vers le dossier réseau](#page-160-0)
- [Impossible de numériser vers le courrier électronique](#page-161-0)
- [La boîte de dialogue de partage est différente après avoir configuré l'archivage](#page-161-0) [numérique HP Direct \(Windows\)](#page-161-0)

## **Problèmes courants**

## **Les images numérisées ne sont pas correctement recadrées lors de l'utilisation du format de papier automatique.**

Utilisez le format de papier correct si disponible, et n'utilisez la fonction Automatique que lorsque vous utilisez de petits supports ou des photos.

## **L'imprimante n'est pas correctement configurée sur le réseau.**

Vérifiez que l'imprimante est correctement configurée et connectée au réseau :

- Essayez d'imprimer un document à l'aide de l'imprimante.
- Vérifiez les paramètres réseau de l'imprimante et assurez-vous que l'adresse IP est correcte.
- Soumettez une requête PING à l'imprimante et vérifiez qu'elle répond. Pour plus d'informations, consultez la documentation de votre système d'exploitation.
- Si l'imprimante est reliée via un câble Ethernet, assurez-vous qu'il est bien branché et vérifiez que vous n'utilisez pas un cordon téléphonique ou un câble simulateur de modem pour connecter l'imprimante. Pour plus d'informations, consultez la section [Résolution des problèmes affectant les réseaux Ethernet.](#page-164-0)
- Si vous utilisez une connexion sans fil, assurez-vous que le réseau fonctionne correctement. Pour plus d'informations, consultez la section [Résolution des](#page-164-0) [problèmes liés aux réseaux sans fil](#page-164-0).

## <span id="page-160-0"></span>**Le nom du serveur ne peut pas être trouvé ou résolu**

La connexion au serveur pourrait échouer si le nom de serveur fourni pendant la configuration ne peut pas être résolu à une adresse IP spécifique.

- Essayez d'utiliser l'adresse IP du serveur.
- Lorsque vous utilisez le DNS, vérifiez les informations suivantes :
	- Essayez d'utiliser des noms DNS complets.
	- Vérifiez que le serveur DNS est correctement configuré sur l'imprimante.
- **Conseil** Si vous avez récemment modifié les paramètres DNS, désactivez, puis activez l'imprimante.

Pour plus d'informations, contactez votre administrateur réseau ou la personne qui a installé votre réseau.

#### **Impossible de numériser vers le dossier réseau**

**Remarque** L'archivage numérique HP Direct ne prend pas en charge Windows Active Directory.

#### **L'ordinateur sur lequel se trouve le dossier réseau est éteint.**

Vérifiez que l'ordinateur sur lequel est stocké le dossier réseau est sous tension et connecté au réseau.

#### **Le dossier réseau n'a pas été correctement configuré**

- Vérifiez que le dossier est créé sur le serveur. Pour plus d'informations, consultez la documentation disponible pour votre système d'exploitation.
- Vérifiez que le dossier a été partagé et que les utilisateurs peuvent lire et écrire dans le dossier. Si vous utilisez un ordinateur Macintosh, vérifiez que le partage SMB est activé. Pour plus d'informations, consultez la documentation disponible pour votre système d'exploitation.
- Assurez-vous que le nom de dossier comporte uniquement des lettres ou des caractères pris en charge par le système d'exploitation. Pour plus d'informations, consultez la documentation fournie avec votre système d'exploitation.
- Vérifiez que le nom du dossier est saisi dans le bon format dans le logiciel HP. Pour plus d'informations, reportez-vous à l'assistant ou à l'assistant d'installation.
- Vérifiez que vous avez saisi le nom d'utilisateur et le mot de passe corrects. Pour plus d'informations, reportez-vous à l'assistant ou à l'assistant d'installation.

## **Le disque est plein**

Vérifiez que le serveur contenant le dossier dispose de suffisamment d'espace disque disponible.

## <span id="page-161-0"></span>**L'imprimante ne peut pas créer un nom de fichier unique en utilisant le préfixe et le suffixe affectés ou le préfixe du nom de fichier n'a pas été correctement défini.**

- L'imprimante peut créer jusqu'à 9 999 fichiers en utilisant les mêmes préfixes et suffixes. Si vous avez numérisé un trop grand nombre de fichiers dans un dossier, modifiez le préfixe.
- Assurez-vous que le préfixe du nom de fichier comporte uniquement des lettres ou des caractères pris en charge par le système d'exploitation. Pour plus d'informations, consultez la documentation fournie avec votre système d'exploitation.

## **Impossible de numériser vers le courrier électronique**

## **Le profil du courrier électronique n'a pas été correctement défini**

Vérifiez que les paramètres du serveur SMTP sortant corrects ont été spécifiés dans le logiciel HP. Pour plus d'informations sur les paramètres du serveur SMTP, reportezvous à la documentation livrée par votre fournisseur de service de messagerie électronique.

#### **Les messages électroniques sont envoyés vers certains destinataires mais pas vers d'autres lors de l'envoi vers plusieurs destinataires**

Les adresses électroniques ne sont peut-être pas correctes ou pourraient ne pas être reconnues par le serveur de messagerie électronique. Vérifiez que les adresses électroniques pour tous les destinataires ont été correctement saisies dans le logiciel HP. Vérifiez votre boîte aux lettres électronique pour toute notification de messages en échec venant du serveur de courrier électronique.

## **Envoi de messages électroniques volumineux**

Certains serveurs de courrier électronique ont été configurés pour rejeter les messages électroniques d'une taille supérieure à une taille prédéterminée. Pour déterminer si votre serveur de messagerie possède une limite de taille de fichier, consultez la documentation livrée par votre fournisseur de service de messagerie électronique. Si le serveur de messagerie possède une telle limite, changez la taille de pièce jointe maximale pour le profil de courrier électronique sortant et passez à une valeur plus petite que celle du serveur de courrier électronique.

## **La boîte de dialogue de partage est différente après avoir configuré l'archivage numérique HP Direct (Windows)**

Si vous utilisez un ordinateur sous Windows XP, vous pouvez configurer des dossiers à l'aide du SFS (Simple File Sharing). Un dossier configuré à l'aide du SFS est partagé de façon anonyme : il ne requiert pas de nom d'utilisateur ou de mot de passe, et le dossier est accessible en lecture et écriture pour tous les utilisateurs. De plus, la boîte de dialogue utilisée pour le partage est différente de la boîte de dialogue de partage standard de Windows.

Cependant, pour sécuriser les données envoyées depuis l'imprimante, l'assistant de numérisation vers le dossier réseau ne prend pas en charge le SFS et l'ordinateur affiche la boîte de dialogue de partage standard à la place de celle du SFS. Pour plus d'informations, consultez la documentation disponible pour votre système d'exploitation.

## <span id="page-162-0"></span>**Résolution des problèmes de télécopie numérique HP**

**Remarque** La fonction de télécopie vers le dossier réseau ne prend pas en charge Windows Active Directory.

#### **L'ordinateur sur lequel se trouve le dossier réseau est éteint.**

Si vous utilisez la télécopie vers le dossier réseau, Vérifiez que l'ordinateur sélectionné pour recevoir des télécopies est toujours maintenu sous tension et est connecté au réseau.

#### **Le dossier réseau n'a pas été correctement configuré**

Si vous utilisez la fonction Télécopie vers le dossier réseau, vérifiez ce qui suit :

- Vérifiez que le dossier est créé sur le serveur. Pour plus d'informations, consultez la documentation disponible pour votre système d'exploitation.
- Vérifiez que le dossier a été partagé et que les utilisateurs peuvent lire et écrire dans le dossier. Si vous utilisez un ordinateur Macintosh, vérifiez que le partage SMB est activé. Pour plus d'informations, consultez la documentation disponible pour votre système d'exploitation.
- Assurez-vous que le nom de dossier comporte uniquement des lettres ou des caractères pris en charge par le système d'exploitation. Pour plus d'informations, consultez la documentation fournie avec votre système d'exploitation.
- Vérifiez que le nom du dossier est saisi dans le bon format dans le logiciel HP. Pour plus d'informations, reportez-vous à l'assistant ou à l'assistant d'installation.
- Vérifiez que vous avez saisi le nom d'utilisateur et le mot de passe corrects. Pour plus d'informations, reportez-vous à l'assistant ou à l'assistant d'installation.

#### **Des conditions d'erreur interfèrent avec la télécopie numérique HP**

Si l'imprimante a été configurée en vue d'imprimer des télécopies en couleur mais qu'elle ne contient plus que quelques feuilles, chargez du papier dans le bac d'alimentation ou solutionnez l'erreur. Une fois les télécopies entrantes imprimées, elles sont sauvegardées dans un dossier réseau ou expédiées à l'adresse électronique indiquée après l'impression.

#### **La mémoire interne est saturée**

Si la mémoire interne de l'imprimante est saturée, vous ne pouvez ni envoyer, ni recevoir de télécopies. Si la mémoire est saturée parce qu'un trop grand nombre de télécopies a été stocké, suivez les instructions indiquées sur le panneau de commande de l'imprimante.

**Attention** Le fait d'effacer le journal de télécopies et la mémoire interne entraîne la suppression de toutes les télécopies non sauvegardées qui sont contenues dans la mémoire de l'imprimante.

#### **Date et heure incorrectes sur les télécopies**

Si vous êtes dans un pays/une région qui observe le passage à l'heure d'été, l'horodatage des télécopies ne reflète peut-être pas toujours l'heure exacte de votre fuseau horaire local. De plus, le nom de fichier par défaut des télécopies archivées (horodatage inclus) pourrait également être affecté.

Pour connaître le nombre de fois où les télécopies ont été correctement reçues, imprimez le journal de télécopies à partir du panneau de commande de l'imprimante. Pour permettre l'inscription de l'heure correcte sur les télécopies durant les heures d'été ou d'hiver, utilisez EWS pour définir manuellement sur l'imprimante un fuseau horaire correspondant à l'heure appropriée :

- Ouvrez le serveur EWS. Pour plus d'informations, consultez la section [Pour ouvrir](#page-270-0) [le serveur Web intégré.](#page-270-0)
- Cliquez sur l'onglet **Paramètres**, puis dans **Préférences**, cliquez sur **Date et heure**.
- Sélectionnez le fuseau horaire qui correspond à l'heure correcte (généralement le fuseau horaire qui est une heure en avance sur vous).
- **Remarque** Lorsque votre pays/région revient à l'heure standard, changez le fuseau horaire pour prendre celui qui reflète votre heure.

# **Résolution des problèmes liés aux périphériques de mémoire**

- **Conseil** Vous pouvez visiter le site Web d'assistance en ligne de HP à l'adresse [www.hp.com/support](http://h20180.www2.hp.com/apps/Nav?h_pagetype=s-001&h_page=hpcom&h_client=s-h-e008-1&h_product=5081828&h_lang=fr&h_cc=fr) pour obtenir des informations et des utilitaires qui permettent de résoudre de nombreux problèmes communs sur l'imprimante.
- **Remarque** Si vous lancez une opération avec le périphérique de mémoire à partir d'un ordinateur, consultez l'aide du logiciel pour obtenir des informations de dépannage.
- L'imprimante ne parvient pas à lire le périphérique de mémoire
- [L'imprimante ne parvient pas à lire les photos contenues sur le périphérique de](#page-164-0) [mémoire](#page-164-0)

## **L'imprimante ne parvient pas à lire le périphérique de mémoire**

- **Vérification du périphérique de mémoire**
	- Assurez-vous que le type de périphérique de mémoire est pris en charge. Pour plus d'informations, consultez la section [Caractéristiques des](#page-203-0) [périphériques de mémoire.](#page-203-0)
	- Certains périphériques de mémoire comportent un commutateur contrôlant leur mode d'utilisation. Vérifiez que ce commutateur est positionné de manière à permettre la lecture du périphérique de mémoire.
- <span id="page-164-0"></span>◦ Inspectez les extrémités du périphérique de mémoire pour vérifier l'absence de saleté ou de corps étranger pouvant créer une obstruction ou un contact métallique. Nettoyez les contacts avec un chiffon non pelucheux et une petite quantité d'alcool isopropylique.
- Vérifiez le bon fonctionnement du périphérique de mémoire en le testant sur d'autres périphériques. Si un ordinateur peut accéder aux fichiers, il se peut que le périphérique ne fonctionne toujours pas avec l'imprimante.

• **Vérification du logement du périphérique de mémoire** Vérifiez que le périphérique de mémoire est inséré à fond dans le logement approprié. Pour plus d'informations, consultez la section [Insérez un périphérique](#page-32-0) [de mémoire.](#page-32-0).

## **L'imprimante ne parvient pas à lire les photos contenues sur le périphérique de mémoire**

## **Vérification du périphérique de mémoire**

Le périphérique de mémoire est peut-être endommagé.

# **Résolution des problèmes affectant les réseaux Ethernet**

**Conseil** Vous pouvez visiter le site Web d'assistance en ligne de HP à l'adresse [www.hp.com/support](http://h20180.www2.hp.com/apps/Nav?h_pagetype=s-001&h_page=hpcom&h_client=s-h-e008-1&h_product=5081828&h_lang=fr&h_cc=fr) pour obtenir des informations et des utilitaires qui permettent de résoudre de nombreux problèmes communs sur l'imprimante.

Si vous ne parvenez pas à connecter l'imprimante à votre réseau Ethernet, effectuez l'une ou plusieurs des tâches suivantes.

- **Remarque** Après avoir résolu l'un des problèmes répertoriés ci-dessous, exécutez à nouveau le programme d'installation.
- Résolution des problèmes réseau

## **Résolution des problèmes réseau**

Si vous ne parvenez pas à installer le logiciel HP fourni avec l'imprimante, procédez aux vérifications suivantes :

- Tous les câbles sont bien branchés sur l'ordinateur et sur l'imprimante.
- Le réseau est fonctionnel et le concentrateur réseau, le commutateur ou le routeur est sous tension.
- Toutes les applications, notamment les programmes antivirus, les programmes de protection contre les logiciels espions et les pare-feu sont fermés ou désactivés pour les ordinateurs fonctionnant sous Windows.
- L'imprimante est installée sur le même sous-réseau que les ordinateurs qui l'utilisent.

# **Résolution des problèmes liés aux réseaux sans fil**

Cette section fournit des informations sur la résolution des problèmes que vous pouvez rencontrer lors de la connexion de l'imprimante à votre réseau sans fil.

<span id="page-165-0"></span>Suivez ces suggestions dans l'ordre, en commençant avec celles répertoriées dans la section « Dépannage de base du réseau sans fil ». Si vous rencontrez encore des problèmes, veuillez suivre les suggestions fournies dans la section « Résolution des problèmes sans fil complexes ».

Cette section contient les rubriques suivantes :

- Dépannage de base du réseau sans fil
- [Résolution avancée des problèmes de réseau sans fil](#page-166-0)
- [Une fois les problèmes résolus...](#page-171-0)

**Conseil** Pour plus d'informations sur la résolution des problèmes sans fil, rendezvous sur [www.hp.com/go/wirelessprinting.](http://www.hp.com/go/wirelessprinting)

**Remarque** [Une](#page-171-0) fois le problème résolu, suivez les instructions de la section Une [fois les problèmes résolus...](#page-171-0).

## **Dépannage de base du réseau sans fil**

**Remarque** Si vous n'avez pas configuré l'imprimante pour une connexion sans fil, utilisez le logiciel HP pour terminer l'installation. Pour plus d'informations, consultez la section .

Accomplissez les étapes suivantes dans l'ordre indiqué.

**Conseil** Si vous utilisez un ordinateur exécutant Windows, HP fournit un outil appelé Docteur d'impression et numérisation HP (HP Print and Scan Doctor), qui peut vous aider à diagnostiquer des problèmes et à obtenir de l'aide à l'installation et à l'utilisation des imprimantes HP sur un réseau domestique. Pour utiliser cet outil, rendez-vous sur le Centre d'impression sans fil HP [www.hp.com/go/](http://www.hp.com/go/wirelessprinting) [wirelessprinting.](http://www.hp.com/go/wirelessprinting)

#### **Étape 1 : Assurez-vous que le voyant du réseau sans fil (802.11) est allumé**

Le voyant sans fil du panneau de commande de l'imprimante indique l'état des fonctionnalités sans fil.

Pour activer la liaison sans fil, touchez (flèche droite), touchez **Configuration**, touchez **Réseau**, touchez **Radio sans fil**, puis sélectionnez **Oui**.

**Remarque** Si votre imprimante prend en charge la mise en réseau Ethernet, assurez-vous qu'un câble Ethernet est branché à l'imprimante. Si vous connectez un câble Ethernet, les fonctions sans fil de l'imprimante sont désactivées.

#### **Étape 2 : Redémarrez les composants du réseau sans fil**

Mettez le routeur et l'imprimante hors tension, puis de nouveau sous tension, dans l'ordre suivant : le routeur d'abord, puis l'imprimante. Si vous ne pouvez toujours pas établir de connexion, mettez le routeur, l'imprimante et l'ordinateur hors tension. Parfois, le fait de mettre les appareils hors tension, puis de nouveau sous tension permet de résoudre un problème de connexion au réseau.

## <span id="page-166-0"></span>**Étape 3 : Exécutez le test d'impression du réseau sans fil**

Pour les problèmes de réseau sans fil, exécutez le test d'impression du réseau sans fil. Si un problème est détecté, le rapport de test imprimé contient des recommandations qui pourront vous aider à résoudre le problème.

**Conseil** Si le test d'impression du réseau sans fil indique que le signal est faible, essayez de rapprocher l'imprimante du routeur sans fil.

## **Pour imprimer la page de test sans fil**

- **1.** Touchez (flèche droite), **Configuration**, puis **Réseau**.
- **2.** Touchez **v** (flèche bas), puis sélectionnez **Imprimer le rapport du test sans fil**.

## **Résolution avancée des problèmes de réseau sans fil**

Si vous avez tenté d'appliquer les suggestions indiquées à la section [Dépannage de](#page-165-0) [base du réseau sans fil,](#page-165-0) mais que vous ne parvenez toujours pas à connecter votre imprimante au réseau sans fil, essayez de mettre en application les suggestions suivantes, dans l'ordre indiqué :

- Étape 1 : vérifiez que votre ordinateur est connecté à votre réseau
- [Étape 2 : vérifiez que l'imprimante est connectée à votre réseau](#page-167-0)
- [Étape 3 : assurez-vous que votre ordinateur n'est pas connecté à votre réseau](#page-169-0) [via un réseau privé virtuel \(VPN - Virtual Private Network\).](#page-169-0)
- [Étape 4 : vérifiez que l'imprimante est en ligne et à l'état Prêt](#page-169-0)
- [Étape 5 : assurez-vous que la version sans fil de l'imprimante est sélectionnée](#page-170-0) [comme pilote d'imprimante par défaut \(Windows uniquement\)](#page-170-0)
- [Étape 6 : déterminez si le logiciel pare-feu bloque la communication](#page-170-0)

## **Étape 1 : vérifiez que votre ordinateur est connecté à votre réseau**

Assurez-vous que votre ordinateur est connecté au réseau par le biais d'une connexion réseau Ethernet ou sans fil. Si l'imprimante n'est pas connectée au réseau, vous ne pourrez pas l'utiliser sur ce réseau.

## **Pour vérifier une connexion Ethernet**

De nombreux ordinateurs comportent des voyants lumineux situés à proximité du port accueillant le câble Ethernet reliant votre ordinateur. Si aucun voyant n'est allumé, essayez de rebrancher le câble Ethernet sur l'ordinateur et le routeur. Si vous constatez à nouveau que les voyants sont éteints, il se peut qu'un problème affecte le routeur, le câble Ethernet ou votre ordinateur.

**Remarque** Les ordinateurs Macintosh ne disposent pas de voyants lumineux. Pour vérifier la connexion Ethernet sur un ordinateur Macintosh, cliquez sur **Préférences système** dans le Dock, puis cliquez sur **Réseau**. Si la connexion Ethernet fonctionne correctement, **Ethernet intégré** s'affiche dans la liste des connexions avec l'adresse IP et les autres informations d'état. Si **Ethernet intégré** ne s'affiche pas dans la liste, le problème vient peut-être du routeur, du câble Ethernet ou de votre ordinateur. Pour plus d'informations, cliquez sur le bouton Aide dans la fenêtre.

## <span id="page-167-0"></span>**Pour vérifier une connexion sans fil**

- **1.** Vérifiez que la fonction sans fil de l'ordinateur est activée. (Pour plus d'informations, consultez la documentation fournie avec votre ordinateur.)
- **2.** Si vous n'utilisez pas de nom de réseau sans fil unique (SSID), il est possible que votre ordinateur sans fil se soit connecté à un réseau situé à proximité, mais différent du vôtre.

Les procédures suivantes peuvent vous aider à déterminer si votre ordinateur est connecté au réseau :

#### **Windows**

**a**. Cliquez sur **Démarrer**, **Panneau de configuration**, pointez sur **Connexions réseau**, puis cliquez sur **Afficher l'état et la gestion du réseau**.

- Ou -

Cliquez sur **Démarrer**, sélectionnez **Paramètres**, cliquez sur **Panneau de configuration**, double-cliquez sur **Connexions réseau**, cliquez sur le menu **Affichage** et sélectionnez **Détails**.

Laissez la boîte de dialogue du réseau ouverte tout en passant à l'étape suivante.

- **b**. Débranchez le cordon d'alimentation du routeur sans fil. L'état de connexion de votre ordinateur doit passer à **Non connecté**.
- **c**. Rebranchez le cordon d'alimentation au routeur sans fil. L'état de connexion doit passer à **Connecté**.

## **Mac OS X**

- ▲ Cliquez sur l'icône AirPort dans le menu en haut de l'écran. À partir du menu qui s'affiche, vous pouvez déterminer si Airport est activé et à quel réseau sans fil votre ordinateur est connecté.
	- **Remarque** Pour en savoir plus sur la connexion AirPort, cliquez sur **Préférences système** dans le Dock, puis cliquez sur **Réseau**. Si la connexion sans fil fonctionne correctement, un point vert s'affiche à côté d'AirPort dans la liste des connexions. Pour plus d'informations, cliquez sur le bouton Aide dans la fenêtre.

Si vous ne parvenez pas à connecter votre ordinateur au réseau, prenez contact avec la personne qui a configuré le réseau, ou le fabricant du routeur, car il se peut qu'un incident matériel affecte votre routeur ou votre ordinateur.

**Conseil** Si vous pouvez accéder à Internet et que vous utilisez un ordinateur sous Windows, vous pouvez également utiliser l'assistant réseau HP pour obtenir de l'aide pour la configuration d'un réseau. Pour utiliser cet outil, visitez le site [www.hp.com/sbso/wireless/tools-setup.html?jumpid=reg\\_R1002\\_USEN](http://www.hp.com/sbso/wireless/tools-setup.html?jumpid=reg_R1002_USEN). (Il est disponible uniquement en anglais.)

## **Étape 2 : vérifiez que l'imprimante est connectée à votre réseau**

Si votre imprimante n'est pas reliée au même réseau que votre ordinateur, vous ne pouvez pas utiliser l'imprimante sur le réseau. Suivez les étapes décrites dans cette section pour savoir si votre imprimante est connectée de façon effective au réseau approprié.

**Remarque** Si votre routeur sans fil ou station de base Airport utilise un SSID masqué, votre imprimante ne pourra pas détecter automatiquement le réseau.

## **A : Assurez-vous que l'imprimante est sur le réseau**

- **1.** Si l'imprimante prend en charge le réseau Ethernet et est connectée à un réseau Ethernet, vérifiez qu'aucun câble Ethernet n'est branché à l'arrière de l'imprimante. Lorsqu'un câble Ethernet est connecté à l'arrière, la connectivité sans fil est désactivée.
- **2.** Si l'imprimante est connectée à un réseau sans fil, imprimez la page de configuration réseau. Pour plus d'informations, consultez la section [Interprétation](#page-183-0) [de la page de configuration réseau](#page-183-0).
- **3.** Une fois que la page a été imprimée, vérifiez l'état du réseau et l'adresse URL :

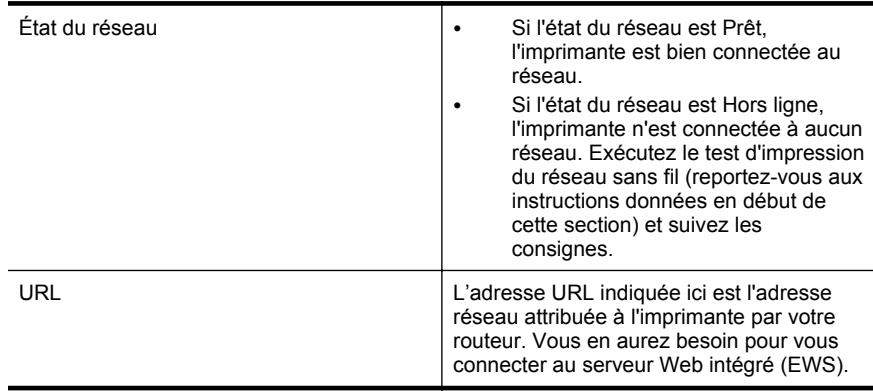

Pour plus d'informations sur la connexion de l'imprimante à un réseau sans fil, consultez la section [Configuration de l'imprimante pour les connexions sans fil](#page-261-0).

## **B : Vérifiez s'il est possible d'accéder au serveur Web intégré (EWS)**

Une fois l'ordinateur et l'imprimante activement connectés à un réseau, vous pouvez vérifier qu'ils sont sur le même réseau en ouvrant le serveur Web intégré de l'imprimante. Pour plus d'informations, consultez la section [Serveur Web intégré](#page-269-0).

## **Pour accéder au serveur Web intégré**

- **1.** Sur votre ordinateur, ouvrez le serveur Web intégré. Pour plus d'informations, consultez la section [Serveur Web intégré.](#page-269-0)
	- **Remarque** Si vous utilisez un serveur proxy dans votre navigateur, vous devrez peut-être le désactiver pour accéder au serveur Web intégré.
- **2.** Si vous parvenez à ouvrir le serveur Web intégré, faites une tentative d'utilisation de l'imprimante sur le réseau (par exemple en lançant une impression), afin de déterminer si le réseau a été configuré avec succès.

Si vous ne parvenez pas à accéder au serveur Web intégré, ou que vous continuez de rencontrer des problèmes lors de l'utilisation de l'imprimante sur le réseau, passez à la section suivante, relative aux logiciels de pare-feu.

## <span id="page-169-0"></span>**Étape 3 : assurez-vous que votre ordinateur n'est pas connecté à votre réseau via un réseau privé virtuel (VPN - Virtual Private Network).**

Un réseau privé virtuel (VPN) est un réseau informatique qui utilise Internet pour fournir une connexion à distance sécurisée sur le réseau d'une entreprise. Toutefois, la plupart des services du VPN ne vous permettent pas d'accéder aux périphériques locaux (tels que votre imprimante) sur votre réseau local pendant que votre ordinateur est connecté au VPN.

Pour vous connecter à l'imprimante, déconnectez-la du VPN.

**Conseil** Pour utiliser l'imprimante alors que celle-ci est connectée au VPN, vous pouvez la relier à votre ordinateur à l'aide d'un câble USB. L'imprimante utilise simultanément ses connexions USB et ses connexions réseau.

Pour plus d'informations, contactez votre administrateur réseau ou la personne qui a installé le réseau sans fil.

## **Étape 4 : vérifiez que l'imprimante est en ligne et à l'état Prêt**

Si le logiciel HP est installé, vous pouvez vérifier l'état de l'imprimante à partir de votre ordinateur pour voir si elle est en pause ou hors ligne, ce qui vous empêcherait de l'utiliser.

Pour vérifier l'état de l'imprimante, suivez les instructions pour votre système d'exploitation :

## **Windows**

**1.** Cliquez sur **Démarrer**, puis cliquez sur **Imprimantes** ou **Imprimantes et télécopieurs**, ou **Périphériques et imprimantes**.

- Ou -

Cliquez sur **Démarrer**, sur **Panneau de configuration**, puis double-cliquez sur **Imprimantes**.

- **2.** Si les imprimantes configurées sur votre ordinateur n'apparaissent pas dans la vue Détails, cliquez sur le menu **Affichage**, puis sur **Détails**.
- **3.** Effectuez l'une des opérations suivantes, selon l'état de l'imprimante :
	- **a**. Si l'imprimante est **Hors ligne**, faites un clic droit sur l'imprimante, puis cliquez sur **Utiliser l'imprimante en ligne**.
	- **b**. Si l'imprimante est en **Pause**, faites un clic droit sur l'imprimante, puis cliquez sur **Reprendre l'impression**.
- **4.** Essayez d'utiliser l'imprimante sur le réseau.

## **Mac OS X**

- **1.** Cliquez sur **Préférences système** dans le Dock, puis cliquez sur **Imprimante & Fax** ou **Imprimante & Scanner**.
- **2.** Sélectionnez l'imprimante, puis cliquez sur **Ouvrir file d'attente d'impression**.
- **3.** Si le travail d'impression est en attente, cliquez sur **Reprise**.
- **4.** Si l'imprimante est en pause, cliquez **Reprise de l'imprimante**.

Si vous pouvez utiliser l'imprimante après avoir exécuté les étapes précédentes et si les symptômes persistent, il se peut que votre pare-feu interfère. Pour plus

<span id="page-170-0"></span>d'informations, consultez la section [Configuration de votre pare-feu en vue du](#page-171-0) [fonctionnement avec l'imprimante](#page-171-0).

Si vous ne parvenez toujours pas à utiliser l'imprimante via le réseau, passez à la section suivante pour obtenir des informations complémentaires sur le dépannage.

## **Étape 5 : assurez-vous que la version sans fil de l'imprimante est sélectionnée comme pilote d'imprimante par défaut (Windows uniquement)**

Si vous installez à nouveau le logiciel HP, le programme d'installation peut créer une seconde version du pilote d'imprimante dans votre dossier **Imprimantes** ou **Imprimantes et télécopieurs** ou **Périphériques et imprimantes**. Si vous avez des difficultés à imprimer ou à connecter l'imprimante, assurez-vous que la bonne version du pilote d'imprimante est sélectionnée par défaut.

- **1.** Cliquez sur **Démarrer**, puis cliquez sur **Imprimantes** ou **Imprimantes et télécopieurs**, ou **Périphériques et imprimantes**.
	- Ou -

Cliquez sur **Démarrer**, sur **Panneau de configuration**, puis double-cliquez sur **Imprimantes**.

- **2.** Déterminez si la version du pilote d'imprimante définie dans le dossier **Imprimantes** ou **Imprimantes et télécopieurs** ou **Périphériques et imprimantes** est connectée en mode sans fil :
	- **a**. Cliquez avec le bouton droit sur l'icône de l'imprimante, puis sélectionnez **Propriétés**, **Valeurs par défaut du document** ou **Préférences d'impression**.
	- **b**. Sous l'onglet **Ports**, recherchez un port dans la liste doté d'une coche. La version du pilote d'imprimante connecté sans fil affiche **Surveillance du port de découverte réseau HP** comme description du port, à côté de la coche.
- **3.** Cliquez avec le bouton droit sur l'icône d'imprimante correspondant à la version du pilote d'imprimante qui est connectée en mode sans fil, puis sélectionnez **Définir comme imprimante par défaut**.
- **Remarque** Si le dossier de l'imprimante contient plusieurs icônes, cliquez avec le bouton droit pour vérifier la version du pilote d'imprimante connecté sans fil et sélectionnez **Définir comme imprimante par défaut**.

## **Étape 6 : déterminez si le logiciel pare-feu bloque la communication**

Si vous ne pouvez pas accéder au serveur Web intégré alors que vous êtes certain que l'ordinateur et l'imprimante sont activement connectés au même réseau, le logiciel de sécurité pare-feu bloque peut-être la communication. Désactivez temporairement le logiciel de sécurité pare-feu exécuté sur votre ordinateur et essayez à nouveau d'ouvrir le serveur Web intégré. Si vous pouvez ouvrir le serveur Web intégré, essayez d'utiliser l'imprimante (pour imprimer).

Si vous parvenez à ouvrir le serveur Web intégré et que vous utilisez votre imprimante alors que le pare-feu est désactivé, vous devrez reconfigurer vos paramètres de parefeu pour permettre à l'ordinateur et à l'imprimante de communiquer via le réseau. Pour plus d'informations, consultez la section [Configuration de votre pare-feu en vue du](#page-171-0) [fonctionnement avec l'imprimante](#page-171-0).

<span id="page-171-0"></span>Si vous parvenez à ouvrir le serveur Web intégré, mais n'êtes toujours pas en mesure d'utiliser l'imprimante même lorsque le pare-feu est désactivé, essayez d'activer le logiciel de pare-feu, afin qu'il détecte l'imprimante. Pour plus d'informations, reportezvous à la documentation du logiciel de pare-feu.

## **Une fois les problèmes résolus...**

Une fois les problèmes résolus et après avoir connecté l'imprimante à votre réseau sans fil, procédez comme suit selon votre système d'exploitation :

#### **Windows**

**1.** Sur le bureau de l'ordinateur, cliquez sur **Démarrer**, sélectionnez **Programmes** ou **Tous les programmes**, cliquez sur **HP**, sélectionnez le dossier de votre imprimante, puis cliquez sur **Configuration et logiciel d'imprimante**. - Ou -

Sur l'écran **Démarrer**, cliquez sur **Configuration et logiciel d'imprimante**.

**2.** Cliquez sur **Connecter une nouvelle imprimante**, puis sélectionnez le type de connexion à utiliser.

## **Mac OS X**

- **1.** Ouvrez l'utilitaire HP. Pour plus d'informations, consultez la section [Utilitaire HP](#page-269-0) [\(Mac OS X\)](#page-269-0).
- **2.** Cliquez sur l'icône **Applications** dans la barre d'outils de l'utilitaire HP, doublecliquez sur **Assistant de configuration HP**, puis suivez les instructions à l'écran.

## **Configuration de votre pare-feu en vue du fonctionnement avec l'imprimante**

Un pare-feu personnel, c'est-à-dire un logiciel de sécurité exécuté sur votre ordinateur, peut bloquer les communications réseau entre votre imprimante et votre ordinateur.

Si vous rencontrez des problèmes tels que les suivants :

- Imprimante non détectée lors de l'installation du logiciel HP
- Impression impossible, travail d'impression bloqué en file d'attente ou mise hors ligne de l'imprimante
- Erreurs de communication du scanner ou messages indiquant que celui-ci est occupé
- Impossible d'afficher l'état de l'imprimante sur votre ordinateur

Il se peut que le pare-feu empêche votre imprimante de notifier son emplacement aux ordinateurs sur votre réseau.

Si vous utilisez le logiciel HP sur un ordinateur exécutant Windows et que vous ne parvenez pas à détecter l'imprimante lors de l'installation (alors que celle-ci, à votre connaissance, est bien connectée au réseau), ou si vous n'avez pas réussi à installer le logiciel HP et rencontrez des problèmes, essayez les solutions suivantes :

- Si vous venez tout juste d'installer le logiciel HP, essayez de mettre votre ordinateur et votre imprimante hors tension, puis de nouveau sous tension.
- Maintenez votre logiciel de sécurité à jour. De nombreux éditeurs de logiciels de sécurité génèrent des mises à jour qui corrigent des problèmes connus et fournissent les dernières défenses contre les nouvelles menaces de sécurité.
- Si votre pare-feu comporte des paramètres de sécurité « Élevé », « Moyen » et « Faible », utilisez le paramètre « Moyen » lorsque votre ordinateur est connecté au réseau.
- Si vous avez modifié des paramètres de pare-feu définis par défaut, essayez de reparamétrer ces derniers sur leur valeur par défaut.
- Si votre pare-feu comporte un paramètre nommé « zone de confiance », utilisez ce paramètre lorsque votre ordinateur est connecté au réseau.
- Si votre pare-feu comporte un paramètre permettant de « ne pas afficher les messages d'alerte », désactivez celui-ci. Lors de l'installation du logiciel HP et de l'utilisation de l'imprimante HP, vous pouvez voir des messages d'alerte émis par votre logiciel de pare-feu qui fournissent des options de type « autoriser », « permettre » ou « débloquer ». Il est recommandé d'autoriser tout logiciel HP qui provoque une alerte. De même, si l'avertissement propose de se rappeler de cette action ou de créer une règle pour celle-ci, sélectionnez cette option. C'est ainsi que le pare-feu apprend quels sont les éléments dignes de confiance sur votre réseau.
- N'ayez jamais plusieurs pare-feu activés en même temps sur votre ordinateur. Un exemple serait d'avoir à la fois le pare-feu Windows fourni par le système d'exploitation et un pare-feu de partie tierce activés en même temps. Avoir plusieurs pare-feu activés en même temps ne rend pas votre ordinateur plus sûr et peut engendrer des problèmes.

Pour plus d'informations sur l'utilisation de votre imprimante avec un logiciel de parefeu personnel, visitez le site [www.hp.com/go/wirelessprinting](http://www.hp.com/go/wirelessprinting), puis cliquez sur **Firewall Help** (Aide sur les pare-feu) dans la section **Need Help Troubleshooting?** (Aide sur le dépannage). La section Aide sur les pare-feu comprend également des solutions de contournement relatives à des problèmes connus avec certains pare-feu.

**Remarque** Actuellement, des parties de ce site Web ne sont pas disponibles dans certaines langues.

## **Résolution des problèmes de gestion de l'imprimante**

**Conseil** Vous pouvez visiter le site Web d'assistance en ligne de HP à l'adresse [www.hp.com/support](http://h20180.www2.hp.com/apps/Nav?h_pagetype=s-001&h_page=hpcom&h_client=s-h-e008-1&h_product=5081828&h_lang=fr&h_cc=fr) pour obtenir des informations et des utilitaires qui permettent de résoudre de nombreux problèmes communs sur l'imprimante.

Cette section propose des solutions aux problèmes courants liés à la gestion de l'imprimante. Cette section contient les rubriques suivantes :

[Impossible d'ouvrir le serveur Web intégré](#page-173-0)

<span id="page-173-0"></span>**Remarque** Pour que l'utilisation de l'EWS soit possible, l'imprimante doit être connectée à un réseau par le biais d'une connexion Ethernet ou sans fil. Le serveur Web intégré ne peut pas être utilisé si l'imprimante est reliée à un ordinateur via un câble USB.

## **Impossible d'ouvrir le serveur Web intégré**

#### **Vérification de la configuration réseau**

- Prenez soin de ne pas utiliser un câble téléphonique ou un câble croisé pour connecter le périphérique au réseau.
- Vérifiez que le câble réseau est bien branché à l'imprimante.
- Assurez-vous que le concentrateur réseau, le commutateur ou le routeur est sous tension et fonctionne correctement.

#### **Vérification de l'ordinateur**

Vérifiez que l'ordinateur que vous utilisez est relié au réseau.

**Remarque** Pour que l'utilisation du serveur Web intégré (EWS) soit possible, l'imprimante doit être connectée à un réseau par le biais d'une connexion Ethernet ou sans fil. Le serveur Web intégré ne peut pas être utilisé si l'imprimante est reliée à un ordinateur via un câble USB.

#### **Vérification du navigateur Web**

- Vérifiez que le navigateur Web répond à la configuration système minimale. Pour plus d'informations, consultez la section [Caractéristiques du serveur Web intégré](#page-195-0).
- Si votre navigateur Web utilise des paramètres de Proxy pour se connecter à Internet, essayez de désactiver ces paramètres. Pour plus d'informations, consultez la documentation fournie avec votre navigateur Web.
- Assurez-vous que JavaScript et les cookies sont activés dans votre navigateur Web. Pour plus d'informations, consultez la documentation fournie avec votre navigateur Web.

## **Vérifiez l'adresse IP de l'imprimante**

- Pour vérifier l'adresse IP de l'imprimante, imprimez une page de configuration réseau, qui mentionne l'adresse IP. Touchez (flèche droite), sélectionnez **Configuration**, **Réseau**, puis **Imprimer les paramètres réseau**.
- Soumettez une requête Ping à l'imprimante en utilisant l'adresse IP à partir de l'invite de commande (Windows) ou de l'utilitaire réseau (Mac OS X). (L'utilitaire réseau est situé dans le dossier **Utilitaires** dans le dossier **Applications** au niveau supérieur du disque dur.)

Si, par exemple, l'adresse IP est 123.123.123.123, tapez la commande suivante à l'invite de commande (sous Windows) :

C:\Ping 123.123.123.123

– Ou –

Dans l'utilitaire réseau (Mac OS X), cliquez sur l'onglet **Ping**, entrez l'adresse 123.123.123.123 dans la case, puis cliquez sur **Ping**.

Si une réponse apparaît, l'adresse IP est correcte. En revanche, si une réponse de dépassement de délai apparaît, l'adresse IP est incorrecte.

## **Résolution des problèmes liés à l'installation**

- **Conseil** Vous pouvez visiter le site Web d'assistance en ligne de HP à l'adresse [www.hp.com/support](http://h20180.www2.hp.com/apps/Nav?h_pagetype=s-001&h_page=hpcom&h_client=s-h-e008-1&h_product=5081828&h_lang=fr&h_cc=fr) pour obtenir des informations et des utilitaires qui permettent de résoudre de nombreux problèmes communs sur l'imprimante.
- Suggestions pour l'installation du matériel
- [Suggestions pour l'installation du logiciel HP](#page-175-0)

## **Suggestions pour l'installation du matériel**

## **Vérification de l'imprimante**

- Assurez-vous que le ruban adhésif et les éléments d'emballage ont été retirés de l'extérieur et de l'intérieur de l'imprimante.
- Vérifiez que l'imprimante contient du papier.
- Assurez-vous qu'aucun voyant n'est allumé ni ne clignote, hormis le voyant Prêt, qui doit être allumé. Si le voyant d'avertissement clignote, consultez les messages éventuellement affichés sur le panneau de commande de l'imprimante.

## **Vérification des connexions matérielles**

- Vérifiez que les cordons et les câbles utilisés sont en bon état.
- Vérifiez que le cordon d'alimentation est correctement branché sur l'imprimante et sur une prise de courant en service.

## **Vérification de la tête et des cartouches d'impression**

- Vérifiez que la tête d'impression et toutes les cartouches d'encre sont correctement installées dans l'emplacement correspondant. Le fonctionnement de l'imprimante est impossible si toutes les cartouches ne sont pas installées.
- Assurez-vous que le loquet de la tête d'impression est correctement fermé.

## <span id="page-175-0"></span>**Suggestions pour l'installation du logiciel HP**

## **Vérification de l'ordinateur**

- Vérifiez que l'ordinateur exécute l'un des systèmes d'exploitation pris en charge. Pour plus d'informations, consultez la section [Configuration système requise](#page-195-0).
- Vérifiez que l'ordinateur est doté de la configuration système minimale. Pour plus d'informations, consultez la section [Configuration système requise.](#page-195-0)
- Dans le Gestionnaire de périphériques de Windows, vérifiez que les pilotes USB n'ont pas été désactivés.
- Si vous utilisez un ordinateur fonctionnant sous Windows et que ce dernier ne parvient pas à détecter l'imprimante, exécutez l'utilitaire de désinstallation (situé dans le sous-dossier du dossier HP) pour effectuer une désinstallation complète du pilote d'imprimante. Redémarrez l'ordinateur et réinstallez le pilote d'imprimante.

## **Vérification des étapes préalables à l'installation**

- Veillez à utiliser le CD d'installation, qui contient le logiciel HP adapté à votre système d'exploitation.
- Avant d'installer le logiciel HP, vérifiez que tous les autres programmes sont fermés.
- Si l'ordinateur ne reconnaît pas le chemin d'accès que vous avez indiqué pour le lecteur de CD-ROM, vérifiez que vous avez spécifié la lettre d'unité correcte.
- Si le CD d'installation inséré dans le lecteur de CD-ROM n'est pas reconnu par l'ordinateur, vérifiez que ce CD n'est pas endommagé. Vous pouvez télécharger le pilote d'imprimante à partir du site Web HP [\(www.hp.com/support](http://h20180.www2.hp.com/apps/Nav?h_pagetype=s-001&h_page=hpcom&h_client=s-h-e008-1&h_product=5081828&h_lang=fr&h_cc=fr)).
- **<sup>2</sup> Remarque** Après avoir résolu les éventuels problèmes, exécutez à nouveau le programme d'installation.

# **Résolution des problèmes réseau**

## **Résolution des problèmes réseau**

- Si vous ne parvenez pas à installer le logiciel HP, procédez aux vérifications suivantes :
	- Tous les câbles sont bien branchés sur l'ordinateur et sur l'imprimante.
	- Le réseau est fonctionnel et le concentrateur réseau, le commutateur ou le routeur est sous tension.
	- Toutes les applications, notamment les programmes antivirus, les programmes de protection contre les logiciels espions et les pare-feu sont fermés ou désactivés pour les ordinateurs fonctionnant sous Windows.
- Assurez-vous que l'imprimante est installée sur le même sous-réseau que les ordinateurs qui l'utilisent.
- Si le programme d'installation ne parvient pas à détecter l'imprimante, imprimez la page de configuration réseau, puis entrez l'adresse IP manuellement dans le programme d'installation. Pour plus d'informations, consultez la section [Interprétation de la page de configuration réseau.](#page-183-0)
- Si vous avez installé le pilote d'imprimante à l'aide de l'Assistant Ajout d'imprimante et avez précisé le port TCP/IP, assurez-vous que les ports réseau créés dans le pilote d'imprimante correspondent à l'adresse IP de l'imprimante :
	- Imprimez la page de configuration réseau de l'imprimante. Pour plus d'informations, consultez la section [Interprétation de la page de](#page-183-0) [configuration réseau.](#page-183-0)
	- Cliquez sur **Démarrer**, puis cliquez sur **Imprimantes** ou **Imprimantes et télécopieurs**, ou **Périphériques et imprimantes**.
		- Ou -

Cliquez sur **Démarrer**, sur **Panneau de configuration**, puis double-cliquez sur **Imprimantes**.

- Cliquez sur l'icône de l'imprimante avec le bouton droit de la souris, cliquez sur **Propriétés**, puis sur l'onglet **Ports**.
- Sélectionnez le port TCP/IP de l'imprimante, puis cliquez sur **Configurer le port**.
- Assurez-vous que l'adresse IP affichée dans la boîte de dialogue correspond à celle figurant sur la page de configuration du réseau. Si les adresses IP sont différentes, modifiez celle qui est indiquée dans la boîte de dialogue afin qu'elle corresponde à l'adresse figurant sur la page de configuration réseau.
- Cliquez deux fois sur **OK** pour enregistrer les paramètres et fermer les boîtes de dialogue.

## **Problèmes de connexion à un réseau Ethernet**

- Si le voyant **Liaison** sur le connecteur réseau ne s'allume pas, assurez-vous que toutes les conditions exposées dans la section « Résolution des problèmes réseau » sont réunies.
- Bien qu'il soit déconseillé d'attribuer une adresse IP statique à l'imprimante, cette opération peut vous permettre de résoudre certains problèmes d'installation (un conflit avec un pare-feu personnel, par exemple).

## **Pour réinitialiser les paramètres réseau de l'imprimante**

- **1.** Touchez (flèche droite), **Configuration**, puis **Réseau**. Touchez **Restaurer les paramètres réseau par défaut**, puis sélectionnez **Oui**. Un message s'affiche pour indiquer que les paramètres réseau par défaut ont été restaurés.
- **2.** Touchez (flèche droite), touchez **Configuration**, sélectionnez **Rapports**, puis sélectionnez **Imprimer la page de configuration réseau** pour imprimer la page de configuration du réseau et vérifier que les paramètres réseau ont bien été réinitialisés.

## **Interprétation du rapport d'état de l'imprimante**

Utilisez le rapport d'état de l'imprimante pour afficher des informations actualisées sur l'imprimante et l'état des cartouches d'encre. Utilisez également le rapport d'état de l'imprimante pour vous aider à diagnostiquer des problèmes liés à l'imprimante.

Le rapport d'état de l'imprimante contient également un journal des événements récents.

Si vous devez prendre contact avec le service d'assistance HP, il est généralement utile d'imprimer préalablement le rapport d'état de l'imprimante.

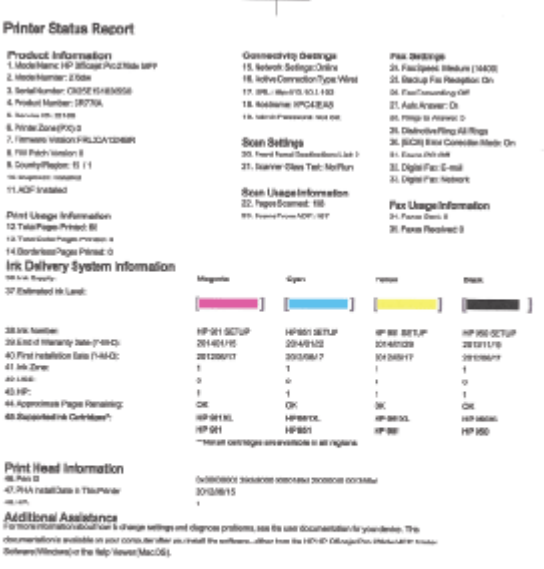

Par Text Setup<br>To writh hid you probat is sate consoly for Fax out the Fax Text You amenass this last looking docks consoperator than the<br>HP-P Othosis Pro 29de MP Arists Software.

vyramas resuscar tees<br>To write your poducis amp consultate Whitesa run for Whitesalaback Ted. You can access this test fost themes contol<br>parti.

- **1. Informations sur l'imprimante** : Affiche des informations sur l'imprimante (telles que le nom de l'imprimante, le numéro de modèle, le numéro de série et le numéro de version du micrologiciel), les accessoires installés (tel que le dispositif automatique d'impression recto verso) ainsi que le nombre de pages imprimées à partir des bacs et accessoires.
- **2. Informations sur le système d'acheminement de l'encre** : Affiche une estimation des niveaux d'encre (représentée sous forme graphique par des jauges), ainsi que les numéros de référence des composants et la date d'expiration de la garantie des cartouches d'encre.
	- **Remarque** Les avertissements et indicateurs de niveau d'encre fournissent des estimations à des fins de planification uniquement. Lorsqu'un message d'avertissement relatif à un faible niveau d'encre s'affiche, faites en sorte d'avoir une cartouche de remplacement à portée de main afin d'éviter une perte de temps éventuelle. Ne remplacez les cartouches que lorsque vous y êtes invité.
- **3. Assistance supplémentaire** : Fournit des informations sur l'endroit où vous pouvez obtenir plus d'informations sur l'imprimante, ainsi que des informations sur la façon de configurer un texte de télécopie et comment exécuter un test d'impression du réseau sans fil.

## **Pour imprimer le rapport d'état de l'imprimante**

Dans l'écran Accueil, touchez (flèche droite), puis sélectionnez **Configuration**. Touchez **Rapports**, puis sélectionnez **Rapport état imprimante**.

## **Maintenance de la tête d'impression**

Si vous rencontrez des problèmes d'impression, la tête d'impression en est peut-être la cause. Il convient de n'exécuter les procédures mentionnées dans les sections suivantes que lorsque vous y êtes invité pour résoudre des problèmes liés à la qualité d'impression.

L'exécution de l'alignement et du nettoyage sans que ces procédures soient nécessaires peut entraîner un gaspillage d'encre et réduire la durée de vie des cartouches.

Cette section contient les rubriques suivantes :

- Nettoyage de la tête d'impression
- [Etalonnage du saut de ligne](#page-180-0)
- [Alignement de la tête d'impression](#page-180-0)
- [Réinstallation de la tête d'impression](#page-181-0)

## **Nettoyage de la tête d'impression**

Si la sortie présente des stries ou comporte des couleurs erronées ou manquantes, il est peut-être nécessaire de nettoyer la tête d'impression.

Le processus de nettoyage comprend trois étapes. Chaque étape dure environ deux minutes, utilise une feuille de papier et nécessite une quantité croissante d'encre. À la fin de chaque étape, observez la qualité de la page imprimée. Il convient d'effectuer

l'étape suivante de la procédure de nettoyage uniquement si la qualité d'impression est faible.

Si la qualité d'impression semble toujours médiocre à la fin des deux étapes de nettoyage, essayez d'effectuer l'alignement de l'imprimante. Si les problèmes de qualité d'impression persistent après l'alignement et le nettoyage, contactez l'assistance HP. Pour plus d'informations, consultez la section [Assistance HP](#page-116-0).

**Remarque** La procédure de nettoyage utilise de l'encre ; ne nettoyez donc les têtes d'impression qu'en cas de nécessité. Le processus de nettoyage prend quelques minutes. L'imprimante peut faire du bruit pendant cette opération. Avant de procéder au nettoyage des têtes d'impression, assurez-vous que du papier est chargé. Pour plus d'informations, consultez la section [Chargement du papier](#page-27-0).

Une mise hors tension incorrecte de l'imprimante peut engendrer des problèmes de qualité d'impression. Pour plus d'informations, consultez la section [Mise hors](#page-41-0) [tension de l'imprimante](#page-41-0).

## **Pour nettoyer la tête d'impression à partir du panneau de commande**

- **1.** Chargez du papier blanc ordinaire vierge de format Lettre, A4 ou Légal dans le bac d'entrée principal.
- **2.** Touchez (flèche droite), puis sélectionnez **Configuration**.
- **3.** Touchez **Outils**, puis sélectionnez **Nettoyer les têtes d'impression**.

## **Pour nettoyer la tête d'impression à partir de la boîte à outils (Windows)**

- **1.** Ouvrez la boîte à outils. Pour plus d'informations, consultez la section [Ouvrez la](#page-269-0) [boîte à outils](#page-269-0).
- **2.** Sous l'onglet **Services du périphérique**, cliquez sur l'icône située à gauche de **Nettoyage des têtes d'impression**.
- **3.** Suivez les instructions à l'écran.

## **Pour nettoyer la tête d'impression à partir de l'utilitaire HP (Mac OS X)**

- **1.** Ouvrez l'utilitaire HP. Pour plus d'informations, consultez la section [Utilitaire HP](#page-269-0) [\(Mac OS X\)](#page-269-0).
- **2.** Dans la rubrique **Information et support**, cliquez sur **Nettoyage des têtes d'impression**.
- **3.** Cliquez sur **Nettoyer**, puis suivez les instructions à l'écran.

## **Pour nettoyer la tête d'impression à partir du serveur Web intégré (EWS)**

- **1.** Ouvrez le serveur EWS. Pour plus d'informations, consultez la section [Pour ouvrir](#page-270-0) [le serveur Web intégré.](#page-270-0)
- **2.** Cliquez sur l'onglet **Outils**, puis sur **Boîte à outils de qualité d'impression** à la section **Utilitaires**.
- **3.** Cliquez sur **Nettoyer les têtes d'impression**, puis suivez les instructions à l'écran.
### **Etalonnage du saut de ligne**

L'imprimante aligne automatiquement la tête d'impression durant la configuration initiale.

L'utilisation de cette fonction est recommandée lorsque vous constatez la présence de stries ou de lignes blanches dans les blocs de couleur sur la page d'état de l'imprimante, ou encore lorsque les impressions présentent des problèmes de qualité.

#### **Pour étalonner le saut de ligne à partir du panneau de commande**

- **1.** Chargez du papier blanc ordinaire vierge de format Lettre, A4 ou Légal dans le bac d'entrée principal.
- **2.** Sur le panneau de commande de l'imprimante, touchez  $\bullet$  (flèche droite), puis touchez **Configuration**.
- **3.** Appuyez sur **Outils**, puis sélectionnez **Étalonner le saut de ligne**.

#### **Pour étalonner le saut de ligne à partir de la boîte à outils (Windows)**

- **1.** Ouvrez la boîte à outils. Pour plus d'informations, consultez la section [Ouvrez la](#page-269-0) [boîte à outils](#page-269-0).
- **2.** Sous l'onglet **Services du périphérique**, cliquez sur l'icône située à gauche d'**Étalonnage de l'avance papier** (saut de ligne).
- **3.** Suivez les instructions à l'écran.

### **Pour étalonner le saut de ligne à partir du serveur Web intégré (EWS)**

- **1.** Ouvrez le serveur EWS. Pour plus d'informations, consultez la section [Pour ouvrir](#page-270-0) [le serveur Web intégré.](#page-270-0)
- **2.** Cliquez sur l'onglet **Outils**, puis sur **Boîte à outils de qualité d'impression** à la section **Utilitaires**.
- **3.** Cliquez sur **Étalonner le saut de ligne** et suivez les instructions affichées à l'écran.

### **Alignement de la tête d'impression**

L'imprimante aligne automatiquement la tête d'impression durant la configuration initiale.

L'utilisation de cette fonction est recommandée lorsque vous constatez la présence de stries ou de lignes blanches dans les blocs de couleur sur la page d'état de l'imprimante, ou encore lorsque les impressions présentent des problèmes de qualité.

#### **Pour aligner la tête d'impression à partir du panneau de commande**

- **1.** Chargez du papier blanc ordinaire vierge de format Lettre, A4 ou Légal dans le bac d'entrée principal.
- **2.** Sur le panneau de commande de l'imprimante, touchez (flèche droite), puis touchez **Configuration**.
- **3.** Touchez **Outils**, puis sélectionnez **Aligner les têtes d'impression**.

#### **Pour aligner la tête d'impression à partir de la boîte à outils (Windows)**

- **1.** Ouvrez la boîte à outils. Pour plus d'informations, consultez la section [Ouvrez la](#page-269-0) [boîte à outils](#page-269-0).
- **2.** Sous l'onglet **Services du périphérique**, cliquez sur l'icône située à gauche de **Aligner les têtes d'impression**.
- **3.** Suivez les instructions à l'écran.

#### **Pour aligner la tête d'impression à partir de la boîte à outils (Mac OS X)**

- **1.** Ouvrez l'utilitaire HP. Pour plus d'informations, consultez la section [Utilitaire HP](#page-269-0) [\(Mac OS X\)](#page-269-0).
- **2.** Dans la section **Informations et assistance**, cliquez sur **Aligner la tête d'impression**.
- **3.** Cliquez sur **Aligner**, puis suivez les instructions à l'écran.

#### **Pour aligner la tête d'impression à partir du serveur Web intégré**

- **1.** Ouvrez le serveur EWS. Pour plus d'informations, consultez la section [Pour ouvrir](#page-270-0) [le serveur Web intégré.](#page-270-0)
- **2.** Cliquez sur l'onglet **Outils**, puis sur **Boîte à outils de qualité d'impression** à la section **Utilitaires**.
- **3.** Cliquez sur **Aligner les têtes d'impression** et suivez les instructions à l'écran.

### **Réinstallation de la tête d'impression**

**Remarque** Exécutez uniquement cette procédure si un message **Tête d'impression manquante ou défectueuse** a été émis et que l'imprimante a d'abord été mise hors tension, puis sous tension pour essayer de résoudre le message. Si le message persiste, essayez cette procédure.

#### **Pour réinstaller la tête d'impression**

- **1.** Assurez-vous que l'imprimante est sous tension.
- **2.** Ouvrez la porte d'accès aux cartouches d'encre.

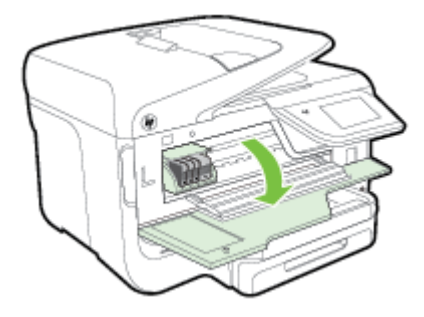

**3.** Soulevez le loquet situé sur le chariot d'impression.

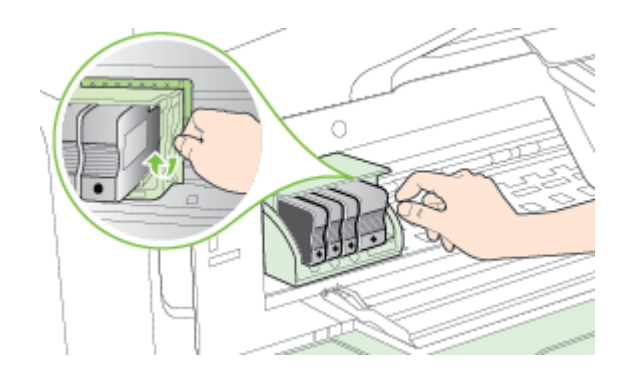

**4.** Retirez la tête d'impression en la soulevant légèrement, puis en la sortant de l'imprimante.

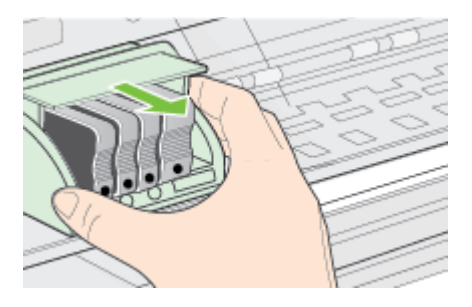

**5.** Assurez-vous que le loquet est soulevé, puis réinsérez la tête d'impression.

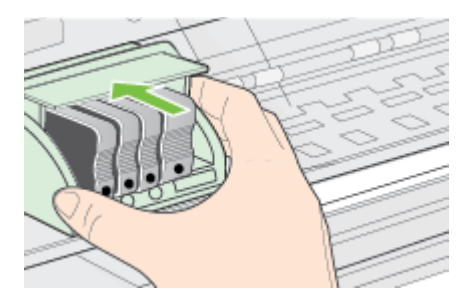

- **6.** Abaissez avec précaution le loquet.
	- **<sup>2</sup> Remarque** Assurez-vous que le loquet est abaissé avant de réinsérer les cartouches d'encre. Si vous le laissez ouvert, les cartouches ne seront pas installées correctement et des problèmes d'impression risquent de survenir. Le loquet doit rester abaissé pour installer correctement les cartouches d'encre.
- **7.** Fermez la porte d'accès aux cartouches d'encre.

# **Interprétation de la page de configuration réseau**

Si l'imprimante est reliée à un réseau, vous pouvez imprimer une page de configuration du réseau pour afficher les paramètres réseau de l'imprimante. La page de configuration du réseau vous permet de résoudre les problèmes de connectivité qui affectent le réseau. Si vous devez prendre contact avec le service d'assistance HP, il est généralement utile d'imprimer préalablement cette page.

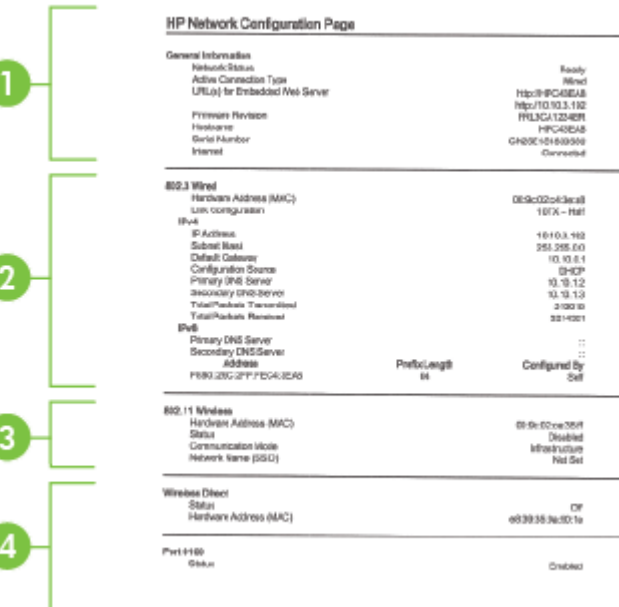

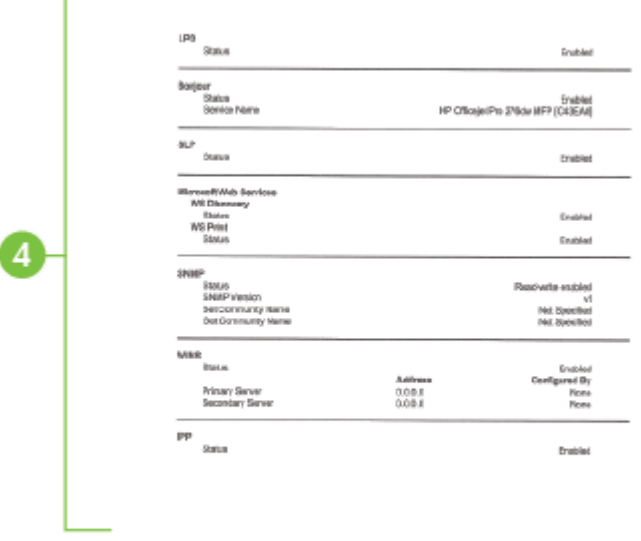

ï

- **1. Informations générales** : Affiche des informations sur l'état actuel et le type de connexion du réseau, ainsi que d'autres informations, telles que l'adresse URL du serveur Web intégré.
- **2. Filaire 802.3** : Affiche des informations sur la connexion réseau Ethernet active, par exemple l'adresse IP, le masque de sous-réseau, la passerelle par défaut, ainsi que l'adresse matérielle de l'imprimante.
- **3. Sans fil 802.11 (certains modèles)** : Affiche des informations sur la connexion réseau sans fil active, par exemple le nom d'hôte, l'adresse IP, le masque de sous-réseau, la passerelle par défaut et le serveur.
- **4. Divers** : Affiche des informations sur des paramètres réseau avancés supplémentaires.
	- **Port 9100** : L'imprimante prend en charge l'impression brute IP via le port TCP 9100. Ce port TCP/IP de l'imprimante, réservé à HP, est le port d'impression par défaut. Le logiciel HP accède à ce port (par exemple, le port HP standard).
	- **LPD** : Le sigle LPD (Line Printer Daemon) fait référence au protocole et aux programmes associés aux services de mise en file d'attente d'imprimantes ligne par ligne qui peuvent être installés sur divers systèmes TCP/IP.
		- **Remarque** La fonction LPD peut être utilisée avec toute mise en œuvre LPD hôte conforme au document RFC 1179. Toutefois, la configuration des files d'attente d'impression peut être différente. Pour plus d'informations sur la configuration de ces systèmes, consultez la documentation correspondante.
- **Bonjour** : En règle générale, les services Bonjour (utilisant mDNS ou Multicast Domain Name System) sont mis en place sur des réseaux de petite taille pour la résolution de noms et d'adresses IP (via le port UDP 5353), qui ne font pas appel à un serveur DNS conventionnel.
- **SLP** : SLP (Service Location Protocol) est un protocole réseau standard qui fournit un cadre pour permettre à des applications réseau de découvrir l'existence, l'emplacement et la configuration de services réseau dans des réseaux d'entreprise. Ce protocole simplifie la recherche et l'utilisation de ressources réseau, tels que les imprimantes, les serveurs Web, les télécopieurs, les caméras vidéo, les systèmes de fichiers, les périphériques de sauvegarde (lecteurs de bande), les bases de données, les annuaires, les serveurs de messagerie et les calendriers.
- **Services Web Microsoft** : Activer ou désactiver les protocoles WS-Discovery (Microsoft Web Services Dynamic Discovery) ou les services d'impression WSD (Microsoft Web Services for Devices) pris en charge sur l'imprimante. Désactiver les services d'impression inutilisés afin d'empêcher tout accès via ces services.
	- **Remarque** Pour plus d'informations sur WS-Discovery et le service d'impression WSD, visitez le site [www.microsoft.com](http://www.microsoft.com).
- **SNMP** : SNMP (Simple Network Management Protocol) est utilisé par les applications de gestion de réseau pour gérer les périphériques. L'imprimante prend en charge le protocole SNMPv1 sur les réseaux IP.
- **WINS** : Si vous disposez d'un serveur DHCP (Dynamic Host Configuration Protocol) sur le réseau, l'imprimante obtient automatiquement son adresse IP depuis ce serveur et enregistre son nom avec des services de nom dynamiques compatibles RFC 1001 et 1002 dans la mesure où vous avez spécifié une adresse IP au serveur WINS.
- **5. PC connecté(s)** : Indique la liste des ordinateurs connectés à l'imprimante, ainsi que leur dernier accès à l'imprimante.

### **Pour imprimer la page de configuration réseau à partir du panneau de commande de l'imprimante**

Dans l'écran Accueil, touchez (flèche droite), puis sélectionnez **Configuration**. Touchez **Rapports**, puis sélectionnez **Page de configuration réseau**.

# **Élimination des bourrages**

Pendant une tâche, il se produit parfois un bourrage du support.

Cette section contient les rubriques suivantes :

- [Élimination des bourrages papier](#page-186-0)
- [Prévention des bourrages papier](#page-189-0)

### <span id="page-186-0"></span>**Élimination des bourrages papier**

Des bourrages papier peuvent également se produire à l'intérieur de l'imprimante ou dans le bac d'alimentation automatique (ADF).

- **Attention** Pour empêcher un éventuel dommage sur la tête d'impression, dégagez les bourrages papier dès que possible.
- **Conseil** Si vous remarquez une baisse de qualité d'impression, nettoyez la tête d'impression. Pour plus d'informations, consultez la section [Nettoyage de la tête](#page-178-0) [d'impression.](#page-178-0)

Procédez comme suit pour éliminer un bourrage papier.

#### **Pour éliminer un bourrage à l'intérieur de l'imprimante**

- **1.** Retirez tous les supports du bac de sortie.
	- **Attention** Vous risquez d'endommager le mécanisme d'impression si vous tentez d'éliminer un bourrage papier par l'avant de l'imprimante. Dégagez toujours les bourrages papier en passant par le dispositif automatique d'impression recto verso.
- **2.** Vérifiez le dispositif d'impression recto verso.
	- **a**. Appuyez sur le bouton situé sur l'un des côtés du dispositif d'impression recto verso et retirez celui-ci.

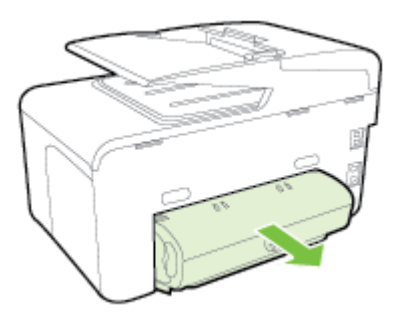

- **b**. Localisez le support d'impression bloqué à l'intérieur de l'imprimante, saisissez-le à deux mains et tirez-le vers vous.
- **c**. Si le bourrage ne se situe pas à ce niveau, appuyez sur le verrou situé dans la partie supérieure du dispositif d'impression recto verso et abaissez son

capot. Si le bourrage se situe à l'intérieur du périphérique, dégagez-le avec précaution. Fermez le capot.

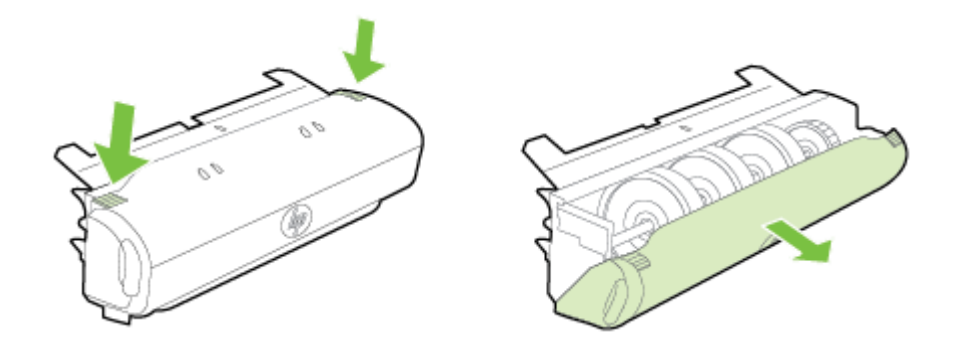

- **d**. Réinsérez le dispositif d'impression recto verso dans l'imprimante.
- **3.** Ouvrez le couvercle supérieur et retirez tout résidu.
- **4.** Si vous n'avez pas localisé le bourrage et que le bac 2 est installé, retirez celui-ci et essayez d'enlever le support bloqué. Si vous n'y parvenez pas, faites ce qui suit :
	- **a**. Vérifiez que l'imprimante est hors tension et débranchez le cordon d'alimentation.
	- **b**. Soulevez l'imprimante du bac 2.
	- **c**. Retirez le support d'impression bloqué de la partie inférieure de l'imprimante ou du bac 2.
	- **d**. Reposez l'imprimante sur le bac 2.
- **5.** Ouvrez la porte d'accès aux cartouches d'encre. S'il reste du papier à l'intérieur de l'imprimante, vérifiez que le chariot est sur la droite de l'imprimante, retirez les morceaux de papier restants ou le support froissé et tirez le support vers vous, par le haut de l'imprimante.
	- **Avertissement** N'introduisez pas les mains dans l'imprimante si elle est sous tension et si le chariot est bloqué. Lorsque vous ouvrez la porte d'accès aux cartouches d'encre, le chariot doit revenir à sa position initiale, sur le côté droit de l'imprimante. S'il ne le fait pas, éteignez l'imprimante avant de retirer le support bloqué.
- **6.** Après avoir éliminé le bourrage, refermez tous les capots, mettez l'imprimante sous tension (si vous l'aviez éteinte) et envoyez de nouveau la tâche d'impression.

### **Pour éliminer un bourrage papier dans le bac d'alimentation automatique**

**1.** Soulevez le capot du bac d'alimentation automatique.

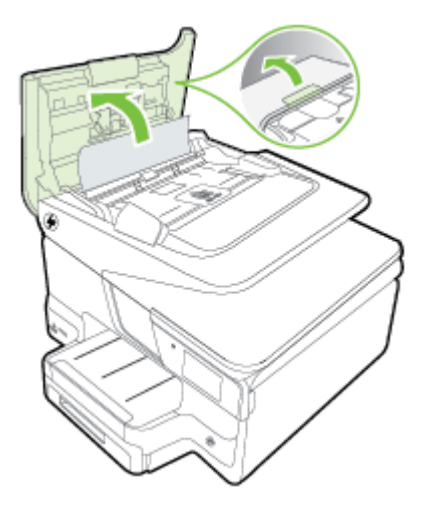

**2.** Soulevez l'onglet situé sur le bord avant du bac d'alimentation automatique. - OU -

Poussez l'onglet vert situé au centre du bac d'alimentation automatique.

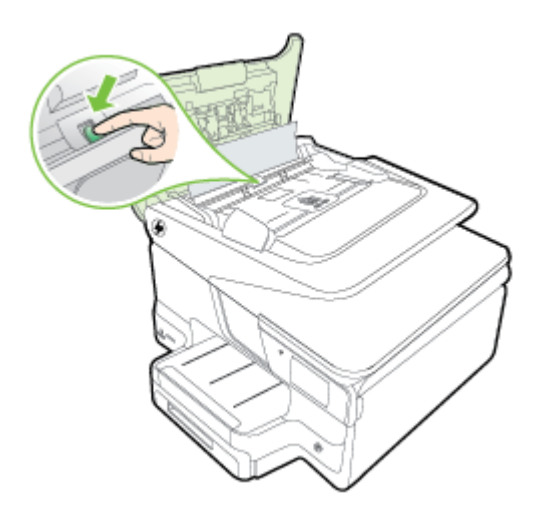

- **3.** Tirez avec précaution sur le papier pour le dégager des rouleaux.
	- **Attention** Si le papier se déchire lorsque vous l'enlevez des rouleaux, assurez-vous qu'il ne reste pas de morceaux de papier dans les rouleaux et les roues de l'imprimante. Si vous ne retirez pas tous les morceaux de papier de l'imprimante, d'autres bourrages papier risquent de se produire.

<span id="page-189-0"></span>**4.** Si vous avez poussé l'onglet vert à l'étape 2, tirez-le pour le remettre en place.

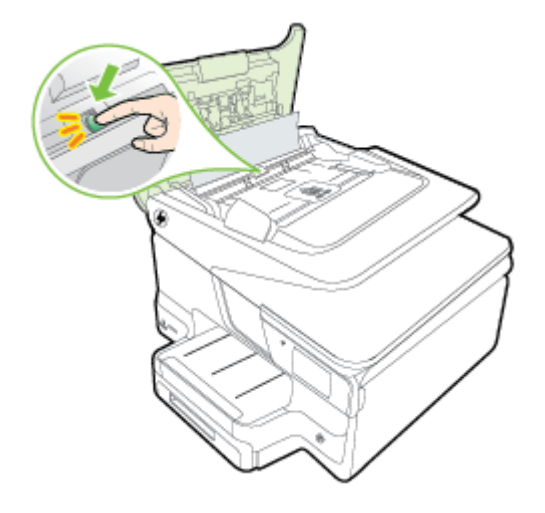

**5.** Fermez le capot du bac d'alimentation automatique.

### **Prévention des bourrages papier**

Pour éviter les bourrages papier, respectez les principes suivants :

- Retirez fréquemment le papier imprimé du bac de sortie.
- Vérifiez que le papier utilisé n'est pas froissé, plié ou détérioré.
- Évitez que le support ne se froisse ou n'ondule en le stockant à plat dans un sachet étanche.
- N'utilisez pas de papier trop épais ni trop fin pour l'imprimante.
- Assurez-vous que les bacs sont correctement chargés et ne sont pas remplis à l'excès. Pour plus d'informations, consultez la section [Chargement du papier.](#page-27-0)
- Assurez-vous que le papier chargé dans le bac d'entrée repose à plat et que les bords ne sont pas cornés ou déchirés.
- Ne placez pas trop de papier dans le bac d'alimentation automatique. Pour plus d'informations sur le nombre maximal de feuilles que le bac d'alimentation automatique peut contenir, reportez-vous à la section [Caractéristiques relatives](#page-196-0) [au papier.](#page-196-0)
- Ne placez pas dans le bac d'alimentation des papiers de formats et types différents. Toute la pile de papier doit être de type et de format identiques.
- Ajustez le guide de largeur du papier dans le bac d'alimentation pour qu'il se cale contre le papier chargé. Assurez-vous que le guide de largeur ne courbe pas le papier chargé dans le bac d'alimentation.
- Ne poussez pas le papier trop loin dans le bac d'entrée.
- Utilisez les types de papier recommandés pour l'imprimante. Pour plus d'informations, consultez la section [Caractéristiques relatives au papier](#page-196-0).
- Si l'imprimante est sur le point de manquer de papier, laissez d'abord le papier s'épuiser dans l'imprimante, puis ajoutez du papier. N'essayez pas d'ajouter du papier lorsque l'imprimante essaie de prélever une feuille.
- Si vous effectuez une impression recto verso sur une page, n'imprimez pas d'images fortement saturées sur du papier de faible grammage.
- Assurez-vous que l'imprimante est propre. Pour plus d'informations, consultez la section [Maintenance de l'imprimante](#page-37-0).

# **A Renseignements techniques**

Cette section contient les rubriques suivantes :

- **Garantie**
- [Caractéristiques de l'imprimante](#page-194-0)
- [Informations réglementaires](#page-205-0)
- [Programme de gestion des produits en fonction de l'environnement](#page-215-0)
- [Licences de tiers](#page-220-0)

# **Garantie**

Cette section contient les rubriques suivantes :

- [Déclaration de garantie limitée Hewlett-Packard](#page-192-0)
- [Informations sur la garantie de la cartouche d'encre](#page-193-0)

#### <span id="page-192-0"></span>**Déclaration de garantie limitée Hewlett-Packard**

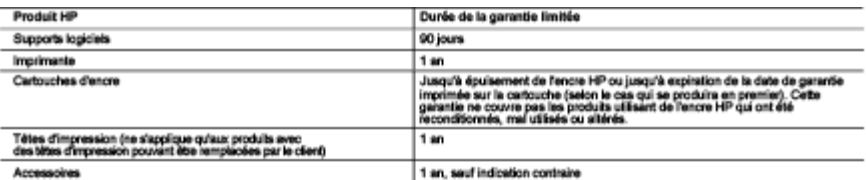

A. Extension de garantie limitée<br>1. Hewelt-Record (MP) garantit au client utilisateur final que les produits HP décrits précédemment sont exempts de défeuts de matériaux et mallaçons<br>2. Pour les logicies, le garantie (inté

- 
- 

e. van mosseure men automatica de vermente automaticame.<br>In den contacté support HP Tuillaation d'are carbode de maine fournisseur ou d'une carbonhe schapie n'entraîne<br>carbode rechapie ou d'une carbode périnée, HP lacturel 4

cantoure recreases ou d'une cantoucre permee, re " nuturera les montants correspondant su temps et au materie recressares a la reparation<br>Si, pendant la période de garanté applicable, HP est informé d'une détailance concen 5. Ŕ.

7.

8.

nou poucou en emperarmente personal des pièces, des composants ou des matiens reconditionnés équivalents à des reuss de termes de parlormances.<br>La garantie finitie HP par validat dans tout pays dans legat le produit HP cou  $rac{9}{10}$ 

#### **INSIDE A SURFACE OF LES LOIS LOCALES L'AUTORISME ROYAL SE FOURNISSEURS TIERS NE FONT AUCUNE AUTRE GARANTIE OU<br>DANS LA MESURE DO LES LOIS LOCALES L'AUTORISME THE OU SES FOURNISSEURS TIERS NE FONT AUCUNE AUTRE GARANTIE DU<br>C** в. Rest

c.

COMMERCIALISM TRANSPATE OU D'ADAPTATION A UN BUT PARTICULIER.<br>
TRANSPORTE DE QUALITE SATISFAISANTE OU D'ADAPTATION A UN BUT PARTICULIER.<br>
1. DANS LA MESURE DO LES LOIS LOCALES L'AUTORISENT, EXCEPTION FAITE DES OBLIGATIONS

- D. Los boates<br>
1. Cali boates<br>
1. Cali boates<br>
1. Cali boates<br>
1. Cali declaration de garantie donne au client des drois appliques spécifiques. Les destinations de la client<br>
2. Si cette déclaration de garantie est incorpo
	-
	- **Example and Security Construction of the Security of the Security of the Security of the Security of the Security of the Security of the Security of the Security of the Security of the Security of the Security of the Secu** 3.

#### Garantie du fabricant HP

Vous trouverez, ci-après, les coordonnées de l'entité HP responsable de l'exécution de la garantie fabricant relative à votre matériel HP dans votre pays. France

En vertu de votre contrat d'achat, il se peut que vous disposiez de droits légaux supplémentaires à l'encontre de votre vendeur. Ceux-ci ne sont aucunement<br>affectés par la présente garantie du fabricant HP.

monor per a promos general conservation re-<br>En particular, al vous étes un conservation domicilé en France (départements et tembres d'outre-mar (DOM-TOM) inclus dans la limite des textes qui leur<br>sont applicables), le vend

ences rors a loss conservation.<br>Code de la conservation.<br>- Il répond de la conservation de la lors un bien conforme au contrat et répond des délauts de conformité existent lors de la délauterce.<br>- Il répond également des d

connaissance du vendeur et que ce dernier a accepté. "<br>" Art. L.211-12. – L'action nésultant du défaut de conformité se prescrit par deux ans à compter de la délivrance du bien. "

Code chit<br>"Code chil Aridie 1941 : Le vendeur est temple la gerantie à mison des défauts cachés de la chose vendue qui la rendent impropre à l'usage auquel on la<br>desine, ou qui diminuent telement cet usage, que l'achéteur

L'entité HP responsable de l'exécution de la garantie fabricant relative à votre mabiriel HP est : Hewlett-Packard France SAS, 1 Avenue du Canada 91947 LES<br>ULIS

Belgique :<br>En vertu de votre contrat d'achet, il se peut que vous disposez de droits légaux supplémentaires à l'encontre de votre verdeur. Ceux-ci ne sont aucunement<br>affectés per la présente garantie du fabricant HP.<br>L'arr

L'entité HP responsable de l'exécution de la garantie fabricant relative à votre mabiriel HP est : Hewlett-Packard Belgium BVBA/SPRL, Hermeslaan 1A, B-1831<br>Belgique.

#### Luxembourg:

Covertude volte contat d'achat, il se peut que vous disposiez de drobs légaux supplémentaires à l'encorte de volte vendeur. Ceux-ci ne sont aucunement<br>affectés par la présente garante du fatricant PPI: particuler, si vous la garantie légale en vertu de la loi du 21 avril 2004 est de deux ans à compter de la délivrance du bien.

L'entité HP responsable de l'exécution de la gerantie fabricant relative à votre matériel HP est : Hewlett-Packard Luxembourg SCA, Vegacenter 75,<br>Parc d'Activités Capellen, L-8308 Capellen

#### <span id="page-193-0"></span>**Informations sur la garantie de la cartouche d'encre**

La garantie de la cartouche d'encre HP s'applique lorsque le produit est utilisé avec l'imprimante HP adéquate. Cette garantie ne couvre pas les cartouches d'encre HP rechargées, remises à neuf, reconditionnées ou ayant fait l'objet d'une utilisation incorrecte ou de modifications.

Pendant la période de garantie du produit, celui-ci est couvert jusqu'à épuisement de l'encre HP contenue dans la cartouche ou jusqu'à la date de fin de garantie indiquée sur la cartouche. Vous trouverez la date de fin de garantie, au format AAAA-MM sur le produit, comme indiqué ici :

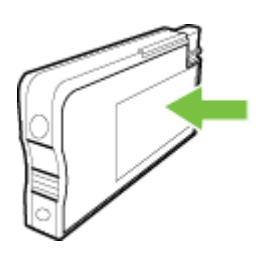

# <span id="page-194-0"></span>**Caractéristiques de l'imprimante**

Cette section contient les rubriques suivantes :

- Caractéristiques physiques
- Caractéristiques et fonctions du produit
- [Caractéristiques du processeur et de la mémoire](#page-195-0)
- [Configuration système requise](#page-195-0)
- [Caractéristiques de protocole réseau](#page-195-0)
- [Caractéristiques du serveur Web intégré](#page-195-0)
- [Caractéristiques relatives au papier](#page-196-0)
- [Caractéristiques d'impression](#page-201-0)
- [Caractéristiques de copie](#page-201-0)
- [Caractéristiques de télécopie](#page-201-0)
- [Caractéristiques de numérisation](#page-202-0)
- [Caractéristiques des services Web](#page-202-0)
- [Caractéristiques pour le site Web HP](#page-202-0)
- [Caractéristiques d'environnement](#page-202-0)
- [Caractéristiques électriques](#page-203-0)
- [Caractéristiques relatives aux émissions acoustiques](#page-203-0)
- [Caractéristiques des périphériques de mémoire](#page-203-0)

#### **Caractéristiques physiques**

#### **Taille de l'imprimante (largeur x hauteur x profondeur)**

- $\cdot$  494 x 315 x 460 mm (19,5 x 12.4 x 18,1 po)
- **Avec le bac 2** : Ajoute 82 mm (3,2 po) à la hauteur de l'imprimante

#### **Poids de l'imprimante**

Le poids de l'imprimante n'inclut pas les accessoires d'impression ou le bac 2.

- 12,63 kg (27,83 lb.)
- **Avec le bac 2** : Ajoute 2,8 kg (6,2 lb)

#### **Caractéristiques et fonctions du produit**

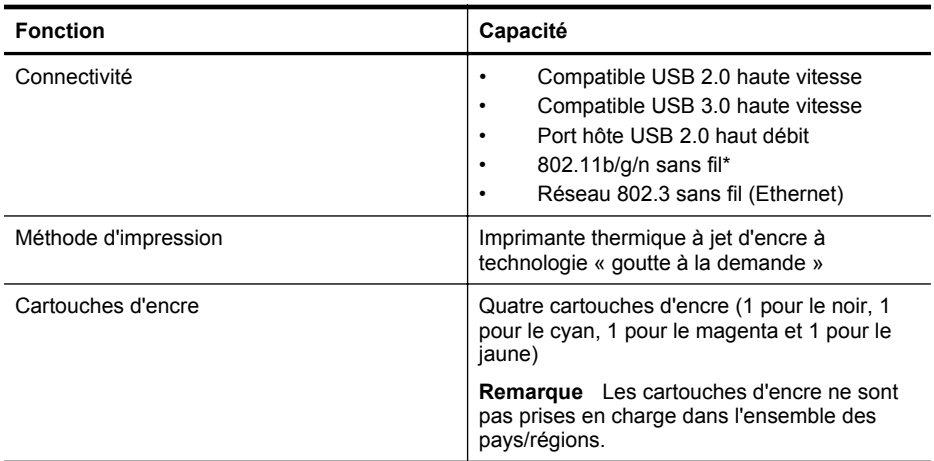

#### <span id="page-195-0"></span>Annexe A

(suite)

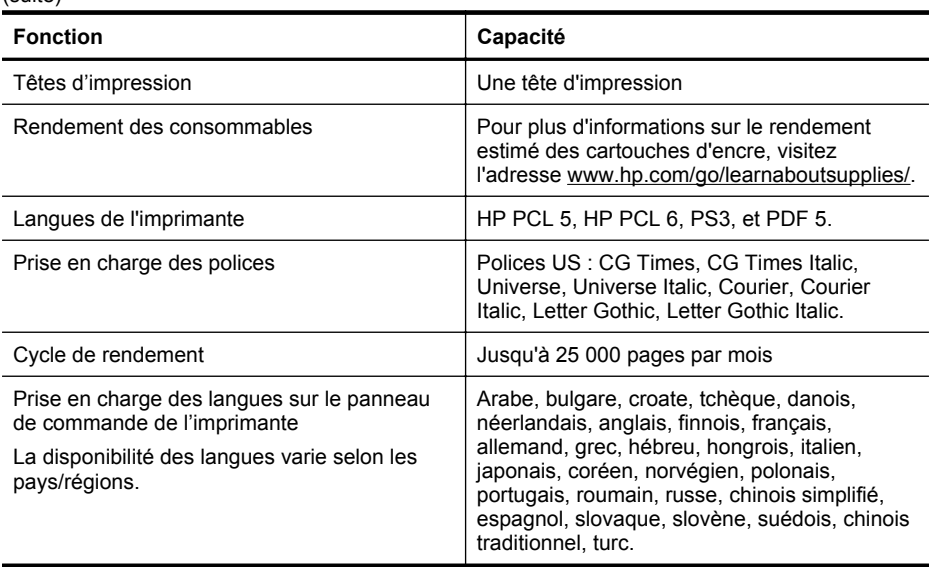

\* L'imprimante prend en charge la bande de fréquences 802.11n 2,4 GHz.

#### **Caractéristiques du processeur et de la mémoire**

#### **Processeur de l'imprimante**

Processeur 528 MHz double cœur

#### **Mémoire de l'imprimante**

512 Mo de mémoire RAM, 128 Mo de mémoire Flash

#### **Configuration système requise**

Le fichier Lisezmoi contient les configurations logicielles et système minimales.

**Remarque** Pour obtenir les informations les plus récentes sur les systèmes d'exploitation pris en charge et les exigences de configuration, visitez le site [www.hp.com/support.](http://h20180.www2.hp.com/apps/Nav?h_pagetype=s-001&h_page=hpcom&h_client=s-h-e008-1&h_product=5081828&h_lang=fr&h_cc=fr)

#### **Caractéristiques de protocole réseau**

Les caractéristiques de protocole réseau se situent dans le fichier Lisezmoi.

**Remarque** Pour obtenir les informations les plus récentes sur les systèmes d'exploitation pris en charge et les exigences de configuration, visitez le site [www.hp.com/support.](http://h20180.www2.hp.com/apps/Nav?h_pagetype=s-001&h_page=hpcom&h_client=s-h-e008-1&h_product=5081828&h_lang=fr&h_cc=fr)

#### **Caractéristiques du serveur Web intégré**

#### **Conditions requises**

- Un réseau TCP/IP (les réseaux IPX/SPX ne sont pas pris en charge)
- Un navigateur Web (Microsoft Internet Explorer 7.0 ou une version supérieure, Mozilla Firefox 3.0 ou une version supérieure, Safari 3.0 ou une version supérieure, Google Chrome 5.0 ou une version supérieure)
- <span id="page-196-0"></span>Une connexion réseau (vous ne pouvez pas utiliser le serveur Web intégré connecté directement à un ordinateur avec un câble USB)
- Connexion Internet (pour certaines fonctionnalités)
	- **Remarque** Vous pouvez ouvrir le serveur Web intégré sans être connecté à Internet. Cependant, certaines fonctions ne seront pas disponibles.

**Remarque** Le serveur Web intégré doit se trouver du même côté du pare-feu que l'imprimante.

#### **Caractéristiques relatives au papier**

Utilisez ces tableaux pour déterminer le support adéquat à utiliser avec l'imprimante et pour déterminer les fonctions disponibles avec votre support.

- Compréhension des caractéristiques relatives au papier pris en charge
- [Définition des marges minimales](#page-200-0)
- [Recommandations relatives à l'impression recto verso](#page-200-0)

#### **Compréhension des caractéristiques relatives au papier pris en charge**

Utilisez ces tableaux pour déterminer le support adéquat à utiliser avec l'imprimante et pour déterminer les fonctions disponibles avec votre support.

- Formats pris en charge
- [Types et grammages du papier pris en charge](#page-199-0)

#### **Formats pris en charge**

**Remarque** Le bac 2 est disponible en tant qu'option.

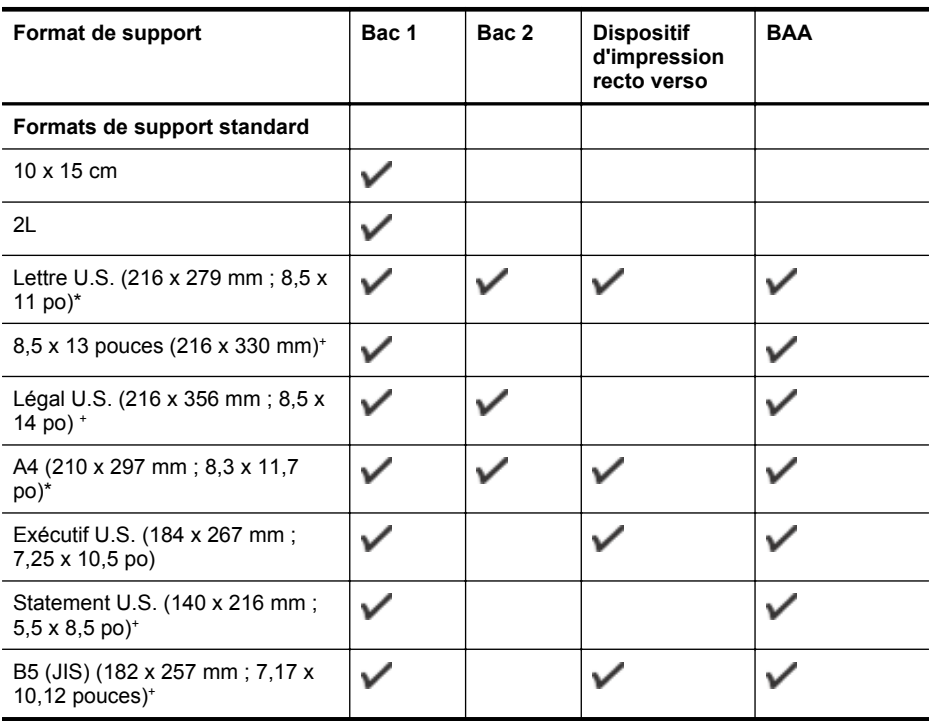

#### Annexe A

#### (suite)

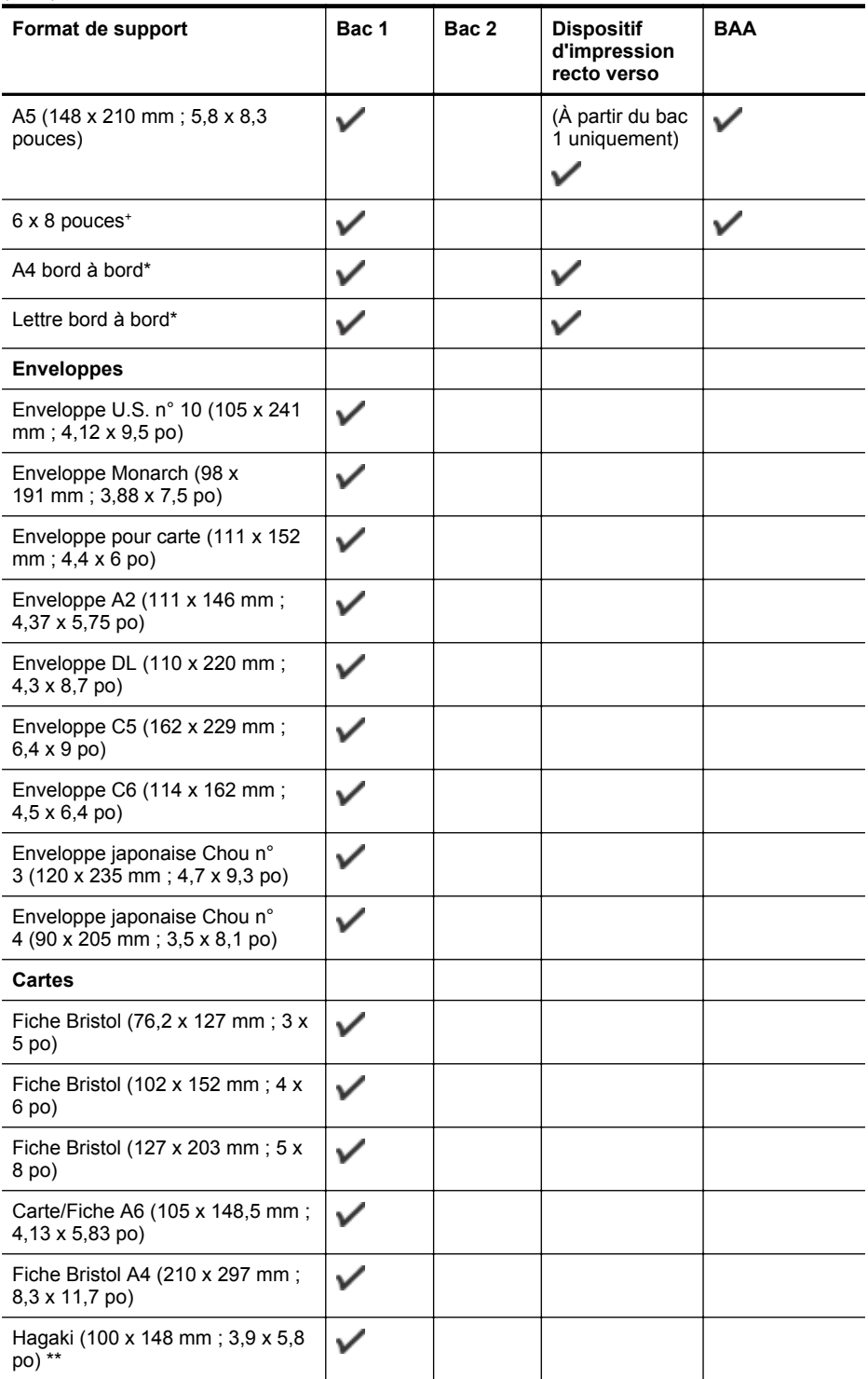

#### (suite)

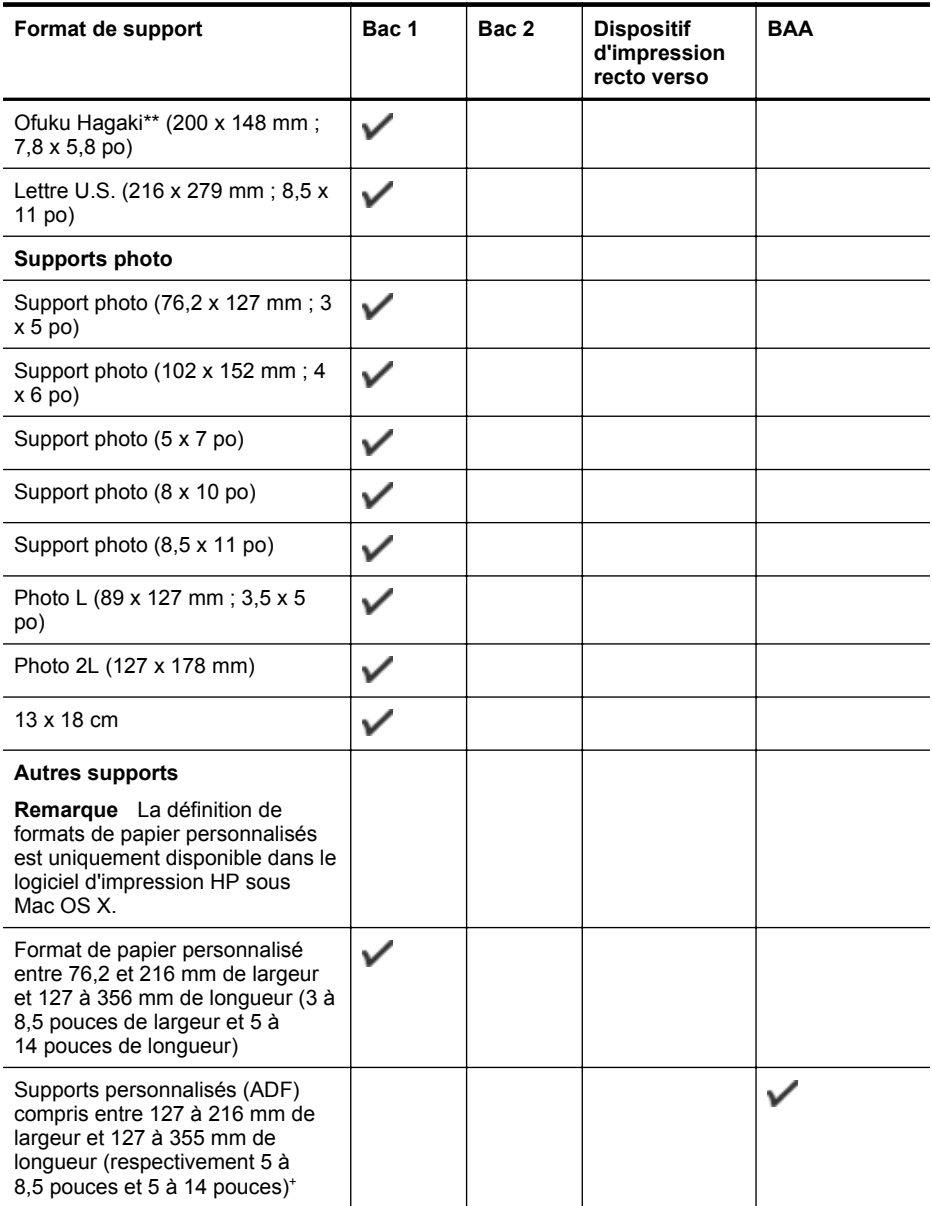

\* Formats utilisables pour l'impression bord à bord.

+ Seules les tâches sur un côté et de copie sont prises en charge par le BAA.

<sup>\*\*</sup> L'imprimante est uniquement compatible avec le papier jet d'encre et ordinaire Hagaki des services postaux japonais. Elle n'est pas compatible avec le papier photo Hagaki des services postaux japonais.

#### <span id="page-199-0"></span>Annexe A

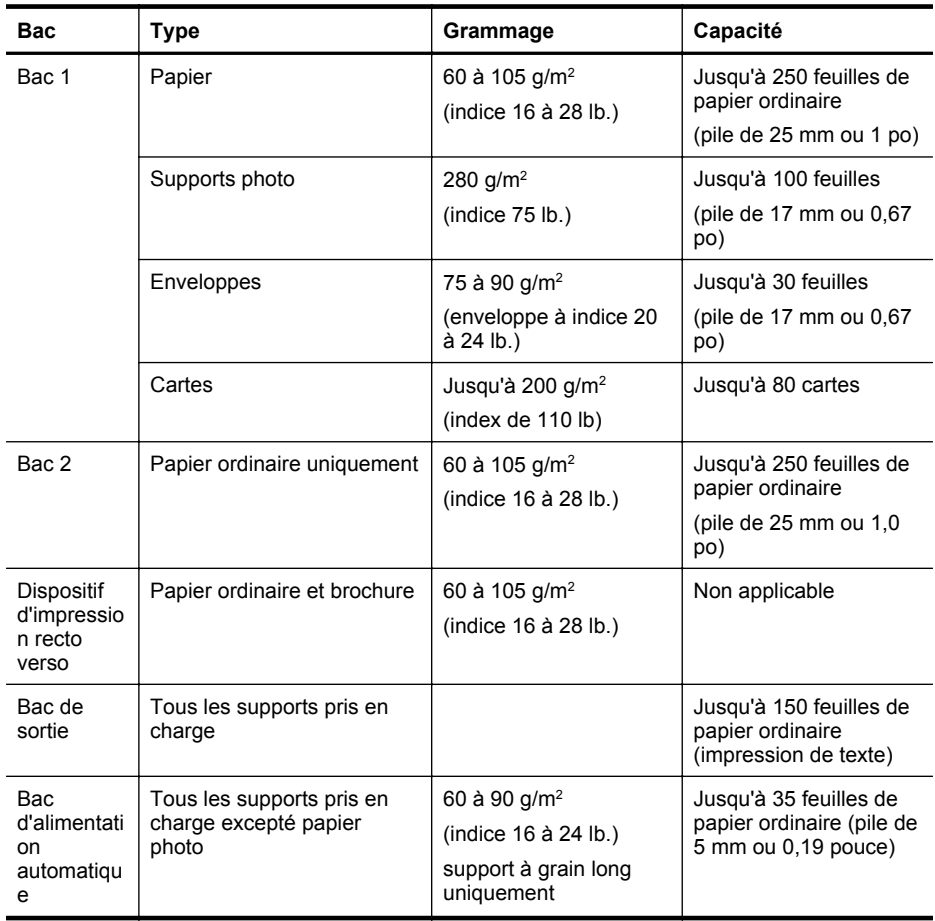

#### **Types et grammages du papier pris en charge**

#### <span id="page-200-0"></span>**Définition des marges minimales**

Les marges du document doivent être égales (ou supérieures) aux réglages des marges en orientation portrait.

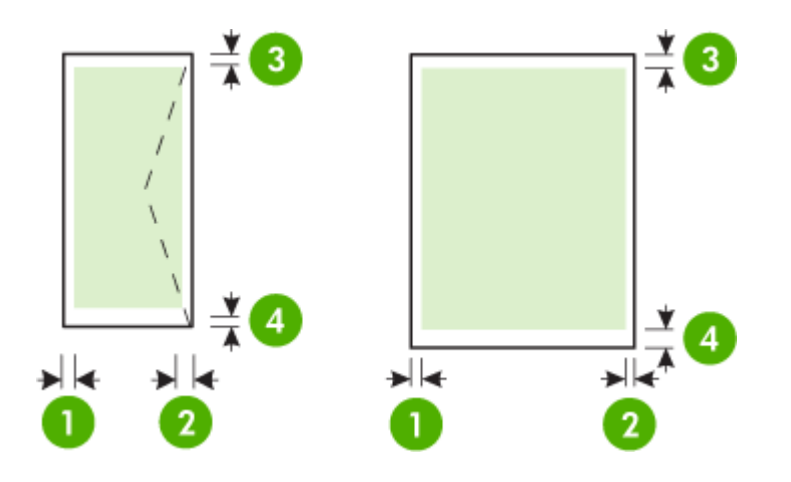

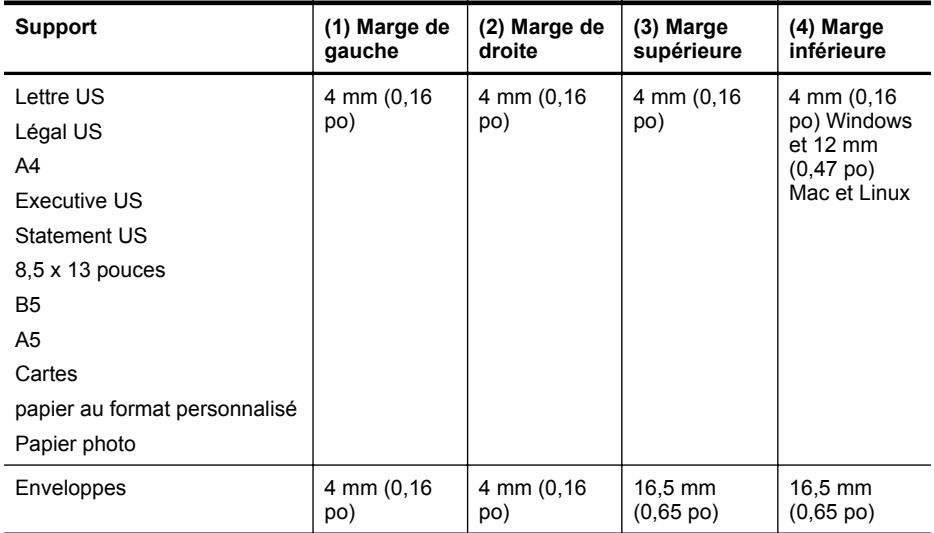

#### **Recommandations relatives à l'impression recto verso**

- Utilisez toujours des supports conformes aux caractéristiques de l'imprimante. Pour plus d'informations, consultez la section [Caractéristiques relatives au papier.](#page-196-0)
- Définissez des options d'impression recto verso dans votre application ou dans le pilote d'imprimante.
- N'imprimez pas sur les deux faces des enveloppes, du papier photo, du papier brillant ou d'un papier d'un grammage inférieur à 60 g/m<sup>2</sup> ou supérieur à 105 g/m<sup>2</sup>. Des bourrages risquent de se produire avec ces types de supports.

#### <span id="page-201-0"></span>Annexe A

- Certains types de supports requièrent une orientation spécifique lorsque vous imprimez des deux côtés d'une page. Parmi ceux-ci, on retrouve le papier à en-tête, le papier préimprimé, le papier avec filigranes et le papier perforé. Lorsque vous imprimez à partir d'un ordinateur sous Windows, l'imprimante imprime d'abord le recto. Chargez le support face à imprimer orientée vers le bas.
- Dans le cas de l'impression recto verso automatique, une fois l'impression d'un des côtés du support terminée, l'imprimante maintient le support, puis se met en pause pendant le temps nécessaire au séchage de l'encre. Une fois l'encre séchée, le support est réintroduit dans l'imprimante et le second côté est imprimé. Une fois l'impression terminée, le support est déposé dans le bac de sortie. Ne le saisissez pas avant que l'impression ne soit achevée.

#### **Caractéristiques d'impression**

#### **Résolution d'impression en noir**

1200 x 1200 ppp optimisés sur papier ordinaire à partir de 600 x 600 ppp en entrée

#### **Résolution d'impression en couleur**

Jusqu'à 1200 x 1200 ppp optimisés à partir de 600 x 600 ppp en entrée

#### **Caractéristiques de copie**

- Traitement numérique de l'image
- Jusqu'à 99 copies à partir d'un original (variable en fonction du modèle)
- Zoom numérique : De 25 à 400 % (selon le modèle)
- Page entière, Aperçu avant copie

#### **Caractéristiques de télécopie**

- Fonction de télécopie noir et blanc et couleur indépendante.
- Jusqu'à 110 numérotations rapides (varie selon le modèle).
- Mémoire jusqu'à 120 pages (variable selon les modèles, sur la base de l'image test ITU-T n ° 1 à la résolution standard). Des pages plus élaborées ou d'une résolution supérieure demandent plus de temps et de mémoire.
- Envoi et réception de télécopies en mode manuel.
- Jusqu'à 5 rappels automatiques sur occupation (varie selon le modèle).
- Un rappel automatique sur non-réponse (varie selon le modèle)
- Rapports de confirmation et d'activité.
- Télécopie de groupe 3 CCITT/ITU avec mode de correction des erreurs.
- Transmission à 33,6 Kbits/s.
- Vitesse de 4 secondes/page à 33,6 Kbps (sur la base d'une image test UIT-T n° 1 avec une résolution standard). Des pages plus élaborées ou d'une résolution supérieure demandent plus de temps et de mémoire.
- Détection de sonnerie avec commutation automatique du télécopieur/répondeur.

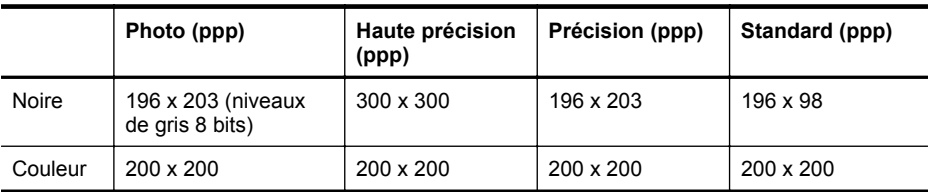

#### <span id="page-202-0"></span>**Caractéristiques de Télécopie vers PC**

- Type de fichier pris en charge : TIFF non compressé
- Types de télécopie pris en charge : télécopies en noir et blanc

#### **Caractéristiques de numérisation**

- Le logiciel de reconnaissance optique de caractères (OCR) intégré convertit automatiquement le texte numérisé en un texte modifiable.
- Interface compatible Twain (Windows uniquement)
- Résolution : 4 800 x 4 800 ppp optique
- Couleur : couleur 24 bits, échelle de gris 8 bits (256 niveaux de gris)
- Dimensions maximales pour la numérisation à partir de la vitre : 216 x 356 mm
- Dimensions maximales pour la numérisation à partir du bac d'alimentation automatique : 216 x 356 mm

#### **Caractéristiques des services Web**

Une connexion Internet utilisant une liaison câblée (Ethernet) ou sans fil.

#### **HP ePrint**

- Taille maximale des courriers électroniques et des pièces jointes : 5 Mo
- Nombre maximal de pièces jointes : 10

**Remarque** L'adresse électronique de l'imprimante doit être seule à figurer sur la ligne « Destinataire » du message électronique.

Types de fichiers pris en charge :

- PDF
- HTML
- Formats de fichiers texte standard
- Microsoft Word, PowerPoint
- Fichiers image tels que PNG, JPEG, TIFF, GIF, BMP

**Remarque** L'utilisation d'autres types de fichiers est possible, dans certains cas, avec HP ePrint. Toutefois, HP ne peut garantir leur fonctionnement correct avec l'imprimante, car ils n'ont pas encore été tous testés.

#### **Apps d'imprimante**

Pour pouvoir utiliser certaines applications d'impression, vous devez configurer un compte sur un site Web partenaire. Pour plus d'informations, rendez-vous sur le site [www.hpconnected.com.](http://www.hpconnected.com)

#### **Caractéristiques pour le site Web HP**

- Navigateur Web (Microsoft Internet Explorer 6.0 ou ultérieur, Mozilla Firefox 2.0 ou ultérieur, Safari 3.2.3 ou ultérieur, ou Google Chrome 3.0 ou ultérieur) avec le module Adobe Flash (version 10 ou ultérieur)
- Connexion Internet

#### **Caractéristiques d'environnement**

#### **Environnement de fonctionnement**

Température de fonctionnement : 5 à 40 °C (41 à 104 °F) Humidité de fonctionnement : 15 à 80 % d'humidité relative sans condensation Conditions de fonctionnement recommandées : 15 à 32 °C (59 à 90 °F) Humidité relative recommandée : 25 à 75 % d'humidité relative sans condensation

#### <span id="page-203-0"></span>Annexe A

#### **Environnement d'expédition**

Température d'expédition maximale : -40 à 60 °C (-40 à 140 °F) Humidité d'expédition maximale : 5 à 90 % d'humidité relative sans condensation

#### **Caractéristiques électriques**

#### **Alimentation électrique**

Adaptateur de courant universel (interne)

#### **Caractéristiques de l'alimentation**

Tension d'entrée : 100 à 240 VCA, 50/60 Hz Tension de sortie : +32V/+12V à 1095 mA/170 mA

#### **Consommation électrique**

34 watts lors de l'impression (mode Brouillon rapide) 36 watts lors d'une télécopie (mode Fast Draft)

#### **Caractéristiques relatives aux émissions acoustiques**

Impression en mode brouillon, niveaux sonores conformes à la norme ISO 7779

#### **HP Officejet Pro 276dw**

- Pression acoustique (position de spectateur) LpAm 60 (dBA) (Impression brouillon monochrome)
- Puissance sonore LwAd 6,7 (BA)

#### **Caractéristiques des périphériques de mémoire**

Cette section contient les rubriques suivantes :

- Caractéristiques relatives à la carte mémoire
- Lecteurs flash USB

#### **Caractéristiques relatives à la carte mémoire**

#### **Caractéristiques**

- Nombre maximal de fichiers recommandé par carte mémoire : 2,000
- Taille maximale recommandée de chaque fichier image individuel : 12 mégapixels maximum, 10 Mo maximum (fichiers TIFF, 50 Mo maximum)
- Capacité maximale recommandée de la carte mémoire : 64 Go (à semi-conducteurs uniquement)

**Remarque** Si vous vous approchez des valeurs maximales recommandées pour la carte mémoire, les performances escomptées de l'imprimante risquent d'être ralenties.

#### **Types de carte mémoire pris en charge**

- Secure Digital (SD), Mini SD, Micro SD et SDXC
- **High Capacity Secure Digital**

#### **Lecteurs flash USB**

HP a entièrement testé les lecteurs flash USB suivants avec l'imprimante :

- **Kingston** : Lecteur flash Data Traveller 100 USB 2.0 (4 Go, 8 Go et 16 Go)
- **Lexar JumpDrive Traveller** : 1 Go
- **Imation** : Swivel USB 1 Go
- **SanDisk** : Lecteur flash USB Cruzer Titanium plus 4 Go PN
- **HP** : Lecteur flash USB HI-SPEED 8 Go v100w

**Remarque** Vous pourrez éventuellement utiliser d'autres lecteurs flash USB avec l'imprimante. Toutefois, HP ne peut garantir leur fonctionnement correct avec l'imprimante, car ils n'ont pas encore été tous testés.

# <span id="page-205-0"></span>**Informations réglementaires**

L'imprimante respecte les exigences définies par les organismes de réglementation de votre pays/région.

Cette section contient les rubriques suivantes :

- **[Déclaration FCC](#page-206-0)**
- [Notice destinée aux utilisateurs situés en Corée](#page-206-0)
- [Déclaration de conformité VCCI \(classe B\) destinée aux utilisateurs au Japon](#page-207-0)
- [Déclaration à l'attention des utilisateurs au Japon concernant le cordon d'alimentation](#page-207-0)
- [Déclaration sur les émissions sonores pour l'Allemagne](#page-207-0)
- [Avis de conformité pour l'Union Européenne](#page-207-0)
- [Déclaration GS \(Allemagne\)](#page-208-0)
- [Déclaration à l'attention des usagers du réseau téléphonique nord-américain \(exigences](#page-209-0) [FCC\)](#page-209-0)
- [Note à l'attention des utilisateurs du réseau téléphonique canadien/Notice to users of the](#page-210-0) [Canadian telephone network](#page-210-0)
- [Déclaration à l'attention des usagers du réseau téléphonique allemand](#page-210-0)
- [Déclaration relative à la télécopie filaire en Australie](#page-211-0)
- [Déclaration à l'attention des utilisateurs de l'espace économique européen](#page-211-0)
- [Informations réglementaires pour les produits sans fil](#page-211-0)
- [Numéro RMN](#page-214-0)

#### <span id="page-206-0"></span>**FCC** statement

The United States Federal Communications Commission (in 47 CFR 15.105) has specified that the following notice be brought to the attention of users of this product.

This equipment has been tested and found to comply with the limits for a Class B digital device, pursuant to Part 15 of the FCC Rules. These limits are designed to provide reasonable protection against harmful interference in a residential installation. This equipment gonorates, uses and can radiate radio frequency energy and, if not installed and used in accordance with the instructions, may cause harmful interference to radio communications. However, there is no guarantee that interference will not occur in a particular installation. If this equipment does cause harmful interference to radio or television reception, which can be determined by turning the equipment off and on, the user is encouraged to try to correct the interference by one or more of the following measures:

- Reorient or relocate the receiving antenna.
- Increase the separation between the equipment and the receiver.
- Connect the equipment into an outlet on a circuit different from that to which the receiver is connected.
- Consult the dealer or an experienced radio/TV technician for help.

For further information, contact: Manager of Corporate Product Regulations Hewlett-Packard Company 3000 Hanover Street Palo Alto, Ca 94304 (650) 857-1501

Modifications (part 15.21)

The FCC requires the user to be notified that any changes or modifications made to this device that are not expressly approved by HP may void the user's authority to operate the equipment.

This device complies with Part 15 of the FCC Rules. Operation is subject to the following two conditions: (1) this device may not cause harmful interference, and (2) this device must accept any interference received, including interference that may cause undesired aperation.

#### **Notice destinée aux utilisateurs situés en Corée**

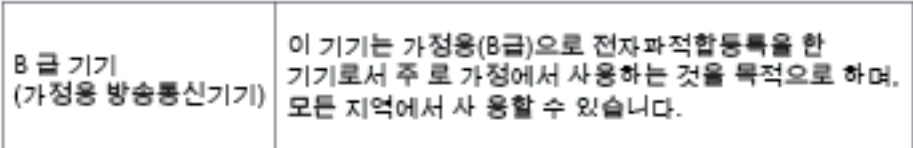

<span id="page-207-0"></span>**Déclaration de conformité VCCI (classe B) destinée aux utilisateurs au Japon**

この装置は、クラスB情報技術装置です。この装置は、家 庭環境で使用することを目的としていますが、この装置が<br>ラジオやテレビジョン受信機に近接して使用されると、受<br>信障害を引き起こすことがあります。取扱説明書に従って 正しい取り扱いをして下さい。 VCCI-B

**Déclaration à l'attention des utilisateurs au Japon concernant le cordon d'alimentation**

> 製品には、同梱された電源コードをお使い下さい。 同梱された電源コードは、他の製品では使用出来ません。

**Déclaration sur les émissions sonores pour l'Allemagne**

Geräuschemission

LpA < 70 dB am Arbeitsplatz im Normalbetrieb nach DIN 45635 T. 19

#### **Avis de conformité pour l'Union Européenne**

Les produits comportant le label CE sont conformes aux directives de l'Union européenne suivantes :

- Directive de basse tension 2006/95/EC
- Directive EMC 2004/108/EC
- Directive Ecodesign 2009/125/EC, lorsque applicable

La conformité CE de ce produit est valide uniquement s'il est activé avec l'adaptateur marqué AC adéquat fourni par HP.

Si ce produit comprend la fonctionnalité de télécommunications, il est également conforme aux spécifications requises par la Directive européenne suivante :

Directive R&TTE 1999/5/EC

La conformité à ces directives implique la conformité aux standards européens harmonisés applicables (normes européennes) qui sont répertoriés dans la déclaration de conformité européenne émise par HP pour ce produit ou cette famille de produits et qui est disponible (en <span id="page-208-0"></span>anglais uniquement) dans la documentation du produit ou sur le site Web suivant : [www.hp.com/](http://www.hp.com/go/certificates) [go/certificates](http://www.hp.com/go/certificates) (tapez le numéro de produit dans le champ de recherche).

La conformité est indiquée par une des marques de conformité suivantes placée sur le produit :

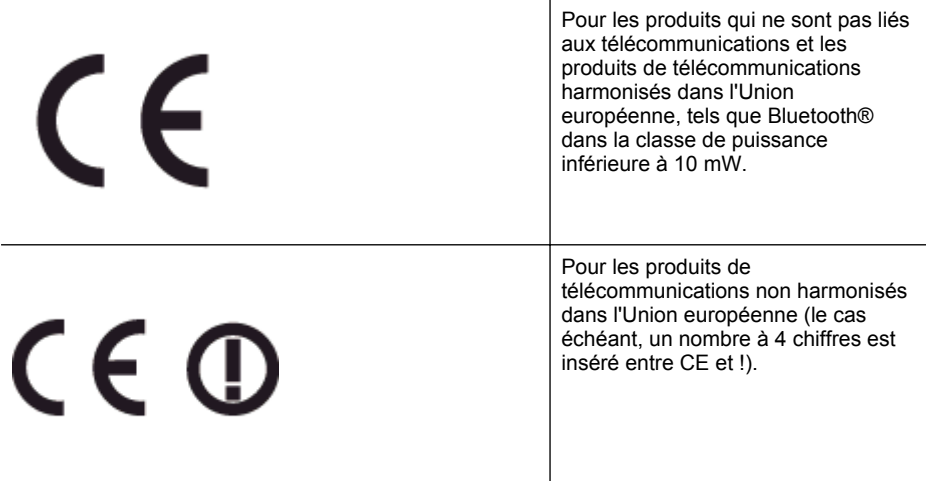

Reportez-vous au label de conformité fourni sur le produit.

La fonctionnalité de télécommunications de ce produit peut être utilisée dans les pays de l'Union européenne et de l'AELE : Autriche, Belgique, Bulgarie, Chypre, République tchèque, Danemark, Estonie, Finlande, France, Allemagne, Grèce, Hongrie, Islande, Irlande, Italie, Lettonie, Liechtenstein, Lituanie, Luxembourg, Malte, Pays-Bas, Norvège, Pologne, Portugal, Roumanie, République slovaque, Slovénie, Espagne, Suède, Suisse et Royaume-Uni.

Le connecteur téléphonique (pas disponible pour tous les produits) est prévu pour la connexion aux réseaux de téléphones analogiques.

#### **Produits avec périphériques sans fil**

Il se peut que certains pays aient des obligations spécifiques ou des spécifications spéciales à propos de l'utilisation des réseaux LAN sans fil telle qu'une utilisation interne uniquement ou de restrictions de canaux disponibles. Assurez-vous que les paramètres de pays de réseau sans fil sont corrects.

#### **France**

Pour l'opération LAN sans fil 2,4 GHz de ce produit, certaines restrictions s'appliquent : Ce produit peut être utilisé en interne pour toute la bande de fréquence de 2 400 à 2483,5 MHz (canaux 1 à 13). Pour une utilisation en externe, uniquement la bande de fréquence de 2 400 à 2 454 MHz (canaux 1 à 7) peut être utilisée. Pour les dernières spécifications, voir [www.arcep.fr](http://www.arcep.fr).

Le point de contact pour les problèmes de conformité est :

Hewlett-Packard GmbH, Dept./MS: HQ-TRE, Herrenberger Strasse 140, 71034 Boeblingen, ALLEMAGNE

#### **Déclaration GS (Allemagne)**

# GS-Erklärung (Doutschland)

Das Gerät ist nicht für die Benutzung im unmittelbaren Gesichtsfeld am Bildschirmarbeitsplatz vorgasahan. Um störanda Raflaxionan am Bildschirmarbaitsplatz zu varmaidan, darf dieses Produkt nicht im unmittelbaren Gesichtsfeld platziert werden.

#### <span id="page-209-0"></span>Annexe A

#### **Déclaration à l'attention des usagers du réseau téléphonique nord-américain (exigences FCC)**

Notice to users of the U.S Telephone network: FCC requirements

This equipment camplies with Part 68 of the FCC rules and the requirements adopted by the ACTA. On the roar (or bottam) af this oquipmant is a label that cantains, among other information, a product identifier in the format US:AAAEQ##TXXXX. If requested, this number must be provided to the telephone campany.

Applicable connector jack Universal Sarvice Order Codes ("USOC") for the Equipment is: RH1C.

A plug and jack used to connect this equipment to the premises wiring and telephone network must comply with the applicable FCC Part 68 rules and requirements adopted by the ACTA. A compliant talephone cord and modular plug is provided with this product. It is designed to be connected to a compatible modular jack that is also compliant. See installation instructions for details.

The REN is used to determine the number of devices that may be connected to a telephone line. Excassive RENs on a telephone line may result in the devices not ringing in response to an incoming call. In mast but not all areas, the sum of RENs should not asceed five (5.0). To be certain of the number of dovices that may be connected to a line, as determined by the total RENs, contact the local telephone company. For products approved after July 23, 2001, the REN for this product is part of the product identifior that has the format US:AAAEQ##TXXXX. The digits represented by ## are the REN without a docimal point (e.g., 00 is a REN of 0.0).

If this aquipment causes harm to the telephone network, the telephone company will notify you in advance that tamporary discontinuance of service may be required. But if advance notice isn't practical, the telephone company will notify the customer as soon as possible. Also, you will be advised of your right to file a complaint with the FCC if you believe it is necessary.

The telephone company may make changes in its facilities, equipment, operations or procedures that could affect the aparation of the oquipment. If this happens the telephone company will provide advance notice in order for you to make necessary modifications to maintain uninterrupted sarvice.

If trouble is experienced with this equipment, please contact the manufacturer, or look elsewhere in this manual, for repair ar warranty information. If the equipment is causing harm to the telephone network, the telephone campany may request that you disconnect the oquipment until the problem is resolved.

Connection to party line service is subject to state tariffs. Contact the state public utility commission, public sarvice commission or corporation commission for information.

If your home has specially wired alorm equipment connected to the telephone line, arsure the installation of this equipment does not disable your alarm equipment. If you have questions about what will disable alarm aquipment, consult your telephone company or a qualified installar.

WHEN PROGRAMMING EMERGENCY NUMBERS AND(OR) MAKING TEST CALLS TO EMERGENCY NUMBERS:

1) Ramain on the line and briefly axplain to the dispatcher the roason for the call.

2) Porform such activities in the off-peak hours, such as early morning or late ovenings.

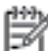

Note The FCC hoaring aid compatibility rules for telephones are not applicable to this cquipmant.

The Telephone Consumer Protection Act of 1001 makes it unlowful for any person to use a computer or ather electronic dovice, including FAX mechines, to send any message unless such message clearly contains in a margin at the top or battom of each transmitted page or an the first page of the transmist sion, the date and time it is sent and an identification of the business or other entity, or other individual sonding the mossage and the telephone number of the sending machine or such business, other entity, ar individual. (The telephone number provided may not be a 900 number or any other number for which charges exceed local or long distance transmission charges.)

In order to program this information into your FAX machine, you should complete the staps described in the software.

<span id="page-210-0"></span>**Note à l'attention des utilisateurs du réseau téléphonique canadien/Notice to users of the Canadian telephone network**

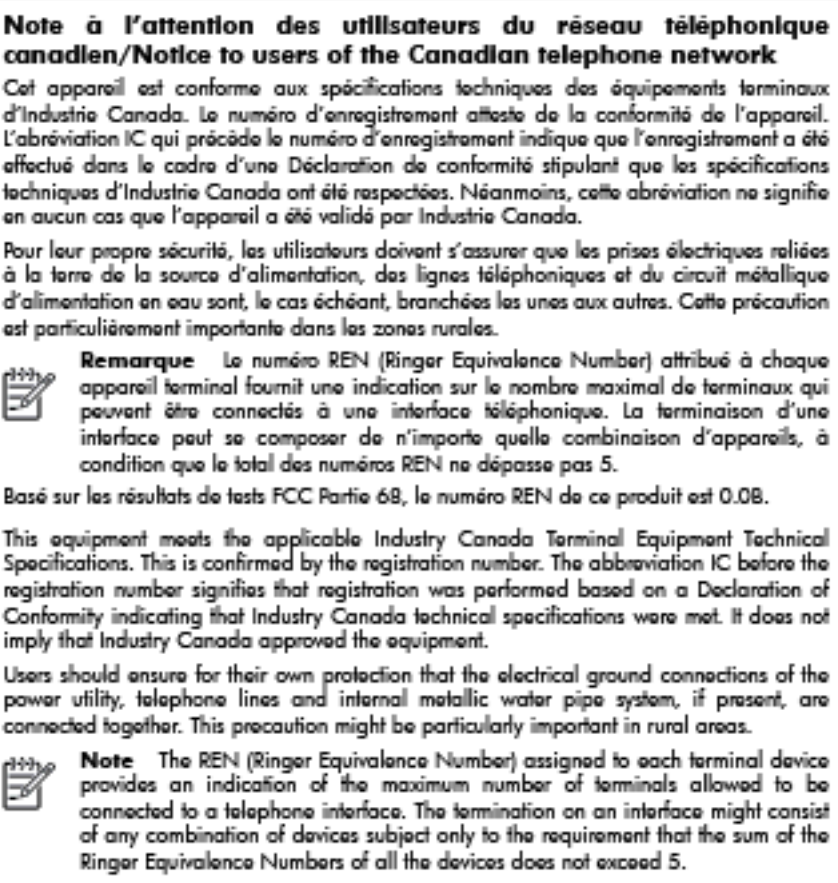

The REN for this product is 0.0B, based on FCC Part 68 test results.

#### **Déclaration à l'attention des usagers du réseau téléphonique allemand**

#### Hinwels für Benutzer des deutschen Telefonnetzwerks

Dieses HP-Fax ist nur für den Anschluss eines analogen Public Switched Telephone Network (PSTN) godacht. Schließen Sie den TAE N-Telefonstecker, der im Lieferumfang des HP All-in-One enthalten ist, an die Wandsteckdose (TAE 6) Code N an. Dieses HP-Fax kann als einzelnes Gerät und/oder in Verbindung (mit seriellem Anschluss) mit anderen zugelassenen Endgeräten verwendet werden.

#### <span id="page-211-0"></span>**Déclaration relative à la télécopie filaire en Australie**

In Australia, the HP device must be connected to Telecommunication Network through a line cord which moots the requirements of the Technical Standard AS/ACIF S008.

#### **Déclaration à l'attention des utilisateurs de l'espace économique européen**

#### Notice to users in the European Economic Area

This product is designed to be connected to the analog Switched Telecommunication Networks (PSTN) of the European Economic Area (EEA) countries/regions.

Network compatibility depends on customer selected settings, which must be reset to use the equipment on a telephone network in a country/region other than where the product was purchased. Contact the vendor or Hewlett-Packard Company if additional product support is necessary.

This equipment has been certified by the manufacturer in accordance with Directive 1999/5/EC (annex II) for Pan-European single-terminal connection to the public switched tolophono notwork (PSTN). However, due to differences between the individual PSTNs provided in different countries, the approval does not, of itself, give an unconditional assurance of successful operation on every PSTN network termination point.

In the event of problems, you should contact your equipment supplier in the first instance.

This equipment is designed for DTMF tone dialing and loop disconnect dialing. In the unlikely event of problems with loop disconnect dialing, it is recommended to use this equipment only with the DTMF tone dial setting.

#### **Informations réglementaires pour les produits sans fil**

Cette section contient les informations réglementaires suivantes concernant les produits sans fil :

- [Exposition aux radiations de fréquences radio](#page-212-0)
- [Déclaration à l'attention des utilisateurs au Brésil](#page-212-0)
- [Déclaration à l'attention des utilisateurs au Canada](#page-213-0)
- [Déclaration à l'attention des utilisateurs à Taïwan](#page-213-0)
- [Déclaration à l'attention des utilisateurs au Mexique](#page-214-0)
- [Déclaration à l'attention des utilisateurs au Japon](#page-214-0)

#### <span id="page-212-0"></span>Exposure to radio frequency radiation

Caution The radiated output power of this device is far below the FCC radio frequency exposure limits. Nevertheless, the device shall be used in such a manner that the potential for human contact during normal operation is minimized. This product and any attached external antenna, if supported, shall be placed in such a manner to minimize the potential for human contact during normal operation. In order to avoid the possibility of exceeding the FCC radio frequency exposure limits, human proximity to the antenna shall not be less than 20 cm (8 inches) during normal operation.

#### **Déclaration à l'attention des utilisateurs au Brésil**

#### Aviso aos usuários no Brasil

Este equipamento opera em caráter secundário, isto é, não tem direito à proteção contra interferência prejudicial, mesmo de estações do mesmo tipo, e não pode causar interferência a sistemas operando em caráter primário. (Res.ANATEL 282/2001).

#### <span id="page-213-0"></span>**Déclaration à l'attention des utilisateurs au Canada**

#### Notice to users in Canada/Note à l'attention des utilisateurs canadiens

Under Industry Canada regulations, this radio transmitter may only operate using an antenna of a type and maximum (or lesser) gain approved for the transmitter by Industry Canada. To reduce potential radio interference to other users, the antenna type and its gain should be so chosen that the equivalent isotropically radiated power (e.i.r.p.) is not more than that necessary for successful communication.

This device complies with Industry Canada licence-exempt RSS standard(s). Operation is subject to the following two conditions: (1) this device may not cause interference, and (2) this device must accept any interference, including interference that may cause undesired operation of the device.

WARNING! Exposure to Radio Frequency Radiation The radiated output power of this device is below the Industry Canada radio frequency exposure limits. Nevertheless, the device should be used in such a manner that the potential for human contact is minimized during normal operation.

To avoid the possibility of exceeding the Industry Canada radio frequency exposure limits, human proximity to the antennas should not be less than 20 cm (8 inches).

Conformément au Règlement d'Industrie Canada, cet émetteur radioélectrique ne peut fonctionner qu'avec une antenne d'un type et d'un gain maximum (ou moindre) approuvé par Industrie Canada. Afin de réduire le brouillage radioélectrique potentiel pour d'autres utilisateurs, le type d'antenne et son gain doivent être choisis de manière à ce que la puissance isotrope rayonnée équivalente (p.i.r.e.) ne dépasse pas celle nécessaire à une communication réussie.

Cet appareil est conforme aux normes RSS exemptes de licence d'Industrie Canada. Son fonctionnement dépend des deux conditions suivantes : (1) cet appareil ne doit pas provoquer d'interférences nuisibles et (2) doit accepter toutes interférences reçues, y compris des interférences pouvant provoquer un fonctionnement non souhaité de l'appareil.

AVERTISSEMENT relatif à l'exposition aux radiofréquences. La puissance de rayonnement de cet appareil se trouve sous les limites d'exposition de radiofréquences d'Industrie Canada. Néanmoins, cet appareil doit être utilisé de telle sorte qu'il soit mis en contact le moins possible avec le corps humain.

Afin d'éviter le dépassement éventuel des limites d'exposition aux radiofréquences d'Industrie Canada, il est recommandé de maintenir une distance de plus de 20 cm entre les antennes et l'utilisateur.

#### **Déclaration à l'attention des utilisateurs à Taïwan**

# 低功率電波輻射性電機管理辦法

第十二條

經型式認證合格之低功率射頻電機,非經許可,公司、商號或使用者均不得擅自變更頻 率、加大功率或變更設計之特性及功能。

#### 第十四條

低功率射频電機之使用不得影響飛航安全及干擾合法通信;經發現有干擾現象時,應立 即停用,並改善至無干擾時方得繼續使用。

前項合法通信,指依電信法規定作業之無線電通信。低功率射頻電機須忍受合法通信或 工業、科學及醫藥用電波輻射性電機設備之干擾。

## <span id="page-214-0"></span>Aviso para los usuarios de México

La operación de este equipo está sujeta a las siguientes dos condiciones: (1) es posible que este equipo o dispositivo no cause interferencia perjudicial y (2) este equipo o dispositivo debe aceptar cualquier interferencia, incluyendo la que pueda causar su operación no deseada.

Para saber el modelo de la tarjeta inalámbrica utilizada, revise la etiqueta regulatoria de la impresora.

#### **Déclaration à l'attention des utilisateurs au Japon**

この機器は技術基準適合証明又は工事股計認証を受けた無線設備を搭載しています。

#### **Numéro RMN**

Un numéro de modèle réglementaire a été attribué à votre produit dans un souci d'identification et de respect de la réglementation. Votre numéro de modèle réglementaire est SNPRC-1202-01. Il ne faut pas le confondre avec le nom commercial (Imprimante multifonction HP Officejet Pro 276dw) ni avec le numéro de produit.

# <span id="page-215-0"></span>**Programme de gestion des produits en fonction de l'environnement**

Hewlett-Packard s'engage à fournir des produits de qualité dans le respect de l'environnement :

- Ce produit a été conçu dans le souci du recyclage.
- Le nombre de matériaux utilisés est minimal, mais suffit à assurer le bon fonctionnement et la fiabilité de l'imprimante.
- Les pièces ont été concues de façon que les différents matériaux qui les composent se séparent facilement.
- Les fixations et autres connecteurs sont facilement identifiables et accessibles et peuvent être retirés avec des outils usuels.
- Les pièces les plus importantes ont été conçues pour être rapidement accessibles en vue de leur démontage et de leur réparation.

Pour plus d'informations, rendez-vous sur le site [www.hp.com/ecosolutions.](http://www.hp.com/ecosolutions)

Cette section contient les rubriques suivantes :

- Utilisation du papier
- Plastiques
- Fiches techniques de sécurité du matériel (MSDS)
- Programme de recyclage
- [Programme de reprise et de recyclage des consommables HP](#page-216-0)
- [Mise au rebut des appareils hors d'usage par les particuliers résidant au sein de l'Union](#page-217-0) [européenne](#page-217-0)
- [Consommation électrique](#page-217-0)
- [Substances chimiques](#page-218-0)
- [Informations sur les batteries](#page-218-0)
- [Directive RoHS \(Chine seulement\)](#page-219-0)
- [Restriction sur les substances dangereuses \(Ukraine\)](#page-219-0)

#### **Utilisation du papier**

Conformément aux normes DIN 19309 et EN 12281:2002, vous pouvez utiliser du papier recyclé avec ce produit.

#### **Plastiques**

Les pièces en plastique d'un poids supérieur à 25 grammes portent une mention conforme aux normes internationales, laquelle facilite l'identification des matières plastiques à des fins de recyclage des produits en fin de vie.

#### **Fiches techniques de sécurité du matériel (MSDS)**

Les fiches techniques de sécurité (MSDS, en anglais) sont disponibles via le site Web de HP à l'adresse suivante :

[www.hp.com/go/msds](http://www.hp.com/go/msds)

#### **Programme de recyclage**

HP met à la disposition de sa clientèle des programmes de retour et de recyclage de produits de plus en plus nombreux dans un grand nombre de pays/régions et a établi un partenariat avec plusieurs des centres de recyclage de matériaux électroniques les plus importants dans le monde. HP préserve les ressources en revendant certains de ses produits les plus utilisés. Pour plus d'informations sur le recyclage des produits HP, consultez :

[www.hp.com/hpinfo/globalcitizenship/environment/recycle/](http://www.hp.com/hpinfo/globalcitizenship/environment/recycle/)
## **Programme de reprise et de recyclage des consommables HP**

HP s'engage à protéger l'environnement. Le programme de recyclage des consommables jet d'encre HP est disponible dans nombre de pays/régions et vous permet de recycler gratuitement vos cartouches d'impression et vos cartouches d'encre usagées. Pour plus d'informations, visitez le site Web à l'adresse suivante :

[www.hp.com/hpinfo/globalcitizenship/environment/recycle/](http://www.hp.com/hpinfo/globalcitizenship/environment/recycle/)

**Mise au rebut des appareils hors d'usage par les particuliers résidant au sein de l'Union européenne**

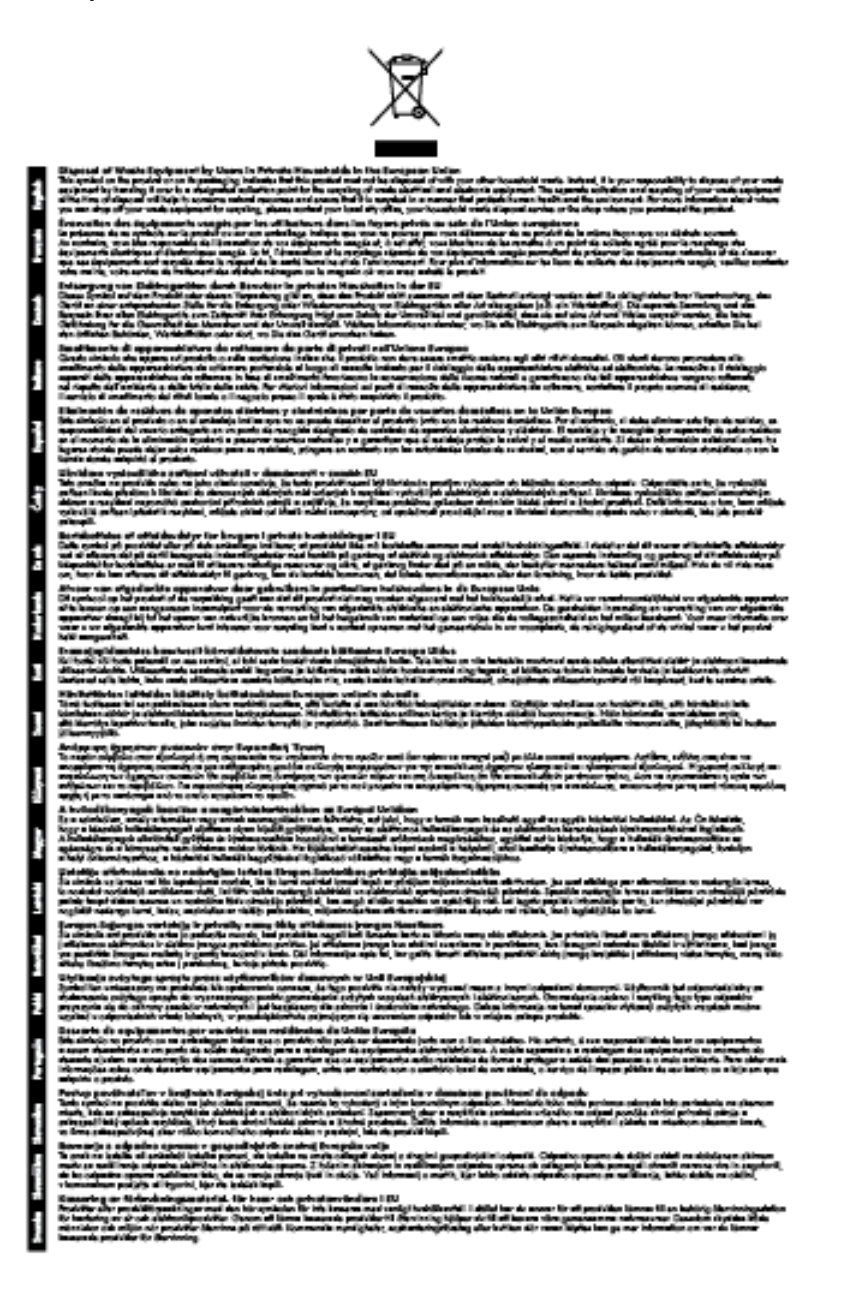

# **Consommation électrique**

Les appareils d'impression et d'imagerie Hewlett-Packard munis du logo ENERGY STAR® sont conformes à la spécification ENERGY STAR de l'Agence américaine pour la protection de

l'environnement (U.S. Environmental Protection Agency) relative aux matériels d'imagerie. Le marquage suivant figure sur les produits d'imagerie conformes à la norme ENERGY STAR :

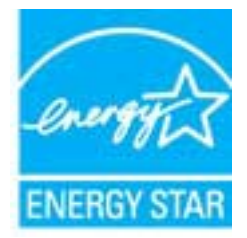

Des informations complémentaires sur les modèles de produits d'imagerie conformes à la norme ENERGY STAR sont disponibles sur le site :

[www.hp.com/go/energystar](http://www.hp.com/go/energystar)

#### **Substances chimiques**

HP s'attache à informer ses clients des substances chimiques utilisées dans ses produits, pour se conformer aux obligations légales telles que la réglementation REACH *(Réglementation européenne EC No 1907/2006 sur les substances chimiques)*. Une note d'information chimique sur ce produit peut être consultée à l'adresse : [www.hp.com/go/reach.](http://www.hp.com/go/reach)

#### **Informations sur les batteries**

Cette section contient les rubriques suivantes :

- Mise au rebut des batteries aux Pays-Bas
- Mise au rebut des batteries à Taïwan
- Californie Avis sur le perchlorate

#### **Mise au rebut des batteries aux Pays-Bas**

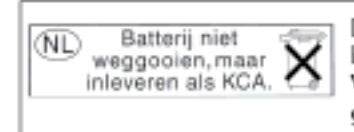

Dit HP Product bevat een lithium-manaanese-dioxide batterij. Deze bevindt zich op de hoofdprintplaat. Wannoor dozo battorij loog is, moot dozo volgons do geldende regels worden afgevoerd.

#### **Mise au rebut des batteries à Taïwan**

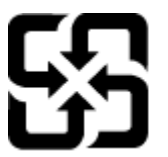

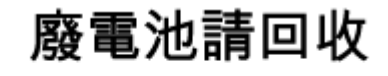

Please recycle waste batteries.

**Californie - Avis sur le perchlorate**

# California Perchiorate Material Notice

Perchlorate material - special handling may apply. See: http://www.dtsc.ca.gov/hazardouswaste/perchlorate/

This product's real-time clock battery or coin cell battery may contain perchlorate and may require special handling when recycled or disposed of in California.

## **Directive RoHS (Chine seulement)**

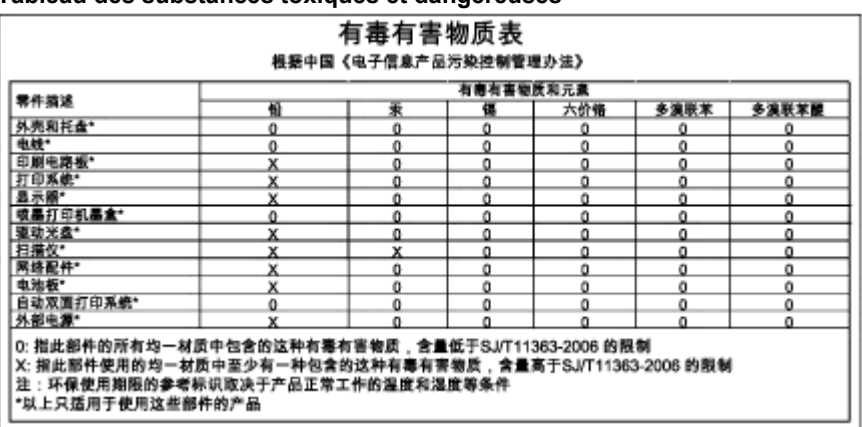

# **Tableau des substances toxiques et dangereuses**

**Restriction sur les substances dangereuses (Ukraine)**

# Технічний регламент щодо обмеження використання небезпечних речовин (Україна)

Обладнання відповідає вимогам Технічного регламенту щодо обмеження використання делких небезпечних речовин в електричному та електронному обладнанні, затвердженого постановаю Кабінету Міністрів України від 3 грудня 2008 № 1057

# **Licences de tiers**

\*

\*

\*

\*

LICENSE.aes-pubdom--crypto

---------------------

/\* rijndael-alg-fst.c

\* @version 3.0 (December 2000)

\* Optimised ANSI C code for the Rijndael cipher (now AES)

\* @author Vincent Rijmen <vincent.rijmen@esat.kuleuven.ac.be>

\* @author Antoon Bosselaers <antoon.bosselaers@esat.kuleuven.ac.be>

\* @author Paulo Barreto <paulo.barreto@terra.com.br>

\* This code is hereby placed in the public domain.

 \* \* THIS SOFTWARE IS PROVIDED BY THE AUTHORS ''AS IS'' AND ANY EXPRESS \* OR IMPLIED WARRANTIES, INCLUDING, BUT NOT LIMITED TO, THE IMPLIED \* WARRANTIES OF MERCHANTABILITY AND FITNESS FOR A PARTICULAR PURPOSE \* ARE DISCLAIMED. IN NO EVENT SHALL THE AUTHORS OR CONTRIBUTORS BE \* LIABLE FOR ANY DIRECT, INDIRECT, INCIDENTAL, SPECIAL, EXEMPLARY, OR \* CONSEQUENTIAL DAMAGES (INCLUDING, BUT NOT LIMITED TO, PROCUREMENT OF \* SUBSTITUTE GOODS OR SERVICES; LOSS OF USE, DATA, OR PROFITS; OR \* BUSINESS INTERRUPTION) HOWEVER CAUSED AND ON ANY THEORY OF LIABILITY, \* WHETHER IN CONTRACT, STRICT LIABILITY, OR TORT (INCLUDING NEGLIGENCE \* OR OTHERWISE) ARISING IN ANY WAY OUT OF THE USE OF THIS SOFTWARE, \* EVEN IF ADVISED OF THE POSSIBILITY OF SUCH DAMAGE. \*/

#### LICENSE.expat-mit--expat

---------------------

Copyright (c) 1998, 1999, 2000 Thai Open Source Software Center Ltd

Permission is hereby granted, free of charge, to any person obtaining a copy of this software and associated documentation files (the "Software"), to deal in the Software without restriction, including without limitation the rights to use, copy, modify, merge, publish, distribute, sublicense, and/or sell copies of the Software, and to permit persons to whom the Software is furnished to do so, subject to the following conditions:

The above copyright notice and this permission notice shall be included in all copies or substantial portions of the Software.

THE SOFTWARE IS PROVIDED "AS IS", WITHOUT WARRANTY OF ANY KIND, EXPRESS OR IMPLIED, INCLUDING BUT NOT LIMITED TO THE WARRANTIES OF MERCHANTABILITY, FITNESS FOR A PARTICULAR PURPOSE AND NONINFRINGEMENT. IN NO EVENT SHALL THE AUTHORS OR COPYRIGHT HOLDERS BE LIABLE FOR ANY CLAIM, DAMAGES OR OTHER LIABILITY, WHETHER IN AN ACTION OF CONTRACT, TORT OR OTHERWISE, ARISING FROM, OUT OF OR IN CONNECTION WITH THE SOFTWARE OR THE USE OR OTHER DEALINGS IN THE SOFTWARE.

LICENSE.hmac-sha2-bsd--nos\_crypto

---------------------

/\* HMAC-SHA-224/256/384/512 implementation

\* Last update: 06/15/2005

\* Issue date: 06/15/2005

\*

\*

\* Copyright (C) 2005 Olivier Gay (olivier.gay@a3.epfl.ch)

\* All rights reserved.

\* Redistribution and use in source and binary forms, with or without

\* modification, are permitted provided that the following conditions

\* are met:

\* 1. Redistributions of source code must retain the above copyright

\* notice, this list of conditions and the following disclaimer.

\* 2. Redistributions in binary form must reproduce the above copyright

\* notice, this list of conditions and the following disclaimer in the

\* documentation and/or other materials provided with the distribution.

\* 3. Neither the name of the project nor the names of its contributors

\* may be used to endorse or promote products derived from this software

\* without specific prior written permission.

\*

\* THIS SOFTWARE IS PROVIDED BY THE PROJECT AND CONTRIBUTORS ``AS IS'' AND

\* ANY EXPRESS OR IMPLIED WARRANTIES, INCLUDING, BUT NOT LIMITED TO, THE

\* IMPLIED WARRANTIES OF MERCHANTABILITY AND FITNESS FOR A PARTICULAR **PURPOSE** 

\* ARE DISCLAIMED. IN NO EVENT SHALL THE PROJECT OR CONTRIBUTORS BE LIABLE \* FOR ANY DIRECT, INDIRECT, INCIDENTAL, SPECIAL, EXEMPLARY, OR CONSEQUENTIAL \* DAMAGES (INCLUDING, BUT NOT LIMITED TO, PROCUREMENT OF SUBSTITUTE GOODS

\* OR SERVICES; LOSS OF USE, DATA, OR PROFITS; OR BUSINESS INTERRUPTION)

\* HOWEVER CAUSED AND ON ANY THEORY OF LIABILITY, WHETHER IN CONTRACT, **STRICT** 

\* HOWEVER CAUSED AND ON ANY THEORY OF LIABILITY, WHETHER IN CONTRACT, **STRICT** 

\* LIABILITY, OR TORT (INCLUDING NEGLIGENCE OR OTHERWISE) ARISING IN ANY WAY

\* OUT OF THE USE OF THIS SOFTWARE, EVEN IF ADVISED OF THE POSSIBILITY OF

\* SUCH DAMAGE.

\*/

LICENSE.md4-pubdom--jm\_share\_folder

---------------------

LibTomCrypt is public domain. As should all quality software be.

All of the software was either written by or donated to Tom St Denis for the purposes of this project. The only exception is the SAFER.C source which has no known license status (assumed copyrighted) which is why SAFER,C is shipped as disabled.

Tom St Denis

LICENSE.md5-pubdom--jm\_share\_folder

---------------------

LibTomCrypt is public domain. As should all quality software be.

All of the software was either written by or donated to Tom St Denis for the purposes of this project. The only exception is the SAFER.C source which has no known license status (assumed copyrighted) which is why SAFER,C is shipped as disabled.

Tom St Denis

LICENSE.open\_ssl--open\_ssl

---------------------

Copyright (C) 1995-1998 Eric Young (eay@cryptsoft.com) All rights reserved.

This package is an SSL implementation written by Eric Young (eay@cryptsoft.com). The implementation was written so as to conform with Netscapes SSL.

This library is free for commercial and non-commercial use as long as the following conditions are aheared to. The following conditions apply to all code found in this distribution, be it the RC4, RSA, lhash, DES, etc., code; not just the SSL code. The SSL documentation included with this distribution is covered by the same copyright terms except that the holder is Tim Hudson (tjh@cryptsoft.com).

Copyright remains Eric Young's, and as such any Copyright notices in the code are not to be removed.

If this package is used in a product, Eric Young should be given attribution as the author of the parts of the library used.

This can be in the form of a textual message at program startup or in documentation (online or textual) provided with the package.

Redistribution and use in source and binary forms, with or without modification, are permitted provided that the following conditions are met:

1. Redistributions of source code must retain the copyright notice, this list of conditions and the following disclaimer.

2. Redistributions in binary form must reproduce the above copyright notice, this list of conditions and the following disclaimer in the documentation and/or other materials provided with the distribution. 3. All advertising materials mentioning features or use of this software must display the following acknowledgement: "This product includes cryptographic software written by Eric Young (eay@cryptsoft.com)" The word 'cryptographic' can be left out if the rouines from the library being used are not cryptographic related :-). 4. If you include any Windows specific code (or a derivative thereof) from the apps directory (application code) you must include an acknowledgement: "This product includes software written by Tim Hudson (tjh@cryptsoft.com)" THIS SOFTWARE IS PROVIDED BY ERIC YOUNG ``AS IS'' AND ANY EXPRESS OR IMPLIED WARRANTIES, INCLUDING, BUT NOT LIMITED TO, THE IMPLIED WARRANTIES OF MERCHANTABILITY AND FITNESS FOR A PARTICULAR **PURPOSE** ARE DISCLAIMED. IN NO EVENT SHALL THE AUTHOR OR CONTRIBUTORS BE LIABLE FOR ANY DIRECT, INDIRECT, INCIDENTAL, SPECIAL, EXEMPLARY, OR CONSEQUENTIAL DAMAGES (INCLUDING, BUT NOT LIMITED TO, PROCUREMENT OF SUBSTITUTE GOODS OR SERVICES; LOSS OF USE, DATA, OR PROFITS; OR BUSINESS INTERRUPTION) HOWEVER CAUSED AND ON ANY THEORY OF LIABILITY, WHETHER IN CONTRACT, **STRICT** 

LIABILITY, OR TORT (INCLUDING NEGLIGENCE OR OTHERWISE) ARISING IN ANY WAY OUT OF THE USE OF THIS SOFTWARE, EVEN IF ADVISED OF THE POSSIBILITY OF SUCH DAMAGE.

The licence and distribution terms for any publically available version or derivative of this code cannot be changed. i.e. this code cannot simply be copied and put under another distribution licence [including the GNU Public Licence.]

====================================================================

Copyright (c) 1998-2001 The OpenSSL Project. All rights reserved.

Redistribution and use in source and binary forms, with or without modification, are permitted provided that the following conditions are met:

1. Redistributions of source code must retain the above copyright notice, this list of conditions and the following disclaimer.

2. Redistributions in binary form must reproduce the above copyright notice, this list of conditions and the following disclaimer in the documentation and/or other materials provided with the distribution.

3. All advertising materials mentioning features or use of this software must display the following acknowledgment: "This product includes software developed by the OpenSSL Project for use in the OpenSSL Toolkit. (http://www.openssl.org/)"

4. The names "OpenSSL Toolkit" and "OpenSSL Project" must not be used to endorse or promote products derived from this software without prior written permission. For written permission, please contact openssl-core@openssl.org.

5. Products derived from this software may not be called "OpenSSL" nor may "OpenSSL" appear in their names without prior written permission of the OpenSSL Project.

6. Redistributions of any form whatsoever must retain the following acknowledgment:

 "This product includes software developed by the OpenSSL Project for use in the OpenSSL Toolkit (http://www.openssl.org/)"

THIS SOFTWARE IS PROVIDED BY THE OpenSSL PROJECT ``AS IS'' AND ANY EXPRESSED OR IMPLIED WARRANTIES, INCLUDING, BUT NOT LIMITED TO, THE IMPLIED WARRANTIES OF MERCHANTABILITY AND FITNESS FOR A PARTICULAR PURPOSE ARE DISCLAIMED. IN NO EVENT SHALL THE OpenSSL PROJECT OR ITS CONTRIBUTORS BE LIABLE FOR ANY DIRECT, INDIRECT, INCIDENTAL, SPECIAL, EXEMPLARY, OR CONSEQUENTIAL DAMAGES (INCLUDING, BUT NOT LIMITED TO, PROCUREMENT OF SUBSTITUTE GOODS OR SERVICES; LOSS OF USE, DATA, OR PROFITS; OR BUSINESS INTERRUPTION) HOWEVER CAUSED AND ON ANY THEORY OF LIABILITY, WHETHER IN CONTRACT, STRICT LIABILITY, OR TORT (INCLUDING NEGLIGENCE OR OTHERWISE) ARISING IN ANY WAY OUT OF THE USE OF THIS SOFTWARE, EVEN IF ADVISED OF THE POSSIBILITY OF SUCH DAMAGE.

====================================================================

This product includes cryptographic software written by Eric Young (eay@cryptsoft.com). This product includes software written by Tim Hudson (tjh@cryptsoft.com).

==================================================================== Copyright (c) 1998-2006 The OpenSSL Project. All rights reserved.

Redistribution and use in source and binary forms, with or without modification, are permitted provided that the following conditions are met:

1. Redistributions of source code must retain the above copyright

#### Annexe A

notice, this list of conditions and the following disclaimer.

2. Redistributions in binary form must reproduce the above copyright notice, this list of conditions and the following disclaimer in the documentation and/or other materials provided with the distribution.

3. All advertising materials mentioning features or use of this software must display the following acknowledgment: "This product includes software developed by the OpenSSL Project for use in the OpenSSL Toolkit. (http://www.openssl.org/)"

4. The names "OpenSSL Toolkit" and "OpenSSL Project" must not be used to endorse or promote products derived from this software without prior written permission. For written permission, please contact openssl-core@openssl.org.

5. Products derived from this software may not be called "OpenSSL" nor may "OpenSSL" appear in their names without prior written permission of the OpenSSL Project.

6. Redistributions of any form whatsoever must retain the following acknowledgment:

 "This product includes software developed by the OpenSSL Project for use in the OpenSSL Toolkit (http://www.openssl.org/)"

THIS SOFTWARE IS PROVIDED BY THE OpenSSL PROJECT ``AS IS'' AND ANY EXPRESSED OR IMPLIED WARRANTIES, INCLUDING, BUT NOT LIMITED TO, THE IMPLIED WARRANTIES OF MERCHANTABILITY AND FITNESS FOR A PARTICULAR PURPOSE ARE DISCLAIMED. IN NO EVENT SHALL THE OpenSSL PROJECT OR ITS CONTRIBUTORS BE LIABLE FOR ANY DIRECT, INDIRECT, INCIDENTAL, SPECIAL, EXEMPLARY, OR CONSEQUENTIAL DAMAGES (INCLUDING, BUT NOT LIMITED TO, PROCUREMENT OF SUBSTITUTE GOODS OR SERVICES; LOSS OF USE, DATA, OR PROFITS; OR BUSINESS INTERRUPTION) HOWEVER CAUSED AND ON ANY THEORY OF LIABILITY, WHETHER IN CONTRACT, STRICT LIABILITY, OR TORT (INCLUDING NEGLIGENCE OR OTHERWISE) ARISING IN ANY WAY OUT OF THE USE OF THIS SOFTWARE, EVEN IF ADVISED OF THE POSSIBILITY OF SUCH DAMAGE.

====================================================================

====================================================================

This product includes cryptographic software written by Eric Young (eay@cryptsoft.com). This product includes software written by Tim Hudson (tjh@cryptsoft.com).

Copyright 2002 Sun Microsystems, Inc. ALL RIGHTS RESERVED. ECC cipher suite support in OpenSSL originally developed by SUN MICROSYSTEMS, INC., and contributed to the OpenSSL project.

LICENSE.sha2-bsd--nos\_crypto

---------------------

/\* FIPS 180-2 SHA-224/256/384/512 implementation

\* Last update: 02/02/2007

\* Issue date: 04/30/2005

\*

\*

\*

\* Copyright (C) 2005, 2007 Olivier Gay <olivier.gay@a3.epfl.ch>

\* All rights reserved.

\* Redistribution and use in source and binary forms, with or without

\* modification, are permitted provided that the following conditions

\* are met:

\* 1. Redistributions of source code must retain the above copyright

\* notice, this list of conditions and the following disclaimer.

\* 2. Redistributions in binary form must reproduce the above copyright

\* notice, this list of conditions and the following disclaimer in the

\* documentation and/or other materials provided with the distribution.

\* 3. Neither the name of the project nor the names of its contributors

\* may be used to endorse or promote products derived from this software

\* without specific prior written permission.

\* THIS SOFTWARE IS PROVIDED BY THE PROJECT AND CONTRIBUTORS ``AS IS'' AND

\* ANY EXPRESS OR IMPLIED WARRANTIES, INCLUDING, BUT NOT LIMITED TO, THE

 \* IMPLIED WARRANTIES OF MERCHANTABILITY AND FITNESS FOR A PARTICULAR PURPOSE

\* ARE DISCLAIMED. IN NO EVENT SHALL THE PROJECT OR CONTRIBUTORS BE LIABLE

 \* FOR ANY DIRECT, INDIRECT, INCIDENTAL, SPECIAL, EXEMPLARY, OR **CONSEQUENTIAL** 

 \* DAMAGES (INCLUDING, BUT NOT LIMITED TO, PROCUREMENT OF SUBSTITUTE GOODS

\* OR SERVICES; LOSS OF USE, DATA, OR PROFITS; OR BUSINESS INTERRUPTION)

 \* HOWEVER CAUSED AND ON ANY THEORY OF LIABILITY, WHETHER IN CONTRACT, **STRICT** 

\* LIABILITY, OR TORT (INCLUDING NEGLIGENCE OR OTHERWISE) ARISING IN ANY WAY

\* OUT OF THE USE OF THIS SOFTWARE, EVEN IF ADVISED OF THE POSSIBILITY OF

\* SUCH DAMAGE.

---------------------

\*/

LICENSE.unicode--jm\_share\_folder

/\*

\* Copyright 2001-2004 Unicode, Inc.

\* Disclaimer

\*

\*

\* This source code is provided as is by Unicode, Inc. No claims are

\* made as to fitness for any particular purpose. No warranties of any

\* kind are expressed or implied. The recipient agrees to determine

\* applicability of information provided. If this file has been

\* purchased on magnetic or optical media from Unicode, Inc., the

\* sole remedy for any claim will be exchange of defective media

\* within 90 days of receipt.

\*

\*

\* Limitations on Rights to Redistribute This Code

\* Unicode, Inc. hereby grants the right to freely use the information

\* supplied in this file in the creation of products supporting the

\* Unicode Standard, and to make copies of this file in any form

\* for internal or external distribution as long as this notice

\* remains attached.

\*/

#### LICENSE.zlib--zlib

---------------------

zlib.h -- interface of the 'zlib' general purpose compression library version 1.2.3, July 18th, 2005

Copyright (C) 1995-2005 Jean-loup Gailly and Mark Adler

This software is provided 'as-is', without any express or implied warranty. In no event will the authors be held liable for any damages arising from the use of this software.

Permission is granted to anyone to use this software for any purpose, including commercial applications, and to alter it and redistribute it freely, subject to the following restrictions:

1. The origin of this software must not be misrepresented; you must not claim that you wrote the original software. If you use this software in a product, an acknowledgment in the product documentation would be appreciated but is not required.

2. Altered source versions must be plainly marked as such, and must not be misrepresented as being the original software.

3. This notice may not be removed or altered from any source distribution.

Jean-loup Gailly Mark Adler jloup@gzip.org madler@alumni.caltech.edu The data format used by the zlib library is described by RFCs (Request for Comments) 1950 to 1952 in the files http://www.ietf.org/rfc/rfc1950.txt (zlib format), rfc1951.txt (deflate format) and rfc1952.txt (gzip format).

# **B Fournitures et accessoires HP**

Cette section fournit des informations sur les consommables et accessoires HP destinés à l'imprimante. Ces informations étant susceptibles d'être modifiées, consultez le site Web HP [\(www.hpshopping.com](http://www.hpshopping.com)) pour obtenir les dernières mises à jour. Vous pouvez également effectuer des achats sur le site Web.

**Remarque** Certaines cartouches d'encre ne sont pas disponibles dans tous les pays ou toutes les régions.

Cette section contient les rubriques suivantes :

- Commande en ligne de fournitures d'impression
- **Fournitures**

# **Commande en ligne de fournitures d'impression**

Pour commander des fournitures en ligne ou créer une liste d'achats imprimable, ouvrez le logiciel HP fourni avec votre imprimante et cliquez sur **Boutique**. Sélectionnez **Achat de fournitures en ligne**. Avec votre accord, le logiciel HP charge les informations concernant l'imprimante, comme le numéro de modèle, le numéro de série et les niveaux d'encre estimés. Les fournitures HP prises en charge par votre imprimante sont présélectionnées. Vous pouvez modifier les quantités, ajouter ou retirer des articles et imprimer la liste ou acheter en ligne dans la Boutique HP ou chez certains détaillants en ligne (les options sont différentes d'un pays ou d'une région à l'autre). Les informations sur les cartouches et les liens vers la boutique en ligne s'affichent également sur les messages d'alerte concernant l'encre.

Vous pouvez aussi commander en ligne sur le site [www.hp.com/buy/supplies](http://www.hp.com/buy/supplies). Si le système vous y invite, choisissez votre pays/région, suivez les invites pour sélectionner votre imprimante et les fournitures dont vous avez besoin.

# **Fournitures**

- Cartouches d'encre et têtes d'impression
- [papier au format HP](#page-230-0)

#### **Cartouches d'encre et têtes d'impression**

La commande de cartouches en ligne n'est pas assurée dans tous les pays/toutes les régions. Cependant, de nombreux pays disposent d'informations sur la commande par téléphone, l'emplacement des magasins locaux et l'impression d'une liste d'achats. De plus, vous pouvez sélectionner l'option 'Comment acheter' en haut de la page [www.hp.com/buy/supplies](http://www.hp.com/buy/supplies) pour obtenir des informations sur l'achat de produits HP dans votre pays.

**Remarque** La commande de cartouches en ligne n'est pas assurée dans tous les pays/ toutes les régions. Cependant, de nombreux pays disposent d'informations sur la commande par téléphone, l'emplacement des magasins locaux et l'impression d'une liste d'achats. De plus, vous pouvez sélectionner l'option 'Comment acheter' en haut de la page [www.hp.com/](http://www.hp.com/buy/supplies) [buy/supplies](http://www.hp.com/buy/supplies) pour obtenir des informations sur l'achat de produits HP dans votre pays.

<span id="page-230-0"></span>Utilisez uniquement des cartouches de rechange portant le même numéro que la cartouche d'encre à remplacer. Vous trouverez le numéro de cartouche aux endroits suivants :

- Dans le serveur Web intégré, cliquez sur l'onglet **Outils** puis, sous **Informations produit**, cliquez sur **Niveau d'encre**. Pour plus d'informations, consultez la section [Serveur Web](#page-269-0) [intégré.](#page-269-0)
- Sur le rapport d'état de l'imprimante (voir [Interprétation du rapport d'état de l'imprimante](#page-177-0)).
- Sur l'étiquette de la cartouche d'encre que vous remplacez. Sur un autocollant à l'intérieur de l'imprimante.
	- **Attention** La cartouche d'encre **Setup** livrée avec l'imprimante ne peut pas être achetée séparément. Vérifiez que le numéro de cartouche d'impression est correct via le serveur Web intégré, sur le rapport d'état de l'imprimante ou sur un autocollant à l'intérieur de l'imprimante.

**Remarque** Les avertissements et indicateurs de niveau d'encre fournissent des estimations à des fins de planification uniquement. Lorsqu'un message d'avertissement relatif à un faible niveau d'encre s'affiche, faites en sorte d'avoir une cartouche de remplacement à portée de main afin d'éviter une perte de temps éventuelle. Ne remplacez les cartouches que lorsque vous y êtes invité.

#### **papier au format HP**

Pour commander du papier tel que le papier photo HP Premium, consultez le site [www.hp.com.](http://www.hp.com)

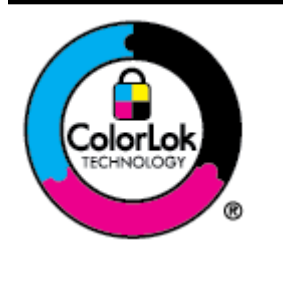

HP recommande d'utiliser des papiers ordinaires comportant le logo ColorLok pour l'impression et la copie des documents quotidiens. Tous les papiers présentant le logo ColorLok font l'objet de tests indépendants visant à déterminer leur conformité aux normes les plus exigeantes en termes de fiabilité et de qualité d'impression. Ils permettent d'obtenir des documents aux couleurs fidèles et éclatantes, aux noirs profonds, avec un temps de séchage inférieur à celui des autres papiers ordinaires. Les papiers munis du logo ColorLok, disponibles dans une grande diversité de grammages et de formats, peuvent être obtenus auprès de la plupart des fabricants de papier.

# <span id="page-231-0"></span>**C Configuration de télécopieur supplémentaire**

Après avoir effectué toutes les opérations indiquées dans le Guide de mise en route, suivez les instructions de cette section pour procéder à la configuration de votre télécopieur. Conservez votre guide de mise en route en vue de son utilisation ultérieure.

Dans cette section, vous apprendrez à configurer l'imprimante pour que la télécopie fonctionne correctement avec l'équipement et les services dont vous disposez peut-être déjà sur la même ligne téléphonique que celle utilisée par le périphérique.

**Conseil** Vous pouvez aussi utiliser l'Assistant de configuration du télécopieur (Windows) ou l'Assistant de configuration HP (Mac OS X) pour configurer rapidement certains paramètres de télécopie importants, tels que le mode de réponse ou les informations d'en-tête de la télécopie. Ces outils sont accessibles par le biais du logiciel HP que vous avez installé avec l'imprimante. Après avoir exécuté ces outils, suivez les procédures décrites dans cette section pour terminer la configuration de votre télécopieur.

Cette section contient les rubriques suivantes :

- Configuration de la télécopie (systèmes téléphoniques parallèles)
- [Configuration pour une télécopie de type série](#page-255-0)
- [Test de la configuration du télécopieur](#page-256-0)

# **Configuration de la télécopie (systèmes téléphoniques parallèles)**

Avant de configurer l'imprimante pour la télécopie, indiquez le système téléphonique utilisé dans votre pays/région. Les instructions relatives à la configuration de la télécopie diffèrent selon que vous disposez d'un système téléphonique en parallèle ou en série.

- Si votre pays/région n'apparaît pas dans le tableau, vous disposez probablement d'un système téléphonique en série. Dans un système téléphonique en série, le type de connecteur présent sur vos équipements téléphoniques partagés (modems, téléphones et répondeurs) ne permet pas une connexion physique au port « 2-EXT » de l'imprimante. Tous les équipements doivent par conséquent être reliés à la prise téléphonique murale.
	- **Remarque** Dans certain(e)s pays/régions utilisant les systèmes téléphoniques en série, le cordon téléphonique fourni avec l'imprimante peut comporter une prise murale supplémentaire. Ceci vous permet de connecter d'autres périphériques de télécommunications à la prise murale sur laquelle vous branchez l'imprimante. Dans certains cas, vous devez brancher le cordon téléphonique fourni sur l'adaptateur correspondant à votre pays/région.
- Si votre pays/région se trouve dans le tableau, vous disposez probablement d'un système téléphonique en parallèle. Dans ce cas, vous pouvez connecter l'équipement téléphonique partagé à la ligne téléphonique via le port « 2-EXT » à l'arrière de l'imprimante.
	- **Remarque** Si vous disposez d'un système téléphonique en parallèle, HP recommande d'utiliser le cordon téléphonique à 2 fils fourni avec l'imprimante pour connecter ce dernier à la prise téléphonique murale.

#### **Tableau C-1 Pays/régions équipés d'un système téléphonique parallèle** Pays/régions équipés d'un système téléphonique parallèle (suite)

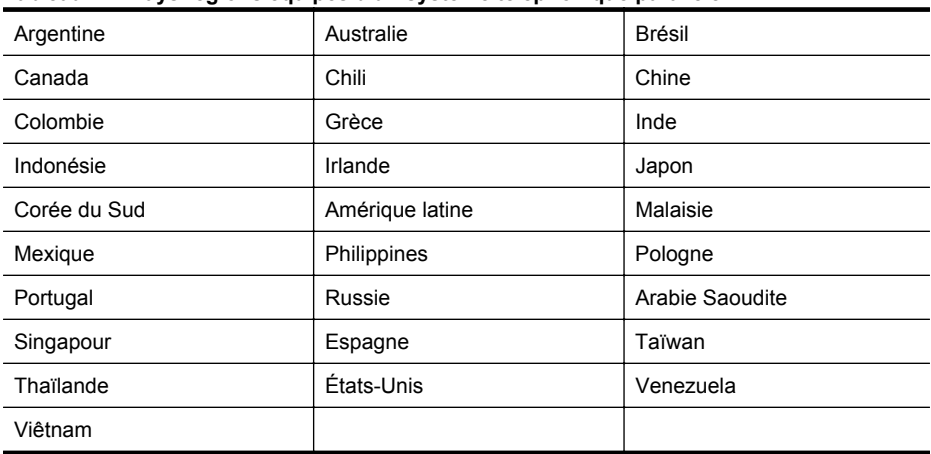

Si vous ignorez le type de système téléphonique dont vous disposez (en parallèle ou en série), contactez votre opérateur téléphonique.

Cette section contient les rubriques suivantes :

- Sélection de la configuration du télécopieur appropriée pour la maison ou le bureau
- Cas A : Ligne de télécopie distincte (aucun appel vocal recu)
- [Cas B : Configuration de l'imprimante avec une ligne ADSL](#page-235-0)
- [Cas C : Configuration de l'imprimante avec un système téléphonique PBX ou une ligne](#page-237-0) [RNIS](#page-237-0)
- [Cas D : Télécopieur avec service de sonnerie distincte sur la même ligne](#page-237-0)
- [Cas E : Ligne vocale et de télécopie partagée](#page-239-0)
- [Cas F : Ligne vocale et de télécopie partagée avec une messagerie vocale](#page-240-0)
- [Cas G : Ligne de télécopie partagée avec un modem d'ordinateur \(aucun appel vocal reçu\)](#page-241-0)
- [Cas H : Ligne vocale/télécopie partagée avec un modem d'ordinateur](#page-244-0)
- [Cas I : Ligne vocale et de télécopie partagée avec un répondeur](#page-248-0)
- [Cas J : ligne vocale/télécopie partagée avec un modem et un répondeur](#page-250-0)
- [Cas K : ligne vocale et de télécopie partagée avec un modem et une messagerie vocale](#page-253-0)

# **Sélection de la configuration du télécopieur appropriée pour la maison ou le bureau**

Pour utiliser votre système de télécopie correctement, vous devez savoir quels types d'équipements et de services partagent éventuellement la même ligne téléphonique que l'imprimante. C'est là un point important car vous devrez peut-être connecter certains de vos équipements de bureau existants directement sur l'imprimante. Il vous faudra peut-être également modifier certains des paramètres du télécopieur avant d'être en mesure d'envoyer des télécopies.

- **1.** Déterminez si votre système téléphonique est de type série ou parallèle. Reportez-vous à la section [Configuration de la télécopie \(systèmes téléphoniques parallèles\)](#page-231-0).
	- **a**. Système téléphonique en série : voir [Configuration pour une télécopie de type série.](#page-255-0)
	- **b**. Système téléphonique en parallèle : passez à l'étape 2.
- **2.** Sélectionnez la combinaison d'équipements et de services qui partagent votre ligne de télécopie.
	- ADSL : Service de ligne numérique fourni par votre opérateur téléphonique (ADSL est également appelé DSL dans certain(e)s pays/régions).
	- PBX : Système à autocommutateur (PBX) ou système RNIS (réseau numérique à intégration de services).
- Service de sonnerie différenciée : un service de sonnerie différenciée offert par votre opérateur téléphonique permet d'associer chaque numéro de téléphone à une sonnerie différente.
- Appels vocaux : Les appels vocaux sont reçus sur le même numéro de téléphone que celui que vous utilisez pour vos appels de télécopie sur l'imprimante.
- Modem d'ordinateur : Un modem d'ordinateur est installé sur la même ligne téléphonique que l'imprimante. Si vous répondez Oui à l'une des questions suivantes, vous utilisez un modem d'ordinateur :
	- Envoyez-vous et recevez-vous directement des télécopies depuis vos applications logicielles via une ligne commutée ?
	- Envoyez-vous et recevez-vous les messages électroniques sur votre ordinateur à l'aide d'une connexion par ligne commutée ?
	- Avez-vous accès à Internet à partir de votre ordinateur via une connexion par ligne commutée ?
- Répondeur téléphonique : Répondeur réceptionnant les appels vocaux sur le même numéro de téléphone que celui utilisé pour les appels de télécopie entrants sur l'imprimante.
- Service de messagerie vocale : Service de messagerie vocale souscrit auprès de votre opérateur téléphonique, associé au même numéro que celui des appels de télécopie configuré sur l'imprimante.
- **3.** Dans le tableau suivant, sélectionnez la combinaison d'équipements et de services correspondant à votre environnement (maison ou bureau). Recherchez ensuite les paramètres recommandés pour la configuration du télécopieur. Les sections qui suivent fournissent des instructions détaillées pour chaque configuration.
- **Remarque** Si aucune configuration décrite dans cette section ne correspond à celle de votre domicile ou de votre bureau, configurez l'imprimante comme vous le feriez pour un téléphone analogique normal. Veillez à utiliser le cordon téléphonique fourni dans l'emballage pour connecter l'une des extrémités à votre prise téléphonique murale et l'autre au port 1-LINE situé à l'arrière de l'imprimante. Si vous utilisez un autre cordon, il se peut que vous rencontriez des problèmes lors de l'envoi ou de la réception des télécopies.

Dans certains cas, vous devez brancher le cordon téléphonique fourni sur l'adaptateur correspondant à votre pays/région.

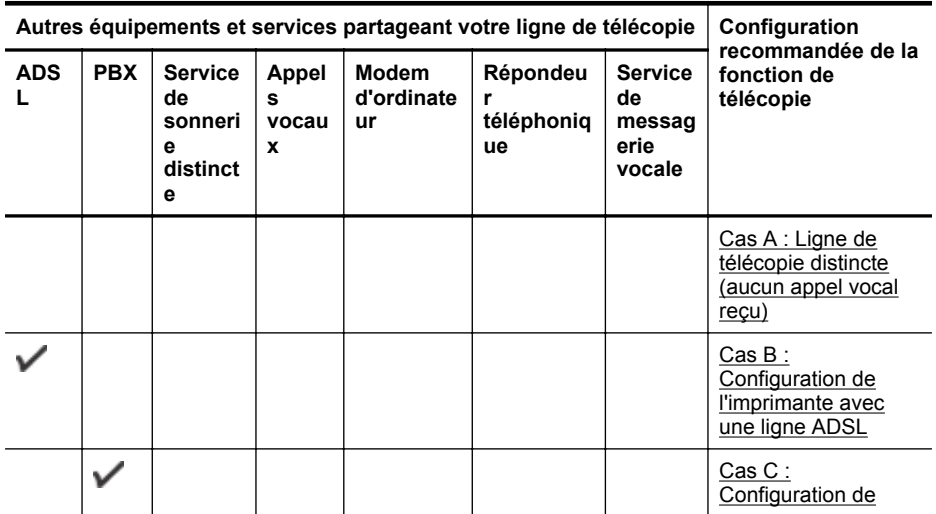

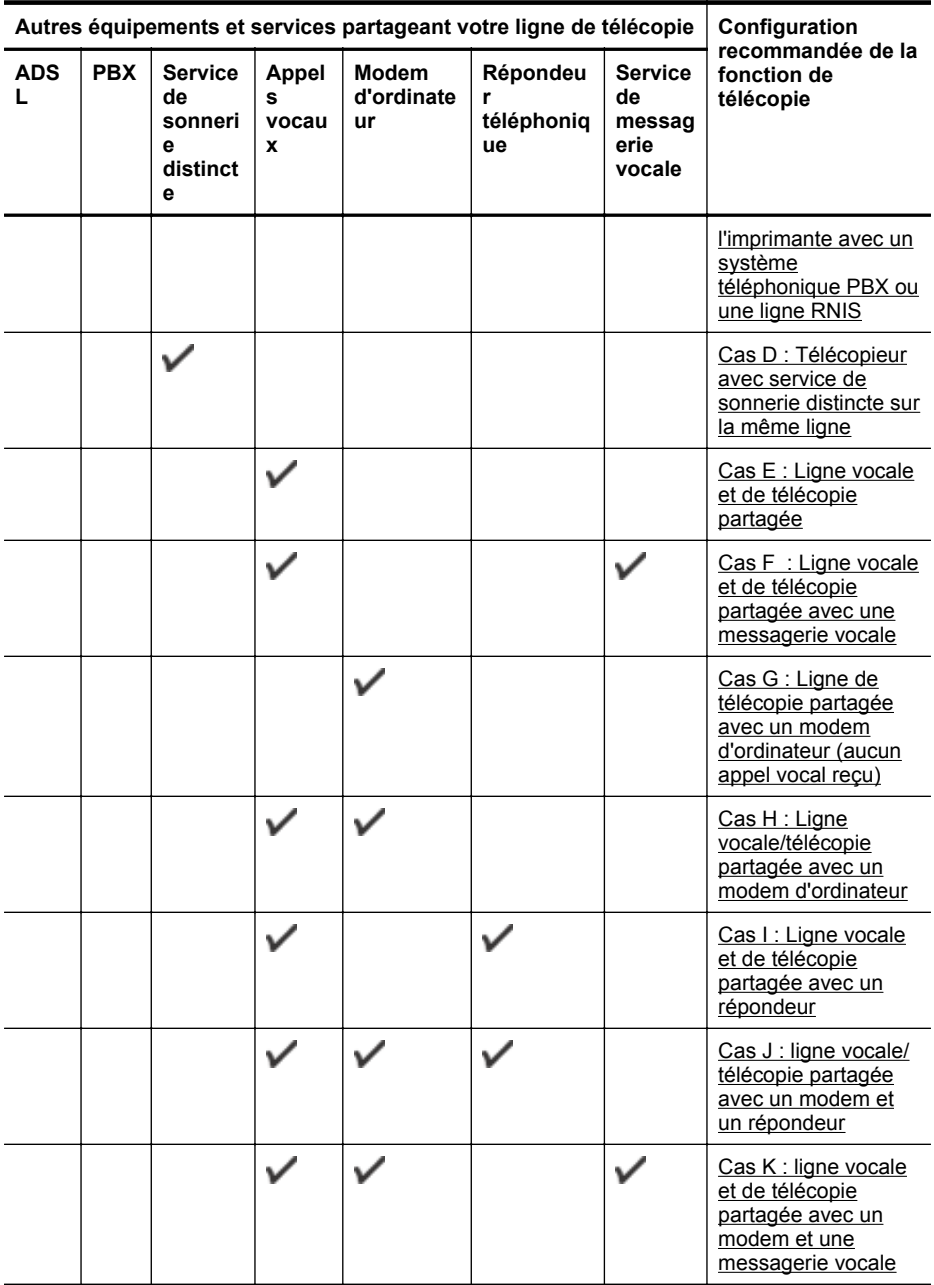

# <span id="page-235-0"></span>**Cas A : Ligne de télécopie distincte (aucun appel vocal reçu)**

Si vous disposez d'une ligne téléphonique distincte sur laquelle vous ne recevez aucun appel vocal et si vous ne connectez aucun autre équipement à cette ligne, configurez l'imprimante comme décrit dans cette section.

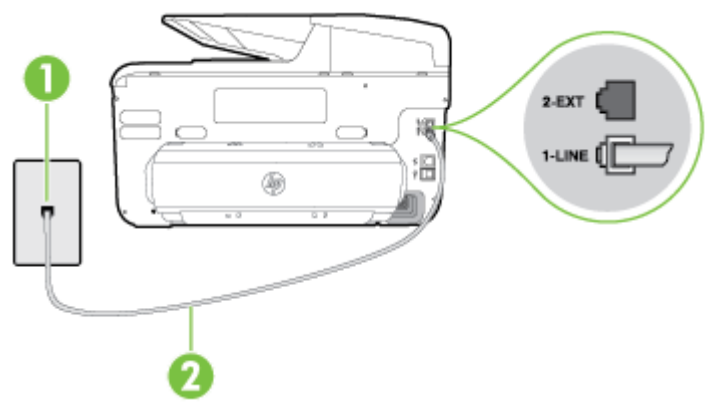

## **Vue arrière de l'imprimante**

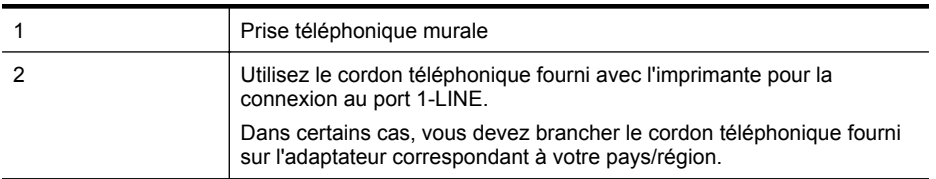

#### **Pour configurer l'imprimante avec une ligne de télécopie distincte**

- **1.** Utilisez le cordon téléphonique fourni avec l'imprimante : connectez l'une des extrémités à votre prise téléphonique murale et l'autre au port 1-LINE situé à l'arrière de l'imprimante.
	- **Remarque** Dans certains cas, vous devez brancher le cordon téléphonique fourni sur l'adaptateur correspondant à votre pays/région.

Si vous n'utilisez pas le cordon fourni pour établir la connexion entre la prise téléphonique murale et l'imprimante, vous risquez de ne pas pouvoir envoyer de télécopies. Ce cordon téléphonique spécial est différent des autres cordons téléphoniques que vous possédez éventuellement chez vous ou à votre bureau.

- **2.** Activez le paramètre **Réponse automatique**.
- **3.** (Facultatif) Réglez le paramètre **Sonneries avant réponse** sur la plus petite valeur (deux sonneries).
- **4.** Exécutez un test de télécopie.

Quand le téléphone sonnera, l'imprimante répondra automatiquement après le nombre de sonneries que vous avez défini dans le paramètre **Sonneries avant réponse**. L'imprimante envoie ensuite une tonalité de réception de télécopie au télécopieur d'origine et commence à recevoir la télécopie.

#### **Cas B : Configuration de l'imprimante avec une ligne ADSL**

Si votre opérateur téléphonique vous fournit une ligne ADSL et que vous ne connectez aucun équipement à l'imprimante, suivez les instructions de cette rubrique pour connecter un filtre ADSL entre la prise téléphonique murale et l'imprimante. Le filtre ADSL neutralise le signal numérique

qui peut perturber l'imprimante, permettant ainsi à celle-ci de communiquer correctement avec votre ligne téléphonique (ADSL est également appelé DSL dans certain(e)s pays/régions).

**Remarque** Si vous utilisez une ligne ADSL et que vous omettez de connecter le filtre ADSL, vous ne pourrez pas envoyer ni recevoir de télécopies avec l'imprimante.

# **Vue arrière de l'imprimante**

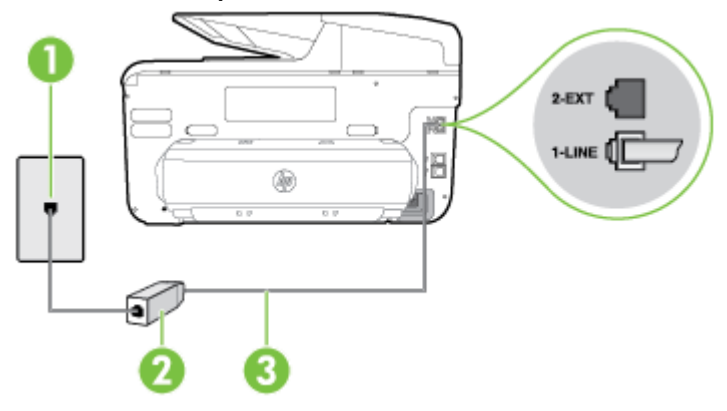

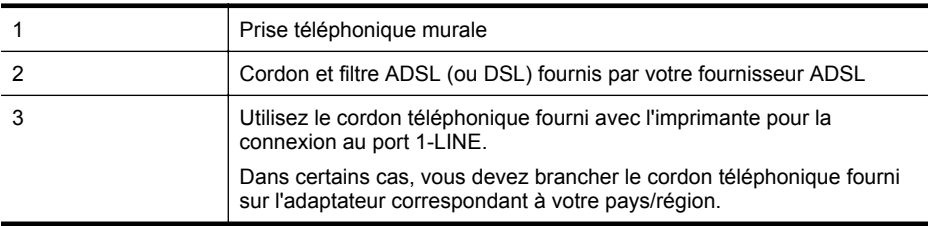

#### **Pour configurer l'imprimante avec une ligne ADSL**

- **1.** Procurez-vous un filtre ADSL auprès de votre fournisseur ADSL.
- **2.** Utilisez le cordon téléphonique fourni avec l'imprimante : connectez une extrémité au port ouvert sur le filtre ADSL, et l'autre au port 1-LINE situé à l'arrière de l'imprimante.
	- **Remarque** Dans certains cas, vous devez brancher le cordon téléphonique fourni sur l'adaptateur correspondant à votre pays/région.

Vous ne réussirez peut-être pas à utiliser votre système de télécopie correctement si vous n'utilisez pas le cordon fourni pour connecter le filtre ADSL à votre imprimante. Ce cordon téléphonique spécial est différent des autres cordons téléphoniques que vous possédez éventuellement chez vous ou à votre bureau.

Un seul cordon téléphonique étant fourni, vous devrez éventuellement vous procurer d'autres cordons téléphoniques pour cette configuration.

- **3.** Branchez un cordon téléphonique supplémentaire du filtre ADSL à la prise téléphonique murale.
- **4.** Exécutez un test de télécopie.

Si vous rencontrez des difficultés lors de la configuration de l'imprimante avec des équipements optionnels, contactez votre fournisseur de services ou prestataire local pour obtenir une assistance.

# <span id="page-237-0"></span>**Cas C : Configuration de l'imprimante avec un système téléphonique PBX ou une ligne RNIS**

Si vous utilisez un système téléphonique PBX ou un adaptateur de terminal/convertisseur RNIS, assurez-vous d'effectuer les opérations suivantes :

- Si vous utilisez un PBX ou un convertisseur/adaptateur de terminal RNIS, connectez l'imprimante au port désigné pour l'utilisation d'un télécopieur et d'un téléphone. Si possible, vérifiez également que l'adaptateur de terminal est défini sur le type de commutateur approprié pour votre pays/région.
	- **Remarque** Certains systèmes RNIS vous permettent de configurer les ports pour un équipement téléphonique spécifique. Par exemple, vous pouvez affecter un port au téléphone et à la télécopie Groupe 3 et un autre port à d'autres fonctions. Si vous rencontrez des problèmes lorsque vous vous connectez au port téléphone/télécopieur du convertisseur RNIS, essayez d'utiliser le port configuré pour des usages divers. Ce port peut être appelé "multi-combi" ou porter un nom similaire.
- Si vous utilisez un système PBX, désactivez la tonalité d'appel en attente.
	- **Remarque** De nombreux systèmes PBX numériques comportent une tonalité d'appel en attente qui est activée par défaut. Or, cette fonction perturbera vos transmissions par télécopie et vous ne pourrez pas envoyer ni recevoir de télécopies à l'aide de l'imprimante. Reportez-vous à la documentation fournie avec votre autocommutateur pour obtenir des instructions sur la façon de désactiver le signal d'appel en attente.
- Si vous utilisez un système téléphonique PBX, composez le numéro de ligne extérieure avant de composer le numéro du télécopieur.
- Veillez à utiliser le cordon fourni pour raccorder l'imprimante à la prise téléphonique murale. Si vous ne le faites pas, la télécopie risque de ne pas fonctionner. Ce cordon téléphonique spécial est différent des autres cordons téléphoniques que vous possédez éventuellement chez vous ou à votre bureau. Si le cordon téléphonique fourni est trop court, vous pouvez acheter un coupleur dans votre magasin d'articles électroniques et prolonger ainsi le cordon.

Dans certains cas, vous devez brancher le cordon téléphonique fourni sur l'adaptateur correspondant à votre pays/région.

Si vous rencontrez des difficultés lors de la configuration de l'imprimante avec des équipements optionnels, contactez votre fournisseur de services ou prestataire local pour obtenir une assistance.

# **Cas D : Télécopieur avec service de sonnerie distincte sur la même ligne**

Si vous êtes abonné à un service de sonnerie différenciée (fourni par votre opérateur téléphonique) permettant d'avoir plusieurs numéros de téléphone sur une même ligne téléphonique, chaque numéro étant associé à une sonnerie différente, configurez l'imprimante comme décrit dans cette section.

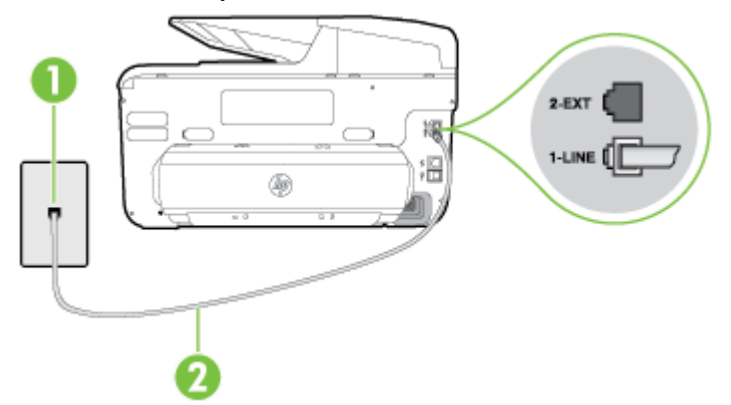

#### **Vue arrière de l'imprimante**

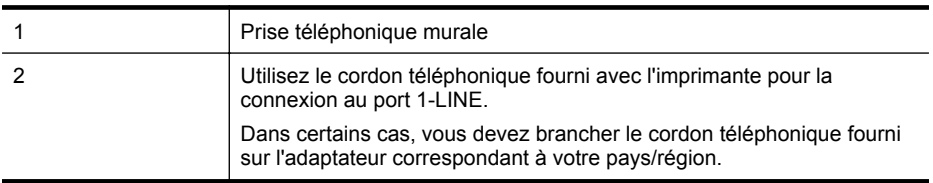

#### **Pour configurer l'imprimante avec un service de sonnerie différenciée, procédez comme suit**

- **1.** Utilisez le cordon téléphonique fourni avec l'imprimante : connectez l'une des extrémités à votre prise téléphonique murale et l'autre au port 1-LINE situé à l'arrière de l'imprimante.
	- **Remarque** Dans certains cas, vous devez brancher le cordon téléphonique fourni sur l'adaptateur correspondant à votre pays/région.

Si vous n'utilisez pas le cordon fourni pour établir la connexion entre la prise téléphonique murale et l'imprimante, vous risquez de ne pas pouvoir envoyer de télécopies. Ce cordon téléphonique spécial est différent des autres cordons téléphoniques que vous possédez éventuellement chez vous ou à votre bureau.

**2.** Activez le paramètre **Réponse automatique**.

- <span id="page-239-0"></span>**3.** Modifiez le paramètre **Sonneries distinctes** conformément au paramètre attribué à votre numéro de télécopieur par l'opérateur téléphonique.
	- **Remarque** Par défaut, l'imprimante est configurée pour répondre à toutes les sonneries. Si vous ne définissez pas le paramètre **Sonneries distinctes** en fonction du mode de sonnerie associé à votre numéro de télécopieur par votre opérateur téléphonique, il se peut que l'imprimante réponde à la fois aux appels vocaux et aux appels de télécopie ou qu'elle ne réponde pas du tout.
	- **Conseil** Vous pouvez également utiliser la fonction de détection du modèle de sonnerie, disponible sur le panneau de commande de l'imprimante, pour configurer une sonnerie différenciée. Grâce à cette fonction, l'imprimante reconnaît et enregistre le type de sonnerie d'un appel entrant en fonction de l'appel et détermine automatiquement la sonnerie particulière attribuée par votre opérateur téléphonique aux appels de télécopieur. Pour plus d'informations, consultez la section [Modification](#page-96-0) [du type de sonnerie sur Sonnerie distincte](#page-96-0).
- **4.** (Facultatif) Réglez le paramètre **Sonneries avant réponse** sur la plus petite valeur (deux sonneries).
- **5.** Exécutez un test de télécopie.

L'imprimante répond automatiquement aux appels entrants sonnant de la manière sélectionnée (paramètre **Sonneries distinctes**) après le nombre de sonneries que vous avez défini (paramètre **Sonneries avant réponse**). L'imprimante envoie ensuite une tonalité de réception de télécopie au télécopieur d'origine et commence à recevoir la télécopie.

Si vous rencontrez des difficultés lors de la configuration de l'imprimante avec des équipements optionnels, contactez votre fournisseur de services ou prestataire local pour obtenir une assistance.

# **Cas E : Ligne vocale et de télécopie partagée**

Si vous recevez à la fois des appels vocaux et de télécopie au même numéro de téléphone et si vous ne disposez d'aucun autre équipement de bureau (ou messagerie vocale) sur cette ligne téléphonique, configurez l'imprimante comme décrit dans cette section.

# **Vue arrière de l'imprimante**

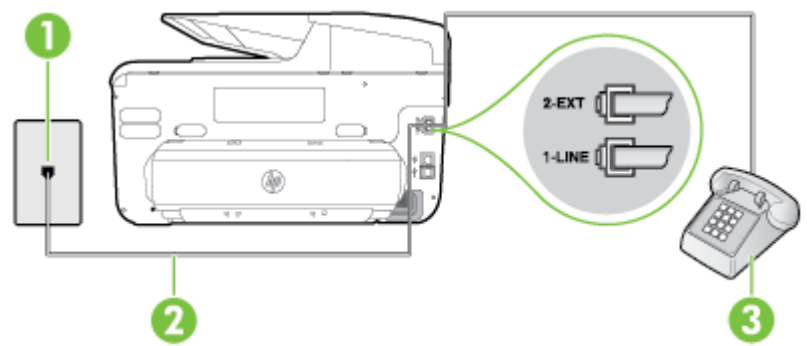

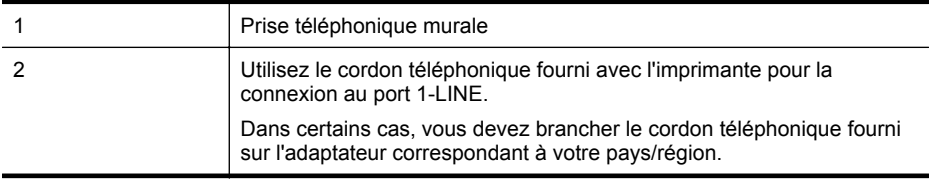

#### <span id="page-240-0"></span>**Pour configurer l'imprimante avec une ligne vocale/télécopie partagée**

- **1.** Utilisez le cordon téléphonique fourni avec l'imprimante : connectez l'une des extrémités à votre prise téléphonique murale et l'autre au port 1-LINE situé à l'arrière de l'imprimante.
	- **Remarque** Dans certains cas, vous devez brancher le cordon téléphonique fourni sur l'adaptateur correspondant à votre pays/région. Si vous n'utilisez pas le cordon fourni pour établir la connexion entre la prise téléphonique murale et l'imprimante, vous risquez de ne pas pouvoir envoyer de

télécopies. Ce cordon téléphonique spécial est différent des autres cordons téléphoniques que vous possédez éventuellement chez vous ou à votre bureau.

- **2.** Procédez de l'une des manières suivantes :
	- Si vous disposez d'un système téléphonique en parallèle, ôtez la prise blanche du port 2-EXT à l'arrière de l'imprimante, puis branchez un téléphone sur ce port.
	- Si vous possédez un système téléphonique en série, vous pouvez connecter directement le téléphone au câble de l'imprimante auquel est rattachée une prise murale.
- **3.** À présent, vous devez décider comment votre imprimante répond aux appels, automatiquement ou manuellement :
	- Si vous configurez l'imprimante pour qu'elle réponde **automatiquement**, elle prendra tous les appels entrants et recevra les télécopies. L'imprimante n'est pas en mesure de faire la distinction entre les appels vocaux et les appels de télécopie ; si vous pensez qu'il s'agit d'un appel vocal, vous devrez prendre l'appel avant que l'imprimante ne s'en charge. Pour paramétrer l'imprimante afin qu'elle réponde automatiquement aux appels, activez le paramètre **Réponse automatique**.
	- Si vous configurez l'imprimante pour qu'elle réponde **manuellement** aux télécopies, vous devez prendre les appels entrants en personne ; sinon, l'imprimante ne pourra pas recevoir de télécopies. Pour paramétrer l'imprimante en vue de répondre aux appels manuellement, désactivez le paramètre **Réponse automatique**.
- **4.** Exécutez un test de télécopie.

Si vous décrochez le téléphone avant l'imprimante et que vous entendez les tonalités d'un télécopieur en mode d'émission, vous devez répondre manuellement à l'appel de télécopie. Si vous rencontrez des difficultés lors de la configuration de l'imprimante avec des équipements optionnels, contactez votre fournisseur de services ou prestataire local pour obtenir une assistance.

#### **Cas F : Ligne vocale et de télécopie partagée avec une messagerie vocale**

Si vous recevez à la fois des appels vocaux et des appels de télécopie au même numéro de téléphone et êtes également abonné à un service de messagerie vocale offert par votre opérateur téléphonique, configurez l'imprimante comme décrit dans cette section.

**Remarque** Vous ne pouvez pas recevoir de télécopies automatiquement si un service de messagerie vocale est actif sur le même numéro de téléphone que celui utilisé pour les appels de télécopie. Vous devez recevoir les télécopies manuellement, ce qui signifie que vous devez pouvoir répondre personnellement aux appels entrants de télécopie. Si vous souhaitez plutôt recevoir les télécopies automatiquement, contactez votre opérateur téléphonique pour vous abonner à un service de sonnerie différenciée ou pour obtenir une ligne téléphonique distincte pour la télécopie.

# <span id="page-241-0"></span>**Vue arrière de l'imprimante**

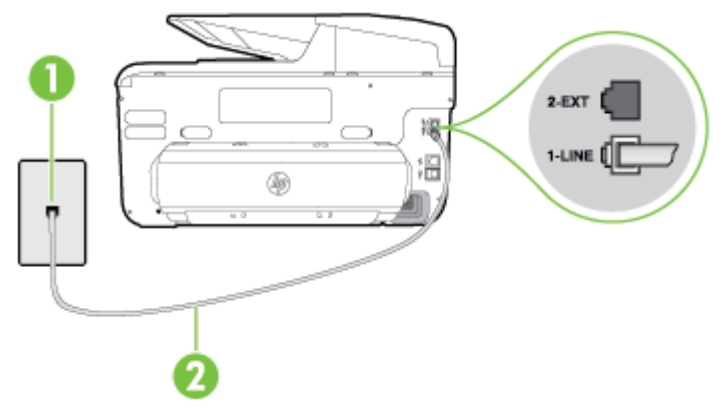

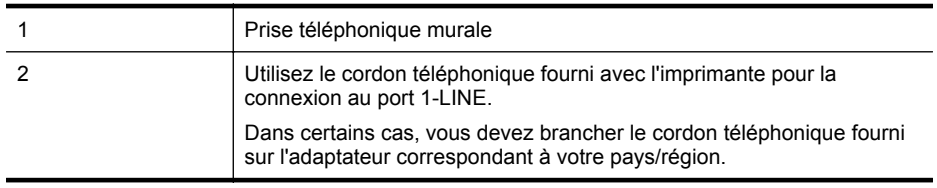

#### **Pour configurer l'imprimante avec une messagerie vocale**

- **1.** Utilisez le cordon téléphonique fourni avec l'imprimante : connectez l'une des extrémités à votre prise téléphonique murale et l'autre au port 1-LINE situé à l'arrière de l'imprimante. Dans certains cas, vous devez brancher le cordon téléphonique fourni sur l'adaptateur correspondant à votre pays/région.
	- **Remarque** Dans certains cas, vous devez brancher le cordon téléphonique fourni sur l'adaptateur correspondant à votre pays/région.

Si vous n'utilisez pas le cordon fourni pour établir la connexion entre la prise téléphonique murale et l'imprimante, vous risquez de ne pas pouvoir envoyer de télécopies. Ce cordon téléphonique spécial est différent des autres cordons téléphoniques que vous possédez éventuellement chez vous ou à votre bureau.

#### **2.** Désactivez le paramètre **Réponse automatique**.

**3.** Exécutez un test de télécopie.

Vous devez répondre en personne aux appels de télécopie entrants, sinon l'imprimante ne peut pas recevoir de télécopies. Vous devez déclencher la télécopie manuelle avant que le répondeur vocal ne décroche la ligne.

Si vous rencontrez des difficultés lors de la configuration de l'imprimante avec des équipements optionnels, contactez votre fournisseur de services ou prestataire local pour obtenir une assistance.

## **Cas G : Ligne de télécopie partagée avec un modem d'ordinateur (aucun appel vocal reçu)**

Si vous disposez d'une ligne de télécopie sur laquelle vous ne recevez pas d'appels vocaux et si vous avez connecté un modem d'ordinateur sur cette ligne, configurez votre imprimante comme décrit dans cette section.

- **Remarque** Si vous possédez un modem d'ordinateur d'accès distant, ce dernier partage la ligne téléphonique avec l'imprimante. Vous ne pourrez pas utiliser le modem et l'imprimante simultanément. Par exemple, vous ne pouvez pas utiliser l'imprimante pour envoyer une télécopie alors que vous êtes déjà en train d'utiliser le modem pour envoyer un courrier électronique ou accéder à Internet.
- Configuration de l'imprimante avec un modem d'ordinateur d'accès distant
- [Configuration de l'imprimante avec un modem d'ordinateur DSL/ADSL](#page-243-0)

#### **Configuration de l'imprimante avec un modem d'ordinateur d'accès distant**

Si vous utilisez la même ligne téléphonique pour l'envoi de télécopies et pour un modem d'ordinateur d'accès distant, suivez ces instructions pour configurer l'imprimante.

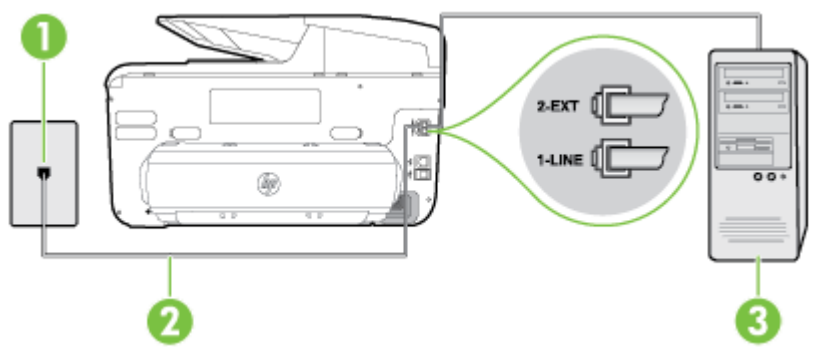

#### **Vue arrière de l'imprimante**

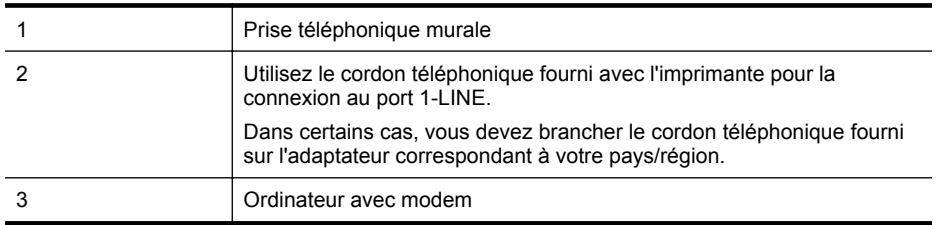

#### **Pour configurer l'imprimante avec un modem d'ordinateur**

- **1.** Ôtez la prise blanche du port 2-EXT à l'arrière de votre imprimante.
- **2.** Localisez le cordon téléphonique qui relie l'arrière de votre ordinateur (ou le modem à numérotation de votre ordinateur) à une prise murale. Débranchez le cordon de la prise téléphonique murale et branchez-le sur le port 2-EXT à l'arrière de l'imprimante.
- **3.** Utilisez le cordon téléphonique fourni avec l'imprimante : connectez l'une des extrémités à votre prise téléphonique murale et l'autre au port 1-LINE situé à l'arrière de l'imprimante.

**Remarque** Dans certains cas, vous devez brancher le cordon téléphonique fourni sur l'adaptateur correspondant à votre pays/région. Si vous n'utilisez pas le cordon fourni pour établir la connexion entre la prise téléphonique murale et l'imprimante, vous risquez de ne pas pouvoir envoyer de télécopies. Ce cordon téléphonique spécial est différent des autres cordons téléphoniques que vous possédez éventuellement chez vous ou à votre bureau.

- <span id="page-243-0"></span>**4.** Si le logiciel du modem de votre ordinateur est défini pour recevoir des télécopies automatiquement, désactivez ce paramètre.
	- **Remarque** Si vous ne désactivez pas l'option de réception automatique de télécopies du logiciel de votre modem, l'imprimante ne pourra pas recevoir de télécopies.
- **5.** Activez le paramètre **Réponse automatique**.
- **6.** (Facultatif) Réglez le paramètre **Sonneries avant réponse** sur la plus petite valeur (deux sonneries).
- **7.** Exécutez un test de télécopie.

Quand le téléphone sonnera, l'imprimante répondra automatiquement après le nombre de sonneries que vous avez défini dans le paramètre **Sonneries avant réponse**. L'imprimante envoie ensuite une tonalité de réception de télécopie au télécopieur d'origine et commence à recevoir la télécopie.

Si vous rencontrez des difficultés lors de la configuration de l'imprimante avec des équipements optionnels, contactez votre fournisseur de services ou prestataire local pour obtenir une assistance.

## **Configuration de l'imprimante avec un modem d'ordinateur DSL/ADSL**

Si vous possédez une ligne ADSL et utilisez cette ligne téléphonique pour envoyer des télécopies, suivez ces instructions pour configurer votre télécopieur.

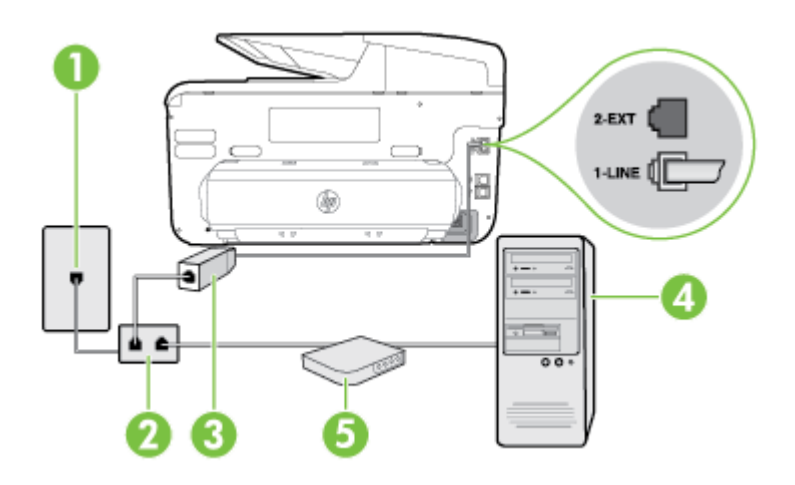

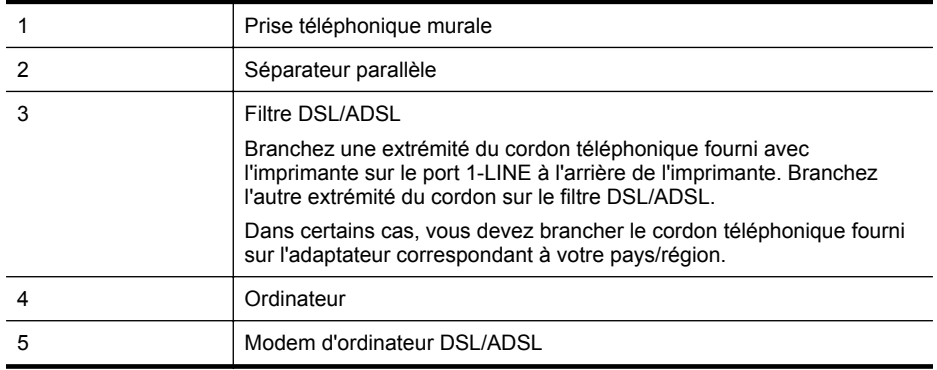

<span id="page-244-0"></span>**Remarque** Vous devez vous procurer un séparateur parallèle. Un séparateur parallèle dispose d'un port RJ-11 à l'avant et de deux ports RJ-11 à l'arrière. N'utilisez pas un séparateur téléphonique à 2 lignes, un séparateur en série ou un séparateur parallèle qui dispose de deux ports RJ-11 à l'avant et d'une prise à l'arrière.

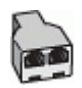

#### **Pour configurer l'imprimante avec un modem d'ordinateur DSL/ADSL**

- **1.** Procurez-vous un filtre ADSL auprès de votre fournisseur ADSL.
- **2.** Utilisez le cordon téléphonique fourni avec l'imprimante : branchez l'une des extrémités au filtre ADSL et l'autre au port 1-LINE situé à l'arrière de l'imprimante.
	- **Remarque** Dans certains cas, vous devez brancher le cordon téléphonique fourni sur l'adaptateur correspondant à votre pays/région.

Vous ne réussirez peut-être pas à utiliser votre système de télécopie correctement si vous n'utilisez pas le cordon fourni pour connecter le filtre ADSL à l'arrière de votre imprimante. Ce cordon téléphonique spécial est différent des autres cordons téléphoniques que vous possédez éventuellement chez vous ou à votre bureau.

- **3.** Connectez le filtre ADSL au séparateur parallèle.
- **4.** Connectez le modem ADSL au séparateur parallèle.
- **5.** Connectez le séparateur parallèle à la prise murale.
- **6.** Exécutez un test de télécopie.

Quand le téléphone sonnera, l'imprimante répondra automatiquement après le nombre de sonneries que vous avez défini dans le paramètre **Sonneries avant réponse**. L'imprimante envoie ensuite une tonalité de réception de télécopie au télécopieur d'origine et commence à recevoir la télécopie.

Si vous rencontrez des difficultés lors de la configuration de l'imprimante avec des équipements optionnels, contactez votre fournisseur de services ou prestataire local pour obtenir une assistance.

# **Cas H : Ligne vocale/télécopie partagée avec un modem d'ordinateur**

Vous pouvez configurer l'imprimante de deux manières différentes avec votre ordinateur, selon le nombre de ports téléphoniques dont dispose ce dernier. Avant de commencer, vérifiez que votre ordinateur dispose d'un ou de deux ports téléphoniques :

- **Remarque** Si votre ordinateur dispose d'un seul port téléphonique, vous devez acheter un séparateur parallèle (également appelé coupleur), comme représenté sur l'illustration. Un séparateur parallèle dispose d'un port RJ-11 à l'avant et de deux ports RJ-11 à l'arrière. N'utilisez pas un séparateur téléphonique à deux lignes, un séparateur en série ou un séparateur parallèle qui dispose de deux ports RJ-11 à l'avant et d'une prise à l'arrière.
- Ligne voix/télécopie partagée avec un modem d'accès distant d'ordinateur
- [Ligne voix/télécopie partagée avec un modem d'ordinateur DSL/ADSL](#page-247-0)

#### **Ligne voix/télécopie partagée avec un modem d'accès distant d'ordinateur**

Si vous utilisez votre ligne téléphonique pour la télécopie et les appels téléphoniques, procédez comme suit pour configurer votre télécopieur.

Vous pouvez configurer l'imprimante de deux manières différentes avec votre ordinateur, selon le nombre de ports téléphoniques dont dispose ce dernier. Avant de commencer, vérifiez que votre ordinateur dispose d'un ou de deux ports téléphoniques :

**Remarque** Si votre ordinateur dispose d'un seul port téléphonique, vous devez acheter un séparateur parallèle (également appelé coupleur), comme représenté sur l'illustration. Un séparateur parallèle dispose d'un port RJ-11 à l'avant et de deux ports RJ-11 à l'arrière. N'utilisez pas un séparateur téléphonique à deux lignes, un séparateur en série ou un séparateur parallèle qui dispose de deux ports RJ-11 à l'avant et d'une prise à l'arrière.

# **Exemple de séparateur parallèle**

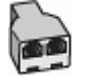

**Pour configurer l'imprimante sur la même ligne téléphonique qu'un ordinateur avec deux ports téléphoniques**

#### **Vue arrière de l'imprimante**

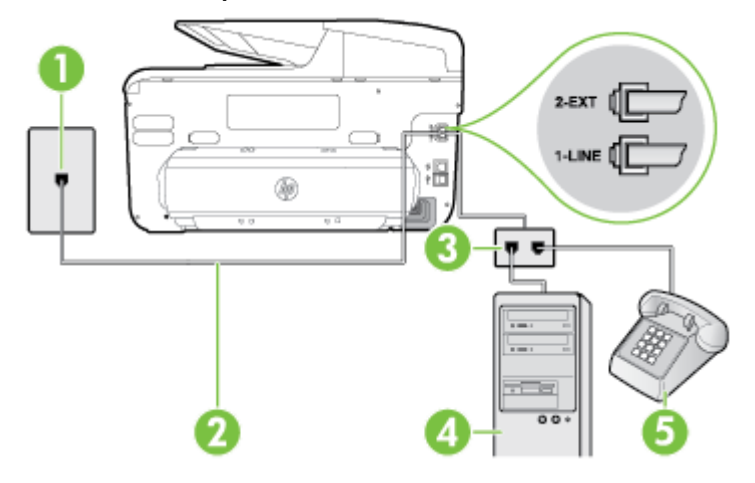

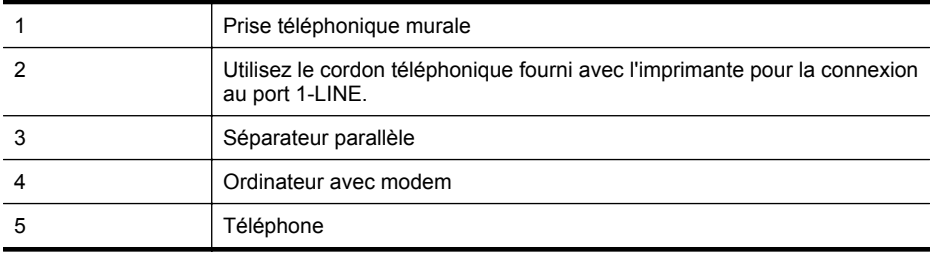

**1.** Ôtez la prise blanche du port 2-EXT à l'arrière de votre imprimante.

- **2.** Localisez le cordon téléphonique qui relie l'arrière de votre ordinateur (ou le modem à numérotation de votre ordinateur) à une prise murale. Débranchez le cordon de la prise téléphonique murale et branchez-le sur le port 2-EXT à l'arrière de l'imprimante.
- **3.** Connectez un téléphone au port « OUT » (sortie) situé à l'arrière de votre modem.
- **4.** Utilisez le cordon téléphonique fourni avec l'imprimante : connectez l'une des extrémités à votre prise téléphonique murale et l'autre au port 1-LINE situé à l'arrière de l'imprimante.
	- **Remarque** Dans certains cas, vous devez brancher le cordon téléphonique fourni sur l'adaptateur correspondant à votre pays/région. Si vous n'utilisez pas le cordon fourni pour établir la connexion entre la prise téléphonique murale et l'imprimante, vous risquez de ne pas pouvoir envoyer de télécopies. Ce cordon téléphonique spécial est différent des autres cordons téléphoniques que vous possédez éventuellement chez vous ou à votre bureau.
- **5.** Si le logiciel du modem de votre ordinateur est défini pour recevoir des télécopies automatiquement, désactivez ce paramètre.

**Remarque** Si vous ne désactivez pas l'option de réception automatique de télécopies du logiciel de votre modem, l'imprimante ne pourra pas recevoir de télécopies.

- **6.** À présent, vous devez décider comment votre imprimante répond aux appels, automatiquement ou manuellement :
	- Si vous configurez l'imprimante pour qu'elle réponde **automatiquement**, elle prendra tous les appels entrants et recevra les télécopies. L'imprimante n'est pas en mesure de faire la distinction entre les appels vocaux et les appels de télécopie ; si vous pensez qu'il s'agit d'un appel vocal, vous devrez prendre l'appel avant que l'imprimante ne s'en charge. Pour paramétrer l'imprimante afin qu'elle réponde automatiquement aux appels, activez le paramètre **Réponse automatique**.
	- Si vous configurez l'imprimante pour qu'elle réponde **manuellement** aux télécopies, vous devez prendre les appels entrants en personne ; sinon, l'imprimante ne pourra pas recevoir de télécopies. Pour paramétrer l'imprimante en vue de répondre aux appels manuellement, désactivez le paramètre **Réponse automatique**.
- **7.** Exécutez un test de télécopie.

Si vous décrochez le téléphone avant l'imprimante et que vous entendez les tonalités d'un télécopieur en mode d'émission, vous devez répondre manuellement à l'appel de télécopie.

Si vous utilisez la ligne téléphonique pour la voix, la télécopie et un modem d'accès distant d'ordinateur, procédez comme suit pour configurer votre télécopieur.

Si vous rencontrez des difficultés lors de la configuration de l'imprimante avec des équipements optionnels, contactez votre fournisseur de services ou prestataire local pour obtenir une assistance.

# <span id="page-247-0"></span>**Ligne voix/télécopie partagée avec un modem d'ordinateur DSL/ADSL**

Suivez ces instructions si votre ordinateur utilise un modem DSL/ADSL

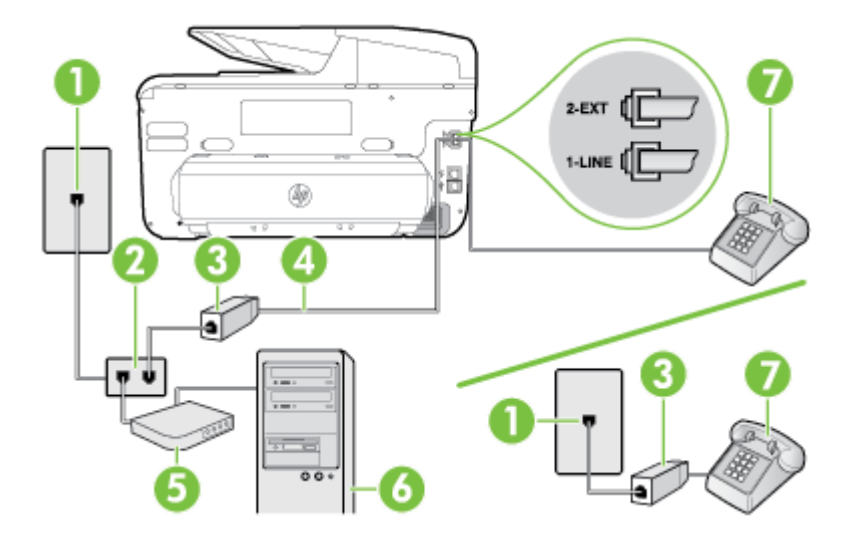

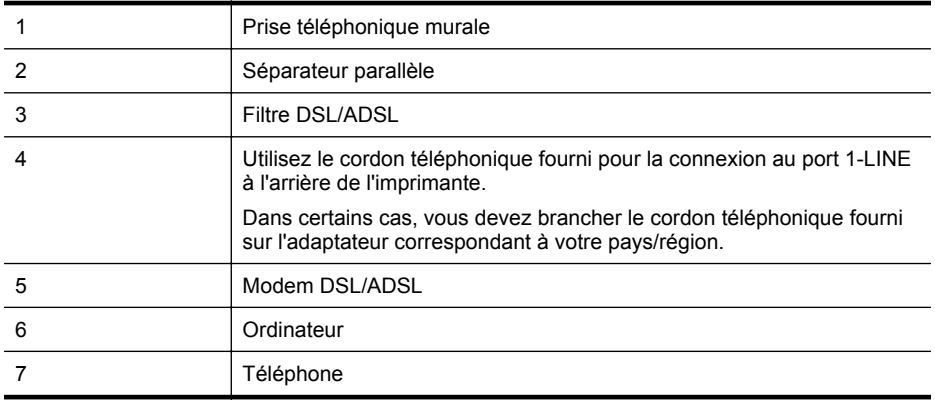

**Remarque** Vous devez vous procurer un séparateur parallèle. Un séparateur parallèle dispose d'un port RJ-11 à l'avant et de deux ports RJ-11 à l'arrière. N'utilisez pas un séparateur téléphonique à 2 lignes, un séparateur en série ou un séparateur parallèle qui dispose de deux ports RJ-11 à l'avant et d'une prise à l'arrière.

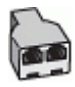

#### <span id="page-248-0"></span>**Pour configurer l'imprimante avec un modem d'ordinateur DSL/ADSL**

- **1.** Procurez-vous un filtre ADSL auprès de votre fournisseur ADSL.
	- **Remarque** Les téléphones utilisés ailleurs dans la maison ou le bureau et partageant le même numéro de téléphone avec le service ADSL doivent être connectés à des filtres ADSL supplémentaires pour éviter des interférences lors des appels vocaux.
- **2.** Utilisez le cordon téléphonique fourni avec les imprimantes : connectez l'une des extrémités au filtre ADSL et l'autre au port 1-LINE situé à l'arrière de l'imprimante.
	- **Remarque** Dans certains cas, vous devez brancher le cordon téléphonique fourni sur l'adaptateur correspondant à votre pays/région.

Vous ne réussirez peut-être pas à utiliser votre système de télécopie correctement si vous n'utilisez pas le cordon fourni pour connecter le filtre ADSL à votre imprimante. Ce cordon téléphonique spécial est différent des autres cordons téléphoniques que vous possédez éventuellement chez vous ou à votre bureau.

- **3.** Si vous disposez d'un système téléphonique en parallèle, ôtez la prise blanche du port 2- EXT à l'arrière de l'imprimante, puis branchez un téléphone sur ce port.
- **4.** Connectez le filtre ADSL au séparateur parallèle.
- **5.** Connectez le modem ADSL au séparateur parallèle.
- **6.** Connectez le séparateur parallèle à la prise murale.
- **7.** Exécutez un test de télécopie.

Quand le téléphone sonnera, l'imprimante répondra automatiquement après le nombre de sonneries que vous avez défini dans le paramètre **Sonneries avant réponse**. L'imprimante envoie ensuite une tonalité de réception de télécopie au télécopieur d'origine et commence à recevoir la télécopie.

Si vous rencontrez des difficultés lors de la configuration de l'imprimante avec des équipements optionnels, contactez votre fournisseur de services ou prestataire local pour obtenir une assistance.

#### **Cas I : Ligne vocale et de télécopie partagée avec un répondeur**

Si vous recevez à la fois des appels vocaux et des appels de télécopie au même numéro de téléphone et si vous disposez également d'un répondeur qui répond aux appels vocaux à ce numéro de téléphone, configurez l'imprimante comme décrit dans cette section.

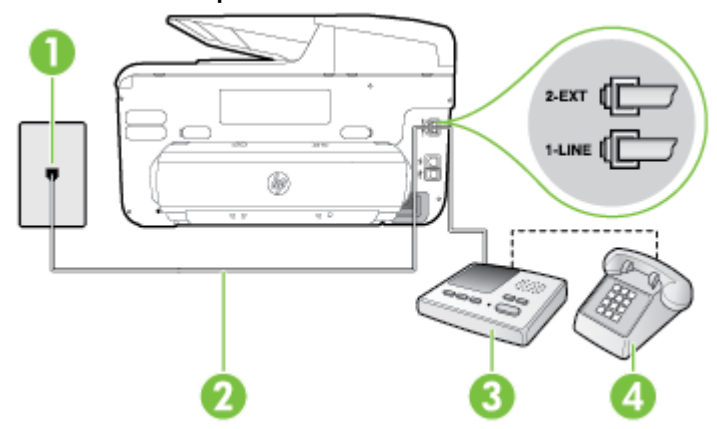

#### **Vue arrière de l'imprimante**

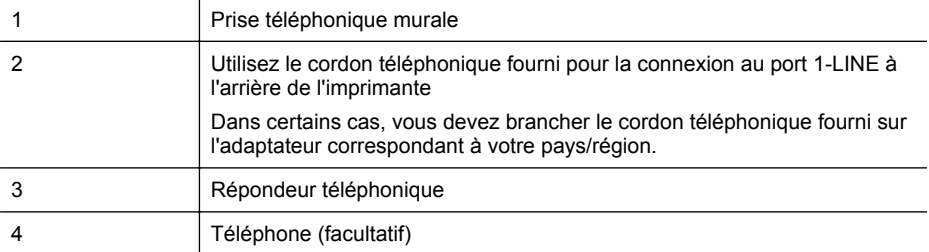

#### **Pour configurer l'imprimante avec une ligne vocale et de télécopie partagée avec un répondeur**

- **1.** Ôtez la prise blanche du port 2-EXT à l'arrière de votre imprimante.
- **2.** Débranchez votre répondeur de la prise téléphonique murale et connectez-le au port 2-EXT situé à l'arrière de l'imprimante.

**Remarque** Si vous ne connectez pas directement votre répondeur à l'imprimante, il se peut que des tonalités propres à un télécopieur en train d'émettre s'enregistrent sur votre répondeur et que vous ne puissiez pas recevoir de télécopies avec l'imprimante.

- **3.** Utilisez le cordon téléphonique fourni avec l'imprimante : connectez l'une des extrémités à votre prise téléphonique murale et l'autre au port 1-LINE situé à l'arrière de l'imprimante.
	- **Remarque** Dans certains cas, vous devez brancher le cordon téléphonique fourni sur l'adaptateur correspondant à votre pays/région. Si vous n'utilisez pas le cordon fourni pour établir la connexion entre la prise téléphonique murale et l'imprimante, vous risquez de ne pas pouvoir envoyer de télécopies. Ce cordon téléphonique spécial est différent des autres cordons téléphoniques que vous possédez éventuellement chez vous ou à votre bureau.
- **4.** Si votre répondeur ne possède pas de téléphone intégré, vous souhaiterez peut-être, pour plus de commodité, connecter un téléphone à l'arrière de votre répondeur au port « OUT ». Cette opération est facultative.
	- **Remarque** Si votre répondeur ne permet pas de connecter un téléphone externe, utilisez un séparateur parallèle (également appelé coupleur) pour connecter le répondeur et le téléphone à l'imprimante. Vous pouvez utiliser des cordons téléphoniques standard pour ces branchements.
- **5.** Activez le paramètre **Réponse automatique**.
- **6.** Paramétrez le répondeur pour qu'il se déclenche après seulement quelques sonneries.
- **7.** Définissez le paramètre **Sonneries avant réponse** de l'imprimante sur le nombre maximal de sonneries pris en charge par celle-ci (le nombre maximal de sonneries varie selon le pays/la région).
- **8.** Exécutez un test de télécopie.

Lorsque le téléphone sonne, votre répondeur répond après le nombre de sonneries choisi et diffuse votre message enregistré. L'imprimante surveille l'appel au cours de cette période en étant à l'écoute d'éventuelles tonalités de télécopie. Si une tonalité de télécopie entrante est détectée, l'imprimante émet une tonalité de réception de télécopie et reçoit la télécopie. En l'absence de tonalités de télécopie, l'imprimante arrête la surveillance de la ligne et le répondeur enregistre un message.

Si vous rencontrez des difficultés lors de la configuration de l'imprimante avec des équipements optionnels, contactez votre fournisseur de services ou prestataire local pour obtenir une assistance.

# <span id="page-250-0"></span>**Cas J : ligne vocale/télécopie partagée avec un modem et un répondeur**

Si vous recevez à la fois des appels vocaux et des appels de télécopie au même numéro de téléphone et si vous utilisez également un modem et un répondeur connectés à cette ligne téléphonique, configurez votre imprimante comme décrit dans cette section.

- **Remarque** Votre modem d'ordinateur et l'imprimante partageant la même ligne téléphonique, vous ne pouvez pas les utiliser simultanément. Par exemple, vous ne pouvez pas utiliser l'imprimante pour envoyer une télécopie alors que vous êtes déjà en train d'utiliser le modem pour envoyer un courrier électronique ou accéder à Internet.
- Ligne vocale et de télécopie partagée avec un modem d'ordinateur et un répondeur
- [ligne vocale/télécopie partagée avec un modem DSL/ADSL et un répondeur](#page-252-0)

#### **Ligne vocale et de télécopie partagée avec un modem d'ordinateur et un répondeur**

Vous pouvez configurer l'imprimante de deux manières différentes avec votre ordinateur, selon le nombre de ports téléphoniques dont dispose ce dernier. Avant de commencer, vérifiez que votre ordinateur dispose d'un ou de deux ports téléphoniques :

**Remarque** Si votre ordinateur dispose d'un seul port téléphonique, vous devez acheter un séparateur parallèle (également appelé coupleur), comme représenté sur l'illustration. Un séparateur parallèle dispose d'un port RJ-11 à l'avant et de deux ports RJ-11 à l'arrière. N'utilisez pas un séparateur téléphonique à deux lignes, un séparateur en série ou un séparateur parallèle qui dispose de deux ports RJ-11 à l'avant et d'une prise à l'arrière.

#### **Exemple de séparateur parallèle**

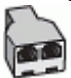

**Pour configurer l'imprimante sur la même ligne téléphonique qu'un ordinateur avec deux ports téléphoniques**

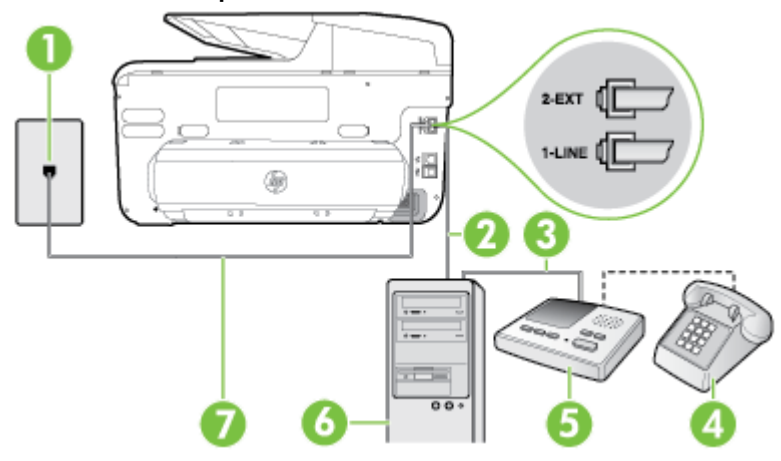

#### **Vue arrière de l'imprimante**

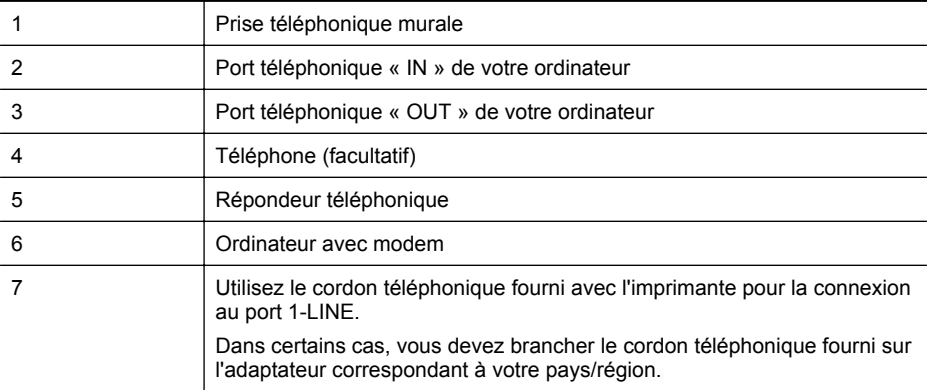

- **1.** Ôtez la prise blanche du port 2-EXT à l'arrière de votre imprimante.
- **2.** Localisez le cordon téléphonique qui relie l'arrière de votre ordinateur (ou le modem à numérotation de votre ordinateur) à une prise murale. Débranchez le cordon de la prise téléphonique murale et branchez-le sur le port 2-EXT à l'arrière de l'imprimante.
- **3.** Débranchez votre répondeur de la prise téléphonique murale et connectez-le au port « OUT » (sortie) situé à l'arrière de l'ordinateur (ou de votre modem d'ordinateur).
- **4.** Utilisez le cordon téléphonique fourni avec l'imprimante : connectez l'une des extrémités à votre prise téléphonique murale et l'autre au port 1-LINE situé à l'arrière de l'imprimante.
	- **Remarque** Dans certains cas, vous devez brancher le cordon téléphonique fourni sur l'adaptateur correspondant à votre pays/région.

Si vous n'utilisez pas le cordon fourni pour établir la connexion entre la prise téléphonique murale et l'imprimante, vous risquez de ne pas pouvoir envoyer de télécopies. Ce cordon téléphonique spécial est différent des autres cordons téléphoniques que vous possédez éventuellement chez vous ou à votre bureau.

- **5.** Si votre répondeur ne possède pas de téléphone intégré, vous souhaiterez peut-être, pour plus de commodité, connecter un téléphone à l'arrière de votre répondeur au port « OUT ». Cette opération est facultative.
	- **Remarque** Si votre répondeur ne permet pas de connecter un téléphone externe, utilisez un séparateur parallèle (également appelé coupleur) pour connecter le répondeur et le téléphone à l'imprimante. Vous pouvez utiliser des cordons téléphoniques standard pour ces branchements.
- **6.** Si le logiciel du modem de votre ordinateur est défini pour recevoir des télécopies automatiquement, désactivez ce paramètre.

**Remarque** Si vous ne désactivez pas l'option de réception automatique de télécopies du logiciel de votre modem, l'imprimante ne pourra pas recevoir de télécopies.

- **7.** Activez le paramètre **Réponse automatique**.
- **8.** Paramétrez le répondeur pour qu'il se déclenche après seulement quelques sonneries.
- **9.** Définissez le paramètre **Sonneries avant réponse** de l'imprimante sur le nombre maximal de sonneries pris en charge par celle-ci (le nombre maximal de sonneries varie selon le pays/la région).
- **10.** Exécutez un test de télécopie.

Lorsque le téléphone sonne, votre répondeur répond après le nombre de sonneries choisi et diffuse votre message enregistré. L'imprimante surveille l'appel au cours de cette période en étant
à l'écoute d'éventuelles tonalités de télécopie. Si une tonalité de télécopie entrante est détectée, l'imprimante émet une tonalité de réception de télécopie et reçoit la télécopie. En l'absence de tonalités de télécopie, l'imprimante arrête la surveillance de la ligne et le répondeur enregistre un message.

Si vous rencontrez des difficultés lors de la configuration de l'imprimante avec des équipements optionnels, contactez votre fournisseur de services ou prestataire local pour obtenir une assistance.

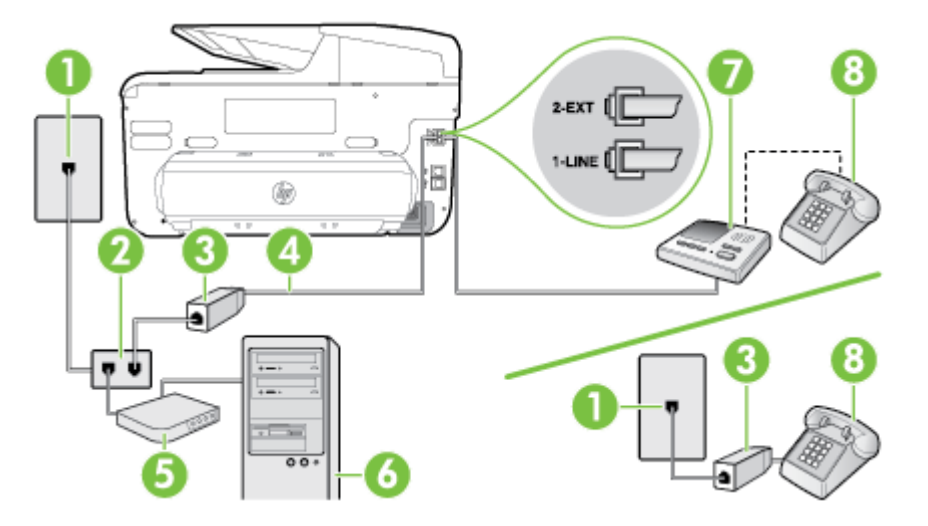

## **ligne vocale/télécopie partagée avec un modem DSL/ADSL et un répondeur**

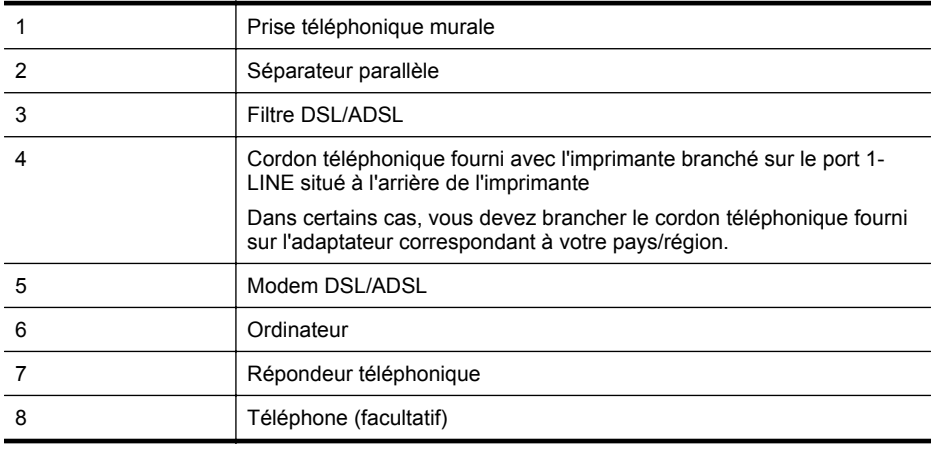

**Remarque** Vous devez vous procurer un séparateur parallèle. Un séparateur parallèle dispose d'un port RJ-11 à l'avant et de deux ports RJ-11 à l'arrière. N'utilisez pas un séparateur téléphonique à 2 lignes, un séparateur en série ou un séparateur parallèle qui dispose de deux ports RJ-11 à l'avant et d'une prise à l'arrière.

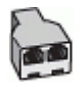

## <span id="page-253-0"></span>**Pour configurer l'imprimante avec un modem d'ordinateur DSL/ADSL**

- **1.** Procurez-vous un filtre DSL/ADSL auprès de votre fournisseur DSL/ADSL.
	- **Remarque** Les téléphones utilisés ailleurs dans la maison ou le bureau et partageant le même numéro de téléphone avec le service DSL/ADSL doivent être connectés à des filtres DSL/ADSL supplémentaires pour éviter des interférences lors d'appels vocaux.
- **2.** Utilisez le cordon téléphonique fourni avec l'imprimante : branchez l'une des extrémités sur le filtre DSL/ADSL et l'autre sur le port 1-LINE situé à l'arrière de l'imprimante.
	- **Remarque** Dans certains cas, vous devez brancher le cordon téléphonique fourni sur l'adaptateur correspondant à votre pays/région.

Vous ne réussirez peut-être pas à utiliser votre système de télécopie correctement si vous n'utilisez pas le cordon fourni pour connecter le filtre DSL/ADSL à votre imprimante. Ce cordon téléphonique spécial est différent des autres cordons téléphoniques que vous possédez éventuellement chez vous ou à votre bureau.

- **3.** Connectez le filtre DSL/ADSL au séparateur.
- **4.** Débranchez le répondeur de la prise téléphonique murale et connectez-le au port 2-EXT situé à l'arrière de l'imprimante.
	- **Remarque** Si vous ne connectez pas directement votre répondeur à l'imprimante, il se peut que des tonalités propres à un télécopieur en train d'émettre s'enregistrent sur votre répondeur et que vous ne puissiez pas recevoir de télécopies avec l'imprimante.
- **5.** Connectez le modem ADSL au séparateur parallèle.
- **6.** Connectez le séparateur parallèle à la prise murale.
- **7.** Paramétrez le répondeur pour qu'il se déclenche après seulement quelques sonneries.
- **8.** Définissez le paramètre **Sonneries avant réponse** de l'imprimante sur le nombre maximal de sonneries pris en charge par celle-ci.

【二】 **Remarque** Le nombre maximal de sonneries varie selon le pays/la région.

**9.** Exécutez un test de télécopie.

Lorsque le téléphone sonne, votre répondeur répond après le nombre de sonneries choisi et diffuse votre message enregistré. L'imprimante surveille l'appel au cours de cette période en étant à l'écoute d'éventuelles tonalités de télécopie. Si des tonalités de télécopie sont détectées, l'imprimante émet des tonalités de réception de télécopie et reçoit la télécopie. En l'absence de tonalités de télécopie, l'imprimante arrête la surveillance de la ligne et le répondeur enregistre un message.

Si vous utilisez la même ligne téléphonique pour les communications vocales et la télécopie et que vous possédez un modem d'ordinateur ADSL, procédez comme suit pour configurer votre télécopieur.

Si vous rencontrez des difficultés lors de la configuration de l'imprimante avec des équipements optionnels, contactez votre fournisseur de services ou prestataire local pour obtenir une assistance.

## **Cas K : ligne vocale et de télécopie partagée avec un modem et une messagerie vocale**

Si vous recevez à la fois des appels vocaux et des appels de télécopie au même numéro de téléphone, que vous utilisez un modem d'ordinateur sur la même ligne téléphonique et que vous êtes abonné à un service de messagerie vocale fourni par votre opérateur téléphonique, configurez l'imprimante comme décrit dans cette section.

**Remarque** Vous ne pouvez pas recevoir de télécopies automatiquement si un service de messagerie vocale est actif sur le même numéro de téléphone que celui utilisé pour les appels de télécopie. Vous devez recevoir les télécopies manuellement, ce qui signifie que vous devez pouvoir répondre personnellement aux appels entrants de télécopie. Si vous souhaitez plutôt recevoir les télécopies automatiquement, contactez votre opérateur téléphonique pour vous abonner à un service de sonnerie différenciée ou pour obtenir une ligne téléphonique distincte pour la télécopie.

Votre modem d'ordinateur et l'imprimante partageant la même ligne téléphonique, vous ne pouvez pas les utiliser simultanément. Par exemple, vous ne pouvez pas utiliser l'imprimante pour envoyer une télécopie si vous êtes déjà en train d'utiliser le modem pour envoyer un courrier électronique ou accéder à Internet.

Vous pouvez configurer l'imprimante de deux manières différentes avec votre ordinateur, selon le nombre de ports téléphoniques dont dispose ce dernier. Avant de commencer, vérifiez que votre ordinateur dispose d'un ou de deux ports téléphoniques :

• Si votre ordinateur dispose d'un seul port téléphonique, vous devez acheter un séparateur parallèle (également appelé coupleur), comme représenté sur l'illustration. Un séparateur parallèle dispose d'un port RJ-11 à l'avant et de deux ports RJ-11 à l'arrière. N'utilisez pas un séparateur téléphonique à deux lignes, un séparateur en série ou un séparateur parallèle qui dispose de deux ports RJ-11 à l'avant et d'une prise à l'arrière.

## **Exemple de séparateur parallèle**

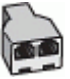

• Si votre ordinateur est équipé de deux ports téléphoniques, configurez l'imprimante comme décrit ci-après :

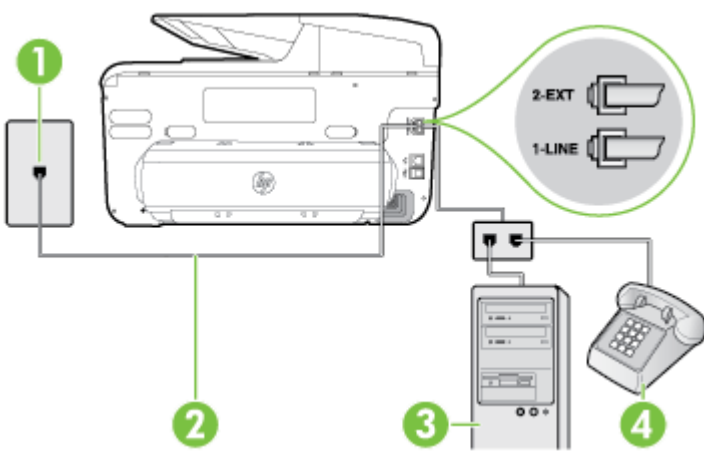

## **Vue arrière de l'imprimante**

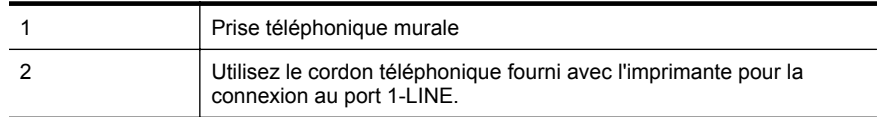

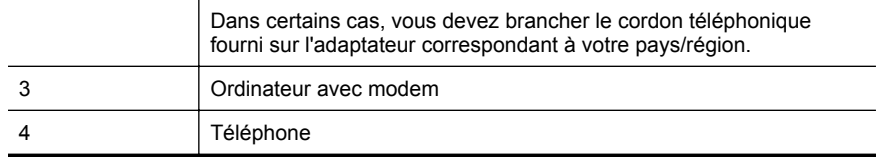

#### **Pour configurer l'imprimante sur la même ligne téléphonique qu'un ordinateur avec deux ports téléphoniques**

- **1.** Ôtez la prise blanche du port 2-EXT à l'arrière de votre imprimante.
- **2.** Localisez le cordon téléphonique qui relie l'arrière de votre ordinateur (ou le modem à numérotation de votre ordinateur) à une prise murale. Débranchez le cordon de la prise téléphonique murale et branchez-le sur le port 2-EXT à l'arrière de l'imprimante.
- **3.** Connectez un téléphone au port « OUT » (sortie) situé à l'arrière de votre modem.
- **4.** Utilisez le cordon téléphonique fourni avec l'imprimante : connectez l'une des extrémités à votre prise téléphonique murale et l'autre au port 1-LINE situé à l'arrière de l'imprimante.
	- **Remarque** Dans certains cas, vous devez brancher le cordon téléphonique fourni sur l'adaptateur correspondant à votre pays/région.

Si vous n'utilisez pas le cordon fourni pour établir la connexion entre la prise téléphonique murale et l'imprimante, vous risquez de ne pas pouvoir envoyer de télécopies. Ce cordon téléphonique spécial est différent des autres cordons téléphoniques que vous possédez éventuellement chez vous ou à votre bureau.

- **5.** Si le logiciel du modem de votre ordinateur est défini pour recevoir des télécopies automatiquement, désactivez ce paramètre.
	- **Remarque** Si vous ne désactivez pas l'option de réception automatique de télécopies du logiciel de votre modem, l'imprimante ne pourra pas recevoir de télécopies.
- **6.** Désactivez le paramètre **Réponse automatique**.
- **7.** Exécutez un test de télécopie.

Vous devez répondre en personne aux appels de télécopie entrants, sinon l'imprimante ne peut pas recevoir de télécopies.

Si vous rencontrez des difficultés lors de la configuration de l'imprimante avec des équipements optionnels, contactez votre fournisseur de services ou prestataire local pour obtenir une assistance.

# **Configuration pour une télécopie de type série**

Pour plus d'informations sur la configuration de l'imprimante pour la télécopie à l'aide d'un système téléphonique de type série, reportez-vous au site Web de configuration de télécopie de votre pays/région.

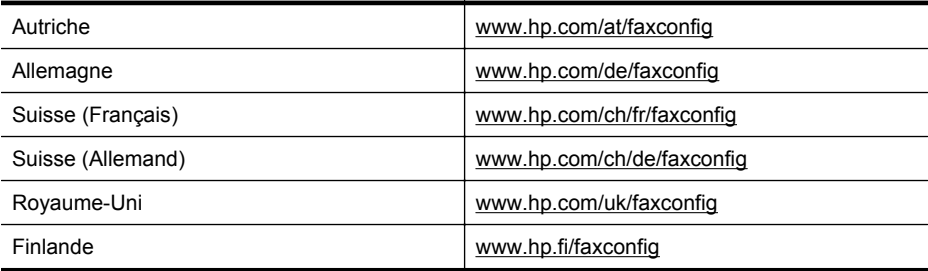

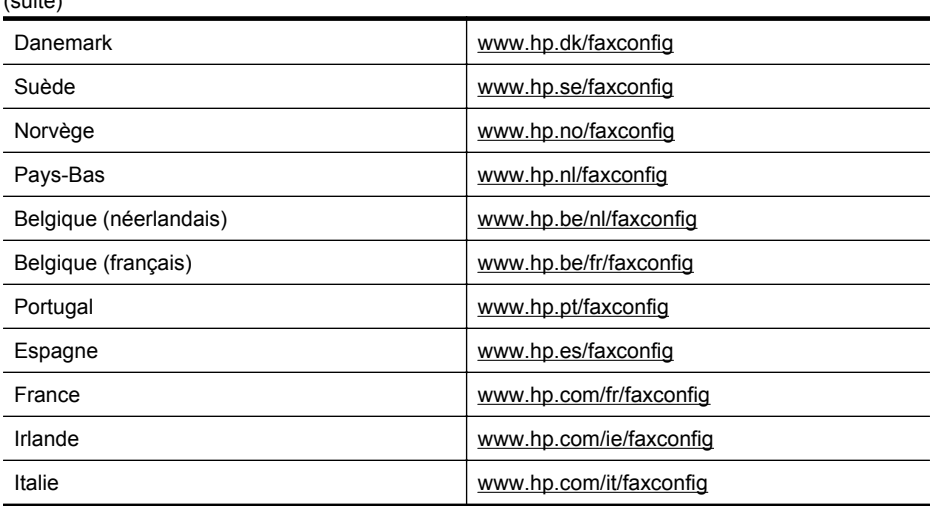

# **Test de la configuration du télécopieur**

<span id="page-256-0"></span> $(1, 1, 1, 1)$ 

Vous pouvez tester la configuration du télécopieur pour vérifier l'état de l'imprimante et vous assurer qu'elle est configurée correctement. N'exécutez ce test que si vous avez entièrement configuré l'imprimante en vue de la télécopie. Le test effectue les opérations suivantes :

- Teste le matériel du télécopieur
- Vérifie que le type de cordon téléphonique approprié est connecté à l'imprimante
- Vérifie que le cordon téléphonique est connecté au port approprié
- Recherche une tonalité
- Recherche une ligne téléphonique active
- Teste l'état de la connexion à la ligne téléphonique

L'imprimante imprime les résultats du test dans un rapport. Si le test échoue, examinez le rapport pour obtenir des informations sur la procédure à suivre pour corriger les problèmes et relancer le test.

#### **Pour tester la configuration du télécopieur via le panneau de commande de l'imprimante**

- **1.** Configurez l'imprimante pour télécopier selon vos instructions spécifiques de configuration de domicile ou de lieu de travail.
- **2.** Avant de lancer le test, assurez-vous que les cartouches d'encre sont installées et que du papier plein format est chargé dans le bac d'entrée.
- **3.** Sur le panneau de commande de l'imprimante, touchez  $\blacksquare$  (flèche droite), puis sélectionnez **Configuration**.
- **4.** Sélectionnez **Outils**, puis **Exéc. test tél**. L'imprimante affiche l'état du test sur l'écran et imprime un rapport.
- **5.** Consultez le rapport.
	- Si le test est satisfaisant et que vous avez toujours des problèmes de télécopie, vérifiez que les paramètres du télécopieur indiqués dans le rapport sont corrects. Un paramètre de télécopie absent ou incorrect peut entraîner des problèmes de télécopie.
	- En cas d'échec du test, consultez le rapport pour obtenir des informations de résolution du problème.

# <span id="page-257-0"></span>**D Configuration du réseau**

Vous pouvez gérer les paramètres réseau de l'imprimante via son panneau de configuration comme décrit dans la section suivante. Pour obtenir des paramètres plus avancés, vous pouvez utiliser le serveur Web intégré, un outil de configuration et d'état auquel vous accédez à partir de votre navigateur Web à l'aide d'une connexion réseau existante avec l'imprimante. Pour plus d'informations, consultez la section [Serveur Web intégré.](#page-269-0)

Cette section contient les rubriques suivantes :

- Modification des paramètres réseau de base
- Modification des paramètres réseau avancés
- [Configuration de l'imprimante pour les connexions sans fil](#page-261-0)
- [Désinstallation et réinstallation du logiciel HP](#page-266-0)

## **Modification des paramètres réseau de base**

Les options du panneau de commande vous permettent de configurer et de gérer une connexion sans fil et d'effectuer un certain nombre de tâches de gestion du réseau. Parmi ces tâches, on peut citer la visualisation des paramètres réseau, la restauration des valeurs par défaut du réseau, l'activation et la désactivation du point d'accès sans fil, ainsi que la modification des paramètres réseau.

Cette section contient les rubriques suivantes :

- Visualisation et impression des paramètres réseau
- Permet d'activer ou désactiver la radio sans fil.

#### **Visualisation et impression des paramètres réseau**

Vous pouvez afficher un résumé des paramètres réseau sur le panneau de commande de l'imprimante ou dans le logiciel HP fourni avec l'imprimante. Vous pouvez imprimer une page de configuration réseau plus détaillée, qui répertorie l'ensemble des paramètres réseau importants, tels que l'adresse IP, la vitesse de la liaison, le DNS et le mDNS. Pour plus d'informations, consultez la section [Interprétation de la page de configuration réseau.](#page-183-0)

## **Permet d'activer ou désactiver la radio sans fil.**

Par défaut, le point d'accès sans fil est activé, comme l'indique le voyant bleu à l'avant de l'imprimante. Pour rester connecté au réseau sans fil, le récepteur radio doit être activé. Toutefois, si l'imprimante est connectée à un réseau Ethernet ou que vous disposez d'une connexion USB, le récepteur radio n'est pas utilisé.

- **1.** Touchez (flèche droite), **Configuration**, puis **Réseau**.
- **2.** Touchez **Sans fil**, puis touchez **Activé** pour activer la radio, ou touchez **Désactivé** pour désactiver la radio.

Pour plus d'informations sur la connexion de l'imprimante à un réseau sans fil, consultez la section [Configuration de l'imprimante pour les connexions sans fil](#page-261-0). Si l'Assistant de configuration sans fil est utilisé pour connecter l'imprimante à un réseau sans fil, la radio est automatiquement activée.

## **Modification des paramètres réseau avancés**

**Attention** Les paramètres réseau sont fournis pour des raisons pratiques. Toutefois, à moins d'être un utilisateur expérimenté, il est déconseillé de modifier certains de ces paramètres (tels que vitesse de liaison, paramètres IP, passerelle par défaut et paramètres de pare-feu).

<span id="page-258-0"></span>Cette section contient les rubriques suivantes :

- Définition de la vitesse de la liaison
- Affichage des paramètres IP
- Modification des paramètres IP
- Configuration des paramètres de pare-feu de l'imprimante
- [Réinitialisation des paramètres réseau](#page-260-0)

## **Définition de la vitesse de la liaison**

Vous pouvez modifier la vitesse de transmission des données sur le réseau. Le paramètre par défaut est **Automatique**.

- **1.** Touchez (flèche droite), **Configuration**, puis **Réseau**.
- **2.** Touchez **Configuration avancée**, puis touchez **Vitesse de liaison**.
- **3.** Touchez le numéro en regard de la vitesse de liaison correspondant à votre matériel réseau.

#### **Affichage des paramètres IP**

Pour afficher l'adresse IP de l'imprimante :

- Imprimez la page de configuration réseau. Pour plus d'informations, consultez la section [Interprétation de la page de configuration réseau.](#page-183-0) -Ou-
- Ouvrez le logiciel HP (Windows), double-cliquez sur **Niveaux d'encre estimés**, puis cliquez sur l'onglet **Informations sur le périphérique**. L'adresse IP figure dans la section **Informations sur le réseau**.

## **Modification des paramètres IP**

La valeur par défaut des paramètres IP est **Automatique**, ce qui définit automatiquement les paramètres IP. Toutefois, si vous êtes un utilisateur expérimenté, vous pouvez modifier manuellement les paramètres tels que l'adresse IP, le masque de sous-réseau ou la passerelle par défaut.

- **Attention** Soyez prudent lorsque vous attribuez manuellement une adresse IP. Si vous saisissez une adresse IP incorrecte pendant l'installation, les composants de votre réseau ne pourront pas se connecter à l'imprimante.
- **1.** Touchez (flèche droite), **Configuration**, puis **Réseau**.
- **2.** Touchez **Configuration avancée**, puis **Paramètres IP**.
- **3.** Un message s'affiche pour indiquer que le changement d'adresse IP entraîne la suppression de l'imprimante sur le réseau. Touchez **OK** pour poursuivre.
- **4.** Le paramètre par défaut est **Automatique**. Pour modifier les paramètres manuellement, touchez **Manuel**, puis entrez les informations appropriées pour les paramètres suivants :
	- **Adresse IP**
	- **Masque de sous-réseau**
	- **Passerelle par défaut**
	- **Adresse DNS**
- **5.** Entrez vos modifications et touchez **Terminé**.

#### **Configuration des paramètres de pare-feu de l'imprimante**

Les fonctions de pare-feu fournissent une sécurité de couche réseau sur les réseaux IPv4 et IPv6. Le pare-feu offre un contrôle simple des adresses IP qui sont autorisées à accéder.

**Remarque** En plus d'une protection de pare-feu au niveau de la couche réseau, l'imprimante prend également en charge des normes SSL (Secure Sockets Layer) ouvertes au niveau de la couche de transport pour les applications client-serveur sécurisées, telles que l'authentification client-serveur ou la navigation Web HTTPS.

Pour le fonctionnement du pare-feu sur l'imprimante, vous devez configurer une politique de parefeu à appliquer au trafic IP spécifié. Les pages de politique de pare-feu sont accessibles via le serveur Web intégré et sont affichées par votre navigateur Web.

Une fois une politique configurée, elle n'est pas activée tant que vous n'avez pas cliqué sur **Appliquer** dans le serveur Web intégré.

## **Création et utilisation des règles de pare-feu**

Les règles de pare-feu permettent de contrôler le trafic IP. Utilisez les règles de pare-feu pour autoriser ou bloquer le trafic IP sur la base des adresses IP et des services.

Entrez jusqu'à dix règles, chaque règle précisant les adresses d'hôte, les services et les mesures à prendre pour les adresses et les services.

Cette section contient les rubriques suivantes :

- Création d'une règle de pare-feu
- Modification de la priorité des règles de pare-feu
- Modification des options de pare-feu
- [Réinitialisation des paramètres de pare-feu](#page-260-0)
- [Limitations de règles, modèles et services](#page-260-0)

#### **Création d'une règle de pare-feu**

Pour créer une règle de pare-feu, procédez comme suit :

- **1.** Ouvrez le serveur Web intégré (EWS). Pour plus d'informations, consultez la section [Serveur Web intégré.](#page-269-0)
- **2.** Cliquez sur l'onglet **Paramètres**, puis sur **Règles du pare-feu**.
- **3.** Cliquez sur **Nouveau**, puis suivez les instructions qui apparaissent à l'écran.
- **Remarque** Après avoir cliqué sur **OK**, la connexion au serveur Web intégré peut être temporairement interrompue pendant une courte période. Si l'adresse IP est restée inchangée, la connexion au serveur Web intégré est à nouveau activée. Toutefois, si l'adresse IP a changé, utilisez la nouvelle adresse IP pour ouvrir le serveur Web intégré.

#### **Modification de la priorité des règles de pare-feu**

Pour modifier la priorité dans laquelle une règle de pare-feu est utilisée, procédez comme suit :

- **1.** Ouvrez le serveur Web intégré (EWS). Pour plus d'informations, consultez la section [Serveur Web intégré.](#page-269-0)
- **2.** Cliquez sur l'onglet **Paramètres**, puis sur **Priorité des règles de pare-feu**.
- **3.** Sélectionnez la priorité dans laquelle utiliser la règle à partir de la liste **Précédence de règle**, 10 ayant la priorité la plus élevée et 1 la priorité la plus basse.
- **4.** Cliquez sur **Appliquer**.

#### **Modification des options de pare-feu**

Pour modifier les options de pare-feu de l'imprimante, procédez comme suit :

- **1.** Ouvrez le serveur Web intégré (EWS). Pour plus d'informations, consultez la section [Serveur Web intégré.](#page-269-0)
- **2.** Cliquez sur l'onglet **Paramètres**, puis sur **Options du pare-feu**.
- **3.** Procédez à des modifications éventuelles, puis cliquez sur **Appliquer**.

<span id="page-260-0"></span>**Remarque** Après avoir cliqué sur **Appliquer**, la connexion au serveur Web intégré peut être temporairement interrompue pendant une courte période. Si l'adresse IP est restée inchangée, la connexion au serveur Web intégré est à nouveau activée. Toutefois, si l'adresse IP a changé, utilisez la nouvelle adresse IP pour ouvrir le serveur Web intégré.

#### **Réinitialisation des paramètres de pare-feu**

Pour réinitialiser les paramètres de pare-feu sur les valeurs usine par défaut, restaurez les paramètres réseau de l'imprimante. Pour plus d'informations, consultez la section Réinitialisation des paramètres réseau.

#### **Limitations de règles, modèles et services**

Lorsque de la création de règles de pare-feu, prenez note des limitations suivantes s'appliquant aux règles, modèles et services.

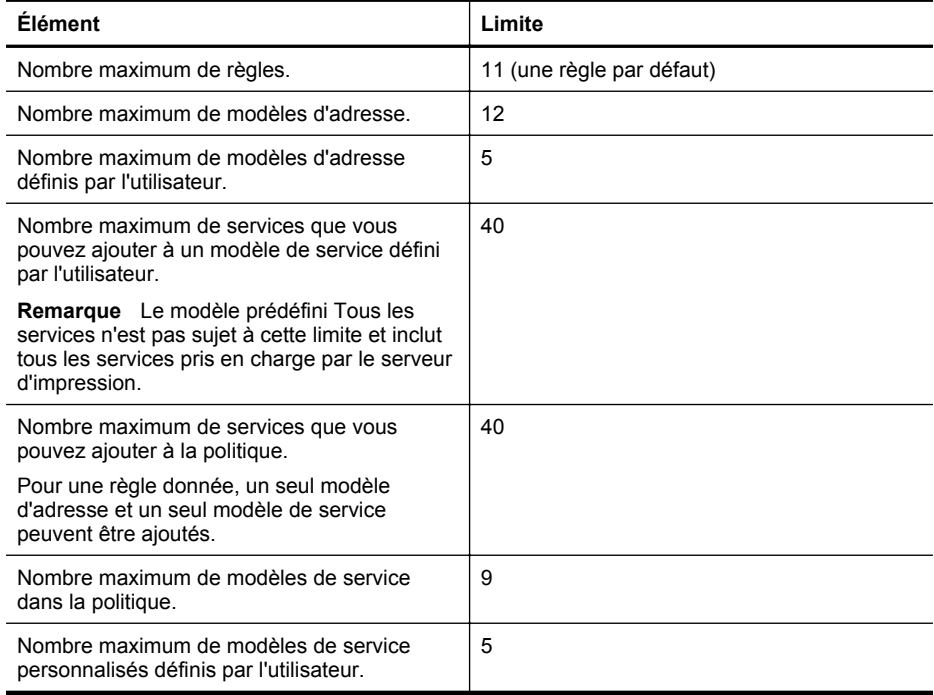

## **Réinitialisation des paramètres réseau**

Pour réinitialiser le mot de passe de l'administrateur et les paramètres réseau, procédez comme suit :

- **1.** Sur le panneau de commande de l'imprimante, touchez (flèche droite), **Configuration**, puis **Réseau**.
- **2.** Touchez **Restaurer les paramètres réseau par défaut**, puis sélectionnez **Oui**. Un message s'affiche pour indiquer que les paramètres réseau par défaut ont été restaurés.
- **Remarque** Imprimez la page de configuration réseau et vérifiez que les paramètres réseau ont été réinitialisés. Pour plus d'informations, consultez la section [Interprétation de la page de](#page-183-0) [configuration réseau](#page-183-0).

<span id="page-261-0"></span>**Remarque** La réinitialisation des paramètres réseau de l'imprimante réinitialise également les paramètres de pare-feu de l'imprimante. Pour plus d'informations sur la configuration des paramètres de pare-feu de l'imprimante, reportez-vous à la section [Configuration des](#page-258-0) [paramètres de pare-feu de l'imprimante.](#page-258-0)

# **Configuration de l'imprimante pour les connexions sans fil**

Vous pouvez configurer l'imprimante pour établir des communications sans fil. Cette section contient les rubriques suivantes :

- Avant de commencer
- Configuration de l'imprimante sur votre réseau sans fil
- [Modification du type de connexion](#page-264-0)
- [Vérification de la connexion sans fil](#page-264-0)
- [Quelques conseils pour garantir la sécurité du réseau sans fil](#page-265-0)
- [Instructions pour réduire les interférences sur un réseau sans fil](#page-266-0)

**Remarque** En cas de problème de connexion de l'imprimante, consultez la section [Résolution des problèmes liés aux réseaux sans fil](#page-164-0).

**Conseil** Pour plus d'informations sur la configuration et l'utilisation sans fil de l'imprimante, visitez le Centre d'impression sans fil HP ([www.hp.com/go/wirelessprinting](http://www.hp.com/go/wirelessprinting)).

## **Avant de commencer**

Avant de commencer la configuration de la connexion sans fil, vérifiez les points suivants :

- L'imprimante n'est pas connectée au réseau à l'aide d'un câble réseau.
- La connexion réseau sans fil est configurée et fonctionne correctement.
- L'imprimante et les ordinateurs qui l'utilisent doivent se trouver sur le même réseau (sousréseau).

Lors de la connexion de l'imprimante, vous pouvez être invité à entrer le nom du réseau sans fil (SSID) et un mot de passe sans fil :

- Le nom du réseau sans fil correspond au nom de votre réseau sans fil.
- Le mot de passe sans fil empêche la connexion à votre réseau sans fil par des personnes non autorisées. Suivant le niveau de sécurité requis, votre réseau sans fil utilise une clé WEP ou un code de sécurité WPA.

Si vous n'avez pas modifié le nom ou le mot de passe de sécurité de votre réseau sans fil depuis sa configuration, vous pouvez utiliser les informations inscrites à l'arrière ou sur le côté de votre routeur sans fil.

Si vous ne parvenez pas à trouver le nom de réseau ou le code de sécurité, ou que vous ne vous souvenez plus de ces informations, consultez la documentation fournie avec votre ordinateur ou votre routeur sans fil. Si vous ne parvenez toujours pas à connaître ces informations, contactez l'administrateur réseau ou la personne responsable de la configuration du réseau sans fil.

**Conseil** Si vous utilisez un ordinateur exécutant Windows, HP fournit un outil appelé Docteur d'impression et de numérisation HP (HP Print and Scan Doctor), qui peut vous aider à extraire ces informations sur certains systèmes. Pour utiliser cet outil, rendez-vous sur le Centre d'impression sans fil HP [\(www.hp.com/go/wirelessprinting](http://www.hp.com/go/wirelessprinting)). (il se peut que cet outil ne soit pas encore disponible dans certaines langues).

## **Configuration de l'imprimante sur votre réseau sans fil**

Pour configurer l'imprimante sur votre réseau sans fil, utilisez l'une des méthodes suivantes :

- Configuration de l'imprimante à l'aide du logiciel de l'imprimante HP
- Configuration de l'imprimante à l'aide de l'assistant de configuration sans fil
- Configuration de l'imprimante à l'aide de WPS (WiFi Protected Setup)
- Configuration de l'imprimante à l'aide du serveur Web intégré (EWS)
- **Remarque** Si vous avez déjà utilisé l'imprimante avec un type de connexion différent, telle qu'une connexion USB, suivez les instructions de la section [Modification du type de](#page-264-0) [connexion](#page-264-0) pour configurer l'imprimante sur votre réseau sans fil.

## **Configuration de l'imprimante à l'aide du logiciel de l'imprimante HP**

En sus d'activer les fonctions clés de l'imprimante, vous pouvez utiliser le logiciel de l'imprimante HP fourni avec celle-ci pour configurer la communication sans fil.

Si vous avez déjà utilisé l'imprimante avec un type de connexion différent, telle qu'une connexion USB, suivez les instructions de la section [Modification du type de connexion](#page-264-0) pour configurer l'imprimante sur votre réseau sans fil.

## **Configuration de l'imprimante à l'aide de l'assistant de configuration sans fil**

L'Assistant de configuration sans fil vous offre un moyen simple de configurer et de gérer une connexion sans fil vers votre imprimante à partir du panneau de commande de cette dernière.

- **1.** Configurez le matériel de l'imprimante. Reportez-vous au guide de démarrage ou au schéma de configuration accompagnant l'imprimante.
- **2.** Sur le panneau de commande de l'imprimante, touchez (flèche droite), **Configuration**, puis **Réseau**.
- **3.** Touchez **Assistant de configuration sans fil**, puis touchez **OK**.
- **4.** Suivez les instructions qui apparaissent à l'écran pour terminer l'installation.
- **5.** Une fois l'installation terminée, les pilotes de l'imprimante réseau peuvent être installés en ouvrant le dossier **HP** de l'imprimante dans **Tous les programmes**, en cliquant sur **Configuration et logiciel d'imprimante**, puis en sélectionnant **Connecter une nouvelle imprimante**.
- **Remarque** Si le nom (SSID) et le mot de passe (code de sécurité WPA, clé WEP) de votre réseau sans fil sont introuvables, voir [Avant de commencer](#page-261-0).

## **Configuration de l'imprimante à l'aide de WPS (WiFi Protected Setup)**

WPS (Wi-Fi Protected Setup) vous permet de configurer rapidement l'imprimante sur votre réseau sans fil, sans avoir à entrer le nom du réseau sans fil (SSID), le mot de passe sans fil (mot de passe WPA, clé WEP) ou d'autres paramètres sans fil.

**Remarque** Ne configurez la liaison sans fil en utilisant le WPS que si votre réseau sans fil utilise le chiffrement de données WPA. Si votre réseau sans fil utilise le WEP, ou bien n'utilise aucun chiffrement, appliquez l'une des autres méthodes fournies dans cette section pour configurer l'imprimante sur votre réseau sans fil.

**Remarque** Pour utiliser la configuration WPS, assurez-vous que votre routeur ou point d'accès sans fil prend en charge le protocole WPS. Les routeurs qui prennent en charge WPS

sont souvent dotés d'un bouton (WPS) ou d'un bouton libellé « WPS ».

•

Vous pouvez utiliser l'une des méthodes suivantes pour configurer l'imprimante en utilisant WPS :

- Méthode par pression sur un bouton : Utilisez le bouton (WPS) ou bouton WPS, si disponible, sur votre routeur.
- Méthode par code PIN : Entrez le code PIN généré par l'imprimante dans le logiciel de configuration du routeur.

## **Pour connecter l'imprimante à l'aide de la méthode via bouton-poussoir**

- **1.** Sur le panneau de commande de l'imprimante, touchez  $\mathbf{F}$  (flèche droite), **Configuration**, puis **Réseau**.
- **2.** Touchez **Wi-Fi Protected Setup**, puis suivez les instructions à l'écran.
- **3.** À l'invite, touchez **Bouton-poussoir**.
- **4.** Sur le routeur sans fil ou point d'accès sans fil, appuyez sur le bouton WPS et maintenez-le enfoncé pendant 3 secondes. Patientez environ 2 minutes. Si l'imprimante se connecte avec succès, le voyant de liaison sans fil cesse de clignoter et s'allume fixement.
- **5.** Une fois l'installation terminée, les pilotes de l'imprimante réseau peuvent être installés en ouvrant le dossier **HP** de l'imprimante dans **Tous les programmes**, en cliquant sur **Configuration et logiciel d'imprimante**, puis en sélectionnant **Connecter une nouvelle imprimante**.

## **Pour connecter l'imprimante à l'aide de la méthode PIN**

**1.** Sur le panneau de commande de l'imprimante, touchez  $\mathbf{F}$  (flèche droite), **Configuration**, puis **Réseau**.

Un code PIN WPS est imprimé au bas de la page.

- **2.** Touchez **Wi-Fi Protected Setup**, puis suivez les instructions à l'écran.
- **3.** Lorsque vous y êtes invité, touchez **Code PIN**. Le code PIN WPS apparaît sur l'écran.
- **4.** Ouvrez l'utilitaire de configuration ou le logiciel du routeur sans fil ou du point d'accès sans fil, puis entrez le code PIN WPS.
	- **Remarque** Pour plus d'informations sur l'utilisation de l'utilitaire de configuration, consultez la documentation fournie avec le routeur ou point d'accès sans fil.

Patientez environ 2 minutes. Si l'imprimante se connecte avec succès, le voyant de liaison sans fil cesse de clignoter et s'allume fixement.

**5.** Une fois l'installation terminée, les pilotes de l'imprimante réseau peuvent être installés en ouvrant le dossier **HP** de l'imprimante dans **Tous les programmes**, en cliquant sur **Configuration et logiciel d'imprimante**, puis en sélectionnant **Connecter une nouvelle imprimante**.

## **Configuration de l'imprimante à l'aide du serveur Web intégré (EWS)**

Si l'imprimante est connectée à un réseau, vous pouvez utiliser le serveur Web intégré pour configurer la communication sans fil.

- **1.** Ouvrez le serveur EWS. Pour plus d'informations, consultez la section [Serveur Web](#page-269-0) [intégré.](#page-269-0)
- **2.** Dans l'onglet **Accueil**, cliquez sur **Assistant de configuration sans fil** dans la boîte de dialogue **Configuration**.
- **3.** Suivez les instructions à l'écran.
- **4.** Une fois l'installation terminée, les pilotes de l'imprimante réseau peuvent être installés en ouvrant le dossier **HP** de l'imprimante dans **Tous les programmes**, en cliquant sur **Configuration et logiciel d'imprimante**, puis en sélectionnant **Connecter une nouvelle imprimante**.
- **Conseil** Vous pouvez également configurer les communications sans fil en entrant ou en modifiant les paramètres sans fil. Pour modifier ces paramètres, dans l'onglet **Réseau**, cliquez sur **Avancé** dans la section **Sans fil (802.11)** sur la gauche, modifiez les paramètres sans fil, puis cliquez sur **Appliquer**.

## <span id="page-264-0"></span>**Modification du type de connexion**

Après avoir installé le logiciel HP et connecté l'imprimante à votre ordinateur ou à un réseau, vous pouvez utiliser le logiciel HP pour changer le type de connexion (par exemple, d'une connexion USB en une connexion sans fil).

**Remarque** Si vous changez le mode de connexion au profit d'une connexion sans fil, assurez-vous qu'aucun câble Ethernet n'est connecté à l'imprimante. Si vous connectez un câble Ethernet, les fonctions sans fil de l'imprimante sont désactivées.

Vous pouvez être invité à connecter temporairement un câble USB au cours du processus de configuration.

#### **Pour passer d'une connexion Ethernet à une connexion sans fil**

- **1.** Sur le panneau de commande de l'imprimante, touchez in (flèche droite), **Configuration**, puis **Réseau**.
- **2.** Touchez **Sans fil**, **Assistant de configuration sans fil**, puis **OK**.
- **3.** Suivez les instructions qui apparaissent à l'écran pour terminer l'installation.

**Remarque** Si le nom (SSID) et le mot de passe (code de sécurité WPA, clé WEP) de votre réseau sans fil sont introuvables, voir [Avant de commencer](#page-261-0).

#### **Pour passer d'une connexion USB à une connexion sans fil**

Suivez les instructions correspondant à votre système d'exploitation.

#### **Windows**

**1.** Sur le bureau de l'ordinateur, cliquez sur **Démarrer**, sélectionnez **Programmes** ou **Tous les programmes**, cliquez sur **HP**, sélectionnez le dossier de votre imprimante, puis cliquez sur **Configuration et logiciel d'imprimante**. - Ou -

Sur l'écran **Démarrer**, cliquez sur **Configuration et logiciel d'imprimante**.

- **2.** Cliquez sur **Convertir une imprimante connectée USB en imprimante sans fil**.
- **3.** Suivez les instructions qui apparaissent à l'écran pour terminer l'installation.

#### **Mac OS X**

- **1.** Ouvrez l'**Utilitaire HP**. Pour plus d'informations, consultez la section [Utilitaire HP \(Mac OS](#page-269-0) [X\)](#page-269-0).
- **2.** Cliquez sur l'icône **Applications** dans la barre d'outils du programme HP Utility.
- **3.** Double-cliquez sur **Assistant d'installation HP** et suivez les instructions à l'écran.

#### **Pour passer d'une connexion sans fil à une connexion USB ou Ethernet**

Pour passer d'une connexion sans fil à une connexion USB ou Ethernet, connectez le câble USB ou Ethernet à l'imprimante.

**Remarque** Si vous utilisez un ordinateur équipé de Mac OS X, ajoutez l'imprimante à la file d'attente d'impression. Cliquez sur **Préférences du système** dans le Dock, cliquez sur **Imprimer & télécopier** ou **Imprimer & numériser** dans la section **Matériel**, cliquez sur +, puis sélectionnez l'imprimante.

## **Vérification de la connexion sans fil**

Imprimez la page de test de liaison sans fil pour obtenir les informations relatives à la connexion sans fil de l'imprimante. La page de test de liaison sans fil contient des informations sur l'état de

<span id="page-265-0"></span>l'imprimante, son adresse matérielle (MAC) et son adresse IP. Si l'imprimante est reliée à un réseau, la page de test affiche le détail des paramètres réseau.

#### **Pour imprimer la page de test sans fil**

- **1.** Sur le panneau de commande de l'imprimante, touchez  $\mathbf{F}$  (flèche droite), **Configuration**, puis **Réseau**.
- **2.** Touchez **Sans fil**, puis **Impression du test du réseau sans fil**.

## **Quelques conseils pour garantir la sécurité du réseau sans fil**

Les informations suivantes peuvent vous aider à garder sécurisés votre réseau sans fil et une imprimante sans fil contre toute utilisation non autorisée.

Pour plus d'informations, rendez-vous sur le site [www.hp.com/go/wirelessprinting](http://www.hp.com/go/wirelessprinting).

Cette section contient les rubriques suivantes :

- Présentation des paramètres de sécurité
- Ajout d'adresses matérielles à un routeur sans fil (filtrage MAC)
- [Autres lignes directrices de sécurité sans fil](#page-266-0)

## **Présentation des paramètres de sécurité**

Pour aider à améliorer la sécurité du réseau sans fil et prévenir tout accès non autorisé, l'imprimante prend en charge plusieurs types courants d'authentification réseau, y compris WEP, WPA et WPA2.

- WEP (Wired Equivalent Privacy) : Assure la sécurité en chiffrant les données envoyées, via des ondes radio, entre deux périphériques sans fil. Les périphériques reliés à un réseau compatible WEP utilisent des clés WEP pour le chiffrement des données. Si votre réseau utilise le WEP, vous devez connaître la ou les clés WEP qu'il utilise.
- WPA (Wi-Fi Protected Access) : Augmente le niveau de protection des données en liaison radio et le contrôle d'accès aux réseaux sans fil existants et futurs. Il résout toutes les défaillances connues du WEP, qui est le système de sécurité natif de la norme 802.11. Le WPA utilise le protocole TKIP (Temporal Key Integrity Protocol) pour le chiffrement et l'authentification 802.1X avec l'un des types de protocoles EAP (Extensible Authentication Protocol) normalisés actuellement disponibles.
- WPA2 : Fournit aux utilisateurs de réseaux sans fil d'entreprise ou grand public un niveau élevé de garantie que seuls les utilisateurs autorisés peuvent accéder à leurs réseaux sans fil. La norme WPA2 prend en charge le protocole AES (Advanced Encryption Standard). Le protocole AES est défini suivant un mode de chaînage à chiffrement inversé par blocs (CCM) et prend en charge la norme IBSS (Independent Basic Service Set) pour activer la sécurité entre les postes de travail clients connectés via un routeur sans fil (tel qu'un routeur Linksys ou une station d'accueil Apple AirPort).

## **Ajout d'adresses matérielles à un routeur sans fil (filtrage MAC)**

Le filtrage MAC est une fonction de sécurité via laquelle un routeur sans fil ou point d'accès sans fil est configuré dans une liste d'adresses matérielles (appelées également « adresses MAC ») de périphériques autorisés à accéder au réseau via le routeur.

Si le routeur filtre les adresses matérielles, celle de l'imprimante doit être ajoutée à la liste des adresses matérielles acceptées par le routeur. Si le routeur ne connaît pas l'adresse matérielle d'une imprimante qui tente d'accéder au réseau, il lui refusera l'accès.

**Attention** Cependant, cette méthode n'est pas recommandée parce que vos adresses MAC peuvent être facilement lues et falsifiées par des utilisateurs indésirables en dehors de votre réseau.

#### <span id="page-266-0"></span>**Pour ajouter des adresses matérielles à un routeur sans fil ou point d'accès sans fil**

- **1.** Imprimez la page de configuration réseau et localisez l'adresse matérielle de l'imprimante. Pour plus d'informations, consultez la section [Interprétation de la page de configuration](#page-183-0) [réseau.](#page-183-0)
	- **Remarque** L'imprimante gère séparément les adresses matérielles pour les connexions Ethernet et les liaisons sans fil. Les deux adresses matérielles sont indiquées sur la page de configuration réseau de l'imprimante.
- **2.** Ouvrez l'utilitaire de configuration du routeur ou du point d'accès sans fil et ajoutez l'adresse matérielle de l'imprimante à la liste des adresses matérielles acceptées.
- **Remarque** Pour plus d'informations sur l'utilisation de l'utilitaire de configuration, consultez la documentation fournie avec le routeur ou point d'accès sans fil.

## **Autres lignes directrices de sécurité sans fil**

Pour préserver la sécurité du réseau sans fil, veuillez suivre les recommandations ci-dessous :

- Utilisez un mot de passe sans fil contenant au moins 20 caractères aléatoires. Un mot de passe sans fil WPA peut contenir jusqu'à 64 caractères.
- Lorsque vous créez un mot de passe sans fil, évitez d'utiliser des expressions ou des noms communs, des suites de caractères évidentes (une suite de 1, par exemple) ou encore des informations personnelles. Utilisez toujours des chaînes de caractères aléatoires, composées de lettres minuscules et majuscules, de chiffres et, si cela est autorisé, de caractères spéciaux, comme des signes de ponctuation.
- Modifiez le mot de passe sans fil par défaut fourni par le fabricant pour accéder au point d'accès ou au routeur sans fil en tant qu'administrateur. Certains routeurs vous autorisent également à modifier le nom de l'administrateur.
- Si possible, désactivez la fonction d'administration sur le réseau sans fil. Dans ce cas, vous devrez établir une connexion Ethernet au routeur pour modifier la configuration.
- Si cela s'avère possible, désactivez la fonction d'administration via Internet de votre routeur. Vous pouvez utiliser le Bureau à distance pour établir une connexion cryptée à un ordinateur situé derrière votre routeur et modifier la configuration à partir de l'ordinateur local auquel vous accédez via Internet.
- Pour éviter toute connexion accidentelle à un réseau sans fil tiers, désactivez la fonction de connexion automatique à des réseaux non favoris.' Elle est désactivée par défaut dans Windows XP.

## **Instructions pour réduire les interférences sur un réseau sans fil**

Les conseils suivants aident à réduire les risques d'interférences dans un réseau sans fil :

- Tenez les périphériques sans fil éloignés d'objets métalliques de grande taille (meublesclasseurs, par exemple) et d'autres périphériques électromagnétiques (micro-ondes, téléphones sans fil, etc.), car ces objets peuvent envoyer des signaux radio.
- Tenez les périphériques sans fil éloignés des éléments de maçonnerie et autres constructions dans la mesure où ceux-ci risquent d'absorber les ondes radio et de diminuer la force du signal.
- Positionnez le point d'accès ou routeur sans fil en position centrale, dans la ligne de mire des périphériques sans fil du réseau.
- Placez tous les périphériques sans fil du réseau à portée les uns des autres.

# **Désinstallation et réinstallation du logiciel HP**

Si l'installation est incomplète ou que vous avez connecté le câble USB à l'ordinateur avant d'y être invité par l'écran d'installation du logiciel, il peut être nécessaire de désinstaller, puis de réinstaller le logiciel HP fourni avec l'imprimante. Ne supprimez pas simplement les fichiers

<span id="page-267-0"></span>applicatifs de l'imprimante sur votre ordinateur. Supprimez-les à l'aide de l'utilitaire de désinstallation fourni lors de l'installation du logiciel HP.

- Windows
- [Mac OS X](#page-268-0)

#### **Windows**

#### **Pour procéder à une désinstallation – méthode 1**

- **1.** Déconnectez l'imprimante de l'ordinateur. Ne la connectez pas à l'ordinateur avant d'avoir réinstallé le logiciel HP.
- **2.** Sur le bureau de l'ordinateur, cliquez sur **Démarrer**, sélectionnez **Programmes** ou **Tous les programmes**, cliquez sur **HP**, sélectionnez le nom de l'imprimante, puis cliquez sur **Désinstaller**.
- **3.** Suivez les instructions à l'écran.
- **4.** Si vous êtes invité à supprimer les fichiers partagés, répondez **Non**. Si vous les supprimez, d'autres programmes utilisant ces fichiers risquent ne pas fonctionner correctement.
- **5.** Redémarrez l'ordinateur.
- **6.** Pour réinstaller le logiciel HP, insérez le CD du logiciel HP dans le lecteur de CD de votre ordinateur et suivez les instructions à l'écran.
- **7.** Connectez l'imprimante à l'ordinateur lorsque le logiciel HP vous y invite.
- **8.** Appuyez sur (<sup>1</sup>) (bouton Marche/arrêt) pour mettre l'imprimante sous tension. Une fois l'imprimante connectée et sous tension, l'exécution de tous les événements Plugand-Play peut prendre quelques minutes.
- **9.** Suivez les instructions à l'écran.

#### **Pour procéder à une désinstallation – méthode 2**

- **Remarque** Utilisez cette méthode si l'option **Désinstaller** ne figure pas dans le menu Démarrer de Windows.
- **1.** Sur le bureau de l'ordinateur, cliquez sur **Démarrer**, **Paramètres**, **Panneau de configuration**, puis cliquez sur **Ajout/Suppression de programmes**. - Ou -

Cliquez sur **Démarrer**, sur **Panneau de configuration**, puis double-cliquez sur **Programmes et fonctionnalités**.

**2.** Sélectionnez le nom de l'imprimante que vous souhaitez désinstaller, puis cliquez sur **Modifier/Supprimer** ou **Désinstaller/Modifier**.

Suivez les instructions à l'écran.

- **3.** Déconnectez l'imprimante de l'ordinateur.
- **4.** Redémarrez l'ordinateur.
	- **Remarque** Il est important de déconnecter l'imprimante avant de redémarrer l'ordinateur. Ne connectez pas l'imprimante à l'ordinateur avant d'avoir réinstallé le logiciel HP.
- **5.** Insérez le CD du logiciel HP dans le lecteur de votre ordinateur, puis lancez le programme d'installation.
- **6.** Suivez les instructions à l'écran.

## <span id="page-268-0"></span>**Mac OS X**

## **Désinstallation sur un Macintosh**

- **1.** Cliquez deux fois sur l'icône **Programme de désinstallation HP** située dans le dossier **Applications/Hewlett-Packard**, puis cliquez sur **Continuer**.
- **2.** À l'invite, entrez le nom d'administrateur et le mot de passe, puis cliquez sur **OK**.
- **3.** Suivez les instructions à l'écran.
- **4.** Une fois l'exécution du **Programme de désinstallation HP** terminée, redémarrez l'ordinateur.

# <span id="page-269-0"></span>**E Outils de gestion de l'imprimante**

Cette section contient les rubriques suivantes :

- Boîte à outils (Windows)
- Utilitaire HP (Mac OS X)
- Serveur Web intégré
- [Fonctions de sécurité du produit](#page-273-0)

# **Boîte à outils (Windows)**

La Boîte à outils fournit des informations sur la maintenance de l'imprimante.

**Remarque** Vous pouvez installer la boîte à outils à partir du CD du logiciel HP, à condition que l'ordinateur soit conforme à la configuration système requise.

## **Ouvrez la boîte à outils**

- **1.** Ouvrez le logiciel d'impression. Pour plus d'informations, consultez la section [Ouvrez le](#page-40-0) [logiciel d'impression \(Windows\).](#page-40-0)
- **2.** Dans l'onglet **Imprimer, numériser & télécopier**, de la section **Imprimer**, double-cliquez sur **Maintenance de l'imprimante**.

# **Utilitaire HP (Mac OS X)**

L'utilitaire HP contient des outils permettant de configurer les paramètres d'impression, d'étalonner l'imprimante, de commander des fournitures en ligne ou encore de rechercher des informations d'assistance technique sur le site Web. L'Utilitaire HP est également utilisé pour configurer les paramètres de **Numérisation vers l'ordinateur**. Par exemple, activer/désactiver la **Numérisation vers l'ordinateur** et configurer le comportement de chaque raccourci de numérisation.

**Remarque** Les fonctionnalités disponibles dans l'utilitaire HP varient selon l'imprimante sélectionnée.

Les avertissements et indicateurs de niveau d'encre fournissent des estimations à des fins de planification uniquement. Lorsqu'un message relatif à un faible niveau d'encre s'affiche, faites en sorte d'avoir une cartouche de rechange à portée de main pour ne pas vous retrouver dans l'impossibilité d'imprimer. Ne remplacez les cartouches que lorsque vous y êtes invité.

## **Ouverture de l'utilitaire HP**

## **Pour ouvrir l'utilitaire HP**

Cliquez deux fois sur l'icône de l'**utilitaire HP** située dans le dossier **Applications/Hewlett-Packard**.

## **Serveur Web intégré**

Quand l'imprimante est connectée à un réseau, vous pouvez utiliser sa page d'accueil (serveur Web intégré ou EWS) pour consulter des informations d'état, modifier des paramètres et la gérer à partir de votre ordinateur.

**Remarque** Pour consulter la liste des conditions système requises pour le serveur Web intégré, reportez-vous à la section [Caractéristiques du serveur Web intégré.](#page-195-0)

Pour afficher ou modifier certains paramètres, un mot de passe est requis.

Vous pouvez ouvrir et utiliser le serveur Web intégré sans être connecté à Internet. Cependant, certaines fonctions ne seront pas disponibles.

Cette section contient les rubriques suivantes :

- À propos des cookies
- Pour ouvrir le serveur Web intégré
- [Fonctions du serveur Web intégré](#page-271-0)

## **À propos des cookies**

Le serveur Web intégré (EWS) place de petits fichiers texte (cookies) sur votre disque dur lorsque vous naviguez. Ces fichiers permettent au serveur Web intégré de reconnaître votre ordinateur lors de votre prochaine visite. Par exemple, si vous avez configuré la langue du serveur Web intégré, un cookie permet de se rappeler la langue que vous aviez sélectionnée, de façon à ce que les pages soient affichées dans cette langue la prochaine fois que vous accéderez au serveur Web intégré. Bien que certains cookies soient effacés à la fin de chaque session (comme le cookie qui stocke la langue sélectionnée), d'autres (comme les cookies qui stockent les préférences de l'utilisateur) sont stockés sur l'ordinateur jusqu'à ce que vous les effaciez manuellement.

**Remarque** Les cookies que le serveur Web intégré enregistre sur votre ordinateur sont utilisés pour enregistrer les paramètres sur votre ordinateur uniquement ou pour partager des informations entre l'imprimante et l'ordinateur. Ces cookies ne sont pas transmis à aucun site Web HP.

Vous pouvez configurer votre navigateur de manière à ce qu'il accepte tous les cookies, ou qu'il vous avertisse chaque fois qu'un cookie est proposé, afin de décider individuellement quels cookies doivent être acceptés ou refusés. Vous pouvez également utiliser votre navigateur pour supprimer les cookies indésirables.

- **Remarque** En fonction de votre imprimante, si vous choisissez de désactiver les cookies, vous désactiverez l'une ou l'autre des fonctions suivantes :
- Démarrage de l'application au point précédent (fonction utile notamment pour les assistants de configuration)
- Mémorisation du paramètre de langue dans le navigateur EWS
- Personnalisation de la page d'accueil du serveur Web intégré

Pour obtenir des informations sur la modification des paramètres de confidentialité et des cookies et pour savoir comment visualiser ou supprimer les cookies, consultez la documentation fournie avec votre navigateur Web.

## **Pour ouvrir le serveur Web intégré**

**Remarque** L'imprimante doit être connectée à un réseau et posséder une adresse IP. L'adresse IP et le nom d'hôte de l'imprimante sont indiqués dans le rapport d'état. Pour plus d'informations, consultez la section [Interprétation de la page de configuration réseau](#page-183-0).

- <span id="page-271-0"></span>• Dans un navigateur Web pris en charge par votre ordinateur, saisissez l'adresse IP ou le nom d'hôte affecté à l'imprimante. Si, par exemple, l'adresse IP est 123.123.123.123, entrez l'adresse suivante dans le navigateur Web : http://123.123.123.123
- Vous pouvez aussi ouvrir le serveur Web intégré de HP depuis le pilote d'imprimante Windows. Ouvrez l'onglet **Services** et cliquez sur l'icône d'**état du périphérique et des fournitures**.
- Avec Mac, vous pouvez ouvrir le serveur Web intégré de HP depuis l'utilitaire HP, ou depuis les **Préférences système** en sélectionnant ensuite **Impression et numérisation**. Cliquez sur **Options et consommables**, puis **Général** et **Afficher la page Web de l'imprimante**.
- **Remarque** Si une erreur survient pendant l'ouverture du serveur Web intégré, vérifiez que les paramètres de proxy sont correctes pour votre réseau.
- **Conseil** Après avoir ouvert le serveur Web intégré, vous pouvez lui affecter un signet afin d'y accéder rapidement.

**Conseil** Si vous utilisez le navigateur Web Safari sous Mac OS X, vous pouvez également utiliser le signet Bonjour pour ouvrir le serveur Web intégré sans saisir l'adresse IP. Pour utiliser le signet Bonjour, ouvrez Safari puis, dans le menu **Safari**, cliquez sur **Préférences**. Dans l'onglet **Signets**, dans la section **Barre de signets**, sélectionnez **Inclure Bonjour**, puis fermez la fenêtre. Cliquez sur le signet **Bonjour**, puis sélectionnez votre imprimante en réseau pour ouvrir le serveur Web intégré.

## **Fonctions du serveur Web intégré**

**Remarque** La modification des paramètres réseau dans le serveur Web intégré (EWS) de HP peut entraîner la désactivation de certaines fonctions du produit ou de logiciels du produit.

Utilisez l'onglet **Accueil** pour personnaliser des affichages et tâches liés à votre périphérique. L'onglet **Accueil** comprend les éléments suivants :

- **Consultés récemment** : affiche les cinq liens du serveur Web intégré de HP les plus récemment consultés.
- **Etat de l'imprimante** : affiche l'état actuel de l'imprimante.
- **Diagnostic** : fournit des liens vers des tâches de diagnostic.
- **ePrint** : affiche le statut de la connexion ePrint.
- Etat télécopie : affiche les cinq entrées les plus récentes du relevé de télécopies.
- **Statut du niveau d'encre** : affiche le statut du niveau d'encre.
- **Gestion** : liens utiles pour gérer le serveur Web intégré de HP.
- Statut du réseau sans fil : affiche le statut du réseau sans fil (802.11).
- **Statut du réseau filaire** : affiche le statut du réseau filaire (802.3).
- **Configuration** : affiche les options de configuration.
- **Raccourci personnalisé** : personnalisez des liens rapides à ajouter en tant que raccourcis.
- **Assistance** : liens vers le site Web d'assistance de Hewlett-Packard.
- **Numérisation vers un ordinateur** : lance une numérisation vers un ordinateur.
- **Remarque** Certains des éléments susmentionnés ne sont pas visibles par défaut. Utilisez le bouton **Personnaliser cette page** pour afficher ou masquer les éléments de votre choix.

**Remarque** Les paramètres de cette page sont automatiquement enregistrés dans les cookies du navigateur Web. En cas de suppression des cookies du navigateur Web, ces paramètres seront perdus.

Utilisez l'onglet **Numérisation** pour configurer les fonctions de numérisation du produit. L'onglet **Numérisation** comprend les éléments suivants :

- **Numérisation vers un ordinateur** : utilisez Webscan. Quand la fonction Webscan est activée, quiconque disposant d'un accès à l'imprimante peut numériser ce qui se trouve sur la vitre du scanner.
	- **Remarque** Pour des raisons de sécurité, la fonction Webscan est désactivée par défaut. Pour activer Webscan, ouvrez l'onglet **Paramètres**, cliquez sur **Paramètres d'administrateur**, cochez la case **Activer** en regard de Webscan, puis cliquez sur le bouton **Appliquer**.
- **Numérisation vers courrier électronique**
	- **Configuration de la numérisation vers le courrier électronique** : utilisez cette option pour configurer la fonction de numérisation vers le courrier électronique.
	- **Profils de courrier électronique sortant** : configurez l'expéditeur des documents numérisés.
	- **Carnet d'adresses du courrier électronique** : configurez la liste des personnes à qui vous pouvez envoyer les documents numérisés.
	- **Options de messagerie** : configurez une ligne d'OBJET et un corps de texte par défaut, ainsi que les paramètres de numérisation par défaut.
- **Numérisation vers le dossier réseau**

**Configuration du dossier réseau** : configurez un dossier réseau dans lequel enregistrer les images et documents numérisés depuis l'imprimante.

Utilisez l'onglet **Télécopie** pour configurer les fonctions de télécopie du produit. L'onglet **Télécopie** comprend les éléments suivants :

- **Assistant de configuration du télécopieur** : configurez la fonction de télécopie de l'imprimante.
- **Paramètres de télécopie de base** : modifiez le numéro de télécopieur/nom d'en-tête et configurez d'autres paramètres de télécopie de base.
- **Paramètres de télécopie avancés** : configurez des détails de télécopie tels que le rapport d'erreurs, la confirmation, etc.
- **Numérotation rapide du télécopieur** : saisissez et sauvegardez des numéros de numérotation rapide.
- **Retransmission de télécopie** : transférez automatiquement les télécopies entrantes vers un autre numéro de télécopieur.
- **Bloquer les télécopies indésirables** : bloquez les télécopies provenant de personnes ou entreprises spécifiques.

#### **Zone Informations**

**Relevé de télécopies** : répertorie les télécopies qui ont été envoyées ou reçues par ce produit.

#### **Zone Télécopie numérique HP**

**Profil de télécopie numérique** : sauvegardez les télécopies en noir et blanc entrantes dans un dossier désigné sur le réseau, ou transférez-les sous la forme d'un message électronique.

Utilisez l'onglet **Services Web HP** pour configurer et activer les services Web HP pour ce produit. Vous devez activer les services Web HP pour utiliser la fonction HP ePrint.

Utilisez l'onglet **Réseau** pour configurer et sécuriser les paramètres réseau du produit, lorsque ce dernier est connecté à un réseau à adresse IP. Cet onglet n'apparaît pas si le produit est connecté à d'autres types de réseau.

#### <span id="page-273-0"></span>Annexe E

## Onglet **Outils**

- **Informations sur le produit**
	- **Informations sur l'imprimante** : consultez des informations de base relatives au périphérique, comme son numéro de série, son nom et la version du micrologiciel.
	- **Jauge d'encre** : consultez les niveaux d'encre estimés, les numéros de référence des cartouches d'encre et l'estimation du nombre de pages restant à imprimer pour chaque cartouche.
	- **Paramètres d'encre** : modifiez le seuil à partir duquel l'imprimante affiche la notification de faible niveau d'encre.

## • **Rapports**

- **Rapport d'utilisation** : affichez le nombre de pages traitées pour l'impression, la numérisation, la copie et la télécopie.
- **Rapports d'imprimante** : imprimez divers rapports.
- **Journal d'événements** : consultez les événements journalisés tels que les erreurs de micrologiciel.
- **Utilitaires**
	- **Signets** : affectez des signets à des pages dans le serveur Web intégré de HP.
	- **Boîte d'outils de qualité d'impression** : exécutez des outils de maintenance pour améliorer la qualité d'impression de vos documents.
	- Suivi de ressource : attribuez un numéro/emplacement de ressource à ce périphérique.
- **Sauvegarde et restauration**
	- **Sauvegarde** : créez un fichier à chiffrement par mot de passe qui stocke les paramètres de l'imprimante.
	- **Restauration** : restaurez les paramètres de l'imprimante grâce à un fichier de sauvegarde créé par le serveur Web intégré de HP.
- **Surveillance des tâches**

**Surveillance des tâches** : contrôlez ou annulez des tâches en cours ou en attente dans l'imprimante.

- **Redémarrage de l'imprimante**
	- **Cycle d'alimentation** : vous permet de mettre hors tension et de redémarrer l'imprimante.
	- **Restauration** : restaurez les paramètres de l'imprimante grâce à un fichier de sauvegarde créé par le serveur Web intégré de HP.

Utilisez l'onglet **Paramètres** pour configurer et maintenir différentes options sur votre produit, dont la gestion de l'alimentation, la date et l'heure, la sécurité, l'impression, les paramètres de papier, les alertes électroniques, les paramètres de copie par défaut, la restauration des paramètres par défaut et les paramètres de pare-feu.

# **Fonctions de sécurité du produit**

Ce produit prend en charge des normes et protocoles de sécurité qui contribuent à le sécuriser, à protéger les informations présentes sur votre réseau et à simplifier la surveillance et la maintenance du produit.

Pour plus d'informations sur les solutions d'imagerie et d'impression HP, rendez-vous sur le site [www.hp.com/go/Secureprinting](http://www.hp.com/go/Secureprinting). Le site fournit des liens vers des livres blancs et des documents de questions-réponses qui traitent des fonctions de sécurité et peuvent inclure des informations relatives à d'autres fonctions de sécurité qui ne sont pas abordées dans le présent document.

## **Attribution d'un mot de passe d'administrateur dans le serveur Web intégré**

Le serveur Web intégré vous permet d'attribuer un mot de passe d'administrateur pour que les utilisateurs non autorisés ne puissent pas modifier les paramètres de configuration du produit dans le serveur Web intégré. Une fois le mot de passe d'administrateur attribué et appliqué, vous devez le saisir lorsque vous voulez modifier la configuration via le serveur Web intégré. Pour modifier un mot de passe existant, vous devez en premier lieu saisir ce mot de passe. Vous pouvez aussi supprimer le mot de passe en saisissant le mot de passe existant, puis en supprimant le mot de passe attribué.

## **Verrou du panneau de commande**

Le serveur Web intégré vous permet de verrouiller certaines fonctions du panneau de commande du produit, afin qu'elles ne soient pas utilisées sans autorisation. Une fois activé le verrou du panneau de commande, certaines fonctions de configuration du panneau de commande ne peuvent plus être modifiées depuis ce dernier. Le paramètre de verrou du panneau de commande peut lui-même être sécurisé. Pour ce faire, vous devez configurer le mot de passe d'administrateur sur le serveur Web intégré. Une fois configuré le mot de passe d'administrateur du serveur Web intégré, il doit être saisi lors de l'accès au paramètre d'activation/désactivation du verrou du panneau de commande.

## **Désactivation de protocoles et services non utilisés**

Le serveur Web intégré vous permet de désactiver des protocoles et services non utilisés. Ces paramètres de protocoles et services peuvent aussi être protégés contre toute modification grâce à la configuration du mot de passe d'administrateur du serveur Web intégré. Ces protocoles et services sont les suivants :

- Désactivation/activation de IPv4 et IPv6 : pour fonctionner correctement sur un réseau TCP/IP, le produit doit être configuré à l'aide de paramètres de configuration réseau TCP/IP valides, comme une adresse IP valide pour votre réseau. Ce produit prend en charge deux versions de ce protocole : la version 4 (IPv4) et la version 6 (IPv6). IPv4 et IPv6 peuvent être activés/désactivés individuellement, ou activés simultanément.
- **Désactivation/activation de Bonjour** : Les services Bonjour sont généralement utilisés sur de petits réseaux pour la résolution de noms et d'adresses IP qui ne font pas appel à un serveur DNS conventionnel. Les services Bonjour peuvent être activés ou désactivés.
- **Désactivation/activation de SNMP** : SNMP (Simple Network Management Protocol) est utilisé par les applications de gestion de réseau pour gérer les produits. Ce produit prend en charge le protocole SNMPv1 sur les réseaux IP. Ce produit permet l'activation/la désactivation de SNMPv1.
- **Désactivation/activation de WINS** : Si vous disposez d'un serveur DHCP (Dynamic Host Configuration Protocol) sur votre réseau, le produit obtient automatiquement son adresse IP depuis ce serveur et enregistre son nom avec des services de nom dynamiques compatibles RFC 1001 et 1002 dans la mesure où vous avez précisé une adresse IP pour le serveur WINS (Windows Internet Name Service). La configuration de l'adresse IP du serveur WINS peut être activée ou désactivée. En cas d'activation, un serveur WINS principal et secondaire peut être indiqué.
- **Désactivation/activation de SLP** : SLP (Service Location Protocol) est un protocole réseau standard qui fournit un cadre pour permettre à des applications réseau de découvrir l'existence, l'emplacement et la configuration de services réseau dans des réseaux d'entreprise. Ce protocole peut être activé ou désactivé.
- **Désactivation/activation de LPD** : Le sigle LPD (Line Printer Daemon) fait référence au protocole et aux programmes associés aux services de mise en file d'attente d'imprimantes ligne par ligne qui peuvent être installés sur divers systèmes TCP/IP. LPD peut être activé ou désactivé.
- **Désactivation/activation de LLMNR** : LLMNR (Link-Local Multicast Name Resolution) est un protocole basé sur le format de paquet DNS (Domain Name System) qui permet aux hôtes IPv4 et IPv6 de procéder à des résolutions de noms pour les hôtes présents sur le même lien local. LLMNR peut être activé ou désactivé.
- **Désactivation/activation du port 9100** : Le produit prend en charge l'impression brute IP via le port TCP 9100. Ce port TCP/IP du produit, réservé à HP, est le port d'impression par défaut, auquel peut accéder le logiciel HP. Le port 9100 peut être activé ou désactivé.
- **Désactivation/activation des services Web** : Le produit prend en charge l'activation et la désactivation des protocoles WS Discovery (Microsoft Web Services Dynamic Discovery) ou des services d'impression Microsoft WSD (Web Services for Devices) pris en charge sur le produit. Ces services Web peuvent être activés ou désactivés tous ensemble, ou WS Discovery peut être activé séparément.
- **Désactivation/activation d'IPP** : IPP (Internet Printing Protocol) est un protocole réseau standard qui vous permet d'imprimer des documents et de gérer des tâches via Internet. IPP peut être activé ou désactivé.

## **Paramètres d'administrateur**

Le serveur Web intégré permet d'activer et désactiver certaines fonctionnalités du produit, dont le réseau, Ethernet, la connexion sans fil, le point d'accès sans fil (à savoir, la désactivation de la fonction de connexion sans fil directe), la fonction USB, la télécopie, la réimpression de télécopies, la copie, l'envoi numérique, Webscan, le verrou du panneau de commande, la télécopie en couleur, la copie en couleur, l'impression en couleur depuis des périphériques de mémoire, l'ensemble des services Web, uniquement ePrint et uniquement les Apps. Le produit doit être mis hors tension, puis remis sous tension, pour que les paramètres prennent effet.

## **Contrôle de l'accès à la couleur**

Les outils de contrôle d'accès à la couleur de HP vous permettent d'activer ou désactiver la couleur pour des utilisateurs individuels ou des groupes et applications. Pour plus d'informations, rendez-vous sur [www.hp.com/go/upd](http://www.hp.com/go/upd). Le serveur Web intégré vous permet aussi de désactiver la télécopie couleur, la copie couleur et l'impression couleur depuis des périphériques de mémoire.

## **Protocoles protégés – HTTPS**

Le serveur Web intégré permet d'activer le chiffrement des communications du produit via la fonction de redirection HTTPS. Quand cette fonction est utilisée, HTTPS empêche autrui de voir les informations communiquées entre le serveur Web intégré et le produit via un chiffrement – offrant ainsi une méthode de communication sécurisée.

## **Pare-feu**

Le serveur Web intégré vous permet d'activer et configurer les règles, priorités, modèles, services et politiques de pare-feu du produit. La fonction de pare-feu fournit une sécurité de couche réseau sur les réseaux IPv4 et IPv6. La possibilité de configurer le pare-feu permet de contrôler les adresses IP autorisées à accéder au produit, et de définir des permissions et priorités pour les services d'envoi numérique, de gestion, de découverte et d'impression, offrant ainsi un contrôle plus sécurisé du produit.

## **L'authentification lors de la numérisation et de la copie vers un dossier**

La numérisation et la télécopie vers un dossier réseau vous permet d'envoyer vers un dossier réseau via le mécanisme de partage de fichiers de Windows. Un nom d'utilisateur et un mot de passe sont requis pour se connecter au réseau sur lequel se situe le dossier réseau. De plus, des privilèges appropriés peuvent être requis pour avoir un accès en écriture au dossier réseau.

## **Syslog**

La prise en charge de Syslog, un protocole standard pour journaliser les messages d'état adressés à un serveur désigné, peut permettre de suivre les activités et le statut des

périphériques présents sur le réseau. Le serveur Web intégré permet d'activer Syslog et d'indiquer le serveur auquel seront envoyés les messages d'état. L'affectation d'une priorité à ces messages d'état est aussi prise en charge.

#### **Certificats**

Le serveur Web intégré permet d'installer et de gérer des certificats pour l'authentification du produit, du serveur et du réseau. Ainsi, vous pouvez entre autres créer, installer et importer/ exporter des certificats.

## **Micrologiciel signé**

La prise en charge de mises à jour de micrologiciels à signature numérique supprime l'exposition aux logiciels malveillants en empêchant l'installation de micrologiciels non approuvés sur le produit.

## **Authentification sans fil**

Le serveur Web intégré permet de configurer le réseau sans fil via des protocoles d'authentification d'entreprise sans fil 802.1x tels que EAP-TLS, LEAP et PEAP, afin d'assurer le contrôle d'accès. Il permet aussi de configurer le chiffrement à clé dynamique comme le chiffrement WEP et l'authentification WPA-PSK. De plus l'authentification du Sans fil Direct peut être activée ou désactivée.

# **F Comment faire ?**

- [Premiers pas](#page-13-0)
- **[Impression](#page-42-0)**
- [Numérisation](#page-57-0)
- [Copie](#page-73-0)
- [Télécopie](#page-76-0)
- [Solutions numériques HP](#page-64-0)
- [Entretien des cartouches d'encre](#page-110-0)
- [Résolution de problèmes](#page-116-0)

# **G Erreurs (Windows)**

# **Imprimante déconnectée**

L'ordinateur ne parvient pas à communiquer avec l'imprimante car l'un des événements suivants s'est produit :

- L'imprimante a été mise hors tension.
- Le câble utilisé pour connecter l'imprimante, tel qu'un câble USB ou un câble réseau (Ethernet), a été débranché.
- Si l'imprimante est reliée à un réseau sans fil, la connexion sans fil a été interrompue.

Pour résoudre ce problème, essayez les solutions suivantes :

- Assurez-vous que l'imprimante est sous tension et que le voyant (bouton Alimentation) est allumé.
- Assurez-vous que le cordon d'alimentation et les autres câbles fonctionnent correctement et sont bien connectés à l'imprimante.
- Assurez-vous que le cordon d'alimentation est correctement relié à une prise secteur (CA) opérationnelle.
- Si l'imprimante est connectée à un réseau, assurez-vous que celui-ci fonctionne correctement. Pour plus d'informations, consultez la section [Résolution des problèmes](#page-164-0) [affectant les réseaux Ethernet.](#page-164-0)
- Si l'imprimante est connectée à un réseau sans fil, assurez-vous que celui-ci fonctionne correctement. Pour plus d'informations, consultez la section [Résolution des problèmes liés](#page-164-0) [aux réseaux sans fil](#page-164-0).

# **Problème de tête d'impression**

La tête d'impression est absente, n'est pas détectée, n'est pas correctement installée ou n'est pas compatible.

## **Si cette erreur se produit lors de l'installation de l'imprimante, essayez les solutions suivantes.**

## **Solution 1 : Réinstallez la tête d'impression.**

Pour des instructions détaillées, reportez-vous à la section [Réinstallation de la tête d'impression](#page-181-0).

**Attention** Les têtes d'impression contiennent des contacts électroniques qui peuvent être facilement endommagés.

Si le problème persiste après la réinstallation de la tête d'impression, contactez l'assistance HP. Pour plus d'informations, consultez la section [Assistance HP](#page-116-0).

## **Si cette erreur se produit après que l'imprimante a été utilisée pour une période de temps donnée, essayez les solutions suivantes.**

## **Solution 1 : Mettez l'imprimante hors tension, puis de nouveau sous tension.**

Mettez l'imprimante hors tension, puis de nouveau sous tension.

Si le problème persiste, contactez l'assistance HP pour obtenir une réparation ou un remplacement. Pour plus d'informations, consultez la section [Assistance HP.](#page-116-0)

# **Problème lié aux cartouches**

La cartouche d'encre identifiée dans le message est manquante, endommagée, incompatible ou insérée dans un logement incorrect de l'imprimante.

**Remarque** Si le message indique que la cartouche n'est pas compatible, reportez-vous à la section [Commande en ligne de fournitures d'impression](#page-229-0) pour plus d'informations sur l'obtention de cartouches pour l'imprimante.

Pour résoudre ce problème essayez les solutions suivantes. Celles-ci sont répertoriées de telle sorte que la solution la plus probable est indiquée en premier. Si la première solution n'a pas permis de résoudre le problème, essayez les solutions suivantes jusqu'à ce que vous soyez parvenu à résoudre l'incident.

- Solution 1 : Mettez l'imprimante hors tension, puis de nouveau sous tension.
- Solution 2 : Installez correctement les cartouches d'encre.
- Solution 3 : Nettoyez les contacts électriques.
- Solution 4 : Remplacez la cartouche d'encre.

#### **Solution 1 : Mettez l'imprimante hors tension, puis de nouveau sous tension**

Mettez l'imprimante hors tension, puis de nouveau sous tension.

Si le problème persiste, essayez la solution suivante.

#### **Solution 2 : Installez correctement les cartouches d'encre**

Assurez-vous que toutes les cartouches d'encre sont installées correctement :

- **1.** Ouvrez précautionneusement la porte d'accès aux cartouches d'encre.
- **2.** Pour retirer la cartouche d'encre, saisissez-la et tirez-la fermement vers vous.
- **3.** Insérez la cartouche dans le logement. Appuyez fermement sur la cartouche pour l'enclencher correctement.
- **4.** Fermez le couvercle des cartouches d'encre et vérifiez que le message d'erreur ne s'affiche plus.

Si le problème persiste, essayez la solution suivante.

#### **Solution 3 : Nettoyez les contacts électriques**

#### **Pour nettoyer les contacts électriques de l'imprimante**

- **1.** Imbibez légèrement un chiffon propre non pelucheux d'eau distillée ou en bouteille.
- **2.** Nettoyez les contacts électriques de l'imprimante à l'aide du chiffon, en imprimant un mouvement de bas en haut. Utilisez autant de chiffons neufs et propres que nécessaire. Effectuez le nettoyage jusqu'à ce que le chiffon ne porte plus de trace d'encre.
- **3.** Asséchez la zone à l'aide d'un chiffon sec non pelucheux avant de passer à l'étape suivante.

#### **Solution 4 : Remplacez la cartouche d'encre**

Remplacez la cartouche d'encre indiquée. Pour plus d'informations, consultez la section [Remplacement des cartouches d'impression.](#page-112-0)

**Remarque** Si votre cartouche est encore sous garantie, contactez le service d'assistance HP pour obtenir de l'aide ou un remplacement. Pour plus d'informations, reportez-vous aux informations relatives à la garantie des cartouches d'encre. Si le problème persiste après le remplacement de la cartouche, contactez l'assistance HP. Pour plus d'informations, consultez la section [Assistance HP.](#page-116-0)

## **Remplacez la cartouche d'encre**

Remplacez la cartouche d'encre indiquée. Pour plus d'informations, consultez la section [Remplacement des cartouches d'impression.](#page-112-0)

**Remarque** Si votre cartouche est encore sous garantie, contactez le service d'assistance HP pour obtenir de l'aide ou un remplacement. Pour plus d'informations sur la garantie de la tête d'impression, voir [Informations sur la garantie de la cartouche d'encre.](#page-193-0) Si le problème persiste après le remplacement de la cartouche, contactez l'assistance HP. Pour plus d'informations, voir [Assistance HP.](#page-116-0)

## **Non-correspondance du papier**

Le format ou le type de papier sélectionné dans le pilote d'imprimante ne correspond pas au papier chargé dans l'imprimante. Vérifiez que le papier approprié est chargé dans l'imprimante, puis relancez l'impression du document. Pour plus d'informations, consultez la section [Chargement du papier](#page-27-0).

**Remarque** Si le format du papier chargé dans l'imprimante est correct, changez le format du papier sélectionné dans le pilote d'imprimante, puis imprimez à nouveau le document.

# **Le support de la cartouche est bloqué**

Le déplacement du chariot d'impression (partie de l'imprimante contenant les cartouches d'encre) est entravé par un objet.

Pour éliminer l'obstruction, appuyez sur  $\bigcup$  (bouton Alimentation) pour mettre l'imprimante hors tension, puis recherchez tout bourrage papier.

Pour plus d'informations, consultez la section [Élimination des bourrages.](#page-185-0)

# **Bourrage papier**

Du papier s'est bloqué à l'intérieur de l'imprimante.

Avant de tenter d'éliminer le bourrage papier, procédez aux vérifications suivantes :

- Assurez-vous que le papier chargé répond aux caractéristiques requises et n'est pas froissé, plié ou endommagé. Pour plus d'informations, consultez la section [Caractéristiques](#page-196-0) [relatives au papier.](#page-196-0)
- Assurez-vous que l'imprimante est propre. Pour plus d'informations, consultez la section [Maintenance de l'imprimante](#page-37-0).
- Assurez-vous que les bacs sont correctement chargés et ne sont pas remplis à l'excès. Pour plus d'informations, consultez la section [Chargement du papier](#page-27-0).

Pour obtenir des instructions sur l'élimination des bourrages, ainsi que des informations complémentaires sur les moyens de les éviter, voir [Élimination des bourrages.](#page-185-0)

# **L'imprimante ne contient plus de papier**

Le bac par défaut est vide. Chargez davantage de papier et appuyez sur **OK**. Pour plus d'informations, consultez la section [Chargement du papier](#page-27-0).

# **Défaillance de l'imprimante**

Un problème s'est produit au niveau de l'imprimante. Vous pouvez généralement résoudre ce type d'incident en procédant comme suit :

- **1.** Appuyez sur (bouton Alimentation) pour mettre l'imprimante hors tension.
- **2.** Débranchez le cordon d'alimentation, puis rebranchez-le.
- **3.** Appuyez sur (bouton Alimentation) pour mettre l'imprimante sous tension.

Si le problème persiste, notez le code de l'erreur indiqué dans le message et prenez contact avec l'assistance HP. Pour plus d'informations sur les moyens de contacter l'assistance HP, voir [Assistance HP](#page-116-0).

# **Porte ou couvercle ouvert(e)**

Avant que l'imprimante ne puisse imprimer des documents, toutes les portes et tous les capots doivent être refermés.

**Conseil** Dans la plupart des cas, la fermeture complète des portes et des capots est assurée par leur enclenchement.

Si le problème persiste après la fermeture correcte des portes et des capots, contactez l'assistance HP. Pour plus d'informations, consultez la section [Assistance HP](#page-116-0).

# **Cartouches d'encre vides**

Les cartouches indiquées dans le message doivent être remplacées pour reprendre l'impression. HP recommande de ne pas retirer pas une cartouche d'encre tant qu'une cartouche de rechange n'est pas prête à être installée.

Pour plus d'informations, consultez la section [Remplacement des cartouches d'impression.](#page-112-0)

# **Échec cartouche d'encre**

Les cartouches indiquées dans le message sont endommagées ou défectueuses. Reportez-vous à la section [Remplacement des cartouches d'impression.](#page-112-0)

# **Problème de mise à niveau des consommables de l'imprimante**

La mise à niveau des consommables a échoué. Les cartouches indiquées dans le message peuvent toujours être utilisées dans cette imprimante. Remplacez la cartouche de mise à niveau de consommables. Pour plus d'informations, consultez la section [Remplacement des cartouches](#page-112-0) [d'impression](#page-112-0).

# **Avis de cartouche de contrefaçon**

La cartouche installée n'est pas une cartouche neuve d'origine HP. Contactez le magasin où cette cartouche a été achetée. Pour signaler un cas de fraude, visitez le site HP à l'adresse [www.hp.com/go/anticounterfeit.](http://hp.com/go/anticounterfeit) Pour continuer à utiliser la cartouche, cliquez sur Continuer.

# **Utiliser des cartouches SETUP**

Lorsque vous configurez l'imprimante, vous devez installer les cartouches livrées avec l'imprimante. Ces cartouches sont intitulées cartouches SETUP et elles calibrent votre imprimante avant le premier travail d'impression. L'échec d'installation des cartouches SETUP au cours de l'installation initiale du produit provoque une erreur. Si vous avez installé un ensemble de cartouches standard, retirez-les et installez les cartouches SETUP pour terminer l'installation de l'imprimante. Après avoir configuré l'imprimante, celle-ci peut utiliser des cartouches standard.

Si vous recevez encore des messages d'erreur et que l'imprimante ne parvient pas à terminer l'initialisation du système d'encre, contactez l'assistance HP. Pour plus d'informations, consultez la section [Assistance HP](#page-116-0).

[Cliquez ici pour consulter des informations complémentaires en ligne](http://www.hp.com/support).

## **Ne pas utiliser des cartouches SETUP**

Les cartouches SETUP neuves ne peuvent pas être installées une fois l'imprimante initialisée. Installez des cartouches de rechange ordinaires. Pour plus d'informations, consultez la section [Remplacement des cartouches d'impression.](#page-112-0)

## **Niveau d'encre insuffisant au démarrage**

Les cartouches utilisées indiquées dans le message ne contiennent peut-être pas suffisamment d'encre pour permettre l'achèvement des procédures de démarrage initiales.

Solution : Installez de nouvelles cartouches ou cliquez sur **OK** pour utiliser les cartouches installées.

Si le démarrage ne peut pas se terminer avec les cartouches installées, de nouvelles cartouches sont requises. Pour plus d'informations sur l'installation de cartouches neuves, reportez-vous à la section [Remplacement des cartouches d'impression](#page-112-0).

## **Cartouches d'encre incompatibles**

La cartouche d'encre n'est pas compatible avec votre imprimante.

Solution : Remplacez cette cartouche et remplacez-la par une cartouche d'encre compatible. Pour plus d'informations sur l'installation de cartouches neuves, voir [Remplacement des cartouches](#page-112-0) [d'impression](#page-112-0).

## **Avertissement de capteur d'encre**

Le capteur d'encre indique une condition inattendue. Cela peut être causé par la cartouche, ou le capteur peut être défectueux. Si le capteur est défectueux, il ne peut plus détecter lorsque vos cartouches présentent un niveau d'encre très faible. L'impression avec une cartouche vide entraîne l'entrée d'air dans le système d'encre, ce qui engendre une qualité d'impression médiocre. D'importantes quantités d'encre seront utilisées pour récupérer de cette condition, ce qui épuise une grande partie des consommables pour toutes les cartouches.

Solution : Cliquez sur **OK** pour poursuivre l'impression ou remplacez la cartouche. Pour plus d'informations sur l'installation de cartouches neuves, voir [Remplacement des cartouches](#page-112-0) [d'impression](#page-112-0).

## **Problème lié à la préparation de l'imprimante**

L'horloge de l'imprimante est en panne et la préparation de l'encre ne peut pas être terminée. La jauge de niveau d'encre estimé peut être inexacte.

Solution : Vérifiez la qualité d'impression de votre tâche d'impression. Si elle n'est pas satisfaisante, une exécution de la procédure de nettoyage de la tête d'impression à partir de la boîte à outils peut l'améliorer.

## **Défaillance du détecteur d'encre**

Le détecteur d'encre a subi une défaillance et l'imprimante ne peut plus imprimer. Contactez l'assistance HP. Pour plus d'informations, consultez la section [Assistance HP.](#page-116-0)

## **Un bourrage papier s'est produit dans le bac d'alimentation automatique**

Eliminez le bourrage papier dans le bac d'alimentation automatique. Pour plus d'informations, consultez la section [Élimination des bourrages papier](#page-186-0).

# **Problème lié au système d'encrage**

Ôtez les cartouches d'encre et examinez-les pour détecter d'éventuels signes de fuite. Si l'une des cartouches présente une fuite, contactez HP. N'utilisez pas de cartouches présentant une fuite.

En l'absence de fuite, réinstallez les cartouches et refermez le couvercle de l'imprimante. Mettez l'imprimante hors tension, puis de nouveau sous tension. Si ce message réapparaît, contactez HP.

# **Index**

## **A**

accessibilité [10](#page-13-0) accessoires Activation et désactivation dans le pilote [33](#page-36-0) garantie [189](#page-192-0) installation [30](#page-33-0) rapport d'état de l'imprimante [175](#page-178-0) ADF (bac d'alimentation automatique) capacité [23](#page-26-0) charger des originaux [23](#page-26-0) adresse IP vérification de l'imprimante [171](#page-174-0) ADSL, configuration du télécopieur systèmes téléphoniques en parallèle [232](#page-235-0) affichage paramètres de réseau [254](#page-257-0) Aide [17](#page-20-0) alignement de la tête d'impression [177](#page-180-0) alimentation caractéristiques [200](#page-203-0) dépannage [117](#page-120-0) annulation télécopie planifiée [78](#page-81-0) appareils photo insertion de cartes mémoire [29](#page-32-0) appareils photo numériques insertion de cartes mémoire [29](#page-32-0) après la période d'assistance [115](#page-118-0) assistance [113](#page-116-0) assistance clientèle en ligne [114](#page-117-0) assistance téléphonique [114](#page-117-0) Avis publiés par la société Hewlett-Packard [3](#page-3-0)

# **B**

bac 1 capacité [196](#page-199-0) formats de supports pris en charge [193](#page-196-0) types et grammages du papier pris en charge [196](#page-199-0) bac 2 Activation et désactivation dans le pilote [33](#page-36-0) capacité [196](#page-199-0) chargement des supports [31](#page-34-0) formats de supports pris en charge [193](#page-196-0) installation [30](#page-33-0) types et grammages du papier pris en charge [196](#page-199-0) bac d'alimentation automatique (ADF) capacité [23](#page-26-0) charger des originaux [23](#page-26-0) nettoyage [35](#page-38-0) Problèmes d'alimentation, dépannage [35](#page-38-0) bac de sortie emplacement [12](#page-15-0) supports pris en charge [196](#page-199-0) bacs Activation et désactivation dans le pilote [33](#page-36-0) capacités [196](#page-199-0) chargement de papier [24](#page-27-0) configuration par défaut [32](#page-35-0) dépannage de l'alimentation en papier [127](#page-130-0) élimination des bourrages [182](#page-185-0) emplacement [12](#page-15-0) formats de supports pris en charge [193](#page-196-0)

illustration des guides papier [12](#page-15-0) installation du bac 2 [30](#page-33-0) types et grammages de support pris en charge [196](#page-199-0) verrouillage [32](#page-35-0) bandes granuleuses ou blanches sur les copies, dépannage [132](#page-135-0) bandes ou stries blanches, dépannage copies [131](#page-134-0), [132](#page-135-0) numérisations [136](#page-139-0) bourrages effacer [182](#page-185-0) papier [183,](#page-186-0) [186](#page-189-0) supports à éviter [21](#page-24-0) Bouton Annuler [15](#page-18-0) bouton de navigation vers la droite [15](#page-18-0) boutons, panneau de commande [14](#page-17-0)

## **C**

capacité BAA [23](#page-26-0) bacs [196](#page-199-0) caractéristiques configuration système requise [192](#page-195-0) électrique [200](#page-203-0) émissions acoustiques [200](#page-203-0) environnement d'expédition [200](#page-203-0) environnement de fonctionnement [199](#page-202-0) papier [193](#page-196-0) physiques [191](#page-194-0) processeur et mémoire [192](#page-195-0) caractéristiques de l'environnement d'expédition [200](#page-203-0)

caractéristiques de l'environnement de fonctionnement [199](#page-202-0) caractéristiques de tension électrique [200](#page-203-0) caractéristiques du processeur [192](#page-195-0) caractéristiques électriques [200](#page-203-0) caractéristiques relatives à l'environnement [199](#page-202-0) caractéristiques relatives à la température [199](#page-202-0) caractéristiques relatives au taux d'humidité [199](#page-202-0) carte mémoire insertion [29](#page-32-0) carte mémoire Secure Digital insertion [29](#page-32-0) carte mémoire xD-Picture insertion [29](#page-32-0) cartes formats pris en charge [194](#page-197-0) prise en charge du bac [196](#page-199-0) cartes mémoire caractéristiques [200](#page-203-0) insertion [29](#page-32-0) cartouches. *voir* cartouches d'encre cartouches d'encre commande en ligne [226](#page-229-0) conseils [107](#page-110-0) date d'expiration de garantie [175](#page-178-0) emplacement [13](#page-16-0) état [175](#page-178-0) garantie [189](#page-192-0) Numéros de référence [175](#page-178-0), [226](#page-229-0) prises en charge [191](#page-194-0) remplacer [109](#page-112-0) rendements [192](#page-195-0) vérifier les niveaux d'encre [108](#page-111-0) chargement bac [24,](#page-27-0) [26](#page-29-0) bac 2 [31](#page-34-0) photo [27](#page-30-0) chargement de cartes [27](#page-30-0) chargement de papier [24](#page-27-0)

chargement de papier au format personnalisé [27](#page-30-0) chargement des enveloppes [26](#page-29-0) code d'identification de l'abonné [91](#page-94-0) communications sans fil configuration [258](#page-261-0) dépannage de base du réseau sans fil [162](#page-165-0) informations réglementaires [208](#page-211-0) radio, désactivation [254](#page-257-0) réduction des interférences [263](#page-266-0) résolution avancée des problèmes de réseau sans fil [163](#page-166-0) sécurité [262](#page-265-0) configuration ADSL (systèmes téléphoniques en parallèle) [232](#page-235-0) ligne RNIS (systèmes téléphoniques en parallèle) [234](#page-237-0) ligne téléphonique partagée (systèmes téléphoniques en parallèle) [236](#page-239-0) ligne téléphonique séparée (systèmes téléphoniques en parallèle) [232](#page-235-0) messagerie vocale (systèmes téléphoniques en parallèle) [237](#page-240-0) messagerie vocale et modem d'ordinateur (systèmes téléphoniques en parallèle) [250](#page-253-0) modem d'ordinateur (systèmes téléphoniques en parallèle) [238](#page-241-0) modem d'ordinateur et ligne vocale (systèmes téléphoniques en parallèle) [241](#page-244-0) modem d'ordinateur et messagerie vocale (systèmes téléphoniques en parallèle) [250](#page-253-0) modem d'ordinateur et répondeur (systèmes

téléphoniques en parallèle) [247](#page-250-0) répondeur et modem (systèmes téléphoniques en parallèle) [247](#page-250-0) répondeur téléphonique (systèmes téléphoniques en parallèle) [245](#page-248-0) scénarios de télécopie [229](#page-232-0) sonnerie distincte [93](#page-96-0) sonnerie distincte (systèmes téléphoniques en parallèle) [234](#page-237-0) système PBX (systèmes téléphoniques en parallèle) [234](#page-237-0) télécopie, systèmes téléphoniques en parallèle [228](#page-231-0) test de télécopie [253](#page-256-0) Configuration pare-feu [168](#page-171-0) configuration système requise [192](#page-195-0) connecteurs, emplacement [14](#page-17-0) Connexion USB caractéristiques [191](#page-194-0) port, emplacement [12,](#page-15-0) [14](#page-17-0) consommables commande en ligne [226](#page-229-0) rapport d'état de l'imprimante [175](#page-178-0) rendements [192](#page-195-0) copie caractéristiques [198](#page-201-0) dépannage [129](#page-132-0) enregistrer les paramètres [71](#page-74-0) paramètres [71](#page-74-0) qualité [131](#page-134-0) Copie [16](#page-19-0) copie couleur [70](#page-73-0) Copie de pièce d'identité [72](#page-75-0) copies triées [71](#page-74-0) cordon téléphonique échec du test du port de connexion [140](#page-143-0) échec du test du type [141](#page-144-0) extension [153](#page-156-0) cycle de rendement [192](#page-195-0)

## **D**

débit en bauds [95](#page-98-0) décoloration des copies [130](#page-133-0) dépannage alimentation [117](#page-120-0) bourrages papier [186](#page-189-0) conseils [116](#page-119-0) copie [129](#page-132-0) copies de travers [131](#page-134-0) échec du test de connexion du cordon téléphonique du télécopieur [140](#page-143-0) échec du test de ligne de télécopie [144](#page-147-0) échec du test de tonalité de télécopie [143](#page-146-0) échec du test du type de cordon téléphonique du télécopieur [141](#page-144-0) échec du test matériel du télécopieur [139](#page-142-0) envoi de télécopies [145,](#page-148-0) [148](#page-151-0), [152](#page-155-0) impression [116](#page-119-0) impression de pages blanches [120](#page-123-0) informations manquantes ou incorrectes [120](#page-123-0) numérisation [132](#page-135-0) page de configuration réseau [180](#page-183-0) pages de travers [128](#page-131-0) pages multiples prélevées [128](#page-131-0) pages tronquées, positionnement incorrect du texte ou des graphiques [121](#page-124-0) pare-feu [118](#page-121-0) périphériques de mémoire [160](#page-163-0) problèmes d'introduction du papier [127](#page-130-0) qualité de copie [131](#page-134-0) qualité de numérisation [135](#page-138-0) rapport d'état de l'imprimante [174](#page-177-0) réception de télécopies [145](#page-148-0), [149](#page-152-0) répondeurs [153](#page-156-0) rien ne s'imprime [117](#page-120-0) serveur Web intégré [170](#page-173-0)

support non prélevé dans le bac [127](#page-130-0) télécopieur [138](#page-141-0) télécopieur, échec du test de la prise murale [140](#page-143-0) tests de télécopie [138](#page-141-0) désinstallation du logiciel HP Windows [264](#page-267-0) de travers, dépannage copie [131](#page-134-0) impression [128](#page-131-0) numérisation [136](#page-139-0) dispositif d'impression recto verso Activation et désactivation dans le pilote [33](#page-36-0) élimination des bourrages [182](#page-185-0) formats de supports pris en charge [193](#page-196-0) installation [30](#page-33-0) types et grammages du papier pris en charge [196](#page-199-0) dispositifs de stockage Lecteurs flash USB pris en charge [200](#page-203-0) DSL, configuration du télécopieur systèmes téléphoniques en parallèle [232](#page-235-0)

## **E**

Écran Numérisation [16](#page-19-0) Écran Photo [17](#page-20-0) Écran Télécopie [16](#page-19-0) effacer relevés de télécopies [99](#page-102-0) émissions acoustiques [200](#page-203-0) enregistrer télécopies en mémoire [81](#page-84-0) enregistrer les paramètres copie [71](#page-74-0) en-tête, télécopie [91](#page-94-0) entrée d'alimentation, emplacement [14](#page-17-0) enveloppes formats pris en charge [194](#page-197-0) prise en charge du bac [196](#page-199-0) environnement, programme de protection [212](#page-215-0)

envoi de numérisations dépannage [132](#page-135-0) pour l'OCR [57](#page-60-0) envoi de télécopies dépannage [145](#page-148-0), [148](#page-151-0), [152](#page-155-0) manuellement [75](#page-78-0) mémoire, à partir [77](#page-80-0) numérotation supervisée [76,](#page-79-0) [79](#page-82-0) planification [78](#page-81-0) télécopie simple [74](#page-77-0) étalonnage du saut de ligne [177](#page-180-0) état page de configuration réseau [180](#page-183-0) rapport d'état de l'imprimante [175](#page-178-0) EWS. *voir* serveur Web intégré

## **F**

FoIP [96](#page-99-0) format dépannage de la copie [130](#page-133-0) numérisations, dépannage [137](#page-140-0) format de papier personnalisé impression sur [46](#page-49-0) Mac OS X [47,](#page-50-0) [48](#page-51-0) Windows [46](#page-49-0)

# **G**

garantie [189](#page-192-0) graphiques apparence différente de la numérisation originale [136](#page-139-0) remplissage incomplet sur les copies [132](#page-135-0)

## **I**

icônes d'état [16](#page-19-0) icônes de connexion sans fil [16](#page-19-0) icônes de niveau d'encre [17](#page-20-0) images sombres, dépannage copies [131](#page-134-0) numérisations [137](#page-140-0) images trop claires, dépannage copies [131](#page-134-0) numérisations [137](#page-140-0)

impression dépannage [116](#page-119-0) détails sur la dernière télécopie [100](#page-103-0) lenteur, dépannage [118](#page-121-0) page de diagnostic [125](#page-128-0) photos à partir de périphériques de mémoire [46](#page-49-0) rapport d'état de l'imprimante [175](#page-178-0) rapport de qualité d'impression [125](#page-128-0) rapports de télécopie [97](#page-100-0) recto verso [52](#page-55-0) relevés de télécopies [99](#page-102-0) télécopies [82](#page-85-0) Impression d'enveloppe [43](#page-46-0) Impression d'enveloppes Mac  $OS X$  [43](#page-46-0) Impression de brochures impression [42](#page-45-0) Impression de photos Mac OS X [45](#page-48-0) Windows [44](#page-47-0) impression recto verso [52](#page-55-0) imprimante, langue [192](#page-195-0) informations manquantes ou incorrectes, dépannage [120](#page-123-0) informations réglementaires [202](#page-205-0), [208](#page-211-0) informations sur le niveau de bruit [200](#page-203-0) informations techniques caractéristiques de copie [198](#page-201-0) caractéristiques de numérisation [199](#page-202-0) caractéristiques de télécopie [198](#page-201-0) caractéristiques relatives à la carte mémoire [200](#page-203-0) installation accessoires [30](#page-33-0) bac 2 [30](#page-33-0) dispositif d'impression recto verso [30](#page-33-0) résolution des problèmes [171](#page-174-0)

Suggestions pour l'installation du logiciel HP [172](#page-175-0) suggestions pour l'installation du matériel [171](#page-174-0) interférences radioélectriques informations réglementaires [208](#page-211-0) réduction [263](#page-266-0) Internet Protocol (Protocole Internet) télécopieur, utilisation [96](#page-99-0) invitation à recevoir une télécopie [83](#page-86-0)

## **L**

Lecteurs flash USB [200](#page-203-0) ligne RNIS, configuration avec le télécopieur systèmes téléphoniques en parallèle [234](#page-237-0) lignes copies, dépannage [131](#page-134-0) numérisations, dépannage [136](#page-139-0), [137](#page-140-0) ligne téléphonique, répondre à cette sonnerie [93](#page-96-0) logiciel garantie [189](#page-192-0) OCR [57](#page-60-0) paramètres des accessoires [33](#page-36-0) Webscan [56](#page-59-0) logiciel d'imprimante (Windows) à propos [266](#page-269-0) ouverture [37](#page-40-0), [266](#page-269-0) logiciel HP désinstallation sous Windows [264](#page-267-0) loquet des têtes d'impression, emplacement [13](#page-16-0)

## **M**

Mac OS activation et désactivation des accessoires dans le pilote [33](#page-36-0) format de papier personnalisé [47](#page-50-0), [48](#page-51-0)

Impression de photos [45](#page-48-0) paramètres d'impression [40](#page-43-0) Mac OS X Utilitaire HP [266](#page-269-0) maintenance alignement de la tête d'impression [177](#page-180-0) étalonnage du saut de ligne [177](#page-180-0) nettoyage de la tête d'impression [175](#page-178-0) page de diagnostic [125](#page-128-0) rapport de qualité d'impression [125](#page-128-0) remplacement des cartouches d'encre [109](#page-112-0) tête d'impression [175](#page-178-0) vérifier les niveaux d'encre [108](#page-111-0) Marges paramètre, caractéristiques [197](#page-200-0) matériel, test du télécopieur [139](#page-142-0) mémoire caractéristiques [192](#page-195-0) enregistrement de télécopies [81](#page-84-0) réimpression des télécopies [82](#page-85-0) messagerie vocale configuration avec le télécopieur (systèmes téléphoniques parallèles) [237](#page-240-0) configuration avec le télécopieur et un modem d'ordinateur (systèmes téléphoniques parallèles) [250](#page-253-0) messages d'erreur impossible d'activer la source TWAIN [135](#page-138-0) mode de blocage des télécopies indésirables [85](#page-88-0) mode de correction d'erreurs. *voir* mode de correction d'erreurs modem partage avec le télécopieur (systèmes téléphoniques parallèles) [238](#page-241-0)
partagée avec télécopieur et ligne vocale (systèmes téléphoniques en parallèle) [241](#page-244-0) partagée avec télécopieur et messagerie vocale (systèmes téléphoniques en parallèle) [250](#page-253-0) partagée avec télécopieur et répondeur (systèmes téléphoniques en parallèle) [247](#page-250-0) modem d'ordinateur partage avec le télécopieur (systèmes téléphoniques parallèles) [238](#page-241-0) partagée avec télécopieur et ligne vocale (systèmes téléphoniques en parallèle) [241](#page-244-0) partagée avec télécopieur et messagerie vocale (systèmes téléphoniques en parallèle) [250](#page-253-0) partagée avec télécopieur et répondeur (systèmes téléphoniques en parallèle) [247](#page-250-0) modification texte dans un programme d'OCR [57](#page-60-0) multi-collectes, dépannage [128](#page-131-0)

## **N**

nettoyage bac d'alimentation automatique [35](#page-38-0) extérieur [35](#page-38-0) tête d'impression [175](#page-178-0) vitre du scanner [34](#page-37-0) niveaux d'encre, vérification [108](#page-111-0) numérisation à partir de Webscan [56](#page-59-0) à partir du panneau de commande de l'imprimante [54](#page-57-0) caractéristiques de numérisation [199](#page-202-0) dépannage [132](#page-135-0) Écran Numérisation [16](#page-19-0) lenteur [133](#page-136-0)

messages d'erreur [135](#page-138-0) OCR [57](#page-60-0) qualité [135](#page-138-0) numéro de modèle [175](#page-178-0) numéro de modèle réglementaire [211](#page-214-0) numéro de série [175](#page-178-0) numéros de télécopie bloqués configuration [85](#page-88-0) numérotation à impulsions [94](#page-97-0) numérotation à tonalités [94](#page-97-0) numérotation rapide envoi de télécopie [74](#page-77-0) numérotation supervisée [76](#page-79-0), [79](#page-82-0)

# **O**

**OCR** dépannage [134](#page-137-0) édition de documents numérisés [57](#page-60-0) options de renumérotation, configuration [94](#page-97-0) originaux numérisation [54](#page-57-0)

## **P**

page de diagnostic [125](#page-128-0) pages blanches, dépannage copie [129](#page-132-0) impression [120](#page-123-0) numérisation [137](#page-140-0) pages en noir et blanc copie [70](#page-73-0) télécopieur [73](#page-76-0) pages par mois (cycle de rendement) [192](#page-195-0) pages tronquées, dépannage [121](#page-124-0) panneau d'accès arrière élimination des bourrages [182](#page-185-0) illustration [14](#page-17-0) panneau de commande boutons [14](#page-17-0) icônes d'état [16](#page-19-0) voyants [14](#page-17-0) panneau de commande de l'imprimante emplacement [12](#page-15-0) envoi de télécopies [74](#page-77-0)

numérisation à partir de [54](#page-57-0) paramètres de réseau [254](#page-257-0) papier bourrages [183](#page-186-0), [186](#page-189-0) caractéristiques [193](#page-196-0) choix [21](#page-24-0) format, définition pour télécopie [84](#page-87-0) HP, commande [227](#page-230-0) impression sur format personnalisé [46](#page-49-0) types et grammages pris en charge [196](#page-199-0) papier, sélection [19](#page-22-0) paramètre de vitesse de liaison [255](#page-258-0) paramètres copie [71](#page-74-0) réseau [254](#page-257-0) vitesse, télécopie [95](#page-98-0) volume, télécopieur [95](#page-98-0) paramètres d'impression qualité d'impression [122](#page-125-0) paramètres de copie copie [71](#page-74-0) paramètres de pare-feu [255,](#page-258-0) [256](#page-259-0) Paramètres IP [255](#page-258-0) paramètres par défaut copie [71](#page-74-0) Pare-feu configuration [168](#page-171-0) pare-feu, dépannage [118](#page-121-0) période d'assistance téléphonique période d'assistance [115](#page-118-0) périphériques de mémoire dépannage [160](#page-163-0) impression de fichiers [46](#page-49-0) photos dépannage des périphériques de mémoire [161](#page-164-0) impression à partir de périphériques de mémoire [46](#page-49-0) insertion de cartes mémoire [29](#page-32-0) pilote garantie [189](#page-192-0) paramètres des accessoires [33](#page-36-0)

pilote d'imprimante garantie [189](#page-192-0) paramètres des accessoires [33](#page-36-0) planification, télécopie [78](#page-81-0) points, dépannage numérisation [137](#page-140-0) points ou stries, dépannage copies [131](#page-134-0) points ou stries de couleur noire, dépannage copies [131](#page-134-0) numérisation [137](#page-140-0) polices prises en charge [192](#page-195-0) porte d'accès aux cartouches d'encre, emplacement [13](#page-16-0) ports, caractéristiques [191](#page-194-0) pression acoustique [200](#page-203-0) Prise en charge PCL 5 [192](#page-195-0) Prise en charge PCL 6 [192](#page-195-0) Prise en charge PDF 5 [192](#page-195-0) Prise en charge PS3 [192](#page-195-0) prise téléphonique murale, télécopieur [140](#page-143-0) problèmes d'introduction du papier, dépannage [127](#page-130-0)

### **Q**

qualité, dépannage copie [131](#page-134-0) numérisation [135](#page-138-0)

### **R**

radio, désactivation [254](#page-257-0) rapport test sans fil [261](#page-264-0) rapport d'état de l'imprimante impression [175](#page-178-0) informations sur [174](#page-177-0) rapport de qualité d'impression [125](#page-128-0) rapport du test sans fil impression [261](#page-264-0) rapports confirmation, télécopie [98](#page-101-0) diagnostic [125](#page-128-0) échec du test de télécopie [138](#page-141-0) qualité d'impression [125](#page-128-0) télécopie, erreur [99](#page-102-0) tête d'impression [175](#page-178-0)

rapports de confirmation, télécopie [98](#page-101-0) réception de télécopies automatiquement [80](#page-83-0) blocage des numéros [85](#page-88-0) dépannage [145](#page-148-0), [149](#page-152-0) invitation à émettre [83](#page-86-0) manuellement [80](#page-83-0) mode réponse automatique [92](#page-95-0) retransmission [83](#page-86-0) sonneries avant réponse [92](#page-95-0) recto verso, impression [52](#page-55-0) recyclage cartouches d'encre [213](#page-216-0) réduction automatique du format de la télécopie [84](#page-87-0) réduction du format de la télécopie [84](#page-87-0) réimpression télécopies en mémoire [82](#page-85-0) remplacement des cartouches d'encre [109](#page-112-0) répondeur configuration avec le télécopieur (systèmes téléphoniques parallèles) [245](#page-248-0) configuration de télécopieur et modem [247](#page-250-0) tonalités de télécopie enregistrées [153](#page-156-0) réseaux affichage et impression des paramètres [254](#page-257-0) configuration des communications sans fil [258](#page-261-0) illustration des connecteurs [14](#page-17-0) paramètres, changement [254](#page-257-0) paramètres avancés [254](#page-257-0) paramètres de pare-feu [255](#page-258-0), [256](#page-259-0) Paramètres IP [255](#page-258-0)

paramètres sans fil [180](#page-183-0) pare-feu, dépannage [118](#page-121-0) résolution des problèmes [172](#page-175-0)

vitesse de liaison [255](#page-258-0)

Résolution des problèmes problèmes de réseau sans fil [161](#page-164-0) problèmes liés à l'installation [171](#page-174-0) Réseau Ethernet [161](#page-164-0) résolution des problèmes réseau [161,](#page-164-0) [172](#page-175-0) Suggestions pour l'installation du logiciel HP [172](#page-175-0) suggestions pour l'installation du matériel [171](#page-174-0) retransmission de télécopies [83](#page-86-0)

### **S**

saut de ligne, étalonnage [177](#page-180-0) scanner, vitre charger des originaux [22](#page-25-0) emplacement [12](#page-15-0) nettoyage [34](#page-37-0) sécurité communications sans fil [262](#page-265-0) serveur Web intégré à propos [266](#page-269-0) dépannage, ouverture impossible [170](#page-173-0) ouverture [267](#page-270-0) Webscan [56](#page-59-0) sites Web assistance clientèle [114](#page-117-0) commande de fournitures et accessoires [226](#page-229-0) fiche de rendement [192](#page-195-0) informations sur l'accessibilité [11](#page-14-0) programmes environnementaux [212](#page-215-0) sonnerie distincte modifier [93](#page-96-0) systèmes téléphoniques en parallèle [234](#page-237-0) sonneries avant réponse [92](#page-95-0) stries, dépannage copies [131](#page-134-0) numérisation [137](#page-140-0) stries blanches sur les copies, dépannage [131](#page-134-0) stries sur les numérisations, dépannage [136](#page-139-0)

#### Index

stries verticales sur les copies, dépannage [131](#page-134-0) supports Capacité du BAA [23](#page-26-0) caractéristiques [193](#page-196-0) chargement du bac [24](#page-27-0) chargement du bac 2 [31](#page-34-0) dépannage de l'alimentation en papier [127](#page-130-0) duplexage [52](#page-55-0) élimination des bourrages [182](#page-185-0) formats pris en charge [193](#page-196-0) pages de travers [128](#page-131-0) verrouillage des bacs [32](#page-35-0) supports de format personnalisé formats pris en charge [195](#page-198-0) supports photo formats pris en charge [195](#page-198-0) système PBX, configuration avec le télécopieur systèmes téléphoniques en parallèle [234](#page-237-0) Systèmes d'exploitation pris en charge [192](#page-195-0) systèmes téléphoniques en parallèle configuration ADSL [232](#page-235-0) configuration d'une ligne partagée [236](#page-239-0) configuration d'une ligne séparée [232](#page-235-0) configuration de la sonnerie distincte [234](#page-237-0) configuration de modem et de répondeur [247](#page-250-0) configuration du modem [238](#page-241-0) configuration du modem et de la messagerie vocale [250](#page-253-0) configuration du répondeur téléphonique [245](#page-248-0) configuration PBX [234](#page-237-0) configuration RNIS [234](#page-237-0) modem partagé avec une ligne vocale,

configuration [241](#page-244-0)

pays/régions avec [228](#page-231-0) types de configuration [229](#page-232-0) systèmes téléphoniques en série pays/régions avec [228](#page-231-0) types de configuration [229](#page-232-0)

### **T**

télécopie, rapports d'erreur [99](#page-102-0) télécopie, tests configuration [253](#page-256-0) connexion au port, échec [140](#page-143-0) échec [138](#page-141-0) échec du test du type de cordon téléphonique du télécopieur [141](#page-144-0) état de la ligne de télécopie [144](#page-147-0) matériel, échec [139](#page-142-0) prise téléphonique murale [140](#page-143-0) tonalité, échec [143](#page-146-0) télécopie de diffusion envoi [79](#page-82-0) télécopie manuelle envoi [75](#page-78-0), [76](#page-79-0) réception [80](#page-83-0) télécopies, relevé impression [99](#page-102-0) télécopieur ADSL, configuration (systèmes téléphoniques en parallèle) [232](#page-235-0) blocage des numéros [85](#page-88-0) caractéristiques [198](#page-201-0) configuration d'une ligne téléphonique partagée (systèmes téléphoniques en parallèle) [236](#page-239-0) configuration de la sonnerie distincte (systèmes téléphoniques en parallèle) [234](#page-237-0) cordon téléphonique trop court [153](#page-156-0) dépannage [138](#page-141-0) dépannage du répondeur téléphonique [153](#page-156-0) échec du test [138](#page-141-0) en-tête [91](#page-94-0) envoi [73](#page-76-0)

envoi, dépannage [145](#page-148-0), [148](#page-151-0), [152](#page-155-0) format de papier [84](#page-87-0) Impression des détails sur la dernière transaction [100](#page-103-0) Internet Protocol, télécopie sur [96](#page-99-0) invitation à recevoir [83](#page-86-0) journal, effacer [99](#page-102-0) journal, impression [99](#page-102-0) ligne RNIS, configuration (systèmes téléphoniques en parallèle) [234](#page-237-0) ligne téléphonique séparée (systèmes téléphoniques en parallèle) [232](#page-235-0) messagerie vocale, configuration (systèmes téléphoniques en parallèle) [237](#page-240-0) mode de correction d'erreurs [79](#page-82-0) mode de réponse [92](#page-95-0) modem, partage avec (systèmes téléphoniques en parallèle) [238](#page-241-0) modem et ligne vocale, partage (systèmes téléphoniques en parallèle) [241](#page-244-0) modem et messagerie vocale, partagée avec (systèmes téléphoniques en parallèle) [250](#page-253-0) modem et répondeur, partagée avec (systèmes téléphoniques en parallèle) [247](#page-250-0) numérotation supervisée [76,](#page-79-0) [79](#page-82-0) options de renumérotation [94](#page-97-0) paramètres, changement [91](#page-94-0) planification [78](#page-81-0) rapports [97](#page-100-0) rapports d'erreur [99](#page-102-0) rapports de confirmation [98](#page-101-0) réception [80](#page-83-0) réception, dépannage [145](#page-148-0), [149](#page-152-0)

réception manuelle [80](#page-83-0) réduction [84](#page-87-0) réimpression [82](#page-85-0) répondeur et modem, partagée avec (systèmes téléphoniques en parallèle) [247](#page-250-0) répondeur téléphonique, configuration (systèmes téléphoniques en parallèle) [245](#page-248-0) réponse automatique [92](#page-95-0) retransmission [83](#page-86-0) sonnerie distincte, modification du type [93](#page-96-0) sonneries avant réponse [92](#page-95-0) système PBX, configuration (systèmes téléphoniques en parallèle) [234](#page-237-0) systèmes téléphoniques en parallèle [228](#page-231-0) télécopieur de sauvegarde [81](#page-84-0) test d'état de la ligne, échec [144](#page-147-0) test de connexion du cordon téléphonique, échec [140](#page-143-0) test de la configuration [253](#page-256-0) test de la prise murale, échec [140](#page-143-0) test de tonalité, échec [143](#page-146-0) test du type de cordon téléphonique, échec [141](#page-144-0) type de numérotation, configuration [94](#page-97-0) types de configuration [229](#page-232-0) vitesse [95](#page-98-0) volume sonore [95](#page-98-0) télécopieur de sauvegarde [81](#page-84-0) téléphone, faxer à partir de envoi, [75](#page-78-0) réception [80](#page-83-0) téléphone, télécopier à partir de envoi [75](#page-78-0) réception [80](#page-83-0) test d'état de la ligne, télécopie [144](#page-147-0) test de la prise murale, télécopieur [140](#page-143-0)

test de port requis, télécopieur [140](#page-143-0) test de tonalité, échec [143](#page-146-0) tête [175](#page-178-0) tête d'impression nettoyage [175](#page-178-0) tête d'impression, alignement [177](#page-180-0) têtes d'impression commande en ligne [226](#page-229-0) prises en charge [192](#page-195-0) texte contenu illisible sur les copies, dépannage [132](#page-135-0) dépannage [121](#page-124-0) éclaboussures sur les copies [132](#page-135-0) édition impossible après numérisation, dépannage [134](#page-137-0) manquant lors de la numérisation, dépannage [134](#page-137-0) numérisations floues [137](#page-140-0) remplissage incomplet sur les copies [132](#page-135-0) texte couleur et OCR [57](#page-60-0) TWAIN impossible d'activer la source [135](#page-138-0) type de connexion modifier [261](#page-264-0) type de numérotation, configuration [94](#page-97-0) type de sonnerie modifier [93](#page-96-0) systèmes téléphoniques en parallèle [234](#page-237-0)

#### **U**

Utilitaire HP (Mac OS X) ouverture [266](#page-269-0)

### **V**

verrouillage des bacs [32](#page-35-0) vitesse dépannage du scanner [133](#page-136-0) vitre du scanner charger des originaux [22](#page-25-0) emplacement [12](#page-15-0) nettoyage [34](#page-37-0)

volume sons du télécopieur [95](#page-98-0) voyants du panneau de commande [14](#page-17-0)

## **W**

Webscan [56](#page-59-0) **Windows** activation et désactivation des accessoires dans le pilote [33](#page-36-0) configuration système requise [192](#page-195-0) désinstallation du logiciel HP [264](#page-267-0) format de papier personnalisé [46](#page-49-0) impression de brochures [41](#page-44-0) Impression de photos [44](#page-47-0) paramètres d'impression [39](#page-42-0)

# © 2013 Hewlett-Packard Development Company, L.P. www.hp.com

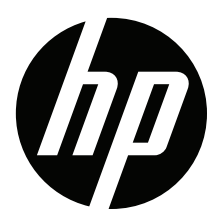